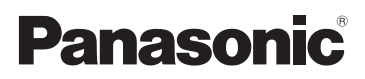

# Mode d'emploi des caractéristiques avancées Appareil photo numérique

# Modèle n° DMC-FZ45

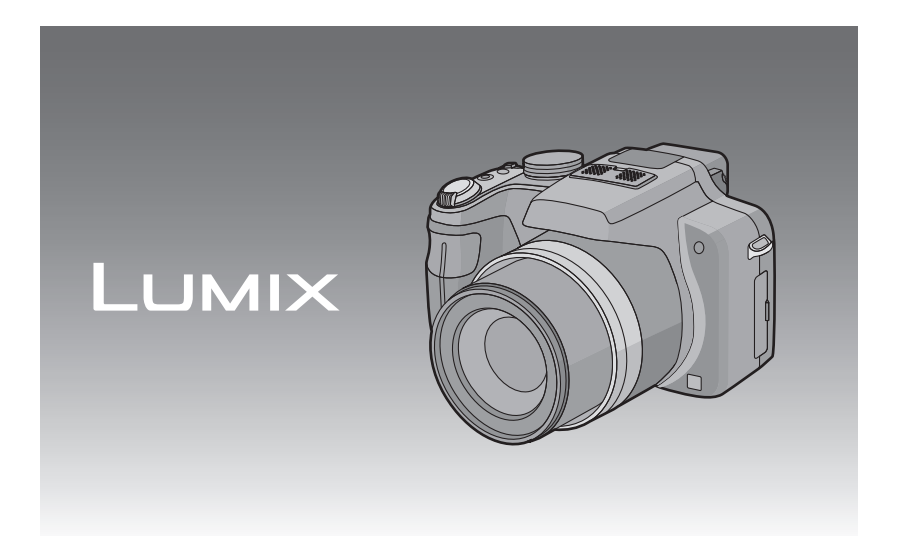

Lire intégralement ces instructions avant d'utiliser l'appareil.

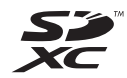

VQT2Z02

# **Contenu**

# **[Avant utilisation](#page-4-0)**

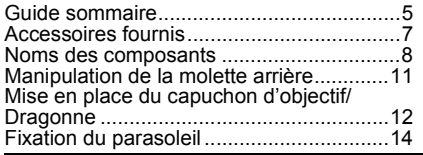

# **[Préparatifs](#page-14-0)**

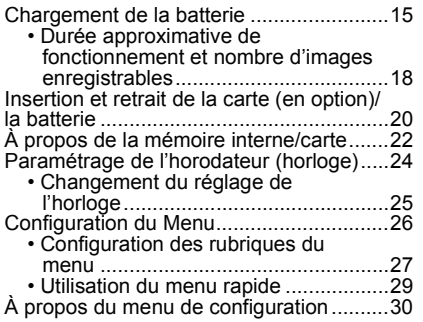

# **[Fonctions de base](#page-39-0)**

Pour sélectionner le mode [ENR.], et [enregistrer des photos ou des films..........40](#page-39-0) [• Prendre la photo .................................42](#page-41-0) [• Enregistrement du film........................42](#page-41-1) Prendre des photos en utilisant la fonction automatique (Mode Auto [Intelligent\) .................................................44](#page-43-0) [• Détection de scène.............................45](#page-44-0) [• Fonction suivi MPA .............................46](#page-45-0) • Configuration du mode auto [intelligent ............................................47](#page-46-0) Pour prendre des photos avec vos [réglages favoris \(Programme mode EA\)...49](#page-48-0) [• Mise au point ......................................50](#page-49-0) • Lorsque le sujet n'est pas mis au point (comme lorsqu'il n'est pas le centre de la composition de la photo [que vous désirez prendre\)..................50](#page-49-1) • Prévention d'instabilité (l'appareil [photo est secoué\)...............................51](#page-50-0) [• Décalage de programme ....................52](#page-51-0) [Prises de vues avec zoom........................53](#page-52-0)

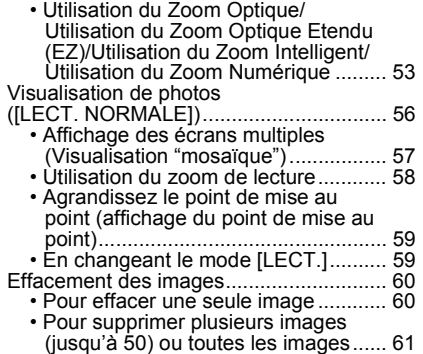

# **Avancé [\(Enregistrement d'images\)](#page-61-0)**

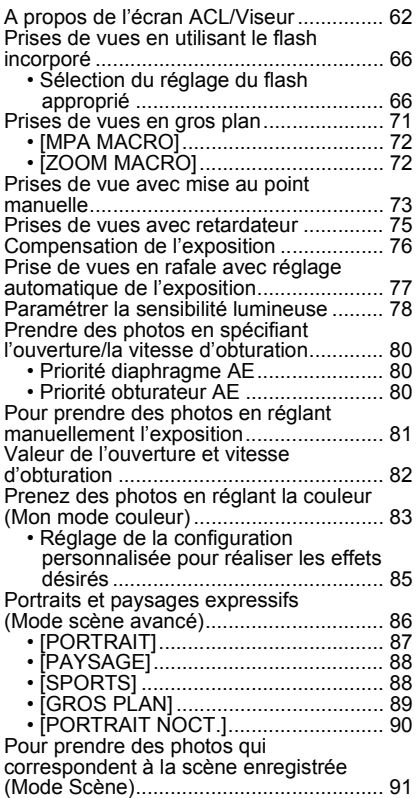

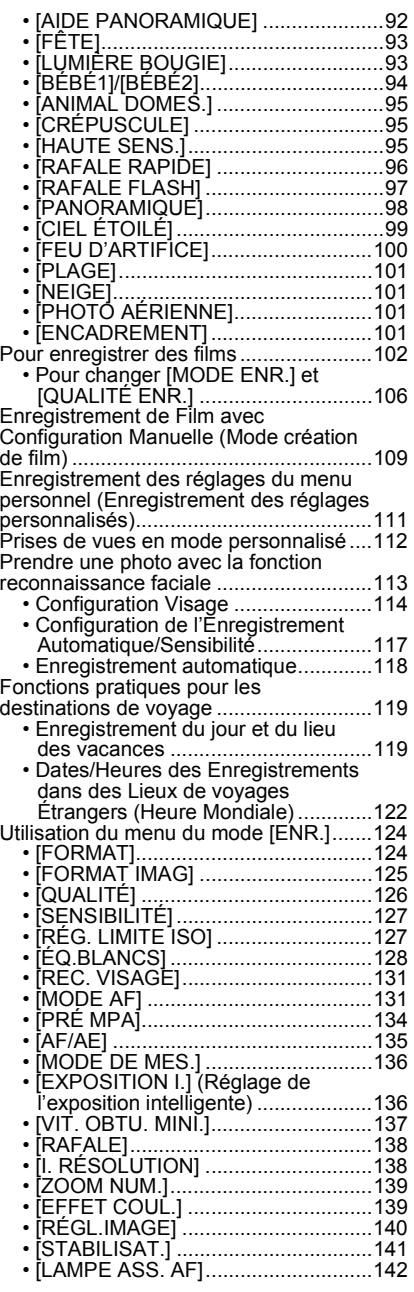

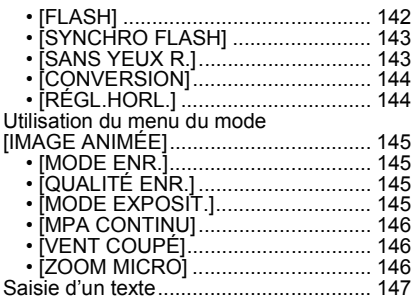

## **[Avancé \(Visualisation\)](#page-147-0)**

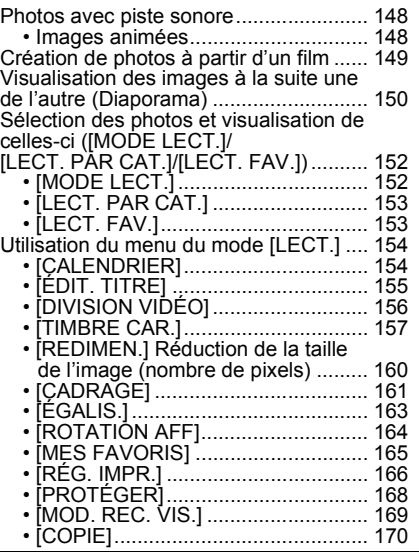

# **[Connexion à un autre appareil](#page-170-0)**

Visualisation des images sur un [téléviseur................................................ 171](#page-170-0)

- Visualisation des images à l'aide du [câble AV \(fourni\).............................. 171](#page-170-1)
- Visualisation des images sur un téléviseur acceptant la carte [mémoire SD..................................... 172](#page-171-0)
- Visualisation sur un téléviseur avec [une prise HDMI................................ 173](#page-172-0) [Pour sauvegarder les photos et les](#page-177-0)

[films enregistrés ..................................... 178](#page-177-0)

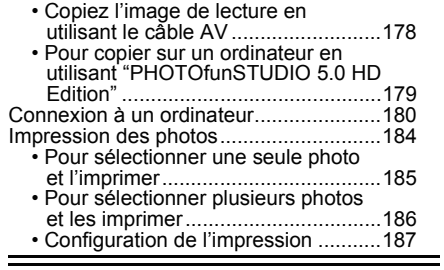

# **[Autres](#page-189-0)**

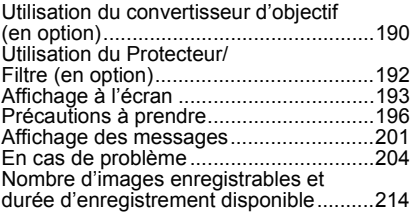

# <span id="page-4-0"></span>**Guide sommaire**

Voici un aperçu de la procédure à suivre pour prendre des photos et les visualiser avec cet appareil photo. Pour chaque opération, assurez-vous de vous référer aux pages correspondantes.

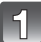

## **Chargez la batterie. [\(P15\)](#page-14-1)**

**• La batterie n'est pas chargée lors de l'achat de l'appareil photo. Chargez la batterie avant de l'utiliser.**

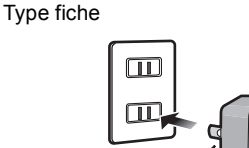

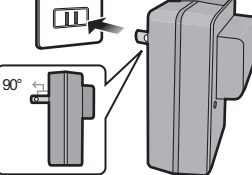

Type entrée

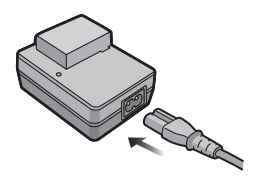

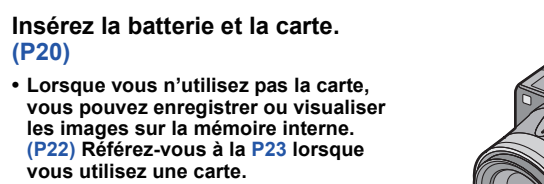

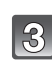

**[\(P20\)](#page-19-0)**

#### **Allumez l'appareil photo pour prendre des photos.**

**vous utilisez une carte.**

**1** Appuyez sur le déclencheur pour prendre des photos[. \(P42\)](#page-41-2)

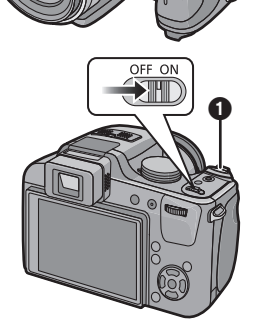

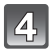

# **Visionnez les photos.**

- $\bigcirc$  Appuyez sur  $[\bigcirc]$ .
- $\bullet$  Sélectionnez l'image que vous désirez visualiser[. \(P56\)](#page-55-0)

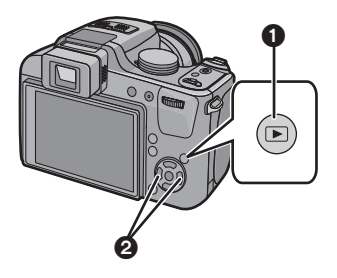

# <span id="page-6-0"></span>**Accessoires fournis**

Vérifiez que tous les accessoires sont fournis avant d'utiliser l'appareil photo.

- Les accessoires et leurs formes seront différents selon le pays ou la zone où l'appareil photo a été acheté.
- Pour plus de détails sur les accessoires, référez-vous au mode d'emploi de base.
- L'ensemble batterie est appelé **ensemble batterie** ou **batterie** dans le texte.
- Le chargeur de batterie est appelé **chargeur de batterie** ou **chargeur** dans le texte.
- La carte mémoire SD, la carte mémoire SDHC et la carte mémoire SDXC sont appelées **carte** dans le texte.
- **• La carte est en option. Vous pouvez enregistrer ou visualiser des images sur la mémoire interne lorsque vous n'utilisez pas de carte.**
- Consultez le revendeur ou le service après vente le plus proche si vous perdez les accessoires fournis. (Vous pouvez acheter les accessoires séparément).

# <span id="page-7-0"></span>**Noms des composants**

- 1 Objectif [\(P197\)](#page-196-0)<br>2 Flash (P66)
- 2 Flas[h \(P66\)](#page-65-0)<br>3 Indicateur d
- Indicateur du retardateu[r \(P75\)](#page-74-0) Lampe d'assistance pour la mise au point automatique [\(P142\)](#page-141-2)
- 4 Zone de fixation du parasolei[l \(P14\)](#page-13-0)

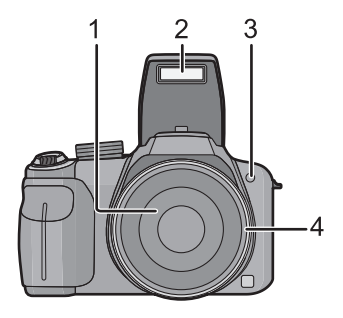

- 5 Touche [Q.MENU[\] \(P29\)](#page-28-0)/Touche Supprimer [\(P60\)](#page-59-2)
- 6 Touche [DISPLAY[\] \(P62\)](#page-61-2)
- 7 Touche [AF/AF / MF] [\(P71](#page-70-0)[, 73\)](#page-72-0)<br>8 Feran ACL (P62, 193)
- **Écran AC[L \(P62](#page-61-0)[, 193\)](#page-192-1)**
- 9 Touche d'ouverture du flash [\(P66\)](#page-65-0)
- 10 Molette de réglage dioptriqu[e \(P64\)](#page-63-0)
- 11 Viseu[r \(P62](#page-61-0)[, 193\)](#page-192-1)
- 12 Touche [EVF/LCD[\] \(P62\)](#page-61-1)
- 13 Touche [AF/AE LOCK[\] \(P46](#page-45-0)[, 132](#page-131-0)[, 135\)](#page-134-1)

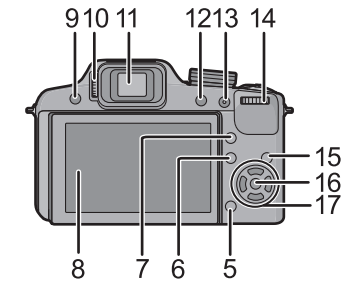

14 Molette arrièr[e \(P52](#page-51-0)[, 57](#page-56-0)[, 58](#page-57-0)[, 73](#page-72-0)[, 76](#page-75-0)[, 80](#page-79-0)[, 81](#page-80-0)[, 109\)](#page-108-1)

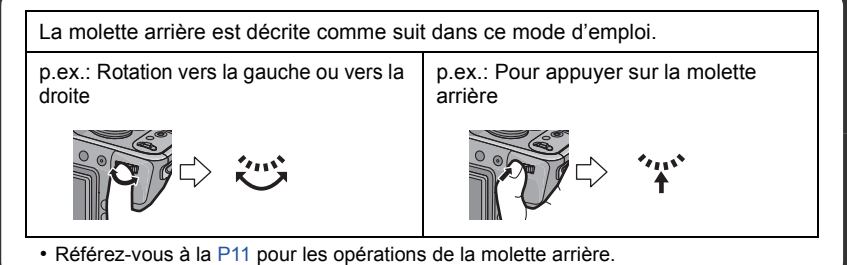

- 15 Touche de lecture [\(P56\)](#page-55-0)
- 16 Touche [MENU/SET] [\(P24\)](#page-23-0)
- 17 Touches de curseur
	- 2/ Touche du retardateu[r \(P75\)](#page-74-0)
	- $\blacktriangledown$ / Touche fonctio[n \(P31\)](#page-30-0) Assignez le Menu du Mode [ENR.] à la touche ▼. Il est utile d'enregistrer le Menu du Mode [ENR.] qui est souvent utilisé. [FORMAT]/[QUALITÉ]/[MODE DE MES.]/[ÉQ.BLANCS]/[EXPOSITION I.]/[EFFET COUL.]/[GRILLE DE RÉF.]/[ ZONE D'ENR.]/[AFFICH. MÉM.]
	- $\blacktriangleright$ / IS[O \(P78\)](#page-77-0)
	- ▲/ Compensation de l'exposition [\(P76\)](#page-75-0)/ Bracketing auto [\(P77\)/](#page-76-0)Ajustement de la sortie du flas[h \(P69\)](#page-68-0)

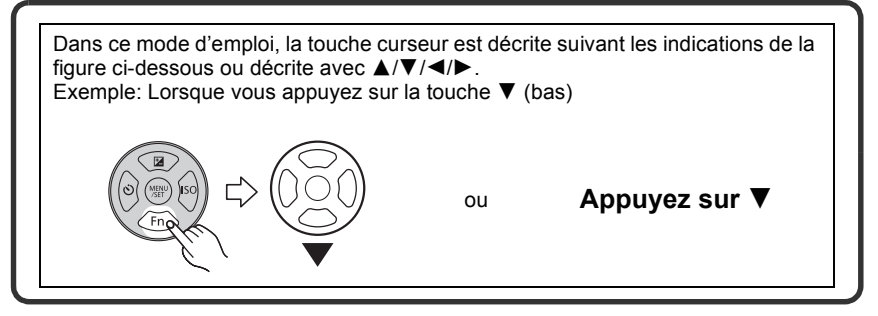

- 18 Microphone Stéréo [\(P103\)](#page-102-0)
- 19 Levier du zoom [\(P53\)](#page-52-0)
- 20 Déclencheur [\(P42](#page-41-2)[, 44\)](#page-43-0)
- 21 Touche fil[m \(P42](#page-41-3)[, 102\)](#page-101-1)
- 22 Touche [FOCUS[\] \(P46](#page-45-0)[, 74](#page-73-0)[, 133\)](#page-132-0)
- 23 Témoin d'alimentation [\(P40\)](#page-39-1)
- 24 Interrupteur marche/arrêt de l'appareil photo [\(P24\)](#page-23-0)
- 25 Molette de sélection du mod[e \(P40\)](#page-39-0)

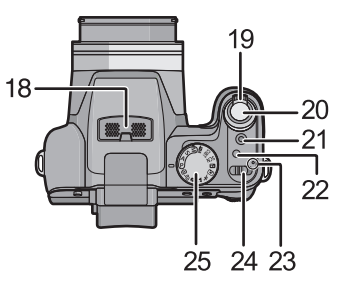

- 26 Œillet de dragonne [\(P13\)](#page-12-0)
- 27 Prise [HDMI] [\(P173](#page-172-1)[, 175\)](#page-174-0)
- 28 Prise de sortie AV/numérique [AV OUT/DIGITAL] [\(P171](#page-170-2)[, 178](#page-177-2)[, 181](#page-180-0)[, 184\)](#page-183-1)
- 29 Couvercle des prises

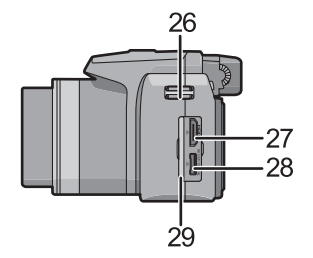

- 30 Haut-parleu[r \(P148\)](#page-147-2)
- 31 Barillet d'objecti[f \(P192\)](#page-191-1)

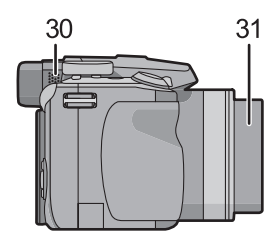

- 32 Levier de relâch[e \(P20\)](#page-19-0)
- 33 Réceptacle du trépie[d \(P200\)](#page-199-0)
	- Lorsque vous utilisez un trépied, assurez-vous qu'il est stable lorsque l'appareil photo est fixé dessus.
- 34 Couvercle du logement de la carte/batterie [\(P20\)](#page-19-0)
- 35 Cache coupleur c.c. [\(P21\)](#page-20-0)
	- En utilisant l'adaptateur secteur, assurez-vous que le coupleur c.c. Panasonic (en option) et l'adaptateur secteur (en option) sont utilisés. Pour plus de détails sur la connexion, référez-vous à la [P21](#page-20-0).

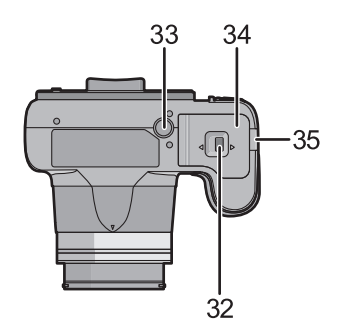

# <span id="page-10-0"></span>**Manipulation de la molette arrière**

Il y a 2 façons d'utiliser la molette arrière, en tournant à droite et à gauche, et en appuyant. **Rotation:**

**La sélection des éléments ou la configuration des valeurs est effectuée pendant les différents réglages.**

**Pression:**

**Les opérations qui sont les même qu'avec la touche [MENU/SET], comme la sélection de la configuration et la sortie du menu, sont effectuées pendant les différents réglages.**

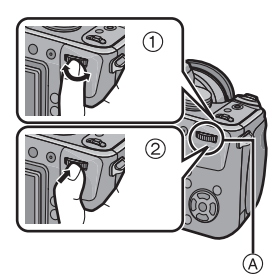

#### **Exemple d'opération pendant l'affichage de l'écran d'enregistrement/lecture**

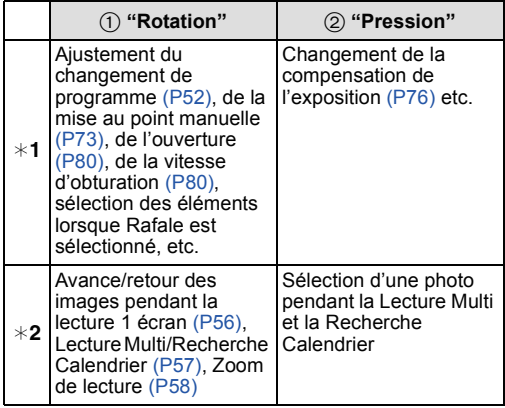

#### A Molette arrière

 $*1$  Enregistrement

#### $*2$  Lecture

## **Note**

• Le son de fonctionnement de la molette peut être enregistré si elle est utilisée pendant l'enregistrement d'un film.

# <span id="page-11-0"></span>**Mise en place du capuchon d'objectif/Dragonne**

#### ∫ **Capuchon d'objectif**

• Lorsque vous éteignez l'appareil photo ou que vous le transportez, fixez le protège-objectif pour protéger la surface de la lentille.

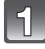

### **Passez la ficelle à travers le trou de l'appareil photo.**

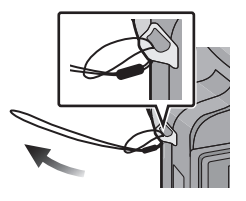

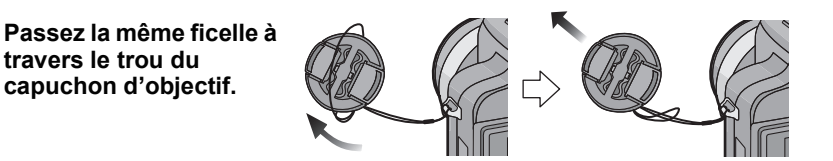

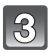

# **Fixer le capuchon d'objectif.**

**travers le trou du** 

- Détachez le capuchon d'objectif avant d'allumer l'appareil photo en mode enregistrement.
- N'accrochez rien et n'enroulez pas autour de cet appareil la ficelle du capuchon d'objectif attachée.
- Veillez à détacher le capuchon d'objectif en mettant l'alimentation sur [ON] ou en zoomant.
- **• Faites attention de ne pas perdre le capuchon d'objectif.**
- La cordelette du capuchon d'objectif étant longue, veillez à ce qu'elle ne s'emmêle pas avec la bandoulière ou qu'elle ne vienne pas frapper contre le trépied pendant l'enregistrement du film.

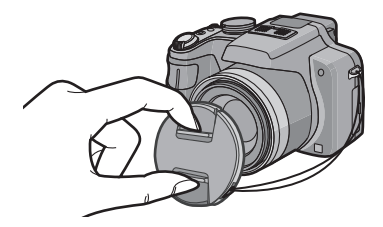

#### <span id="page-12-0"></span>∫ **Dragonne**

• Nous vous conseillons d'attacher la dragonne en utilisant l'appareil photo pour éviter qu'il tombe.

**Passez la dragonne à travers l'oeillet de la dragonne.**

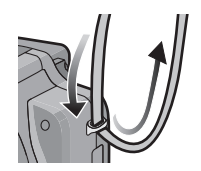

#### **Passez la dragonne à travers le stoppeur et attachez-la.**

A Tirez la dragonne sur 2 cm ou plus.

- Fixez la dragonne à l'autre coté de l'appareil photo en prenant soin de ne pas la tordre.
- Vérifiez que la dragonne est solidement attachée à l'appareil photo.
- Attachez la dragonne de manière à ce que le LOGO "LUMIX" soit tourné vers l'extérieur.

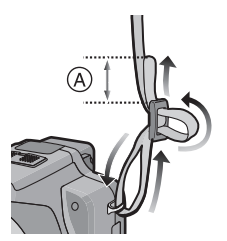

# <span id="page-13-0"></span>**Fixation du parasoleil**

À la lumière du soleil ou en contre-jour, le parasoleil diminuera les scintillements et les reflets de l'objectif. Le parasoleil élimine la lumière excessive et augmente la qualité de l'image.

• Vérifiez que l'appareil photo est hors marche.

- Fermez le flash.
- **1 Installez le parasoleil sur l'objectif avec les côtés courts en haut et en bas.**
- **2 Tournez le parasoleil dans la direction de la flèche jusqu'à ce qu'il s'arrête avec un "clic".**
- **3** Vérifiez que les repères  $\widehat{A}$  sur le parasoleil et le barillet de l'objectif sont **alignés.**
	- Vérifiez que le parasoleil est correctement installé et qu'il n'apparaît pas sur la photo.

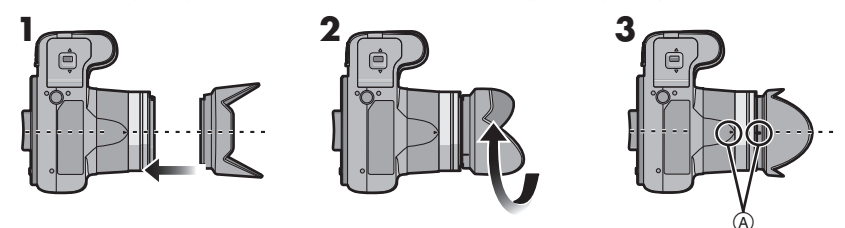

#### ∫ **Rangement temporaire du parasoleil**

- **1 Tournez le parasoleil dans la direction de la flèche pour l'enlever.**
- **2 Retournez le parasoleil et installez-le sur l'objectif avec les cotés courts en haut et en bas.**
	- Vissez le parasoleil sur le barillet de l'objectif dans la direction indiquée par la flèche, veillez à ce que les deux parties s'emboitent correctement.

### **3 Tournez le parasoleil dans la direction de la flèche jusqu'à ce qu'il s'arrête.**

- Fixez le protège-objectif.
- Lorsque le parasoleil est rangé temporairement, vérifiez qu'il est correctement fixé.

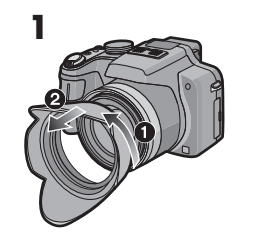

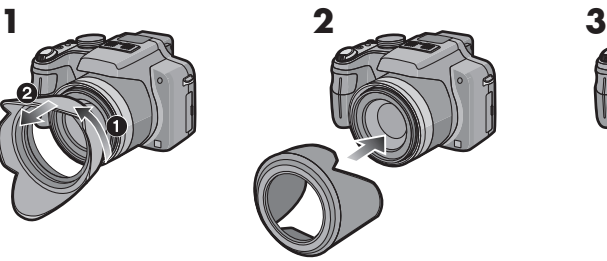

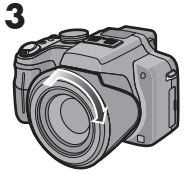

# **Note**

- En prenant des photos avec flash alors que le parasoleil est installé, la partie basse de la photo peut devenir noire (effet de vignettage) et le contrôle du flash peut être désactivé parce que le flash peut être obscurci par le parasoleil. Nous vous recommandons d'enlever le parasoleil.
- Pour utiliser la lampe d'assistance pour la mise au point automatique dans la nuit, enlevez le parasoleil.
- Pour plus de détails sur la manière de mettre en place le protecteur MC, le filtre ND et le filtre PL, référez-vous à la [P192](#page-191-1).

# <span id="page-14-1"></span><span id="page-14-0"></span>**Chargement de la batterie**

#### ∫ **A propos des batteries utilisables avec cet appareil**

**On a pu constater que des batteries de contrefaçon très similaires d'aspect au produit original sont mises en vente sur certains marchés. Certaines de ces batteries ne sont pas protégées de façon appropriée avec une protection interne assurant leur conformité aux normes de sécurité applicables. Il existe un risque d'incendie ou d'explosion avec les batteries en question. Veuillez noter que nous déclinons toute responsabilité en cas d'accident ou de défaut dus à l'utilisation d'une batterie de contrefaçon. Pour être certain d'utiliser des produits sûrs, nous vous conseillons d'utiliser une batterie originale Panasonic.**

- **• Utilisez le chargeur et la batterie dédiés.**
- **• Cette unité a une fonction qui distingue les batteries qui peuvent être utilisées en toute sécurité. La batterie fournie est supportée par cette fonction. Les batteries qui peuvent être utilisées avec cette unité sont des batteries Panasonic originales ou des batteries d'une autre marque certifiée par Panasonic. (Les batteries non supportées par cette fonction ne peuvent pas être utilisées.) La qualité, le rendement et la sécurité des batteries d'une marque autre que celle des batteries originales ne sont pas garantis.**

#### ∫ **Chargement**

- **• La batterie n'est pas chargée lors de l'achat de l'appareil photo. Chargez la batterie avant de l'utiliser.**
- Chargez la batterie avec le chargeur à l'intérieur.
- **Nous vous conseillons de charger la batterie à une température entre 10 °C et 30 °C. (La température de la batterie devra également être la même).**

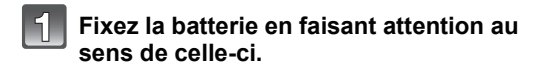

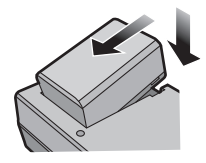

Type fiche

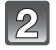

### **Branchez le chargeur à la prise électrique.**

- Déconnectez le chargeur de la prise électrique et retirez la batterie à la fin du chargement.
- Le câble secteur n'entre pas complètement dans la prise secteur. Il restera un espace comme montré à droite.

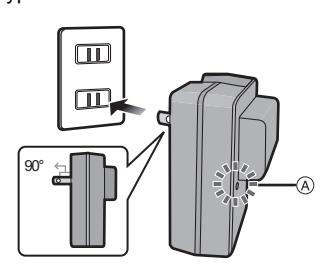

Type entrée

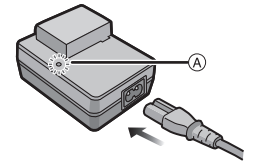

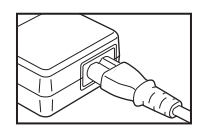

### ∫ **A propos de l'indicateur [CHARGE]**

**L'indicateur** 

**[CHARGE] s'allume:** L'indicateur [CHARGE] A est allumé et le chargement va commencer.

L'indicateur<br>**[CHARGE]** s'éteint:

L'indicateur [CHARGE] (A) du chargeur s'éteindra une fois que le chargement sera terminé sans problème.

#### **• Lorsque l'indicateur [CHARGE] clignote**

- La température de la batterie est trop élevée ou trop basse. Nous vous conseillons de recharger la batterie à une température ambiante située entre 10 °C et 30 °C.
- Les bornes du chargeur ou de la batterie sont sales. Dans ce cas, essuyez-les avec un linge sec.

#### ■ Chargement

#### **Temps de chargement Environ 155 min**

**• La durée de chargement indiquée est celle d'une batterie complètement déchargée. Cette durée de chargement peut varier selon l'usage qui a été fait de la batterie. La durée de chargement d'une batterie dans un environnement chaud/froid ou d'une batterie qui n'a pas été utilisée pendant longtemps peut être plus longue que d'habitude.**

La durée de chargement et le nombre d'images enregistrables avec la batterie en option sont les mêmes que ci-dessus.

#### ∫ **Indicateur de l'état de la batterie**

L'indicateur de la batterie est affiché sur l'écran ACL/Viseur. [Elle ne s'affiche pas lorsque l'appareil est raccordé à l'adaptateur secteur (en option).]

# KUI→KUI→KUI→}∰(+

• L'indicateur devient rouge et clignote si la charge résiduelle de la batterie est épuisée. (Le témoin d 'alimentation clignote également) Rechargez la batterie ou remplacez-la par une batterie chargée.

### **Note**

- La batterie peut être chaude après son utilisation, pendant le chargement, immédiatement après le chargement etc. L'appareil photo peut également devenir chaud après le chargement. Il ne s'agit pas d'un mauvais fonctionnement.
- La batterie peut être rechargée même si elle n'est pas complètement déchargée, mais il n'est pas conseillé de recharger fréquemment la batterie si celle-ci est entièrement chargée. (Un gonflement peut survenir.)
- **• Ne laissez aucun élément métallique (comme des pinces) près des bornes de contact de la prise d'alimentation. Dans le cas contraire, un feu et/ou un choc électrique peuvent être causés par un court-circuit ou par la chaleur générée.**

### **Durée approximative de fonctionnement et nombre d'images enregistrables**

#### <span id="page-17-0"></span>∫ **Enregistrement de photos (En utilisant l'écran ACL/Viseur)**

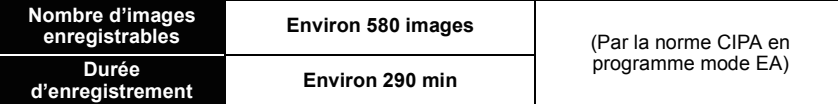

#### **Conditions des prises de vues établies par la CIPA**

- CIPA est l'acronyme de [Camera & Imaging Products Association].
- Température ambiante: 23 °C/Humidité: 50%RH avec écran à cristaux liquides en fonction.
- Utilisation de la carte mémoire SD de marque Panasonic (32 Mo).
- Utilisation de la batterie fournie.
- Démarrage de l'enregistrement 30 secondes après la mise sous tension de l'appareil photo. (Lorsque la Fonction de stabilisateur optique de l'image est placée sur [AUTO]).
- **Prise de vue une fois toutes les 30 secondes,** avec déclenchement du flash une fois sur deux.
- Rotation du levier du zoom de la position téléphoto à grand-angle et inversement pour chaque prise de vue.
- Éteignez l'appareil photo tous les 10 enregistrements et laissez-le jusqu'à ce que la température de la batterie diminue.

**Le nombre d'images enregistrables change selon la durée de l'intervalle des enregistrements. Si la durée de l'intervalle des enregistrements devient plus longue, le nombre d'images enregistrables diminue. [Par exemple, si vous avez pris une photo toutes les deux minutes, alors le nombre d'image sera réduit d'environ un quart du nombre d'image donné ci-dessus (basé sur une photo prise toutes les 30 secondes).]**

#### ∫ **Lecture (En utilisant l'écran ACL/Viseur)**

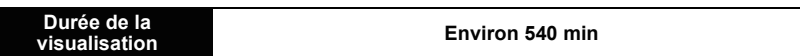

### **Note**

**• Les durées de fonctionnement et le nombre d'images enregistrables seront différentes selon l'environnement et les conditions de fonctionnement.**

Par exemple, dans les cas suivants, les durées de fonctionnement sont raccourcies et le nombre d'images enregistrables est réduit.

- Dans un environnement à basse température, comme une piste de ski.
- En utilisant [LUMI. LCD AUTO] ou [ACCENTU. ACL] [\(P31\)](#page-30-1).
- Lorsque des opérations comme le flash ou le zoom sont souvent répétées.
- Lorsque la durée d'utilisation de l'appareil photo devient très courte alors que la batterie est correctement chargée, la durée de vie de la batterie peut avoir expiré. Achetez une nouvelle batterie.

# <span id="page-19-0"></span>**Insertion et retrait de la carte (en option)/ la batterie**

- Mettez le commutateur d'alimentation sur [OFF] et vérifiez que le barillet de l'objectif est rétracté.
- Fermez le flash.
- Nous vous conseillons l'utilisation d'une carte Panasonic.

### **Faites glisser le levier de relâche dans le sens de la flèche et ouvrez le couvercle du logement de la carte/batterie.**

- **• Assurez-vous d'utiliser une batterie de marque Panasonic.**
- **• Si vous utilisez d'autres batteries, nous ne pouvons pas garantir la qualité de ce produit.**

**Batterie: Introduisez la batterie jusqu'à ce qu'elle soit verrouillée par le levier** A **en faisant attention au sens dans lequel vous l'introduisez. Tirez le levier** A **dans le sens de la flèche pour retirer la batterie.**

**Carte: Poussez-la complètement jusqu'à ce qu'elle clique en faisant attention au sens d'insertion. Pour retirer la carte, poussez la carte jusqu'à ce qu'elle clique, puis retirez-la.**

- B: Ne touchez pas les bornes de raccordement de la carte.
- Assurez-vous que la carte est insérée à fond.
- 1**:Fermez le couvercle du logement de la carte/batterie.**

### 2**:Faites glisser le levier de relâche dans le sens de la flèche.**

• Si le cache de la carte/batterie ne se ferme pas complètement, retirez la carte, vérifiez sa direction et insérez-la de nouveau.

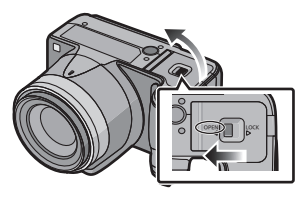

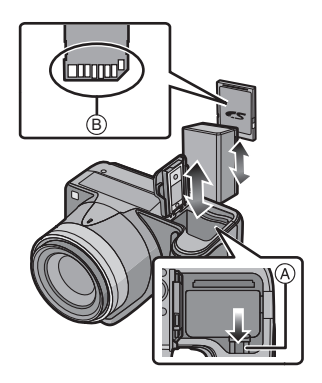

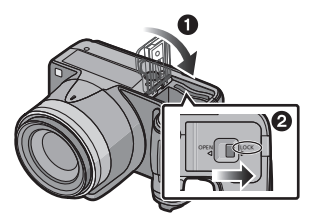

# **Note**

- Retirez la batterie après l'usage.
- N'enlevez pas la batterie tandis que le courant passe car les réglages de l'appareil photo peuvent ne pas être sauvegardés correctement.
- La batterie fournie est conçue uniquement pour cet appareil photo. Ne l'utilisez avec aucun autre appareil.
- La batterie s'épuisera si elle n'est pas utilisée pendant une période prolongée après son chargement.
- Retirez la carte ou la batterie après avoir éteint l'alimentation, avec le témoin d'alimentation correctement éteint et le barillet de l'objectif complètement rétracté. (L'appareil photo peut ne pas fonctionner correctement, ou bien la carte ou le contenu enregistré peut être endommagé.)

#### <span id="page-20-0"></span>∫ **Utilisation un adaptateur secteur (en option) et un coupleur c.c. (en option) à la place de la batterie**

**L'adaptateur secteur (en option) peut uniquement être utilisé avec le coupleur C.C. conçu par Panasonic (en option). L'adaptateur secteur (en option) ne peut pas être utilisé tout seul.**

#### **Préparatifs:**

- Mettez le commutateur d'alimentation sur [OFF] et vérifiez que le barillet de l'objectif est rétracté.
- Branchez le cordon d'alimentation à l'adaptateur secteur et à la prise murale.

#### **Branchez le coupleur C.C à l'adaptateur secteur et à l'appareil photo.**

- A Couvercle du logement de la carte/batterie
- $\overline{B}$  Coupleur c.c.
- $\overline{c}$  Cache coupleur c.c.
- D Adaptateur secteur
- E Cordon d'alimentation
- **1 Tirez pour ouvrir le couvercle du logement de la carte/batterie et le cache du coupleur CC.**
- **2 Branchez le coupleur C.C. à cet appareil.**
	- Branchez en appuyant au centre du coupleur C.C.
	- Appuyez sur le coupleur C.C. jusqu'à ce qu'il soit bloqué par le levier  $(1)$ .
- **3 Tirez le câble à travers l'ouverture comme montré sur l'illustration puis fermez le cache du logement de la carte/batterie.**
	- Faites attention de ne pas coincer le câble en refermant le cache de la carte/batterie.

# **Note**

- Assurez-vous d'utiliser un adaptateur secteur de marque Panasonic (en option).
- Lorsque vous utilisez un adaptateur secteur, employez le câble secteur fourni avec l'adaptateur.
- Si l'adaptateur secteur et le coupleur c.c. ne sont pas nécessaires, alors retirez-les de l'appareil photo numérique. De plus, veuillez laisser le cache du coupleur c.c. fermé.
- Veuillez lire également le mode d'emploi de l'adaptateur secteur et du coupleur c.c.
- Nous vous conseillons d'utiliser une batterie suffisamment chargée ou l'adaptateur secteur pour enregistrer des films.
- Si pendant l'enregistrement à l'aide de l'adaptateur secteur l'alimentation est coupée à cause d'une panne de courant etc., le film en cours d'enregistrement ne sera pas enregistré.

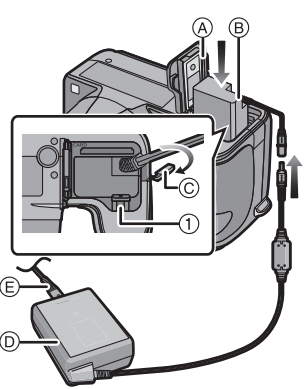

# <span id="page-21-0"></span>**À propos de la mémoire interne/carte**

Les opérations suivantes peuvent être effectuées en utilisant cet appareil.

- **• Si aucune carte n'a été introduite: Les images peuvent être enregistrées sur la mémoire interne et lues.**
- **• Si une carte est introduite: Les images peuvent être enregistrées sur la carte et lues.**
- **• Pendant l'utilisation de la mémoire interne** k>ð **(indicateur d'accès**¢**)**
- **• Pendant l'utilisation de la carte** † **(indicateur d'accès**¢**)**
- $*$  L'indicateur d'accès s'illumine en rouge lorsque les images sont en train d'être enregistrées sur la mémoire interne (ou la carte).

#### **Mémoire interne**

- **• Vous pouvez enregistrer les images enregistrées sur une carte. [\(P170\)](#page-169-1)**
- **• Taille de la mémoire: Environ 40 Mo**
- **• Films enregistrables: QVGA (320**k**240 pixels) uniquement**
- La mémoire interne peut être utilisée comme un appareil de sauvegarde temporaire lorsque la carte utilisée est pleine.
- Le temps d'accès à la mémoire interne peut être plus long que le temps d'accès à la carte.

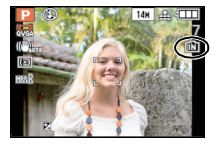

#### **Carte**

<span id="page-22-0"></span>Les cartes conformes à la norme SD video suivantes peuvent être utilisées avec cet appareil.

(Ces cartes sont appelées **carte** dans le texte.)

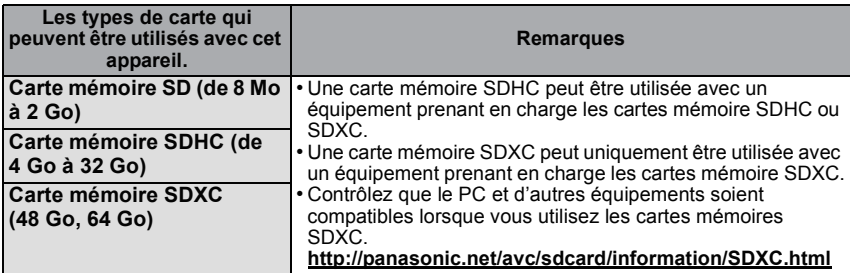

• Seules les cartes ayant le logo SDHC (indiquant que la carte est conforme à la norme SD video) peuvent être utilisées de 4 Go à 32 Go.

- Seules les cartes ayant le logo SDXC (indiquant que la carte est conforme à la norme SD vidéo) peuvent être utilisées de 48 Go, 64 Go.
- Utilisez une carte SD Speed Class<sup>\*</sup> avec "Class 4" ou supérieur pour enregistrer un film en [AVCHD Lite]. Egalement, utilisez une carte SD Speed Class avec "Class 6" ou supérieur pour enregistrer un film en [IMAGE ANIMÉE].

 $*$  SD speed class est une norme de vitesse d'écriture en continu.

• Veuillez prendre connaissance des informations les plus récentes sur le site Web suivant. **http://panasonic.jp/support/global/cs/dsc/**

(Ce site est uniquement en anglais.)

### **Note**

**• N'éteignez pas cet appareil, ne retirez ni sa batterie ni sa carte, et ne débranchez pas l'adaptateur secteur (en option) si l'indicateur d'accès est allumé [lorsque les images sont en cours d'écriture, de lecture ou de suppression, ou lorsque la mémoire interne ou la carte est en cours de formatag[e \(P38\)\]](#page-37-0). D'autre part, ne soumettez pas l'appareil photo à des vibrations, des chocs ou à de l'électricité statique.**

**La carte ou les données de la carte peuvent être endommagées, et cet appareil pourrait ne plus fonctionner normalement.**

**Si une opération échoue à cause des vibrations, d'un choc ou d'électricité statique, effectuez de nouveau l'opération.**

- Languette de protection contre l'écriture fournie (A) (Lorsque cette languette est placée sur la position [LOCK], plus aucune écriture, suppression, ou formatage de données n'est possible. La permission d'écrire, de supprimer ou de formater les données est restaurée lorsque la languette est remise sur sa position initiale.)
- Les données de la mémoire interne ou de la carte peuvent être endommagées ou perdues à cause des ondes électromagnétiques, de l'électricité statique, ou d'une panne de l'appareil photo ou de la carte. Nous vous recommandons de sauvegarder les données importantes sur un ordinateur, etc.

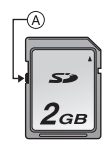

- Ne pas formater la carte sur votre ordinateur ou sur un autre appareil. Formatez-la uniquement avec l'appareil photo pour en assurer le bon fonctionnement. [\(P38\)](#page-37-0)
- Conservez la carte mémoire hors de portée des enfants afin qu'ils ne puissent pas l'avaler.

# <span id="page-23-0"></span>**Paramétrage de l'horodateur (horloge)**

**• L'horloge n'est pas configurée lors de l'achat de cet appareil photo.**

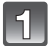

### **Mettez l'appareil photo en marche.**

- (A) Touche [MENU/SET]
- B Touches de curseur
- Le barillet de l'objectif s'étend.
- Si l'écran de sélection de la langue n'est pas affiché, poursuivez à l'étape **4**.

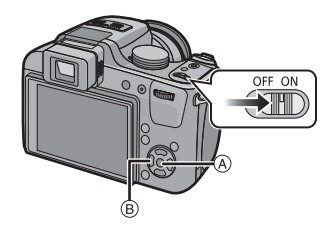

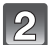

# **Appuyez sur [MENU/SET].**

### **Appuyez sur** 3**/**4 **pour sélectionner la langue, et appuyez sur [MENU/SET].**

• Le message [VEUILLEZ RÉGLER L'HEURE] apparaît.

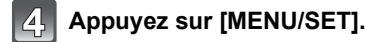

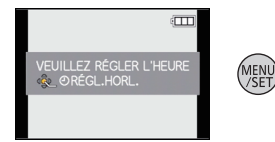

### **Appuyez sur** 2**/**1 **pour sélectionner les éléments (année, mois, jour, heure, minute, ordre d'affichage ou format d'affichage de l'heure), et appuyez sur**  3**/**4 **pour valider.**

A: Heure du lieu d'origine

B: Heure du lieu de destination [\(P122\)](#page-121-1)

- Choisissez entre [24H] ou [AM/PM] pour le format d'affichage de l'heure.
- Lorsque [AM/PM] est sélectionné comme format d'affichage de l'heure, minuit est affiché ainsi AM 12:00 et midi est affiché ainsi PM 12:00. Ce format d'affichage est courant aux États-Unis et ailleurs.
- Vous pouvez quitter sans configurer l'horloge en appuyant sur [ $\tilde{m}$ ].

# **Appuyez sur [MENU/SET] pour valider.**

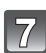

# **Appuyez sur [MENU/SET].**

- Appuyez sur [m̃] pour revenir sur l'écran de configuration.
- Une fois la configuration de l'horloge effectuée, éteignez l'appareil photo. Puis rallumez-le, et vérifiez que l'affichage reflète les réglages qui ont été effectués.
- Si [MENU/SET] est pressé pour achever les réglages sans que l'horloge n'ait été configurée, configurez-la correctement en suivant la procédure ["Changement du](#page-24-0)  [réglage de l'horloge"](#page-24-0) ci-dessous.

## **Changement du réglage de l'horloge**

#### <span id="page-24-0"></span>**Sélectionnez [RÉGL.HORL.] du menu [ENR.] ou [CONFIG.], et appuyez sur** 1**. [\(P27\)](#page-26-0)** • Cela peut être changé à l'étape **5** et à l'étape **6** pour régler l'horloge.

**• La configuration de l'horloge est maintenue pendant 3 mois en utilisant la pile interne de l'horloge même sans la batterie. (Laissez la batterie chargée dans l'appareil pendant 24 heures pour charger la pile interne.)**

# **Note**

- L'horloge s'affiche si [DISPLAY] est appuyé plusieurs fois pendant l'enregistrement.
- Le réglage peut être effectué depuis l'année 2000 jusqu'en 2099.
- Si l'horloge n'est pas configurée, la date exacte ne pourra pas être imprimée si vous incrustez la date sur les images avec [TIMBRE CAR.] [\(P157\)](#page-156-1) ou si vous commandez des impressions à un laboratoire photo.
- Si l'horloge est configurée, la date exacte peut être imprimée même si celle-ci n'est pas affichée sur l'écran de l'appareil photo.

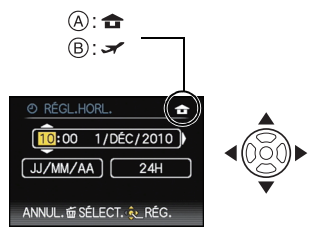

# <span id="page-25-0"></span>**Configuration du Menu**

L'appareil photo possède des menus qui vous permettent de configurer le réglage des prises de vues ainsi que la lecture des images comme vous le désirez, ainsi que des menus vous permettant d'avoir plus de plaisir avec l'appareil photo et qui vous aident à l'utiliser plus facilement.

Plus particulièrement, le menu [CONFIG.] contient certains réglages importants relatifs à l'horloge de l'appareil et à l'alimentation. Vérifiez la configuration de ces menus avant de commencer à utiliser l'appareil photo.

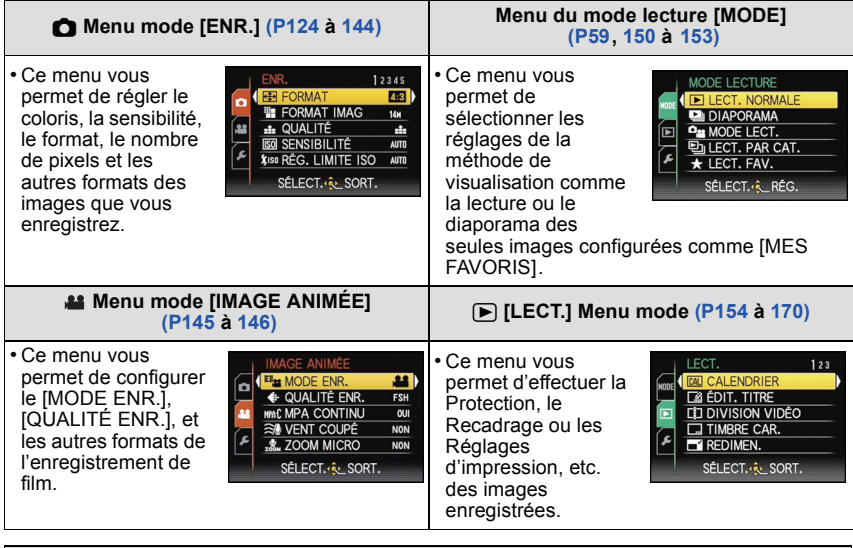

#### **Menu [CONFIG.] [\(P30](#page-29-0) [à 39\)](#page-38-0)**

- Ce menu vous permet d'effectuer la configuration de l'horloge, de sélectionner les réglages du bip de fonctionnement et de régler d'autres configurations afin de rendre l'utilisation de l'appareil photo plus facile.
- Le menu [CONFIG.] peut être réglé à partir du mode Enregistrement ou du mode Lecture.

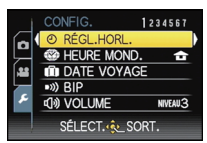

## **Note**

Selon les caractéristiques de l'appareil photo, il peut être impossible de configurer certaines des fonctions ou bien certaines fonctions ne marchent pas dans les conditions sous lesquelles l'appareil photo est utilisé.

[LECT. FAV.] n'est pas affiché [MES FAVORIS] n'a pas été sélectionné.

#### **Configuration des rubriques du menu**

<span id="page-26-0"></span>Cette section décrit la manière de sélectionner le Mode Programme EA [\(P49\)](#page-48-0), et la même configuration peut être également utilisée pour le menu du mode [IMAGE ANIMÉE], le menu [LECT.] et le menu [CONFIG.].

Exemple: Configuration [MODE AF] de  $\boxed{\blacksquare}$ ] à  $\boxed{\blacksquare}$ ] dans le mode programme EA

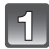

## **Mettez l'appareil photo en marche.**

- A Molette de sélection du mode
- $\overline{B}$  Touche [MENU/SET]
- Le barillet de l'objectif s'étend.

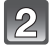

# **Amenez le cadran modes sur [2].**

• Pour configurer le menu lecture, poursuivez à l'étape  $3$  en appuyant sur  $[**F**$ ].

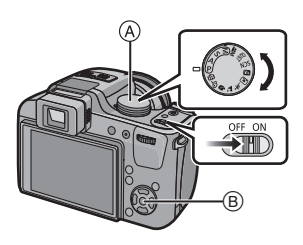

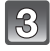

 $\overline{5}$ 

ເລ

### **Appuyez sur [MENU/SET] pour afficher le menu.**

- C Icône basculement vers menu
- $\bar{\odot}$  Elément du menu

**Appuyez sur ▶.** 

- E Configuration
- F Page de l'écran menu
- Vous pouvez facilement changer les pages de l'écran menu en faisant tourner le levier du zoom.

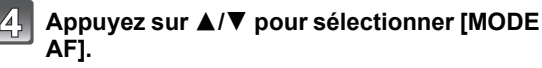

• Sélectionnez l'élément le plus bas, et appuyez sur  $\blacktriangledown$ pour passer sur le second écran.

• Selon la rubrique, son réglage peut ne pas apparaître

**Appuyez sur** 3**/**4 **pour sélectionner [**š**].**

ou être affiché d'une manière différente.

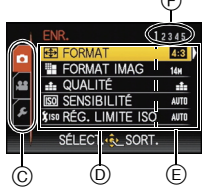

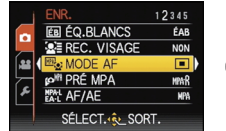

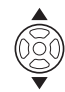

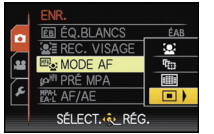

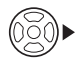

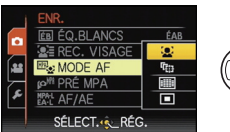

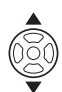

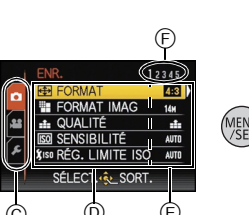

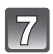

**Appuyez sur [MENU/SET] pour valider.**

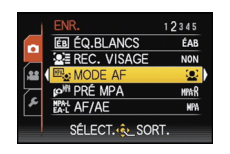

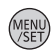

# $\bf{8}$

# **Appuyez sur [MENU/SET] pour fermer le menu.**

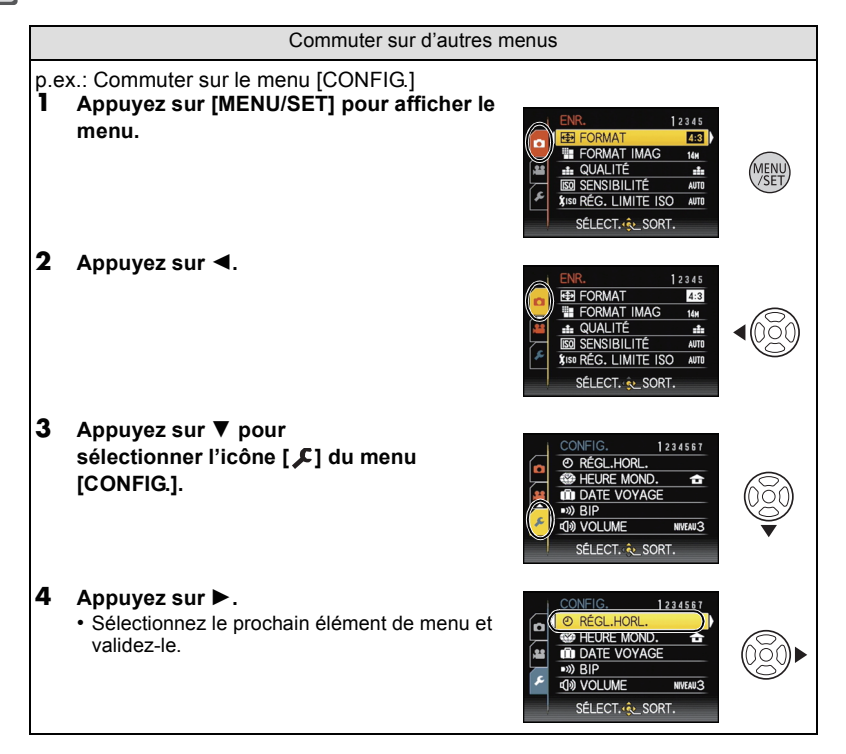

#### **Utilisation du menu rapide**

<span id="page-28-0"></span>En utilisant le menu rapide, certains réglages du menu peuvent être facilement trouvés. • Certaines rubriques du menu ne peuvent pas être sélectionnées par les modes.

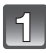

**Appuyez [Q.MENU] pour enregistrer.**

**Appuyez sur** 3**/**4**/**2**/**1 **pour sélectionner la rubrique du menu et le réglage puis appuyez sur [MENU/SET] pour fermer le menu.**

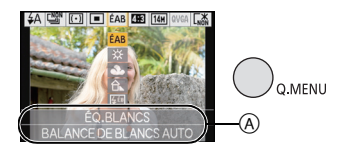

- A Les éléments à être réglés et la configuration sont affichés.
- Vous pouvez régler les éléments suivants en détail en appuyant sur [DISPLAY]. [ÉQ.BLANCS] [\(P128\)](#page-127-1)/[MODE AF] [\(P131\)](#page-130-2)

Effectuez ces réglages si vous en avez besoin.

# <span id="page-29-0"></span>**À propos du menu de configuration**

[RÉGL.HORL.], [ÉCONOMIE] et [PRÉV.AUTO] sont des éléments importants. Vérifiez leur configuration avant de les utiliser.

• En mode auto intelligent, seuls [RÉGL.HORL.], [HEURE MOND.], [BIP], [LANGUE] et [DÉMO. STAB.] [\(P39\)](#page-38-1) peuvent être configurés.

**Pour plus de détails sur la manière de sélectionner les réglages du menu [CONFIG.], référez-vous à la [P27.](#page-26-0)**

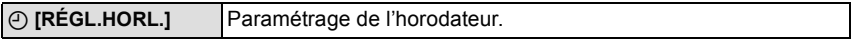

• Référez-vous à la [P24](#page-23-0) pour plus de détails.

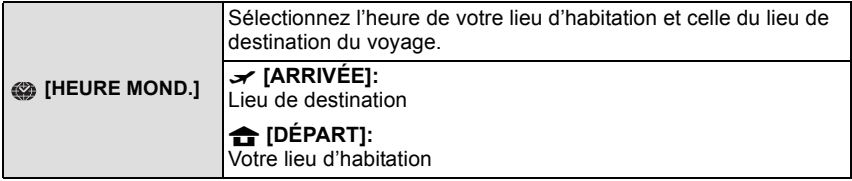

• Référez-vous à la [P122](#page-121-1) pour avoir des détails.

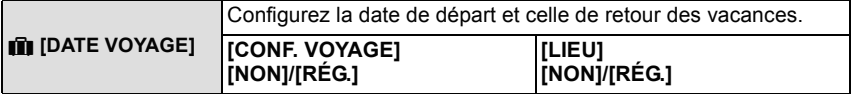

• Référez-vous à la [P119](#page-118-2) pour avoir des détails.

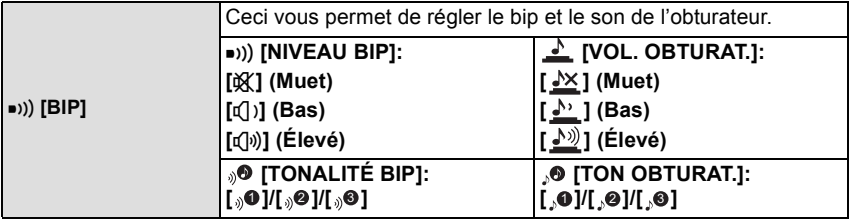

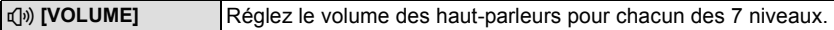

• Si vous branchez l'appareil photo à un téléviseur, le volume des haut-parleurs de ce dernier ne changera pas.

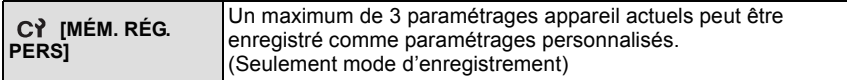

• Référez-vous à la [P111](#page-110-1) pour avoir des détails.

<span id="page-30-0"></span>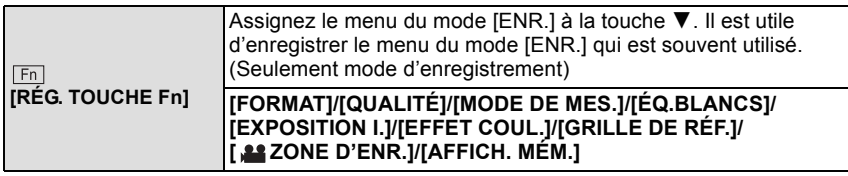

• Référez-vous à la [P124](#page-123-2) pour plus de détails sur le menu du mode [ENR.].

<span id="page-30-1"></span>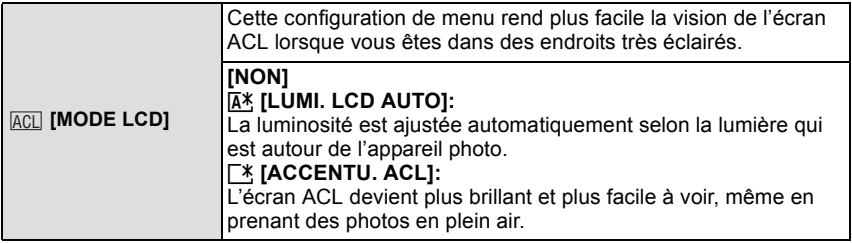

- La luminosité des images affichées sur l'écran ACL est augmentée ce qui fait que certains sujets peuvent apparaître différents de la réalité. Cependant, cela n'affecte pas les images enregistrées.
- L'écran ACL revient automatiquement à la luminosité normale après 30 secondes en enregistrant en mode accentuation de la luminosité de l'ACL. Appuyez sur n'importe quelle touche pour éclairer à nouveau l'écran ACL.
- Si l'écran est difficile à voir parce que la lumière du soleil, etc. s'y reflète, utilisez votre main ou tout autre objet pour bloquer la lumière.
- Le nombre d'images enregistrables diminue en mode accentuation ACL auto et en mode accentuation ACL.
- [LUMI. LCD AUTO] ne peuvent pas être sélectionnés en mode lecture.

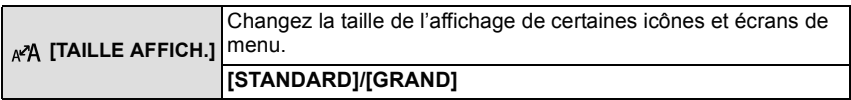

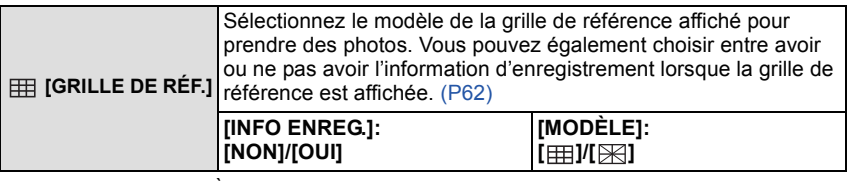

• La configuration [MODÈLE] est fixée sur [ H ] en mode auto intelligent.

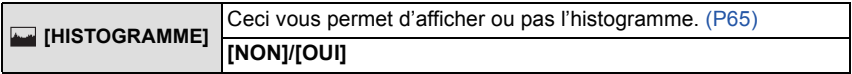

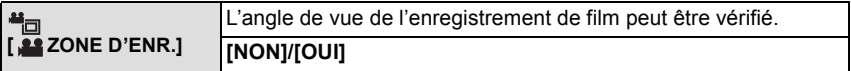

• L'affichage de l'image d'enregistrement de films n'est qu'approximatif.

- L'affichage de l'image d'enregistrement peut disparaître lorsqu'on zoome sur Télé en fonction du réglage de la taille des photos.
- Ceci ne peut pas être utilisé en mode Auto Intelligent.

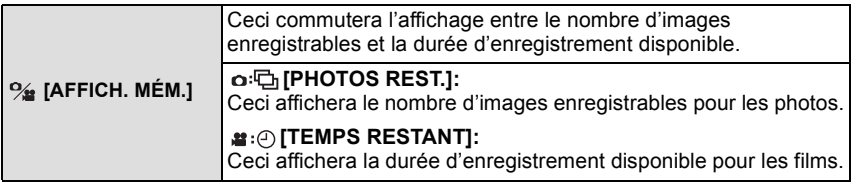

<span id="page-32-0"></span>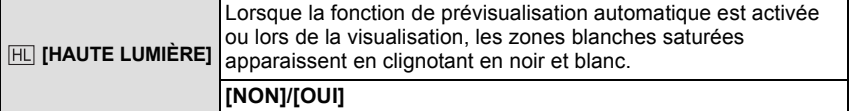

- S'il y a des zones saturées de blanc, nous vous conseillons de compenser l'exposition vers le coté négati[f \(P76\)](#page-75-0) en vous référant à l'histogramme [\(P65\)](#page-64-0) et de prendre à nouveau la photo. Il peut en résulter une meilleure qualité de l'image.
- Il se peut qu'il y ait des zones blanches saturées si la distance entre l'appareil photo et le sujet est trop réduite lors de prises de vues avec le flash. Si [HAUTE LUMIÈRE] est réglé sur [OUI] dans ce

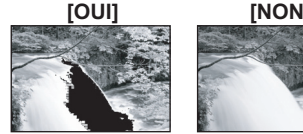

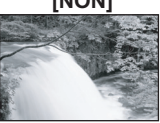

- cas, ces zones blanches saturées apparaissent en clignotant en noir et blanc sur l'écran ACL. • La mise en évidence ne fonctionne pas pendant la lecture mosaïque [\(P57\)](#page-56-0), la recherche calendrier [\(P154\),](#page-153-3) la lecture zoom [\(P58\)](#page-57-0), ou la lecture de film [\(P148\).](#page-147-3)
- *<b>EMMIREPRISE D'OBJ.1* Il est possible de mémoriser la position du zoom et la position de MF (mise au point manuelle) lorsque l'alimentation est commutée sur [OFF]. **[REPRISE ZOOM]:** Il reviendra automatiquement sur la position du zoom effective lorsque l'alimentation a été mise sur [OFF], la prochaine fois que vous remettrez l'alimentation sur [ON]. **[NON]/[OUI] [REPRISE MAP MAN.]:** Il mémorisera la position MF réglée à l'aide de la mise au point manuelle. Il reviendra à la position de mise au point manuelle mémorisée lorsque vous retournerez à l'enregistrement en mise au point manuelle. **[NON]/[OUI]**
- La position MF sera mémorisée dans les cas suivants:
	- En éteignant l'appareil photo.
	- Lorsque la mise au point est réglée sur autre chose que [MPM] en utilisant la touche [AF/  $AF$  /MF]
	- Lorsqu'on commute en mode lecture
- La position du zoom sera réglée pendant tout le temps sur grand-angle lorsque [REPRISE ZOOM] est réglé sur [NON].
- Lorsque [REPRISE MAP MAN.] est réglé sur [NON], la position MF sera la distance mise au point au moment de l'enregistrement en mise au point manuelle.
- Les positions MF mémorisées et les positions MF reprises peuvent être différentes, selon les conditions d'enregistrement.

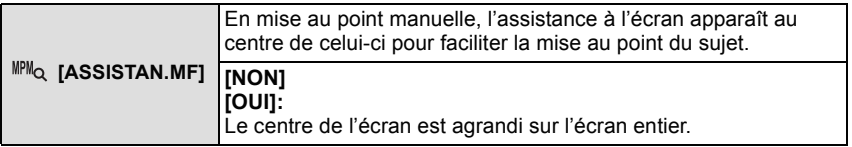

• Référez-vous à la [P74](#page-73-1) pour avoir des détails.

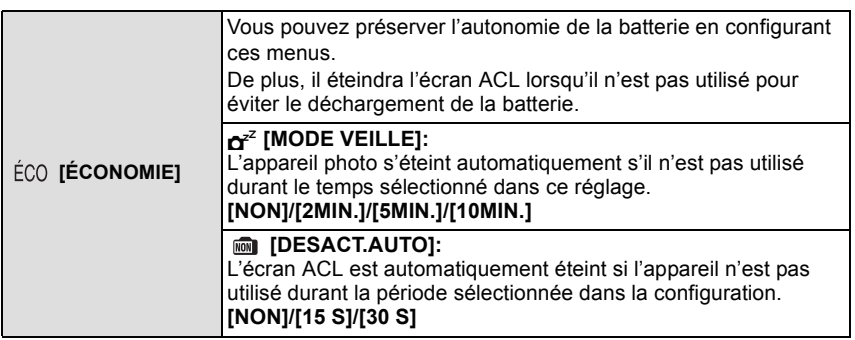

- Appuyez à mi-course sur le déclencheur ou mettez l'appareil hors et en marche pour annuler [MODE VEILLE].
- [MODE VEILLE] est réglé sur [5MIN.] en Mode Auto Intelligent
- [MODE VEILLE] est fixé à [2MIN.] lorsque [DESACT.AUTO] est réglé sur [15 S] ou [30 S].
- Appuyez sur n'importe quelle touche pour revenir sur l'écran ACL.
- [DESACT.AUTO] ne fonctionne pas pendant l'utilisation du menu ou du zoom de lecture.
- [MODE VEILLE] ne fonctionne pas dans les cas suivants.
	- En utilisant l'adaptateur secteur
- En connectant un ordinateur ou une imprimante
- En enregistrant ou en visionnant des films
- Pendant un diaporama
- [DÉMO AUTO]
- [DESACT.AUTO] ne fonctionne pas dans les cas suivants.
	- En utilisant l'adaptateur secteur
	- En connectant un ordinateur ou une imprimante
	- Pendant que le Retardateur est sélectionné
	- En enregistrant ou en visionnant des films
	- Pendant un diaporama
	- Pendant que l'écran du menu est affiché
	- [DÉMO AUTO]

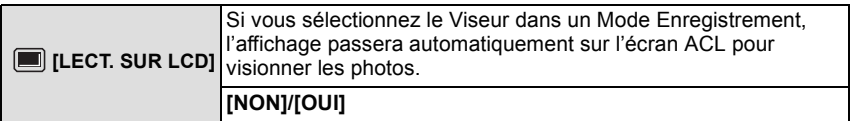

• Référez-vous à la [P64](#page-63-1) pour avoir des détails.

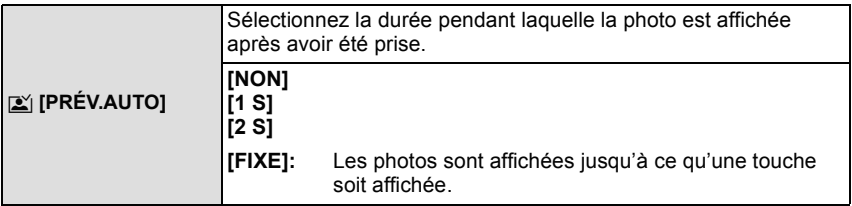

- La fonction de Prévisualisation Automatique est activée indépendamment de son propre réglage en utilisant la Prise de vues en rafal[e \(P77\)](#page-76-0), [RAFALE RAPIDE[\] \(P96\),](#page-95-0) [RAFALE FLASH] [\(P97\)](#page-96-0) et [ENCADREMENT] [\(P101\)](#page-100-3) en mode Scène et en mode Rafal[e \(P138\).](#page-137-2)
- En mode auto intelligent, la fonction de prévisualisation auto est fixée sur [2 S].
- Si [HAUTE LUMIÈRE[\] \(P33\)](#page-32-0) est réglé sur [OUI], les zones saturées de blanc apparaissent en clignotant en noir et blanc si la fonction de prévisualisation automatique est activée.
- [PRÉV.AUTO] ne fonctionne pas avec l'enregistrement de film.

**ntin** [RENUM.FICHIER] Restaurez les numéros de fichier du prochain enregistrement sur 0001.

- Le numéro de dossier est mis à jour et le numéro du premier fichier est 0001[. \(P183\)](#page-182-0) • Un numéro de dossier entre 100 et 999 peut être assigné.
- Lorsque le numéro de dossier arrive à 999, il ne peut pas être remis à zéro. Nous vous conseillons de formater la carte [\(P38\)](#page-37-0) après avoir sauvegardé les données sur un ordinateur ou un autre appareil.
- Pour réinitialiser le numéro de dossier à 100, formatez d'abord la mémoire interne ou la carte, puis utilisez cette fonction pour restaurer le numéro de fichier.

Un écran de réinitialisation de numéro de dossier apparaîtra alors. Sélectionnez [OUI] pour réinitialiser le numéro de dossier.

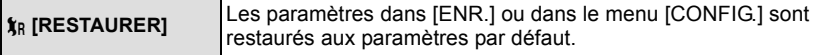

- Lorsque le réglage [RESTAURER] est sélectionné pendant l'enregistrement, l'opération qui réinitialise l'objectif est effectuée en même temps. Vous entendrez le bruit de fonctionnement provenant de l'objectif mais cela est normal et n'est le signe d'aucun mauvais fonctionnement.
- Si la configuration du mode [ENR.] est réinitialisé, les données enregistrées avec [REC. VISAGE] le seront elles aussi.
- Lorsque la configuration du menu [CONFIG.] est réinitialisée, les configurations suivantes sont également réinitialisées. De plus, [ROTATION AFF[\] \(P164\)](#page-163-1) est réglé sur [OUI].
	- Le réglage de la date d'anniversaire et du nom pour [BÉBÉ1]/[BÉBÉ2] [\(P94\)](#page-93-0) et [ANIMAL DOMES.[\] \(P95\)](#page-94-0) en mode scène.
	- La configuration de [DATE VOYAGE] [\(P119\)](#page-118-2). (Date de départ, date de retour, arrivée)
	- La configuration de [HEURE MOND.] [\(P122\)](#page-121-1).
	- La configuration de [MÉM. RÉG. PERS[\] \(P111\)](#page-110-1).
- Position mémorisée dans [REPRISE D'OBJ.]/[REPRISE MENU].
- Le numéro de dossier et le réglage de l'heure ne sont pas changés.

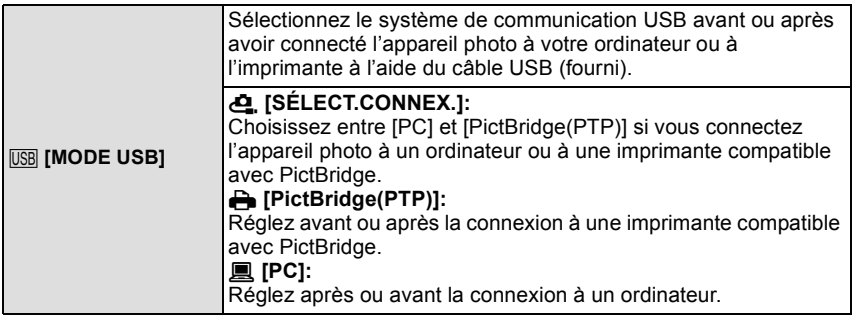

• Lorsque [PC] est sélectionné, l'appareil photo est connecté via le système de communication "USB Mass Storage" (mémoire de masse USB).

• Lorsque [PictBridge(PTP)] est sélectionné, l'appareil photo est connecté via le système de communication "PTP (Picture Transfer Protocol)".

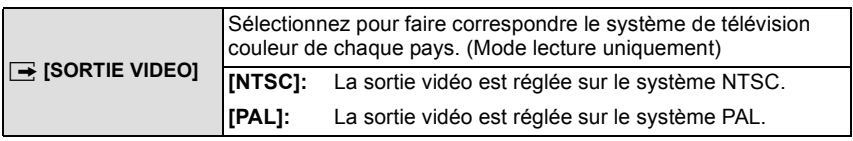

• Ceci fonctionnera si le câble AV ou le mini câble HDMI (en option) est connecté.

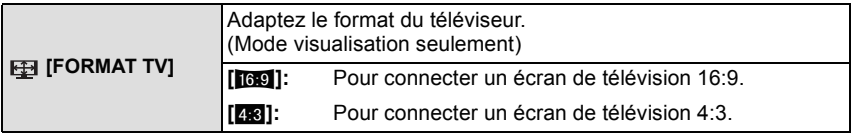

• Ceci fonctionnera si le câble AV est connecté.
*Préparatifs*

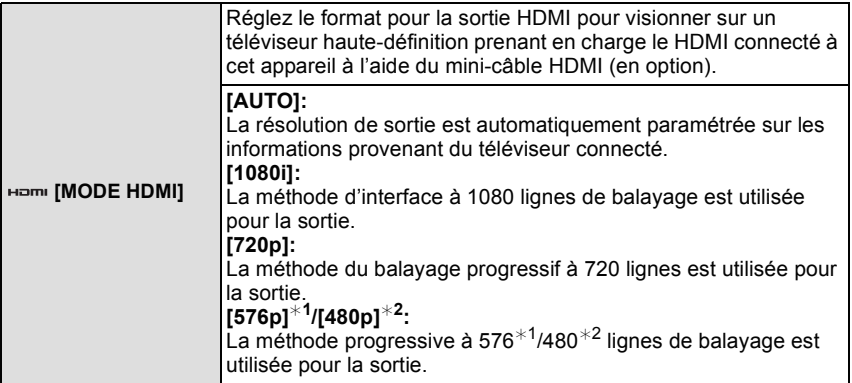

¢1 Lorsque [SORTIE VIDEO] est réglé sur [PAL]

¢2 Lorsque [SORTIE VIDEO] est réglé sur [NTSC]

#### **• Méthode entrelacée/méthode progressive**

i= le balayage entrelacé balaie l'écran avec la moitié des lignes de balayage efficaces toutes les 1/50 de seconde, là où p= le balayage progressif est un signal d'image à densité élevée qui balaie l'écran avec toutes les lignes de balayages efficaces toutes les 1/50 de seconde. La prise [HDMI] sur l'appareil est compatible avec la sortie haute définition [1080i]. Il est nécessaire d'avoir un téléviseur compatible pour visionner des images progressives et haute définition.

- Si les images ne sont pas sorties sur le téléviseur quand le paramétrage est [AUTO], faites correspondre avec le format d'image que votre téléviseur peut afficher, et sélectionner le nombre de lignes de balayage effectives. (Veuillez lire le mode d'emploi du téléviseur.)
- Cela fonctionne quand le mini-câble HDMI (option) est connecté.
- Voir [P173](#page-172-0) pour plus de détails.

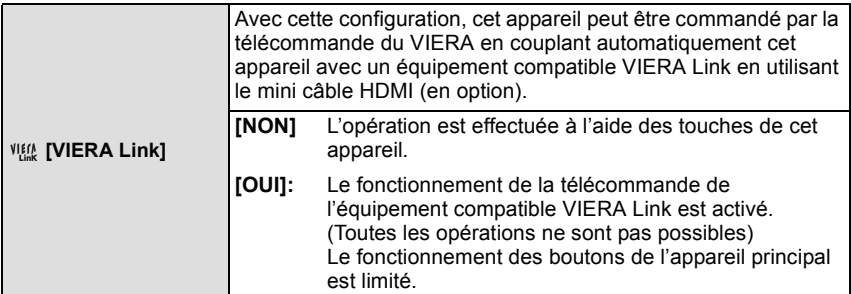

• Cela fonctionne quand le mini-câble HDMI (en option) est connecté.

• Voir [P175](#page-174-0) pour plus de détails.

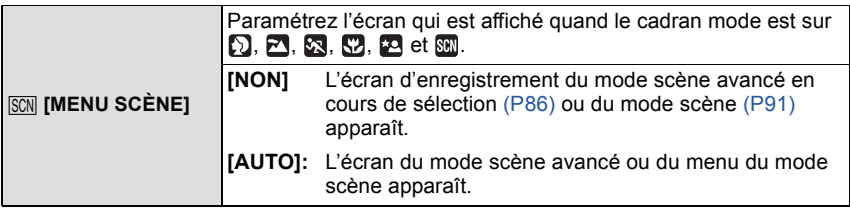

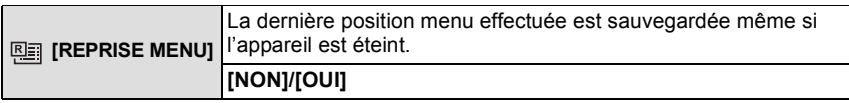

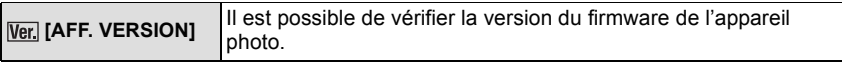

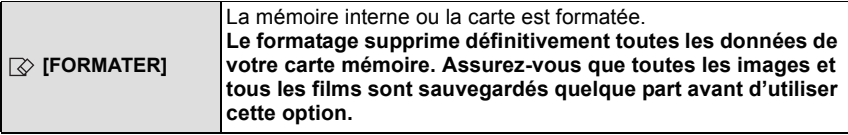

• Utilisez une batterie suffisamment chargée ou l'adaptateur secteur (en option) et le coupleur c.c. (en option) pour formater. N'éteignez pas l'appareil photo pendant le formatage.

• Si une carte est installée, seule celle-ci est formatée. Pour formater la mémoire interne, retirez la carte.

• Si la carte a été formatée par un ordinateur ou par un autre appareil, formatez-la à nouveau avec l'appareil photo.

• Le formatage de la mémoire interne peut prendre plus de temps que la carte mémoire.

• Si vous ne pouvez pas formater, contactez votre revendeur ou le service après vente le plus proche.

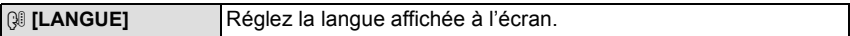

• Si vous choisissez par erreur une autre langue, sélectionnez [@] à partir des icônes de menu pour sélectionner la langue désirée.

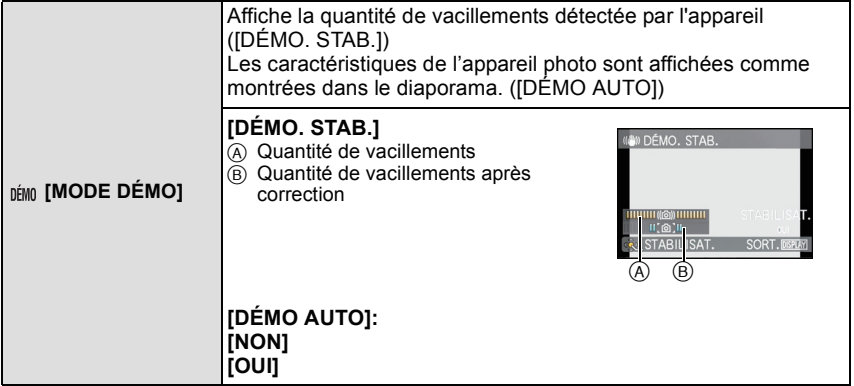

- La Fonction de stabilisation commute entre [OUI] et [NON] chaque fois que [MENU/SET] est pressé durant la [DÉMO. STAB.].
- En Mode Visualisation, [DÉMO. STAB.] ne peut pas être affiché.
- Appuyez sur [DISPLAY] pour fermer [DÉMO. STAB.].
- [DÉMO. STAB.] est approximatif.
- [DÉMO AUTO] ne peut pas être visualisé sur un téléviseur même en mode lecture.
- Appuyez sur [MENU/SET] pour fermer [DÉMO AUTO].

#### Changement de mode

# Pour sélectionner le mode [ENR.], et enregistrer **des photos ou des films**

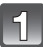

### **Mettez l'appareil photo en marche.**

• Le témoin d'alimentation @ s'allume lorsque vous allumez cet appareil  $\mathbf{0}$ .

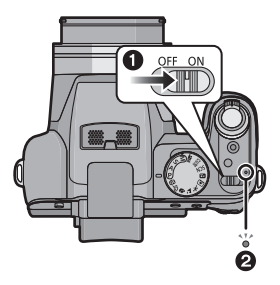

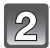

IP.

#### **Changement de mode en tournant la molette de sélection.**

**Alignez le mode désiré avec la partie** A**.**

**• Tournez la molette de sélection doucement et avec précision pour l'ajuster sur chaque mode. (La molette de sélection tourne à 360** o**)**

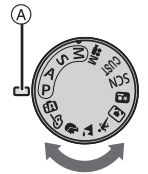

#### ∫ **Fonctions de base**

#### M  **Mode auto intelligen[t \(P44\)](#page-43-0)**

Les sujets sont enregistrés en utilisant automatiquement les réglages par l'appareil photo.

#### **Programme mode E[A \(P49\)](#page-48-0)**

Les sujets sont enregistrés en utilisant vos propres réglages.

#### ∫ **Sélections avancées**

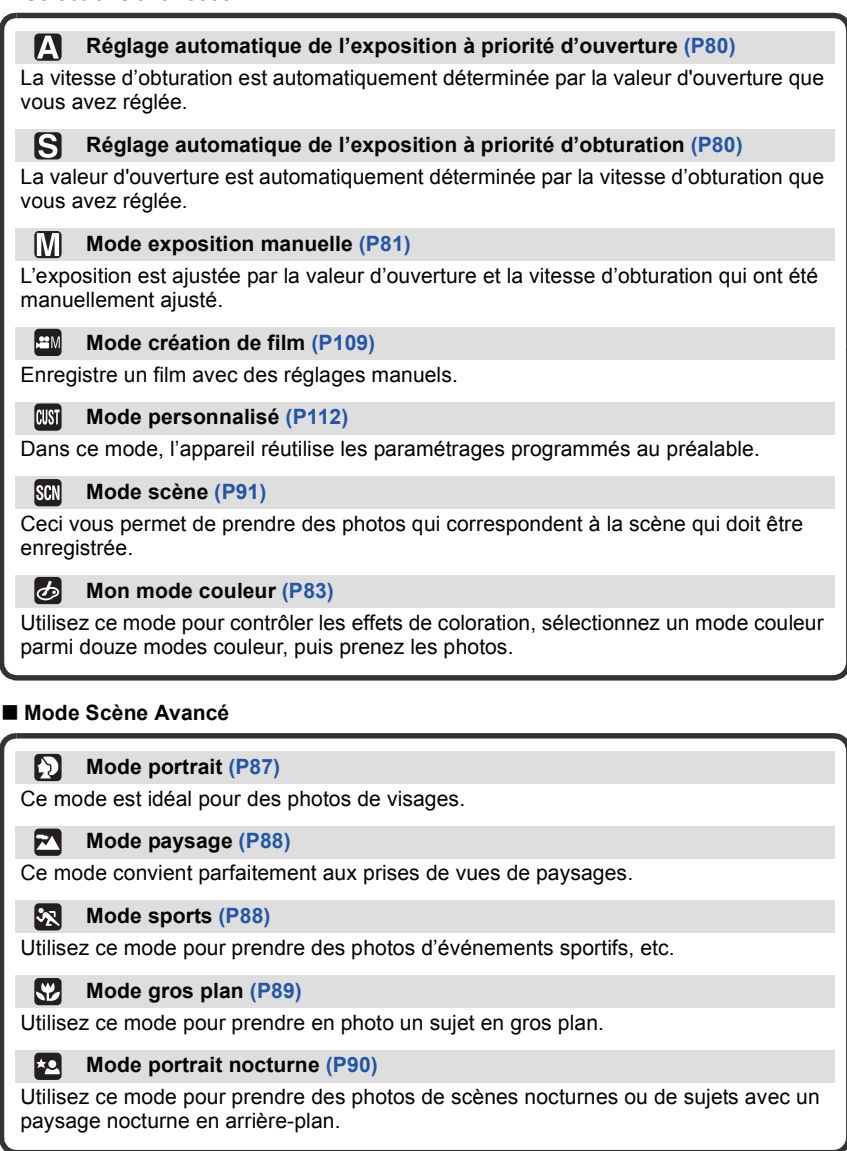

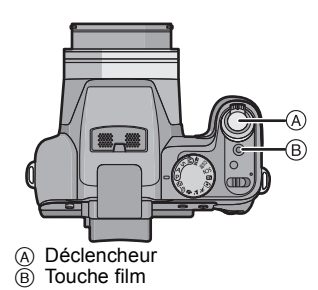

### **Prendre la photo**

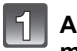

**Appuyez à mi-course sur le déclencheur pour effectuer la mise au point.**

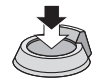

**Appuyez à fond sur le déclencheur (poussez-le plus loin), et prenez la photo.**

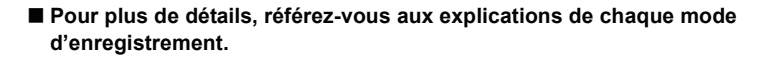

### **Enregistrement du film**

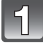

**Appuyez sur la touche film pour démarrer l'enregistrement.**

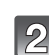

#### **Appuyez de nouveau sur la touche film pour arrêter l'enregistrement.**

- Le son s'éteindra lorsqu'on appuie sur le bouton film indiquant le départ/ arrêt de l'enregistrement du film. Le volume du son peut être réglé sur [NIVEAU BIP] [\(P30\)](#page-29-0).
- ∫ **L'enregistrement de film adapté à chaque mode est possible. Pour plus de détails, référez-vous à la section ["Pour enregistrer des films" \(P102\)](#page-101-0).**

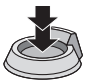

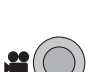

#### **Conseils pour prendre de bonnes photos**

- **• Ne couvrez pas le flash, la lampe d'assistance pour la mise au point automatique** A **ou le microphone** B **avec vos doigts ou d'autres objets.**
- Maintenez l'appareil photo délicatement entre vos deux mains, tenez vos bras immobiles sur les côtés et tenez-vous debout, les pieds légèrement écartés.
- Faites attention de ne pas bouger l'appareil photo en appuyant sur le déclencheur.
- Le barillet d'objectif se rétractera environ 15 secondes après le changement du mode enregistrement vers le mode lecture.
- Ne touchez ni l'objectif ni le barillet de l'objectif. Vous pouvez vous faire pincer les doigts lorsqu'il se rétracte, ou bien salir l'objectif. [\(P197\)](#page-196-0)
- En prenant des photos, assurez-vous que vos pieds sont stables et qu'il n'y a pas de risques de collisions avec une autre personne, un objet etc.

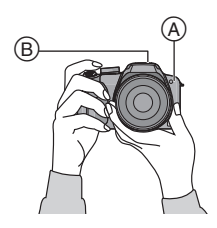

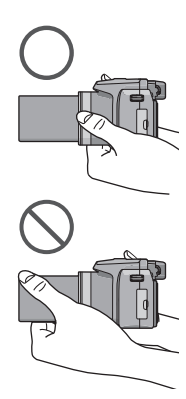

Mode [ENR.]: [iA]

# <span id="page-43-0"></span>**Prendre des photos en utilisant la fonction automatique (Mode Auto Intelligent)**

L'appareil photo sélectionnera le réglage le plus approprié pour correspondre au sujet et aux conditions d'enregistrement donc nous conseillons ce mode pour les débutants ou pour ceux qui ne veulent pas utiliser les réglages et qui veulent prendre des photos facilement.

- Les fonctions suivantes sont activées automatiquement.
	- Détection de scène/[STABILISAT.]/Contrôle intelligent de la sensibilité ISO/Détection de visage/MPA rapide/[EXPOSITION I.]/Correction numérique yeux-rouges/Compensation du contre-jour/[I. RÉSOLUTION]/Zoom Intelligent

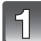

### **Réglez la molette de sélection du mode sur [**ñ**].**

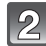

#### **Appuyez à mi-course sur le déclencheur pour effectuer la mise au point.**

- L'indicateur de mise au point  $(i)$  (vert) s'illumine lorsque le sujet est mis au point.
- $\cdot$  La zone MPA  $(2)$  est affichée autour du visage du sujet grâce à la fonction de détection des visages. Dans d'autres cas, elle est affichée à l'endroit où est faite la mise au point.
- La plage de mise au point est de 1 cm (grand-angle)/ 1 m (téléobjectif) à  $\infty$ .
- La distance maximale du gros-plan (la plus courte distance à laquelle le sujet peut être photographié) est différente selon l'agrandissement du zoom.
- **Appuyez à fond sur le déclencheur (poussez-le plus loin), et prenez la photo.**
	- L'indicateur d'accès [\(P22\)](#page-21-0) s'illumine en rouge lorsque les images sont en train d'être enregistrées sur la mémoire interne (ou sur la carte).
- ∫ **Pour prendre des photos en utilisant le flash [\(P66\)](#page-65-0)**

#### **• Ouvrez le flash si le flash doit être utilisé[. \(P66\)](#page-65-0)**

- $\cdot$  [i $\neq$ A], [i $\neq$ A $\odot$ ], [i $\neq$ S $\odot$ ] ou [i $\neq$ S] apparaitra selon le type et la luminosité du sujet.
- Lorsque  $[i \nmid 4 \otimes \otimes]$  ou  $[i \nmid 5 \otimes]$  est réglé, la Correction numérique des yeux-rouges est possible.
- La vitesse d'obturation ralentira lorsqu'on utilise [14 S ] ou [14 S].
- ∫ **Pour prendre des photos en utilisant le zoo[m \(P53\)](#page-52-0)**
- ∫ **Pour enregistrer des films [\(P102\)](#page-101-0)**
- ∫ **Pour prendre des photos en utilisant la fonction de reconnaissance faciale (qui sauvegarde les visages des sujets fréquents avec des informations comme leur nom et leur date d'anniversaire) [\(P113\)](#page-112-0)**

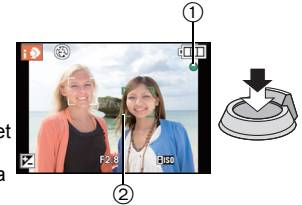

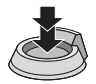

#### **Détection de scène**

Lorsque l'appareil photo détecte la scène optimale, l'icône de la scène concernée est affichée en bleu pendant 2 secondes, après quoi sa couleur change pour redevenir rouge.

 $\mathbf{f} \mathbf{A} \rightarrow \mathbf{I} \mathbf{E}$  [i-PORTRAIT] **Ii-PAYSAGE1** ۱Ã [i-MACRO] [i-PORTRAIT NOCT] | Uniquement lorsque [i $\angle$ A] est sélectionné ی\*, T. [i-PAYSAGE NOCT.] Б [i-CRÉPUSCULE] [i-BÉBÉ]¢IS.

- [ $\uparrow$ ] est sélectionné si aucune des scènes n'est applicable, et les réglages standards sont sélectionnés.
- Lorsque [  $\mathbb{E}$ ], [  $\mathbb{E}$ ] ou [ $\mathbb{E}$ ] est sélectionné, l'appareil photo détecte automatiquement le visage d'une personne, et il ajustera la mise au point et l'exposition. **(Détection visage)** [\(P132\)](#page-131-0)
- Si un trépied est utilisé, par exemple, et que l'appareil photo a jugé que les secousses étaient minimes lorsque le mode scène a été identifié comme [國], la vitesse d'obturation sera réglée à un maximum de 8 secondes. Prenez soin de ne pas bouger l'appareil photo en prenant des photos.
- Si [REC. VISAGE] est réglé sur [OUI], et qu'un visage ressemblant à un visage enregistré est détecté, [R] s'affiche en haut à droite de [[p]], [[p] et [[p]].
- $*$  Lorsque [REC. VISAGE] est réglée sur [OUI], [ $\mathbb{E}$ ] sera affiché pour la date d'anniversaire des visages enregistrés déjà validés uniquement si le visage d'un enfant de 3 ans ou moins est détecté.

## **Note**

- À cause des conditions citées ci-dessous, une scène différente peut être détectée pour le même sujet.
	- Conditions du sujet: Lorsque le visage est lumineux ou sombre, La taille du sujet, La couleur du sujet, La distance du sujet, Le contraste du sujet, Lorsque le sujet se déplace
	- Conditions d'enregistrement: Coucher de soleil, Aube, Conditions de faible luminosité, Quand l'appareil bouge, Quand le zoom est utilisé
- Pour prendre des photos dans une scène voulue, nous vous conseillons d'utiliser le mode d'enregistrement approprié.

#### **• La correction du contre-jour**

Le contre-jour se réfère à une lumière émise à l'arrière du sujet.

Dans ce cas, le sujet deviendra sombre ainsi cette fonction corrige le contre-jour en éclairant automatiquement l'image entière.

*Fonctions de base*

### **Fonction suivi MPA**

Il est possible de régler la mise au point sur le sujet spécifié.

#### **1 Appuyez sur [FOCUS].**

- [ [ ] est affiché en haut et à gauche de l'écran.
- Le collimateur AF s'affiche dans le centre de l'écran.
- Appuyez de nouveau sur la touche [FOCUS] pour annuler.
- **2 Amenez le sujet dans le cadre du suivi MPA, et appuyez sur [AF/AE LOCK] pour verrouiller le sujet.**
	- Le cadre du suivi MPA deviendra jaune.
	- Une scène optimale pour le sujet spécifié sera choisie.
	- Appuyez sur la touche [FOCUS] pour annuler.

- La [REC. VISAGE] ne sera pas utilisée pendant le suivi MPA.
- Vous ne pouvez pas utiliser la Fonction de Suivi MPA si l' [EFFET COUL.] est réglé sur [N/B] ou [SÉPIA].
- Veuillez lire la Note concernant le suivi MPA à l[a P132.](#page-131-1)

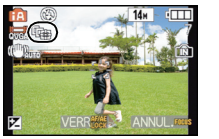

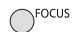

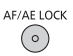

#### **Configuration du mode auto intelligent**

### ∫ **Menu du mode [ENR.]**

### **[FORMAT IMAG]**¢<sup>1</sup> **[\(P125\)](#page-124-0)/[RAFALE] [\(P138\)](#page-137-1)/[EFFET COUL.]/[REC. VISAGE[\] \(P113\)](#page-112-1)**

• [EFFET COUL.] peut définir les effets de couleur de [STANDARD], [Happy], [N/B] ou [SÉPIA]. Lorsque [Happy] est sélectionné, il est possible de prendre automatiquement une photo avec un éclat élevé de la luminosité et de la vivacité des couleurs.

#### ∫ **Menu du mode [IMAGE ANIMÉE]**

#### **[MODE ENR.] [\(P106\)](#page-105-0)/[QUALITÉ ENR.]**¢<sup>1</sup> **[\(P106\)](#page-105-0)**

∫ **Menu [CONFIG.]**

### **[RÉGL.HORL.]/[HEURE MOND.]/[BIP]/[LANGUE]/[DÉMO. STAB.]**

• La configuration des rubriques suivantes est établie.

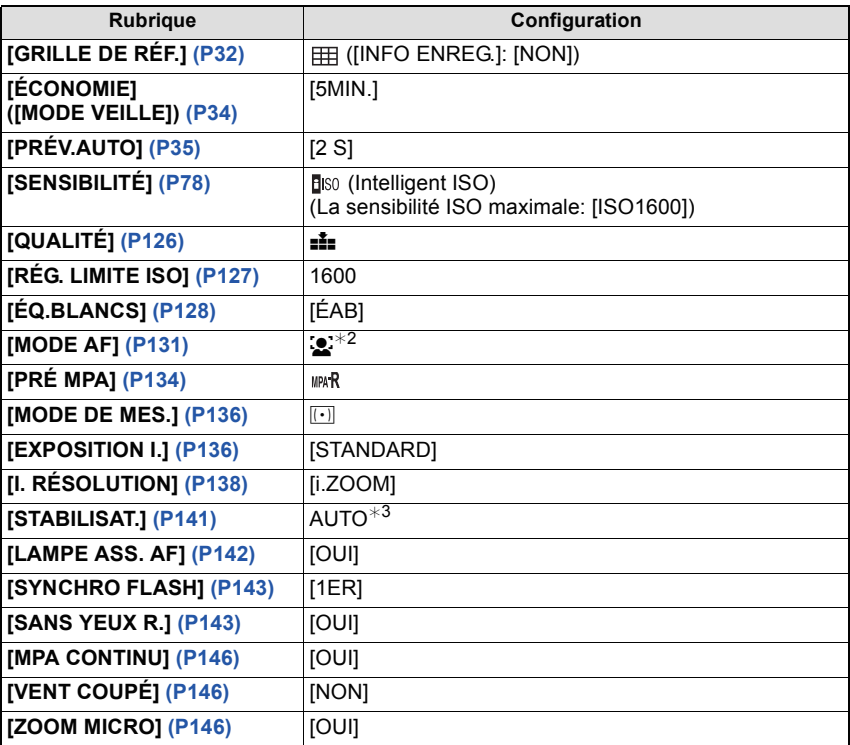

- $*1$  Les réglages qui peuvent être sélectionnés sont différents de ceux qui peuvent l'être quand d'autres modes [ENR.] sont utilisés.
- \*2 Si un visage n'est pas reconnu, il sera fixé sur [■] pour prendre des photos, et sur [■] pour enregistrer un film.
- ¢3 Fixez sur [MODE 1] pendant l'enregistrement d'un film.
- Les fonctions suivantes ne peuvent pas être utilisées.
- [DESACT.AUTO]/Bracketing auto/Ajustement de la sortie du flash/Réglage fin de la balance des blancs/Plage de la balance des blancs/[AF/AE]/[VIT. OBTU. MINI.]/[ZOOM NUM.]/ [RÉGL.IMAGE]/[HISTOGRAMME]/Affichage hors cadre
- [CONVERSION] sur le menu du mode [ENR.] et autres rubriques du menu [CONFIG.] peut également être réglé en mode tel que le Mode Programme EA. Ce qui est réglé se reflètera en Mode Auto Intelligent.

Mode  $[ENR!]$ :  $\blacksquare$ 

# <span id="page-48-0"></span>**Pour prendre des photos avec vos réglages favoris (Programme mode EA)**

L'appareil photo règle automatiquement la vitesse d'obturation et la valeur de l'ouverture selon la luminosité du sujet.

Vous pouvez pendre des photos avec une plus grande liberté en changeant les différents réglages du menu [ENR.].

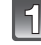

### **Réglez la molette de sélection du mode sur** [**p**].

- A Molette de sélection du mode
- Pour changer le réglage pendant la prise de vues, référez-vous au chapitre ["Utilisation du](#page-123-0)  [menu du mode \[ENR.\]"](#page-123-0) [\(P124\).](#page-123-0)

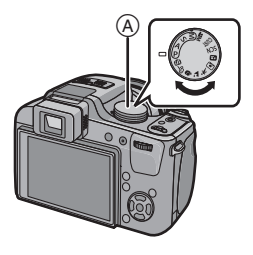

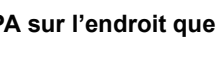

# **Dirigez la zone MPA sur l'endroit que vous désirez mettre au point.**

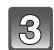

### **Appuyez sur le déclencheur à mi-course pour faire la mise au point.**

- La plage de mise au point est de 30 cm (grand-angle)/2 m (téléobjectif) à  $\infty$ .
- Si les photos doivent être prises à une distance encore plus proche, référez-vous à la section ["Prises](#page-70-0)  [de vues en gros plan"](#page-70-0) [\(P71\).](#page-70-0)

#### **Appuyez à fond sur le bouton de déclenchement enfoncé à mi-course sur le bouton pour prendre une photo.**

• L'indicateur d'accès s'illumine [\(P22\)](#page-21-0) en rouge lorsque les images sont en train d'être enregistrées sur la mémoire interne (ou la carte).

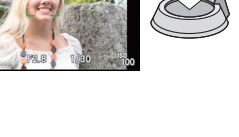

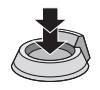

- ∫ **Pour ajuster l'exposition et prendre des photos les fois où l'image apparaît trop sombre [\(P76\)](#page-75-0)**
- ∫ **Pour ajuster la couleur et prendre des photos les fois où l'image apparaît trop rouge [\(P128\)](#page-127-0)**
- ∫ **Pour enregistrer des films [\(P102\)](#page-101-0)**

#### *Fonctions de base*

#### **Mise au point**

Dirigez la zone MPA sur le sujet, et appuyez à mi-course sur le déclencheur.

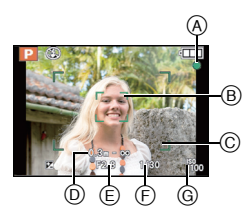

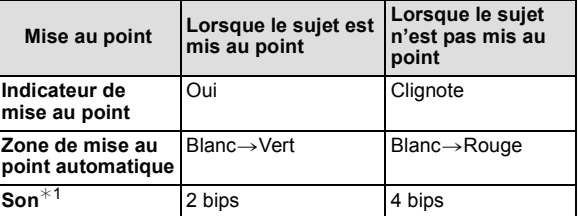

- A Indicateur de mise au point
- $\overline{B}$  Zone de mise au point automatique (normale)
- $\odot$  Zone MPA (en utilisant le zoom numérique ou lorsqu'il fait sombre)
- $\overline{D}$  Affichage de la portée de la distance d'enregistrement (en zoomant)
- $\overline{E}$  Valeur de l'ouverture<sup>\*2</sup>
- $\overline{F}$  Vitesse d'obturation<sup>\*2</sup>
- $\ddot{\text{a}}$  Sensibilité ISO
- $\overline{*}$ 1 Le volume du son peut être réglé sur [VOL. OBTURAT] [\(P30\)](#page-29-0).
- $*2$  Si aucune exposition correcte ne peut être accomplie, elle sera affichée en rouge. (Toutefois, elle ne sera pas affichée en rouge si le flash est utilisé.)

**Lorsque le sujet n'est pas mis au point (comme lorsqu'il n'est pas le centre de la composition de la photo que vous désirez prendre)**

- **1** Dirigez la zone MPA sur le sujet, **et appuyez à mi-course sur le déclencheur** pour établir la mise au point et l'exposition.
- **2 Appuyez et tenez le déclencheur appuyé à mi-course** tout en déplaçant l'appareil photo pour composer l'image.
- Vous pouvez réessayer plusieurs fois l'étape **1** avant d'appuyer à fond sur le déclencheur.

**Nous vous conseillons d'utiliser la fonction de détection du visage pour photographier des personnes. [\(P131\)](#page-130-0)**

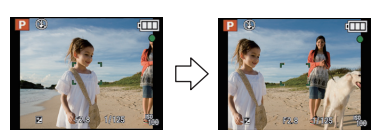

#### ∫ **Sujet et condition d'enregistrement avec lesquels il est difficile de faire la mise au point**

- Sujets se déplaçant rapidement, sujets extrêmement lumineux ou sujets sans contraste
- Lorsque l'affichage de la portée de distance d'enregistrement est apparue en rouge.
- En enregistrant les sujets à travers une fenêtre ou près d'objets brillants
- Lorsqu'elleest sombre ou lorsque des instabilités surviennent
- Lorsque l'appareil photo est trop proche du sujet ou en prenant une photo de sujets qui sont proches et éloignés

#### **Prévention d'instabilité (l'appareil photo est secoué)**

Lorsque l'alerte d'instabilité  $\lceil \frac{m}{2} \rceil \rceil$  apparaît, utilisez le [STABILISAT.[\] \(P141\)](#page-140-0), un trépied ou le Retardateur [\(P75\).](#page-74-0)

- La vitesse d'obturation ralentira particulièrement dans les cas suivants. Gardez l'appareil photo immobile à partir du moment où le déclencheur est appuyé jusqu'à ce que l'image apparaisse à l'écran. Nous vous recommandons l'utilisation d'un trépied.
	- Synchro lente/Réduction yeux rouges
	- [PORTRAIT NOCT.] et [PAYSAGE NOCT.] dans le mode scène avanc[é \(P86\)](#page-85-0)
	- Dans [AIDE PANORAMIQUE], [FÊTE], [LUMIÈRE BOUGIE], [CIEL ÉTOILÉ] ou [FEU D'ARTIFICE] en mode scène [\(P91\)](#page-90-0)
	- [DYNAMIQUE HAUTE], [ART DYNAMIQUE], [DYNAMIQUE] ( **[ Rase**] ) dans Mon Mode Couleur
	- Lorsque la vitesse d'obturation est ralentie dans [VIT. OBTU. MINI.]

#### **Fonction de détection du sens de l'appareil**

Les images enregistrées avec l'appareil photo tenu verticalement sont visualisées verticalement (pivotées). (Uniquement lorsque [ROTATION AFF] [\(P164\)](#page-163-0) est placé sur [OUI])

- La fonction de détection de direction peut ne pas fonctionner correctement si l'enregistrement est effectué avec l'appareil photo dirigé vers le haut ou le bas.
- Les images animées prises avec l'appareil photo tenu verticalement ne sont pas affichées verticalement.

#### **Décalage de programme**

En mode de programme EA, vous pouvez changer la valeur de l'ouverture et la vitesse d'obturation présélectionnés sans changement de l'exposition. Ceci est appelé décalage de programme.

Vous pouvez rendre l'arrière-plan plus flou en diminuant la valeur de l'ouverture ou enregistrer un sujet qui se déplace de façon plus dynamique par le ralentissement de la vitesse d'obturation en prenant une photo en mode programme EA.

- Appuyez à mi-course sur le déclencheur puis utilisez la molette arrière pour activer le changement de programme pendant que la valeur d'ouverture et la vitesse d'obturation sont affichées à l'écran (environ 10 secondes).
- L'indicateur du décalage de programme (A) apparaît à l'écran lorsque le décalage est activé.
- Le changement de programme est annulé si l'appareil photo est éteint ou si la molette arrière est tournée jusqu'à ce que l'indicateur de changement de programme disparaisse.

#### ∫ **Exemple de décalage de programme**

- (A): Valeur de l'ouverture
- (B): Vitesse d'obturation
- $\bigcirc$  Quantité de décalage de programme
- <sup>2</sup> Graphique du décalage de programme
- 3 Limite de décalage de programme

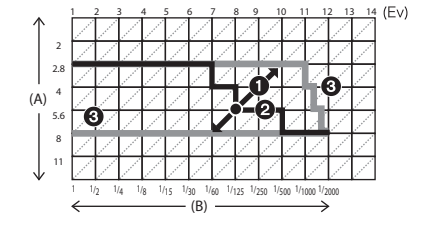

- Si l'exposition n'est pas adéquate lorsque le déclencheur est enfoncé à mi-course, l'affichage de valeur de l'ouverture et de la vitesse d'obturation passe au rouge.
- Le décalage de programme est annulé et l'appareil revient au mode de programme EA normal si plus de 10 secondes passent après l'activation du décalage de programme. Toutefois, le réglage du décalage de programme est mémorisé.
- Selon la luminosité du sujet, le décalage de programme peut ne pas être activé.

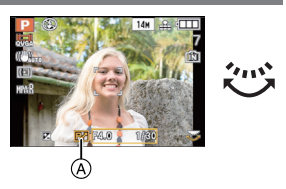

# Mode [ENR.]: M PASM M H M SM D A R & A

# <span id="page-52-0"></span>**Prises de vues avec zoom**

### **Utilisation du Zoom Optique/Utilisation du Zoom Optique Etendu (EZ)/ Utilisation du Zoom Intelligent/Utilisation du Zoom Numérique**

Vous pouvez zoomer vers l'avant pour rendre les objets et les gens plus proche ou zoomer en arrière pour prendre des paysages en grand-angle. Pour que les sujets apparaissent plus proches (maximum de  $50,6\times$ ), ne réglez pas la taille de l'image au réglage le plus haut de chaque format  $(4.3/8.2/16.9/11)$ .

L'agrandissement du zoom peut être augmentée d'environ  $1,3\times$  sans détérioration notable de l'image par la Technologie de Résolution Intelligente si le Zoom Intelligent est utilisé.

Des niveaux d'agrandissement plus élevés sont possible si [ZOOM NUM.] est réglé sur [OUI] dans le menu [ENR.].

**Pour faire apparaître les sujets plus proches utilisez (téléobjectif)**

### **Tournez le levier de zoom vers téléobjectif.**

**Pour faire apparaître les sujets plus éloignés utilisez (grand-angle)**

### **Tournez le levier de zoom vers grand-angle.**

#### ∫ **Changement de la vitesse du zoom**

Vous pouvez opérer le zoom sur 2 vitesses selon l'angle de rotation du levier du zoom. La vitesse du zoom ralentit lorsque l'angle de rotation est petit et augmente lorsque l'angle de rotation est large.

- A Rapide
- B Lent
- La vitesse du zoom ne peut pas être changée en enregistrement de film [\(P102\)](#page-101-0).

### ∫ **Sauvegarde de la position du zoom (Reprise du zoom)**

• Référez-vous à la [P33](#page-32-0) pour avoir des détails.

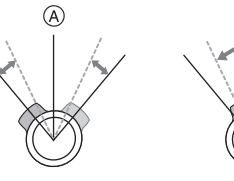

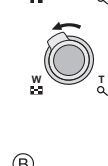

**W T**

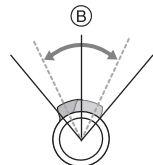

#### ∫ **Types de zoom**

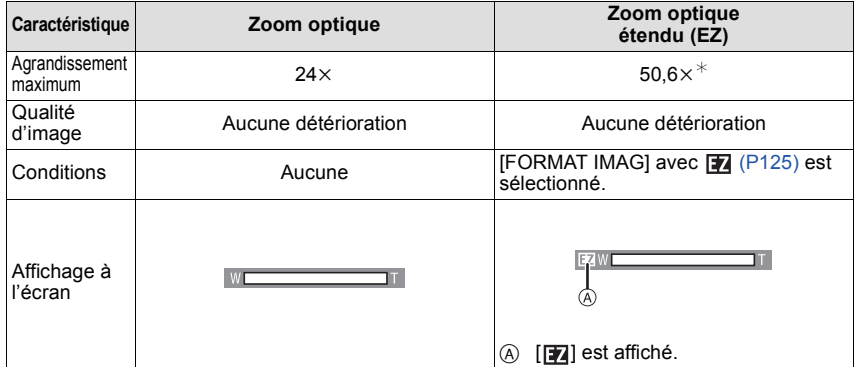

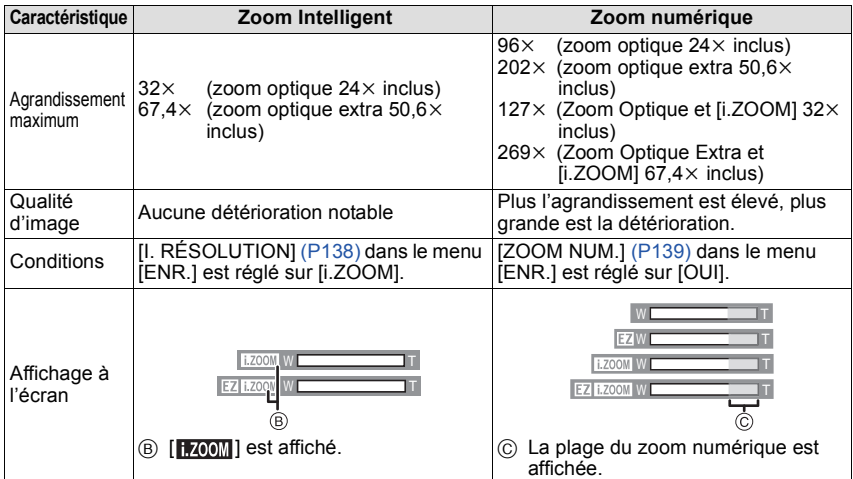

**• En utilisant la fonction zoom, une estimation de la plage de mise au point sera affichée avec la barre d'affichage du zoom. (Exemple: 0.3 m –**¶**)**

 $*$  Le niveau d'agrandissement est différent selon le réglage de la [FORMAT IMAG] et du [FORMAT].

#### ∫ **Mécanisme du zoom optique étendu**

Lorsque vous réglez la taille de l'image sur  $\lceil \frac{3m}{3} \rceil$  (3 millions de pixels), la zone DCC 14M (14,1 millions de pixels) est regroupée au centre de la zone 3M (3 millions de pixels) permettant ainsi une image avec un effet de zoom plus élevé.

- **• Le zoom numérique ne peut pas être réglé lorsque** õ **a été sélectionné.**
- L'agrandissement du zoom indiqué est approximatif.
- "EZ" est l'abréviation de "Extra optical Zoom".
- $\cdot$  Le zoom optique est placé sur grand-angle  $(1\times)$  lorsque l'appareil photo est allumé. La position du zoom est la même que lorsque l'appareil photo a été éteint si la [REPRISE ZOOM[\] \(P33\)](#page-32-0) est réglée sur [OUI].
- Si vous utilisez la fonction zoom après avoir mis au point le sujet, mettez au point le sujet une nouvelle fois.
- Le barillet d'objectif s'étend et se rétracte selon la position du zoom. Attention à ne pas interrompre le mouvement du barillet d'objectif en tournant le levier de zoom.
- Lorsque vous tournez le levier de zoom, vous pouvez entendre certains sons provenant de l'appareil photo ou bien l'appareil photo peut vibrer. Il ne s'agit pas d'un mauvais fonctionnement.
- En utilisant le zoom numérique, le [STABILISAT.] peut ne pas être efficace.
- En utilisant le Zoom numérique, nous vous recommandons d'utiliser un trépied et le Retardateur [\(P75\)](#page-74-0) pour prendre des photos.
- [I. RÉSOLUTION] est fixée sur [i.ZOOM] en Mode Auto Intelligent ou Mode Scène<sup>\*</sup>. ¢ [i.ZOOM] ne peut pas être utilisé en mode [HAUTE SENS.], [RAFALE RAPIDE] ou [RAFALE FLASH] dans le Mode Scène.
- Le zoom optique étendu ne peut pas être utilisé dans les cas suivants.
	- En mode zoom macro
	- Dans [HAUTE SENS.], [RAFALE RAPIDE], [RAFALE FLASH] et [ENCADREMENT] en mode scène
	- [PIN HOLE] dans Mon Mode Couleur
	- Pour enregistrer des films
	- Lorsque [QUALITÉ] est réglée sur [ $\frac{R\Delta W}{2}$ ], [ $\frac{R\Delta W}{2}$ ] ou [RAW]
- [ZOOM NUM.] ne peut pas être utilisé dans les cas suivants.
	- Dans [HAUTE SENS.], [RAFALE RAPIDE], [RAFALE FLASH] et [ENCADREMENT] en mode scène
	- [PIN HOLE] ou [SABLAGE] dans Mon Mode Couleur
	- Lorsque  $\overline{[QUAL]T}$ Él est réglée sur  $\Gamma_{\alpha}^{R}$ l,  $\Gamma_{\alpha}^{R}$ l ou [RAW]

### $Mode$  [LECT.]:  $\Box$

# <span id="page-55-0"></span>**Visualisation de photos ([LECT. NORMALE])**

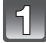

### **Appuyez sur [**(**].**

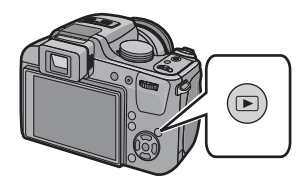

### **Appuyez sur** 2**/**1 **pour sélectionner l'image.**

- A Numéro de fichier
- B Numéro de l'image
- 2: Pour afficher l'image précédente
- ▶: Pour afficher l'image suivante

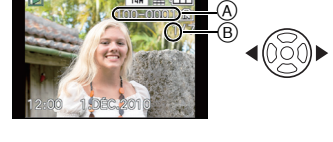

- La vitesse de l'image qui va vers l'avant/arrière change selon l'état de la visualisation.
- Si vous appuyez sur  $\blacktriangleleft/\blacktriangleright$  et le tenez enfoncé, vous pouvez faire défiler les images.
- Il est également possible de faire avancer/aller en arrière les images en tournant la molette arrière.

#### ∫ **Pour terminer la visualisation**

#### **Appuyez de nouveau sur [**(**], appuyez sur la touche film ou appuyez à mi-course sur le déclencheur.**

- Cet appareil photo fonctionne conformément aux normes du système de fichiers DCF "Design rule for Camera File system" établies par JEITA "Japan Electronics and Information Technology Industries Association" et avec Exif "Exchangeable Image File Format". Les fichiers qui ne sont pas compatibles avec la norme DCF ne peuvent pas être lus.
- Le barillet d'objectif se rétracte environ 15 secondes après le changement du mode [ENR.] au mode [LECT.].

#### **Affichage des écrans multiples (Visualisation "mosaïque")**

### **Tournez le levier de zoom vers [**L**] (W).**

1 écran→12 écrans→30 écrans→Affichage de l'écran du calendrie[r \(P154\)](#page-153-0)

- A Le numéro de l'image sélectionnée et le nombre total d'images enregistrées
- Tournez le levier de zoom vers [Z] (T) pour revenir à l'écran précédent.
- Les images ne sont pas pivotées pour l'affichage.
- $\cdot$  Les images affichées en utilisant  $[\lceil \cdot \rceil]$  ne peuvent pas être lues.

#### ∫ **Pour revenir à la visualisation normale**

#### **1 Appuyez sur** 3**/**4**/**2**/**1 **pour sélectionner une image.**

- Une icône sera affichée selon l'image enregistrée et les réglages.
- Il est également possible de sélectionner des images en tournant la molette arrière.

### **2 Appuyez sur [MENU/SET].**

- L'image qui a été sélectionnée apparaîtra.
- Il est également possible d'afficher des photos en appuyant sur la molette arrière.

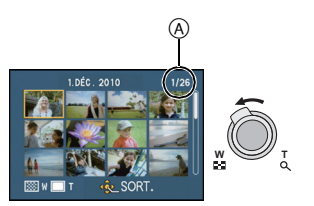

#### **Utilisation du zoom de lecture**

### <span id="page-57-0"></span>**Tournez le levier de zoom vers [Q] (T).**

 $1x \rightarrow 2x \rightarrow 4x \rightarrow 8x \rightarrow 16x$ 

- Lorsque vous tournez le levier de zoom vers [[-] (W) après l'agrandissement de l'image, l'agrandissement diminue.
- Lorsque vous changez l'agrandissement, l'indication de la position du zoom  $\widetilde{A}$  apparaît pendant environ 1 seconde, et la position de la partie agrandie peut être déplacée en appuyant sur  $\triangle$ / $\P$ / $\triangle$ / $\triangleright$ .
- Plus l'image est agrandie, plus la qualité d'image se dégrade.
- Lorsque vous déplacez la section à visualiser, la position du zoom est affichée pendant environ 1 seconde.
- Le point de mise au point sera agrandi si [FOCUS] est appuyé[. \(P59\)](#page-58-0)
- ∫ **Commutation de l'image affichée tout en conservant le réglage de zoom pour la lecture**

#### **Faire tourner la molette arrière pour sélectionner l'image pendant le Zoom de lecture.**

• Vous pouvez changer l'image affichée tout en conservant le même agrandissement et la même position de zoom pour le Zoom de Lecture.

- Vous pouvez également supprimer les informations d'enregistrement etc. de l'écran ACL/ Viseur pendant la lecture zoom en appuyant sur [DISPLAY].
- Si vous désirez sauvegarder l'image agrandie, utilisez la fonction de Recadrage. [\(P161\)](#page-160-0)
- La fonction de visualisation avec zoom pourrait ne pas fonctionner avec des images enregistrées sur un autre appareil.
- L'agrandissement du zoom et la position du zoom sont annulés lorsque l'appareil photo est éteint (Mode Veille inclus).
- La position du zoom revient au centre pour les images suivantes.
	- Images avec des réglages de format différents
	- Images avec des nombres différents de pixels enregistrés
	- Images avec des orientations différentes (lorsque [ROTATION AFF] est réglé sur [OUI])
- La lecture zoom n'est pas disponible pendant la lecture d'un film.

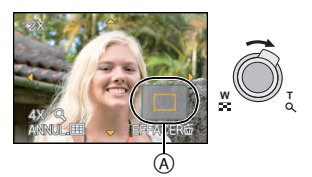

#### <span id="page-58-0"></span>**Agrandissez le point de mise au point (affichage du point de mise au point)**

Cet appareil se souviendra du point de mise au point pendant l'enregistrement, et il peut être agrandi en prenant ce point comme centre.

#### **Appuyez sur [FOCUS] pendant la lecture d'image.**

- Le point de mise au point ne peut pas être le centre de l'agrandissement s'il se situe sur le bord de l'image.
- Référez-vous à ["Utilisation du zoom de lecture"](#page-57-0) [\(P58\)](#page-57-0) pour les opérations pendant le zoom.
- Elle reviendra à son agrandissement d'origine si [FOCUS] est de nouveau appuyé.
- Les images suivantesne peuvent pas être agrandie car il n'y a pas de point de mise au point:
- Les photos qui ont été prises sans mise au point
- Les photos qui ont été prises avec une mise au point manuelle
- Les photos qui ont été prises avec un appareil photo différent

### **En changeant le mode [LECT.]**

- **1 Appuyez sur [MENU/SET] pendant la visualisation.**
- **2** Appuyez sur  $\blacktriangleright$ .
- **3 Appuyez sur** 3**/**4 **pour sélectionner la rubrique, puis appuyez sur [MENU/SET].**

### **[LECT. NORMALE] [\(P56\)](#page-55-0)**

Toutes les images sont visionnées.

#### **[DIAPORAMA[\] \(P150\)](#page-149-0)**

Les images sont visionnées à la suite une de l'autre.

### **[MODE LECT.] [\(P152\)](#page-151-0)**

La lecture de [IMAGE], [AVCHD Lite]<sup>\*1</sup>, ou [IMAGE ANIMÉE] peut être sélectionnée.

 $*1$  Il s'agit d'une caractéristique pour enregistrer et lire des images en haute définition.

### **[LECT. PAR CAT.[\] \(P153\)](#page-152-0)**

Les images groupées dans une catégorie sont visionnées.

### $[LECT. FAV.] (P153)$  $[LECT. FAV.] (P153)$ <sup> $*2$ </sup>

Vos images favorites sont visionnées. ¢2 [LECT. FAV.] n'est pas affiché si [MES FAVORIS] n'a pas été sélectionné.

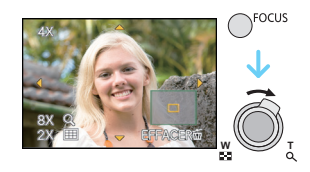

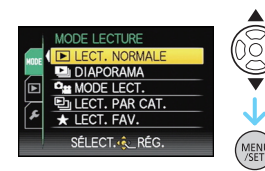

 $Mode$  [LECT.]:  $\Box$ 

# **Effacement des images**

#### **Une fois supprimées, les images ne peuvent plus être récupérées.**

• Les images de la mémoire interne ou de la carte, qui sont visionnées seront supprimées.

**Pour effacer une seule image**

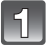

**Sélectionnez l'image à effacer, puis appuyez sur [**'**].**

- (A) Touche [DISPLAY]
- $\overline{B}$  Touche  $\overline{m}$

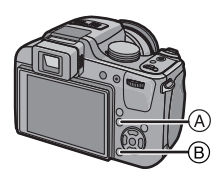

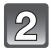

**Appuyez sur** 2 **pour sélectionner [OUI] puis appuyez sur [MENU/SET].**

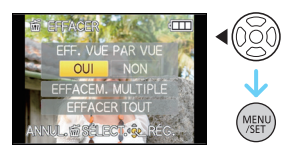

**Pour supprimer plusieurs images (jusqu'à 50) ou toutes les images**

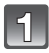

**Appuyez sur [**'**].**

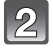

**Appuyez sur** 3**/**4 **pour sélectionner [EFFACEM. MULTIPLE] ou [EFFACER TOUT], puis appuyez sur [MENU/SET].**

- $\cdot$  [EFFACER TOUT]  $\rightarrow$  l'étape 5.
- 

#### **Appuyez sur** 3**/**4**/**2**/**1 **pour sélectionner l'image, puis appuyez sur [DISPLAY] pour la définir.** (Répétez cette étape.)

• [俗] apparaît sur les images sélectionnées. Si [DISPLAY] est à nouveau appuyé, le réglage est annulé.

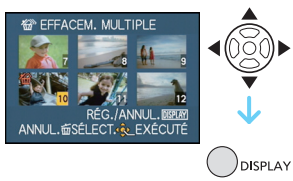

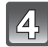

## **Appuyez sur [MENU/SET].**

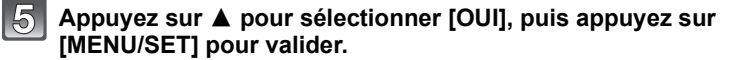

#### ∫ **Lorsque [EFFACER TOUT] a été sélectionné avec le réglage [MES FAVORIS] [\(P165\)](#page-164-0)**

L'écran de sélection est de nouveau affiché. Sélectionnez [EFFACER TOUT] ou [TOUT EFFACER SAUF ★], appuyez sur ▲ pour sélectionner [OUI] et supprimez les images. ([TOUT EFFACER SAUF ★] ne peut pas être sélectionné si aucune image n'a été configurée comme favoris [MES FAVORIS].)

- N'éteignez pas l'appareil photo pendant la suppression des images (pendant que [ $\overline{m}$ ] est affiché). Utilisez une batterie suffisamment chargée ou l'adaptateur secteur (en option) et le coupleur c.c. (en option).
- Si vous appuyez sur [MENU/SET] pendant la suppression des images en utilisant [EFFACEM. MULTIPLE], IEFFACER TOUTI ou ITOUT EFFACER SAUF ★1, la suppression s'arrêtera à mi-course.
- Selon le nombre d'images, la suppression peut prendre un certain temps.
- Si les images ne sont pas conformes à la norme DCF ou si elles sont protégée[s \(P168\)](#page-167-0), elles ne pourront pas être supprimées même si [EFFACER TOUT] ou [TOUT EFFACER SAUF $\bigstar$ ] est sélectionné.

# A propos de l'écran ACL/Viseur

#### ∫ **Changement écran ACL/Viseur**

### **Appuyez sur [EVF/LCD] pour changer l'écran.**

- A Viseur
- $\overline{B}$  Touche [EVF/LCD]
- C Écran ACL
- Si l'écran ACL est allumé, le Viseur s'éteint (et vice versa).

#### ∫ **Sélection de l'écran à utiliser**

### **Appuyez sur [DISPLAY] pour changer l'affichage.**

- D Touche [DISPLAY]
- Lorsque le menu d'écran apparaît, la touche [DISPLAY] n'est pas activée. Lorsque le Zoom de lecture est activ[é \(P58\)](#page-57-0), pendant la lecture de film [\(P148\)](#page-147-0) et de diaporam[a \(P150\)](#page-149-0), vous pouvez seulement sélectionner "Affichage normal  $\textcircled{\tiny{1}}$ " ou "Aucun affichage  $\textcircled{\tiny{K}}$ ".

#### **En mode enregistrement**

- $E$  Affichage normal<sup> $*1, 2$ </sup>
- $\overline{F}$  Pas d'affichage
- G Aucun affichage (grille de référence pour l'enregistrement)<sup>\*1,3</sup>
- $\oplus$  Affichage hors cadre<sup>\*4</sup>

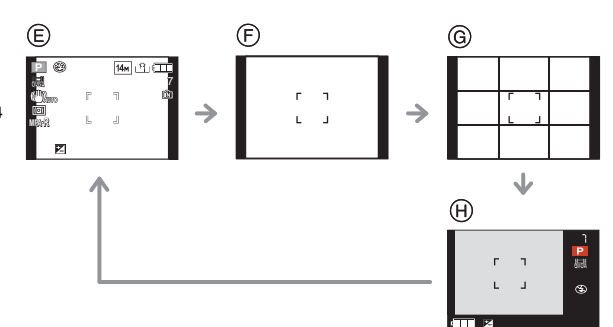

### **En mode enregistrement et visualisation**

- $\cap$  Affichage normal
- J Affichage avec indications
- d'enregistrement $*1$  $(K)$  Aucun affichage

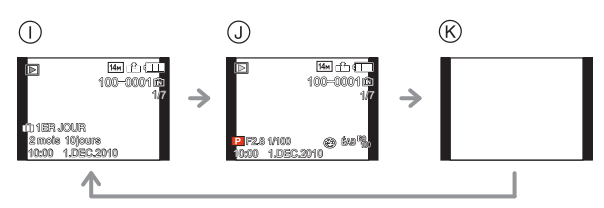

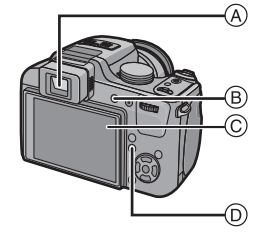

#### *Avancé (Enregistrement d'images)*

- ¢1 Si [HISTOGRAMME] dans le menu [CONFIG.] est réglé sur [OUI], l'histogramme sera affiché.
- $*2$  Vous pouvez permuter entre la durée d'enregistrement disponible et le nombre d'images enregistrables en configurant [AFFICH. MÉM.] dans le menu [CONFIG.].
- $*3$  Sélectionnez le modèle de la grille de référence affichée en réglant [GRILLE DE RÉF.] dans le menu [CONFIG.]. Vous pouvez également choisir entre avoir ou ne pas avoir l'information d'enregistrement affichée lorsque la grille de référence est affichée.
- ¢4 Lorsque le nombre d'images restantes est supérieur à 1000 ou lorsque la durée restante pour l'enregistrement de films est de plus de 1000 secondes, [+999] est affiché.

- Dans le mode scène [PORTRAIT NOCT.] [\(P90\),](#page-89-0) [CIEL ÉTOILÉ] et [FEU D'ARTIFICE[\] \(P91\)](#page-90-0), la grille de référence est grise.
- Dans [ENCADREMENT] du Mode Scène, la grille de référence n'est pas affichée[. \(P101\)](#page-100-0)

#### ■ Affichage hors cadre

Les indications d'enregistrement sont affichées au bas et le coin inférieur droit de l'écran. Vous pouvez donc concentrer sur la prise de vues du sujet sans être encombré par l'information apparaissant à l'écran.

#### ∫ **Réglage dioptrique**

Ajustez la dioptrie qui convient à votre vision de façon à voir nettement dans le viseur.

**Regardez l'affichage dans le viseur et tournez la molette de réglage de la dioptrie jusqu'à ce que l'écran soit le plus net possible.**

 $*$  Molette de réglage dioptrique

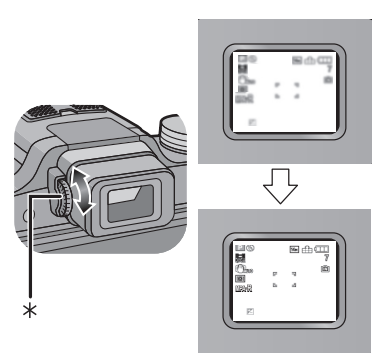

#### ∫ **Priorité écran**

Lorsque [LECT. SUR LCD] est réglé sur [OUI] dans le menu [CONFIG.] [\(P35\)](#page-34-1), l'écran ACL s'allume en passant du Mode Enregistrement au Mode Lecture.

Vous pouvez économiser le temps que cela prendrait pour commuter vers l'écran ACL même en utilisant le viseur pour enregistrer.

#### ∫ **Grille de référence pour l'enregistrement**

Lorsque le sujet est aligné sur les lignes horizontales et verticales de la grille de référence ou sur l'intersection de celles-ci, la taille, l'angle et l'équilibre du sujet sont mis en évidence.

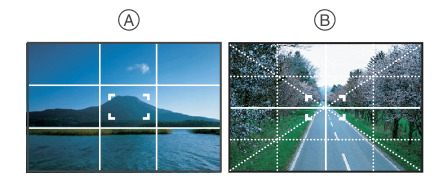

- A **[ ]:** Ceci est utilisé pour diviser la totalité de l'écran en 3k3 pour prendre des photos avec une composition bien équilibrée.
- B **[ ]:** Ceci est utilisé si vous désirez que le sujet soit positionné exactement au centre de l'écran.

#### ∫ **A propos de l'histogramme**

Un histogramme est un graphique qui affiche la luminosité le long de l'axe horizontal (noir à blanc) et le nombre de pixels à chaque niveau de luminosité sur l'axe vertical. Il vous permet de vérifier facilement l'exposition d'une image.

#### **Exemples d'histogramme**

- **1** Correctement exposée
- **2** Sous-exposée
- **8** Surexposée
- $*$  Histogramme

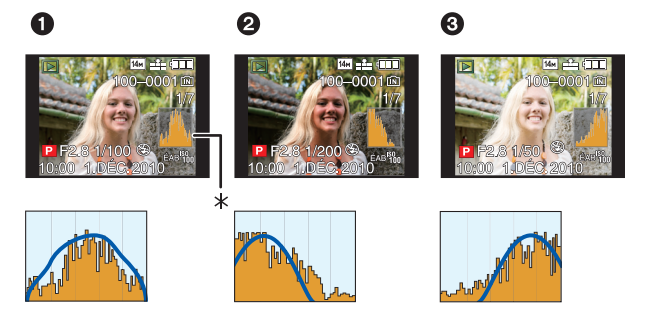

- **• Lorsque l'image enregistrée et l'histogramme ne correspondent pas entre eux sous les conditions suivantes, l'histogramme est affiché en orange.**
	- $-$  Lorsque l'assistance de l'exposition manuelle est différente de  $f$ ±0EV] pendant la correction de l'exposition ou en mode exposition manuelle
	- Lorsque le flash est activé
	- Dans le mode scène [CIEL ÉTOILÉ] ou [FEU D'ARTIFICE] [\(P91\)](#page-90-0)
	- Lorsque le flash est fermé
		- Lorsque la luminosité de l'écran n'est pas correctement affichée dans les endroits sombres
		- Lorsque l'exposition n'est pas correctement ajustée
- L'histogramme en mode enregistrement est approximatif.
- Les histogrammes d'enregistrement et de lecture peuvent différer.
- L'histogramme de l'appareil peut différer de ceux des logiciels de traitement d'image des ordinateurs, etc.
- Les histogrammes ne sont pas affichés dans les cas suivants.
	- Mode Auto Intelligent
	- Visualisation "mosaïque"
	- En [ENCADREMENT] du mode scène
	- Visualisation avec fonction zoom
	- Recherche de calendrier
	- Lorsque le câble HDMI est connecté

 $\mathcal{A}$ 

# <span id="page-65-0"></span>Mode [ENR.]: [A P A S M & & B & & & **Prises de vues en utilisant le flash incorporé**

A Pour ouvrir le flash Appuyez sur la touche d'ouverture du flash.

#### B Pour fermer le flash

Appuyez sur le flash jusqu'à ce qu'il clique.

- Assurez-vous de fermer le flash lorsque celui-ci n'est pas en cours d'utilisation.
- Le réglage du flash est fixé sur [Œ] lorsque le flash est fermé.

### **Note**

• Faites attention de ne pas vous coincer un doigt en fermant le flash.

### **Sélection du réglage du flash approprié**

Réglez le flash pour qu'il corresponde à l'enregistrement. • Ouvrez le flash.

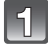

### **Sélectionnez [FLASH] dans le menu modes [ENR.][. \(P27\)](#page-26-0)**

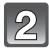

### **Appuyez sur** 3**/**4 **pour sélectionner un mode et appuyez sur [MENU/SET].**

• Pour des informations à propos des réglages du flash qui peuvent être sélectionnés, référez-vous à ["Réglages de flash](#page-67-0)  [disponibles en mode enregistrement". \(P68\)](#page-67-0)

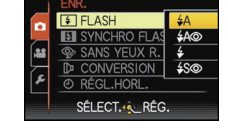

 $\circledR$ 

### **Appuyez sur [MENU/SET]pour fermer le menu.**

• Vous pouvez également appuyer à mi-course sur le déclencheur pour finir.

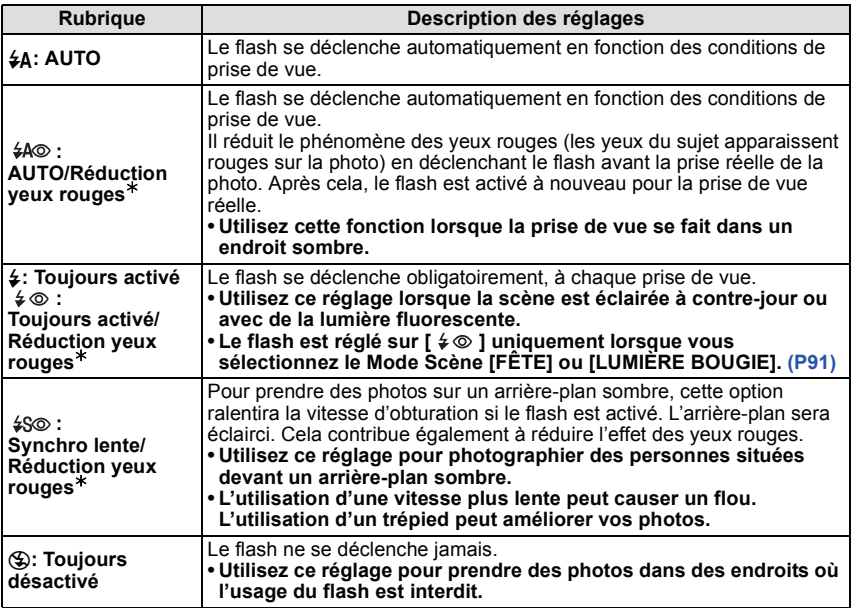

¢ **Le flash est activé deux fois. Le sujet ne devra pas bouger jusqu'à ce que le second flash soit activé.**

**L'intervalle du flash dépend de la luminosité du sujet.**

**[SANS YEUX R.]** [\(P143\)](#page-142-1) dans le menu du mode [ENR.] est réglé sur [OUI], [ $\mathcal{N}$ ] **apparaît dans l'icône clignotante.**

#### ∫ **A propos de la correction numérique yeux-rouges**

Lorsque [SANS YEUX R.] [\(P143\)](#page-142-1) a été réglé sur [OUI] et que la Réduction des Yeux Rouges ([  $4\otimes$  ], [  $4\otimes$  ], [  $4\otimes$  ]) est sélectionnée, la Correction Numérique des Yeux Rouges est effectuée chaque fois que le flash est activé. L'appareil photo détecte automatiquement les yeux rouges et corrige l'image. (Disponible uniquement si le [MODE AF] est réglé sur  $[s_2]$  et si la détection faciale est active)

• Dans certaines circonstances, les yeux rouges ne peuvent pas être corrigés.

- Dans les cas suivants, la correction numérique des yeux rouges ne fonctionne pas.
	- Lorsque le réglage du flash est réglé sur  $[4A]$ ,  $[4]$  ou  $[6]$
	- Lorsque [SANS YEUX R.] est réglée sur [NON]
	- Lorsque le [MODE AF] est réglé sur tout sauf  $[\cdot \bullet]$ ]

#### <span id="page-67-0"></span>∫ **Réglages de flash disponibles en mode enregistrement**

Les réglages de flash disponibles dépendent du mode d'enregistrement.

(O: Disponible, —: Non disponible,  $\bullet$ : Configuration initiale du mode scène avancé et du mode scène)

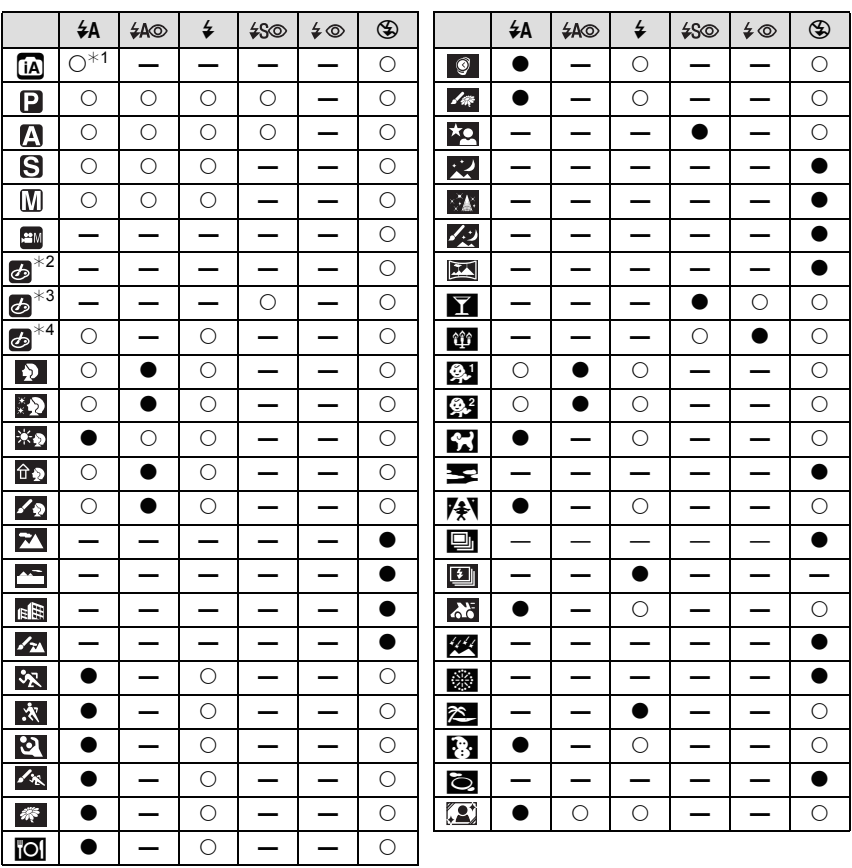

 $*1$  [j≰A] est affiché. [j≰A], [j≰A⊚], [j≰S⊚] ou [j≨S] est configuré selon le type du sujet et la luminosité.

¢2 [EXPRESSIF]/[RÉTRO]/[PUR]/[ÉLÉGANT]/[MONOCHROME]/[SILHOUETTE]/ [PERSONNALISER].

 $*3$  [DYNAMIQUE HAUTE]/[ART DYNAMIQUE]/[DYNAMIQUE] ( $\overline{\text{NS}}$  3)

¢4 [PIN HOLE]/[SABLAGE].

• Le réglage du flash peut changer si le mode d'enregistrement a été modifié. Régler à nouveau le flash si nécessaire.

• Le réglage du flash est mémorisé même si l'appareil photo est éteint. Cependant, la configuration du mode scène avancé ou du mode scène flash est réinitialisé si le mode scène avancé ou le mode scène est changé.

• Le flash ne sera pas activé pendant l'enregistrement d'un film.

#### ∫ **Portée utile du flash**

• La portée disponible du flash est approximative.

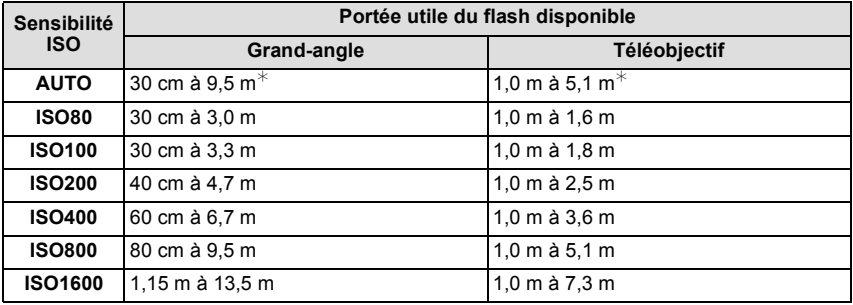

• En mode scène [HAUTE SENS.] [\(P95\)](#page-94-0), la sensibilité ISO change automatiquement entre [ISO1600] et [ISO6400] et la portée du flash disponible est également différente. Grand-angle:Env. 1,15 m à env. 27,1 m Téléobjectif: Env. 1,0 m à env. 14,6 m

• En mode scène [RAFALE FLASH] [\(P97\)](#page-96-0), La sensibilité ISO est automatiquement changée entre [ISO100] et [ISO3200] et la portée utile du flash diffère également. Grand-angle:Env. 30 cm à env. 4,0 m

Téléobjectif: Env. 1,0 m à env. 2,1 m

¢ Lorsque le [RÉG. LIMITE ISO] [\(P127\)](#page-126-0) est réglé sur [AUTO]

#### ∫ **Ajustez la sortie du flash**

Ajustez la sortie du flash si le sujet est petit, ou si la réflectivité est élevée ou basse.

- **1 Appuyez sur** 3 **(**È**) plusieurs fois pour afficher [FLASH], puis appuyez sur** 2**/**1 **pour valider la sortie du flash.**
	- Vous pouvez régler de  $[-2 \text{ EVI} \text{ à } I+2 \text{ EVI}$  à intervalles de [1/3 EV].
	- Sélectionnez [0 EV] pour revenir à la sortie du flash d'origine.

### **2 Appuyez sur [MENU/SET] pour fermer le menu.**

• Vous pouvez également fermer le menu en appuyant à mi-course sur le déclencheur.

### **Note**

- Lorsque la sortie du flash est ajustée, la valeur de sortie du flash apparaît en haut et à gauche de l'écran.
- Le réglage de la sortie du flash est mémorisé même si l'appareil photo est éteint.
- Vous ne pouvez pas régler [FLASH] dans les cas suivants.
- En Mode auto intelligent
- Dans [PAYSAGE]
- Dans [PAYSAGE NOCT.], [ILLUMINATIONS] et [PAYSAGE NOCT. CRÉATIF] dans [PORTRAIT NOCT.]
- Dans [AIDE PANORAMIQUE], [CRÉPUSCULE], [RAFALE RAPIDE], [RAFALE FLASH], [CIEL ÉTOILÉ], [FEU D'ARTIFICE] et [PHOTO AÉRIENNE] du mode scène
- En mode création de film

**STIFIASH**  $+1/2$  FV

#### ∫ **Vitesse d'obturation pour chaque réglage du flash**

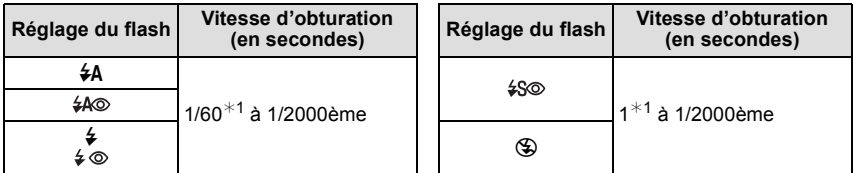

¢1 Elle peut varier selon le réglage de la [VIT. OBTU. MINI.] [\(P137\).](#page-136-0)

- Référez-vous à la [P82](#page-81-0) pour des détails à propos de l'EA à priorité d'ouverture, EA à priorité d'obturation, exposition manuelle.
- En mode auto intelligent, la vitesse d'obturation change selon la scène identifiée.
- En mode scène avancé [\(P86\)](#page-85-0) et en mode scène [\(P91\)](#page-90-0), les vitesses d'obturation seront différentes de celles décrites ci-dessus.

- **• N'amenez pas le flash trop près des objets et ne le fermez pas lorsqu'il est activé. Les objets peuvent être décolorés par sa chaleur ou sa lumière.**
- Ne fermez pas le flash juste après qu'il ait été activé avant une prise de vue à cause de l'AUTO/Réduction des yeux rouges etc. Cela causerait un mauvais fonctionnement.
- Lorsque vous prenez une photo au-delà de la portée utile du flash, l'exposition peut ne pas être correctement réglée et l'image peut s'éclaircir ou s'assombrir.
- Quand le flash est en cours de recharge, l'icône flash clignote, et vous ne pouvez pas prendre de photo même si appuyez à fond sur le déclencheur.
- La balance des blancs peut ne pas être correctement ajustée si le niveau du flash est insuffisant pour le sujet.
- L'effet du flash peut ne pas suffire lorsqu'on utilise [RAFALE FLASH] [\(P97\)](#page-96-0) en Mode Scène ou lorsque la vitesse d'obturation est rapide.
- **• En prenant une photo avec flash, nous vous conseillons de retirer le parasoleil. Dans certain cas, il ne permet pas à la scène d'être correctement éclairée.**
- Le chargement du flash peut prendre un certain temps si vous répétez la prise de vue. Prenez la photo après la disparition de l'indicateur d'accès.
- L'effet de Réduction des yeux rouges est différent selon les personnes. Par conséquent, si le sujet était loin de l'appareil photo ou s'il ne regardait pas le premier flash, l'effet peut ne pas être visible.
- Le flash est fixé sur [**G**)] si la [CONVERSION[\] \(P144\)](#page-143-0) est réglé sur [**na**] ou [ $\theta$ **a**].

# Mode [ENR.]: **PASM** (UST  $\phi$

# <span id="page-70-0"></span>**Prises de vues en gros plan**

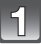

**Appuyez et maintenez [AF/AF**#**/MF] jusqu'à ce que l'écran de changement de mise au point apparaisse.**

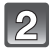

### **Appuyez sur** 3**/**4 **pour sélectionner [MPA MACRO] ou [ZOOM MACRO].**

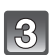

### **Appuyez sur [MENU/SET].**

- Vous pouvez également appuyer à mi-course sur le déclencheur pour finir.
- L'écran de menu disparaît après environ 5 secondes. À ce moment-là, l'élément sélectionné est automatiquement validé.
- $\overline{4}$ **Appuyez à mi-course sur le déclencheur pour faire la mise au point, puis appuyez à fond pour prendre la photo.**
	- [MPANC] est affiché pendant le mode MPA macro et [  $\mathcal{R}$  ] est affiché pendant le mode zoom macro.
	- Pour annuler, sélectionnez [MPA] à l'étape **2**.
	- La plage de zoom, la plage de mise au point, et l'agrandissement du zoom sont affichés pendant l'action de zoom.

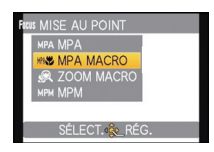

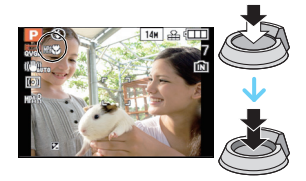

### **[MPA MACRO]**

Ce mode permet des prises de vues très rapprochées du sujet, comme des plans rapprochés de fleurs. Vous pouvez prendre des photos en vous rapprochant du sujet jusqu'à une distance de 1 cm de l'objectif en tournant le levier du zoom le plus loin possible vers grand-angle  $(1x)$ .

Lorsque vous tournez le levier du flash vers Télé, la distance à laquelle vous pouvez prendre des photos en gros-plan change par étape. La distance maximale pour les photos en gros-plan est de 1 m.

#### ∫ **Plage de mise au point**

 $*$  La plage de mise au point change par niveau.

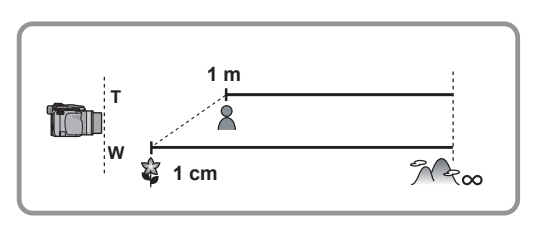

### **[ZOOM MACRO]**

Vous pouvez prendre une photo à l'aide du zoom numérique jusqu'à 3k tout en gardant la distance du sujet sur la position Grand-angle extrême [1 cm].

- A Enregistrement de la portée de distance
- B Portée de zoom
- La portée de distance d'enregistrement ira de 1 cm à  $\infty$ pendant le Mode Zoom Macro indépendamment de la position du zoom.
- La plage de zoom sera affichée en bleue. (plage du zoom numérique)
- La qualité de l'image est plus pauvre que pendant l'enregistrement normal.
- L'enregistrement en zoom macro n'est pas disponible dans les réglages suivants.
	- Lorsque [ [ [ ] en [ MODE AF] est réalé
	- Lorsque [CÖNVERSION[\] \(P144\)](#page-143-0) est réglée sur [⊪] ou [**()**<del>⊠</del>]
- Les fonctions suivantes ne sont pas activées.
	- Zoom optique étendu
	- Zoom Intelligent

- Nous recommandons l'utilisation d'un trépied et du Retardateur.
- Nous vous conseillons le réglage du flash sur [Œ] en prenant des photos de sujets proches.
- Lorsque l'appareil photo se trouve à une distance du sujet qui dépasse les limites de l'objectif, il se peut que la mise au point ne soit pas adéquate même si l'indication de mise au point est affichée.
- Lorsque le sujet est proche de l'appareil photo, la plage de la mise au point est plus restreinte. Par conséquent, vous aurez des difficultés à mettre au point un sujet si la distance entre lui et l'appareil photo est changée après que la mise au point ait été faite.
- Le mode MPA macro donne à l'appareil photo la priorité à un sujet proche de l'appareil photo. Cependant, si la distance entre l'appareil et le sujet est importante, la mise au point prendra plus longtemps.
- Lorsque vous prenez une photo près de la limite de la portée, la résolution de la périphérie de l'image peut légèrement diminuer. Il ne s'agit pas d'un mauvais fonctionnement.
- Si l'objectif est sali par des empreintes de doigts ou de la poussière, l'objectif peut ne pas pouvoir faire la mise au point d'un sujet correctement.

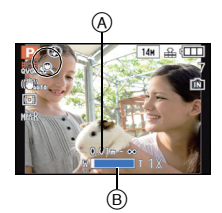
# <span id="page-72-1"></span><span id="page-72-0"></span>Mode [ENR.]: PASMM man MOZARCZ **Prises de vue avec mise au point manuelle**

Utilisez cette fonction lorsque vous désirez fixer la mise au point ou lorsque la distance entre l'objectif et le sujet est déterminée et que vous ne désirez pas activer la mise au point automatique.

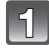

#### **Appuyez et maintenez [AF/AF**#**/MF] jusqu'à ce que l'écran de changement de mise au point apparaisse.**

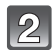

## **Appuyez sur** 3**/**4 **pour sélectionner [MPM] et appuyez sur [MENU/ SET].**

• [MPM] est affiché pendant le mode de Mise au Point Manuelle.

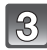

#### **Appuyez un petit moment sur la molette arrière pour activer les opérations de la mise au point manuelle.**

- L'opération activée changera à chaque pression de la molette arrière.
- L'opération de mise au point automatique est activée lorsque [MPM] en bas à droite de l'écran devient orange.

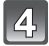

## **Faites tourner la molette arrière.**

• La plage de mise au point est affichée.

#### **Appuyez sur** 2/1 **ou tournez la molette arrière pour faire la mise au point sur le sujet.**

- A Plage de mise au point
- Il peut être difficile d'effectuer des réglages fins en utilisant la molette arrière. Si vous avez des difficultés, nous vous conseillons d'utiliser la touche curseur.
- L'appuie et le maintien de la touche curseur font que la position de la mise au point se déplace continuellement.
- L'assistance MPM disparaît environ 2 secondes après que vous ayez arrêté de manipuler la molette arrière.
- La portée de mise au point disparaît environ 5 secondes après que vous ayez arrêté de manipuler la molette arrière.

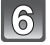

#### **Prenez l'image.**

• Pour annuler, sélectionnez [MPA] à l'étape **2**.

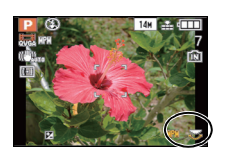

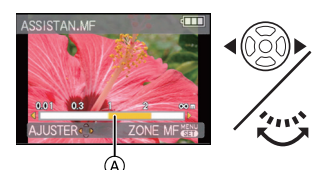

### ∫ **Assistance MPM**

Si l' [ASSISTAN.MF[\] \(P34\)](#page-33-0) dans le Menu Configuration est réglé sur [OUI], lorsque vous tournez la molette arrière, l'assistance MPM est activée et l'écran est agrandi pour vous permettre de faire la mise au point du sujet plus facilement.

- **1** Tournez la molette arrière pour afficher à l'écran l'assistance MPM.
- **2** Affichez la zone MPM (zone agrandie) en appuyant sur [MENU/ SET1.
- 3 Déplacez la zone MPM (zone agrandie) en appuyant sur
	- $\triangle$ / $\P$ / $\triangle$ / $\triangleright$  de la touche curseur.

4 Retournez à l'assistance MPM en appuyant sur [MENU/SET].

- Le grossissement de la zone agrandie peut être changé en appuyant sur la molette arrière lorsque l'assistance MPM est active ou lorsque la zone MPM se déplace.
- Ce qui suit remettra l'assistance MPM à son réglage initial.
	- Changer la taille de l'image ou le format.
	- Éteindre l'appareil photo.

#### ∫ **Technique de la mise au point manuelle**

- **1** Mise au point en tournant la molette arrière.
- **2** Appuyez encore plus longtemps sur la touche curseur dans la même direction.
- 3 Affinez la mise au point du sujet en appuyant sur la touche curseur en sens inverse.

#### <span id="page-73-0"></span>∫ **Mise au point préalable**

Ceci est une technique pour faire la mise au point à l'avance sur un point où les images seront prises lorsqu'il est difficile d'utiliser la mise au point automatique à cause du déplacement rapide du sujet. (ex. dans le mode scène [PANORAMIQUE[\] \(P98\)](#page-97-0)) Cette fonction convient lorsque la distance entre l'appareil photo et le sujet est sûre.

#### ■ Mise au point automatique une seule fois

Vous pouvez mettre au point le sujet avec la Mise au Point Automatique en appuyant sur la touche [FOCUS] lorsque [MF] est affiché.

Cette fonction est utile pour utiliser la fonction de mise au point préalable.

- Si vous faites la mise au point en grand-angle et que vous tournez le levier de zoom vers téléobjectif, la mise au point peut ne pas être adéquate. Dans ce cas, mettez au point le sujet à nouveau.
- L'assistance MPM n'apparaît pas pendant l'utilisation du zoom numérique.
- La distance à laquelle se trouve le sujet affichée à l'écran en mise au point manuelle est une position de mise au point approximative. Utilisez l'écran d'assistance MPM pour un contrôle final de la mise au point.
- Après l'annulation du Mode Veille, faites de nouveau la mise au point du sujet.
- L'utilisation de l'assistance MPM avec le verrouillage EA rend plus facile la vérification de la mise au point.

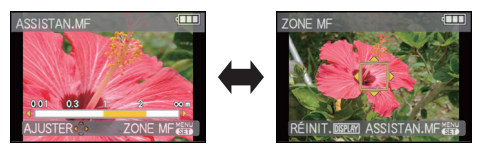

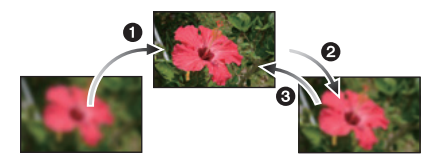

# Mode [ENR.]: **[A P A S M MS SCM ?] 2 R P 2 6**

# **Prises de vues avec retardateur**

## **Appuyez sur** 2 **[**ë**].**

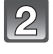

#### **Appuyez sur** 3**/**4 **pour sélectionner un mode.**

- Vous pouvez également appuyer sur  $\blacktriangleleft$  [ $\circ$ )] pour sélectionner.
- Si vous réglez [10 S/3 PHOTOS], après 10 secondes l'appareil photo prend 3 photos à environ 2 secondes d'intervalle.

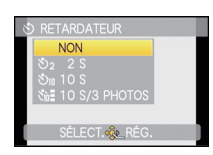

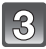

# **Appuyez sur [MENU/SET].**

- Vous pouvez également appuyer à mi-course sur le déclencheur pour finir.
- L'écran de menu disparaît après environ 5 secondes. À ce moment-là, l'élément sélectionné est automatiquement validé.

#### **Appuyez à mi-course sur le déclencheur pour faire la mise au point, puis appuyez à fond pour prendre la photo.**

- Le voyant du retardateur (A) clignote et l'obturateur se déclenche après un délai de 2 ou 10 secondes.
- Si vous appuyez sur [MENU/SET] alors que le Retardateur est activé, le réglage du Retardateur est annulé.
- Lorsque [10 S/3 PHOTOS] est sélectionné, l'indicateur du retardateur clignote de nouveau après la prise de la première et deuxième photo et l'obturateur s'active 2 secondes après qu'il clignote.

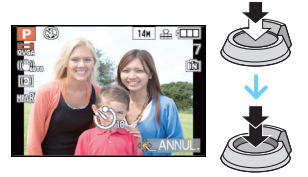

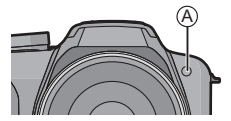

- En utilisant un trépied etc., le réglage du Retardateur sur 2 secondes constitue une manière pratique d'éviter le vacillement provoqué par la pression du déclencheur.
- Lorsque vous appuyez une fois et à fond sur le déclencheur, le sujet est automatiquement mis au point juste avant l'enregistrement. Dans les endroits sombres, le voyant du Retardateur clignotera, puis s'allumera plus lumineusement en opérant comme une lampe d'assistance pour la mise au point automatiqu[e \(P142\)](#page-141-0) afin de permettre à l'appareil photo de faire la mise au point du sujet.
- Nous vous conseillons d'utiliser un trépied pour enregistrer avec le Retardateur.
- Le nombre d'images qui peuvent être prises en mode rafale est fixé à 3.
- Le nombre d'images qui peuvent être prises en [RAFALE FLASH] [\(P97\)](#page-96-0) est fixé à 5.
- Selon les conditions d'enregistrement, l'intervalle d'enregistrement peut être de plus de 2 secondes si [10 S/3 PHOTOS] est sélectionné.
- La sortie du flash peut ne pas être constante si [10 S/3 PHOTOS] est sélectionnée.
- [10 S/3 PHOTOS] ne peut pas être réglé si le mode auto intelligent, le bracketing auto, ou [AIDE PANORAMIQUE], [RAFALE FLASH] ou [ENCADREMENT] dans le mode scène est sélectionné.
- Vous ne pouvez pas utiliser le Mode Rafale si [10 S/3 PHOTOS] est sélectionné.
- La configuration du retardateur ne peut pas être effectuée sous les conditions suivantes.
	- En [RAFALE RAPIDE] du mode scène
	- Pour enregistrer des films

# Mode [ENR.]: **PAS [US] = || \$CH {D } & {C} {2}** &

# **Compensation de l'exposition**

Utilisez cette fonction lorsque vous ne parvenez pas à effectuer une exposition appropriée à cause de la différence de luminosité entre le sujet et l'arrière-plan. Regardez les exemples suivants.

# **Sous-exposée Correctement**

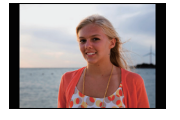

Compensation de l'exposition vers la valeur positive.

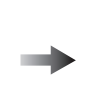

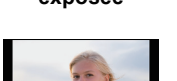

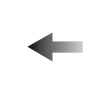

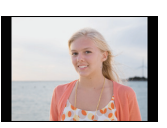

**exposée Surexposée**

Compensation de l'exposition vers la valeur négative.

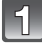

### **Appuyez sur** 3 **[**È**] jusqu'à ce que [EXPOSITION] apparaisse, compensez l'exposition avec**  $\blacktriangleleft$ **/** $\blacktriangleright$ **.**

• Sélectionnez [0 EV] pour revenir à l'exposition d'origine.

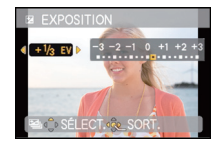

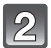

# **Appuyez sur [MENU/SET] pour finir.**

• Vous pouvez également appuyer à mi-course sur le déclencheur pour finir.

#### ∫ **Faites fonctionner avec la molette arrière**

**1 Appuyez sur la molette arrière pour sélectionner [**È**], puis faites tourner la molette arrière pour compenser l'exposition.**

AValeur de compensation de l'exposition

**2 Appuyez à mi-course sur le déclencheur pour finir.**

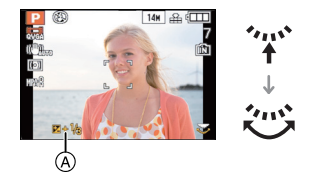

- EV est l'acronyme de [Exposure Value]. Il s'agit de la quantité de lumière détectée par le capteur d'images DCC en fonction de l'ouverture du diaphragme et de la vitesse d'obturation.
- La valeur de la compensation de l'exposition s'affiche dans le coin inférieur gauche de l'écran.
- L'indice de lumination est conservé en mémoire même si l'appareil est mis hors tension.
- L'étendue de la compensation de l'exposition sera limitée en fonction de la luminosité du sujet. • La correction de l'exposition ne peut pas être utilisée en utilisant le mode scène [CIEL ÉTOILÉ].

# Mode [ENR.]: PASM m m n D A R C A &

# **Prise de vues en rafale avec réglage automatique de l'exposition**

Dans ce mode, l'appareil prend automatiquement 3 photos sur une seule pression du déclencheur en échelonnant les expositions selon la plage de la compensation fixée. Vous pouvez choisir l'image désirée parmi les 3 photos avec différentes expositions.

#### Avec la prise de vues en rafale avec réglage automatique de l'exposition  $\pm$ 1 EV

**1ère photo 2ème photo 3ème photo**

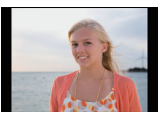

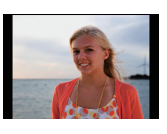

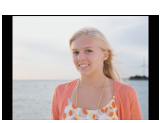

 $\pm 0$  EV  $\phantom{00}$   $\pm 1$  EV  $\phantom{00}$  +1 EV

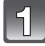

### **Appuyez sur** 3 **[**È**] plusieurs fois jusqu'à ce que [PRISES VUES RAFALE] apparaisse, réglez la compensation de l'exposition avec** 2**/**1**.**

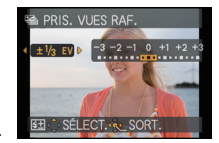

• Lorsque vous ne désirez plus faire de prises de vues en rafale avec réglage automatique de l'exposition, sélectionnez [NON] (0).

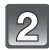

# **Appuyez sur [MENU/SET] pour finir.**

• Vous pouvez également appuyer à mi-course sur le déclencheur pour finir.

# **Note**

- Lorsque le Bracketing Auto est sélectionné, [<sup>124]</sup> s'affiche à l'écran.
- Pour faire des prises de vues en rafale avec réglage automatique de l'exposition après le réglage de la compensation de l'exposition, les photos prises sont basées sur la compensation d'exposition sélectionnée.

Lorsque l'exposition est corrigée, la valeur de la compensation de l'exposition s'affiche dans le coin inférieur gauche de l'écran.

- L'exposition peut ne pas se compenser avec le réglage automatique de l'exposition en raison de la luminosité du sujet.
- La configuration des Prises de vues en rafale avec réglage automatique de l'exposition est annulée si vous éteignez l'appareil ou si [MODE VEILLE] est activé.
- La fonction de Prévisualisation Automatique est activée indépendamment de son propre réglage. Vous ne pouvez pas régler la fonction de Prévisualisation Automatique dans le menu [CONFIG.].
- En EA à priorité d'obturation et en exposition manuelle, si la vitesse d'obturation est réglée sur plus de 1 seconde, le bracketing auto est annulé.
- **• [**Œ**] est réglé pour le flash lorsque la prise de vues en rafale avec réglage automatique de l'exposition est sélectionné.**
- **• Rafale ou le Bracketing de la Balance des Blancs s'annule lorsque le Bracketing Auto est sélectionné.**
- Vous ne pouvez pas utiliser le Bracketing Auto dans les conditions suivantes. – Dans [AIDE PANORAMIQUE], [RAFALE RAPIDE], [RAFALE FLASH], [CIEL ÉTOILÉ] et [ENCADREMENT] du mode scène
	- Pour enregistrer des films

Mode [ENR.]: PASM  $\left[\text{M}\right]$  and  $\left[\text{M}\right]$  and  $\left[\text{M}\right]$ 

# **Paramétrer la sensibilité lumineuse**

Cela permet de paramétrer la sensibilité à la lumière (sensibilité ISO). Le paramétrage sur une valeur plus élevée permet de prendre des photos même dans les endroits sombres sans que les photos soient sombres.

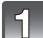

### **Appuyez sur ▶ (ISO).**

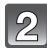

### **Appuyez sur** 3**/**4 **pour sélectionner la sensibilité ISO, puis appuyez sur [MENU/SET] pour régler.**

- Vous pouvez également appuyer sur  $\blacktriangleright$  [ $|$ SO] pour sélectionner.
- Vous pouvez également appuyer à mi-course sur la touche du déclencheur pour effectuer le réglage.
- L'écran de menu disparaît après environ 5 secondes. À ce moment-là, l'élément sélectionné est automatiquement validé.

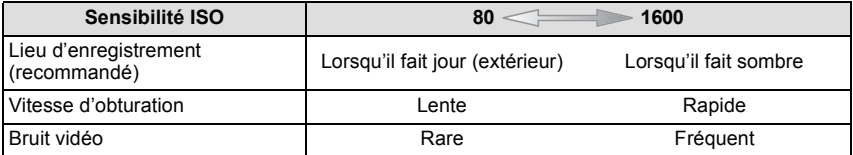

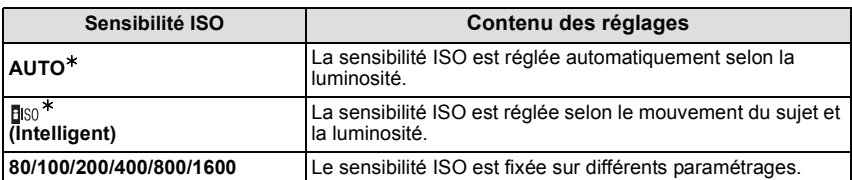

¢ **Lorsque la [RÉG. LIMITE ISO] du menu du mode [ENR.] [\(P127\)](#page-126-0) est réglée sur tout sauf [AUTO], il se règle automatiquement dans la limite de la valeur réglée dans [RÉG. LIMITE ISO].**

Il est réglé comme suit lorsque la [RÉG. LIMITE ISO] est réglée sur [AUTO].

- Lorsque [AUTO] est sélectionné, la sensibilité ISO est ajustée automatiquement selon la luminosité jusqu'à un maximum de [ISO400]. ([ISO800] si le flash est utilisé)
- En réglant sur [Filso], la sensibilité ISO s'aiustera automatiquement à la luminosité jusqu'au réglage maximum de [ISO1600]. ([ISO800] si le flash est utilisé)
- La sensibilité ISO fonctionnera en [AUTO] pendant l'enregistrement d'un film autre qu'un Film Créatif. De plus, [RÉG. LIMITE ISO] ne fonctionnera pas.

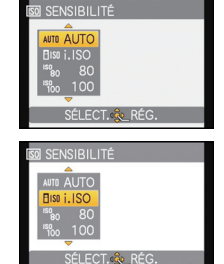

### ∫ **A propos de [ ] (Contrôle sensibilité ISO Intelligent)**

L'appareil photo se règle automatiquement sur la sensibilité ISO et la vitesse d'obturation optimales pour s'adapter aux mouvements du sujet et à la luminosité de la scène afin de minimiser l'instabilité du sujet.

• La vitesse d'obturation n'est pas fixée lorsque la touche de l'obturateur est enfoncée à mi-course. Elle change de façon constante afin de suivre les mouvements du sujet jusqu'à ce que vous enfonciez complètement la touche de l'obturateur. Confirmez la vitesse réelle de l'obturateur à l'aide de l'affichage d'information pour la photo affichée.

- Plus la valeur de la sensibilité ISO est élevée, plus l'instabilité est réduite mais un plus grand nombre de parasite sera présent sur la photo.
- Voir [P69](#page-68-0) pour les informations relatives à la portée du flash.
- Selon la luminosité et la rapidité de mouvement du sujet, il pourrait ne être possible d'éviter un scintillement même si [Filso] est sélectionné.
- Les mouvements peuvent ne pas être détectés si le sujet se déplaçant est petit, s'il se trouve au bord de l'écran ou si le sujet s'est déplacé au moment précis où le déclencheur a été appuyé à fond.
- La sensibilité ISO est fixée sur [AUTO], lorsqu'il est réglé sur autre chose que [PERSONNALISER] dans Mon Mode Couleur.
- Le paramétrage est fixé sur [ [ 150] dans les cas suivants.
	- Dans [PORTRAIT INTÉRIEUR] dans [PORTRAIT]
	- Dans [SPORTS]
	- Dans [BÉBÉ1]/[BÉBÉ2], [ANIMAL DOMES.] et [RAFALE FLASH] du mode Scène
- Le changement de programme ne peut pas être activé quand la sensibilité ISO est paramétrée  $\mathsf{s}\mathsf{u}\mathsf{r}$  [  $\mathsf{B}$  Iso 1.  $\mathsf{r}\mathsf{u}$
- Vous ne pouvez pas sélectionner [diso] en Mode EA avec Priorité d'obturation et en Mode d'Exposition Manuelle.
- Pour éviter des parasites de l'image, nous vous conseillons de réduire la sensibilité ISO, en réglant la [RÉDUC. BRUIT] dans [RÉGL.IMAGE] vers [\_] ou en configurant les éléments sauf  $[REDUC. BRUIT]$  vers  $[-]$  pour prendre des photos.  $(P140)$

# Mode [ENR.]: AS

# <span id="page-79-2"></span>**Prendre des photos en spécifiant l'ouverture/la vitesse d'obturation**

# **Priorité diaphragme AE**

<span id="page-79-0"></span>Sélectionnez une valeur de l'ouverture plus élevée si vous désirez un arrière-plan mis au point de façon nette. Sélectionnez une valeur de l'ouverture plus basse si vous désirez un arrière-plan mis au point de façon plus douce.

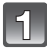

# Réglez la molette de sélection du mode sur [**[4]**.

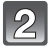

#### **Tournez la molette arrière pour régler la valeur d'ouverture.**

• Il commutera entre l'opération de réglage de l'ouverture et l'opération de compensation de l'exposition chaque fois que la molette arrière est pressée.

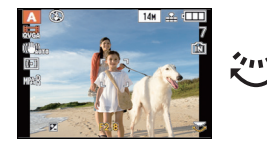

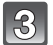

### **Prenez une photo.**

#### **Priorité obturateur AE**

<span id="page-79-1"></span>Si vous désirez prendre une photo nette d'un sujet qui se déplace rapidement, sélectionnez une vitesse d'obturation rapide. Lorsque vous désirez créer un effet de traine, sélectionnez une vitesse d'obturation plus lente.

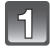

# Réglez la molette de sélection du mode sur [**S**].

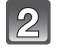

#### **Tournez la molette arrière pour régler la vitesse d'obturation.**

• Il commutera entre l'opération de réglage de la vitesse d'obturation et l'opération de compensation de l'exposition chaque fois que la molette arrière est pressée.

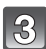

### **Prenez une photo.**

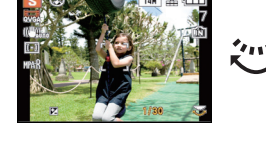

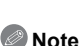

- Référez-vous à la [P82](#page-81-0) pour avoir les valeurs d'ouverture et les vitesses d'obturation disponibles.
- La luminosité de l'écran ACL/Viseur et des images enregistrées peut être différente. Vérifiez les images en utilisant le Mode Lecture.
- Sélectionnez une valeur de l'ouverture plus élevée si le sujet est trop lumineux. Sélectionnez une valeur de l'ouverture plus basse si le sujet est trop terne.
- La valeur de l'ouverture et la vitesse d'obturation affichées à l'écran deviennent rouge si l'exposition n'est pas adéquate.
- Nous vous conseillons d'utiliser un trépied si la vitesse d'obturation est basse.
- [  $$$  $\otimes$  ] ne peut pas être réglé pour l'EA avec priorité d'ouverture.

## Mode [ENR.]: M

# **Pour prendre des photos en réglant manuellement l'exposition**

Déterminez l'exposition en réglant manuellement la valeur d'ouverture et la vitesse d'obturation.

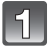

# **Paramétrez le cadran mode sur [** $\begin{bmatrix} \boxed{0} \end{bmatrix}$ ].

• L'assistant de l'exposition manuelle (A) apparaît après environ 10 secondes.

### **Tournez la molette arrière pour régler l'ouverture et la vitesse d'obturation.**

- B Valeur de l'ouverture
- C Vitesse d'obturation
- Il commutera entre l'opération de réglage de l'ouverture et l'opération de réglage de la vitesse d'obturation chaque fois que la molette arrière est pressée.
- La mise au point peut être réglée manuellement si [MPM] est affiché. [\(P73\)](#page-72-0)

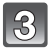

### **Appuyez à mi-course sur le déclencheur.**

- $\cdot$  L'assistant de l'exposition manuelle  $\overline{A}$  apparaît après environ 10 secondes.
- Réglez la valeur d'ouverture et la vitesse d'obturation à nouveau si l'exposition n'est pas correcte.

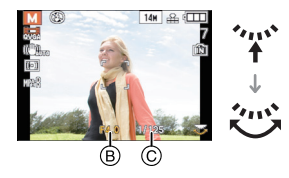

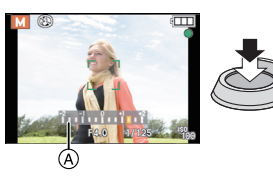

## **Prenez l'image.**

#### ∫ **Assistance de l'exposition manuelle**

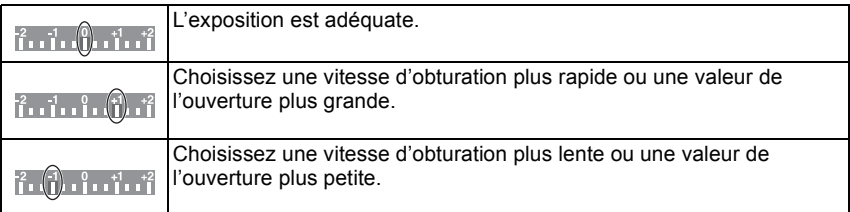

• L'assistance de l'Exposition Manuelle est approximative.

- Référez-vous à la [P82](#page-81-0) pour avoir les valeurs d'ouverture et les vitesses d'obturation disponibles.
- La luminosité de l'écran ACL/Viseur peut être différente de la luminosité de la vraie photo. Vérifiez les images en utilisant le mode lecture.
- Si l'exposition n'est pas correcte, la valeur d'ouverture et la vitesse d'obturation deviennent rouge lorsque le déclencheur est appuyé à mi-course.
- [  $\angle$ S ] pour le flash ne peut pas être réglé.

# <span id="page-81-0"></span>**Valeur de l'ouverture et vitesse d'obturation**

# **Valeur d'ouverture disponible (Par 1/3 EV) Vitesse d'obturation (S)** F2.8 à F8.0 8 à 1/2000

#### **Réglage automatique de l'exposition avec priorité d'ouverture**

#### **Réglage automatique de l'exposition avec priorité d'obturation**

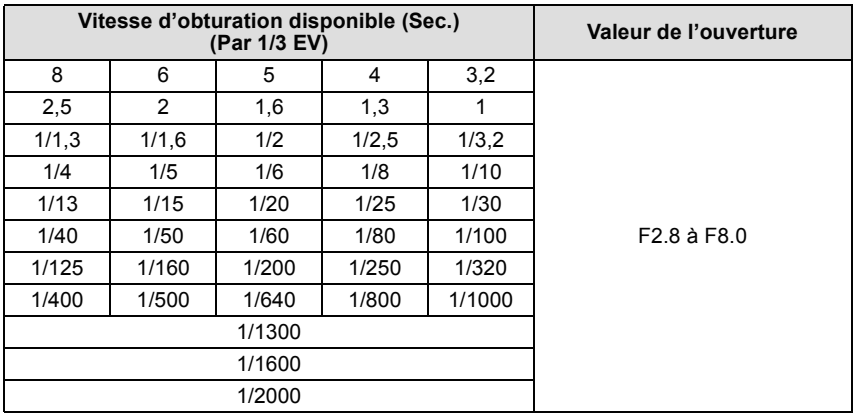

#### **Exposition manuelle**

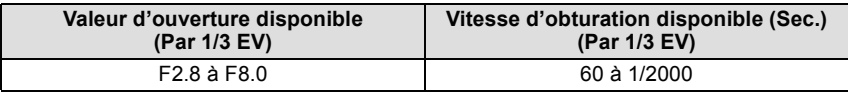

### **Note**

• Les valeurs d'ouverture données dans le tableau ci-dessus sont celles lorsque le levier de zoom est tourné vers grand-angle.

• Selon l'agrandissement du zoom, certaines valeurs d'ouverture ne peuvent pas être sélectionnées.

## Mode [ENR.]: **る**

# <span id="page-82-0"></span>**Prenez des photos en réglant la couleur (Mon mode couleur)**

Vous pouvez prendre des photos avec un effet désiré en prévisualisant le sujet sur l'écran ACL ou le viseur et en configurant l'effet désiré.

# Réglez la molette de sélection du mode sur [6].

**Appuyez sur** 3**/**4 **pour sélectionner une rubrique.**

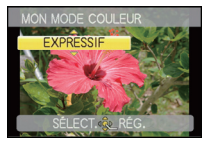

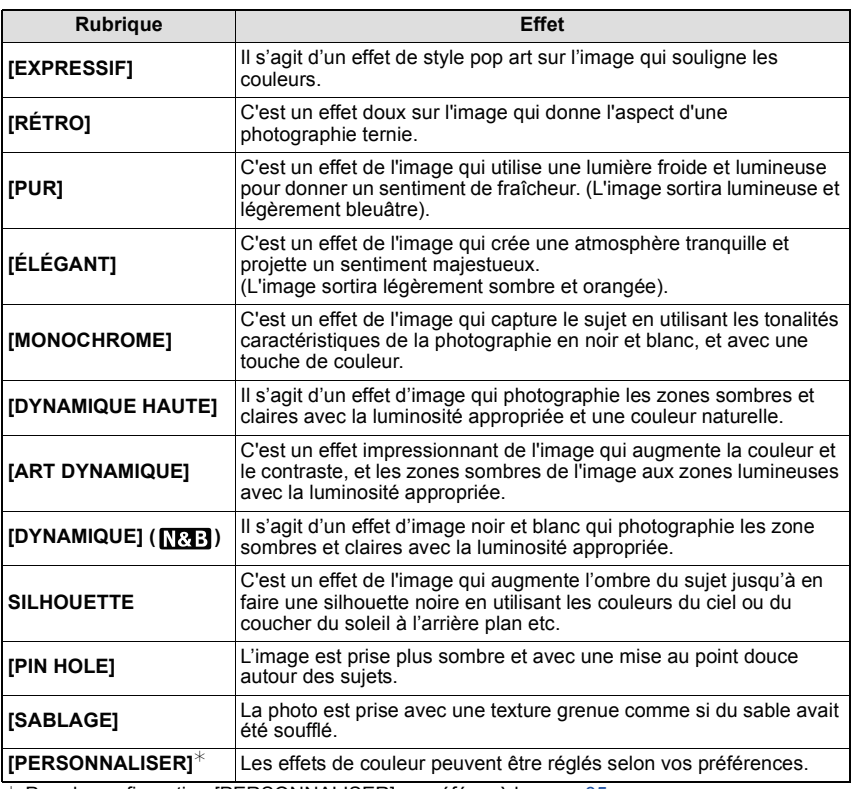

 $*$  Pour la configuration [PERSONNALISER], se référer à la page [85](#page-84-0).

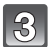

## **Appuyez sur [MENU/SET] pour paramétrer.**

- Si vous appuyez à mi-course sur le déclencheur avant d'appuyer sur [MENU/SET], le réglage sera annulé.
- L'écran d'enregistrement s'affiche.

#### ∫ **Régler de nouveau les paramétrages Ma couleur Retournez à l'étape 2 de la page [83](#page-82-0) en appuyant sur [MENU/SET].**

- **• Pendant l'enregistrement d'un film, la configuration du mode Ma couleur est utilisée.**
- Le paramétrage Ma couleur paramétré est mémorisé même si l'appareil est éteint.
- Le bracketing auto ne peut pas être utilisé dans Mon Mode Couleur sauf avec [DYNAMIQUE HAUTE], [ART DYNAMIQUE] ou [DYNAMIQUE] (**NRB**).
- [EXPOSITION I.] peut être réglé uniquement si Mon Mode Couleur est réglé sur [PERSONNALISER].
- Les éléments suivants ne peuvent pas être sélectionnés dans Mon mode couleur car l'appareil photo les ajuste automatiquement sur leur configuration optimale.
	- [EFFET COUL.]/[RÉGL.IMAGE]/[RÉG. LIMITE ISO]

<span id="page-84-0"></span>**Réglage de la configuration personnalisée pour réaliser les effets désirés**

En sélectionnant [PERSONNALISER], vous pouvez prendre des photos avec la couleur, la luminosité et la saturation ajustées au niveau désiré.

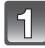

#### **A l'étape 2 à la page [83,](#page-82-0) sélectionnez [PERSONNALISER] et appuyez**   $\mathbf{S}$ **ur**  $\blacktriangleright$ .

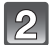

### **Appuyez sur** 3**/**4 **pour sélectionner un élément et sur** 2**/**1 **pour le paramétrer.**

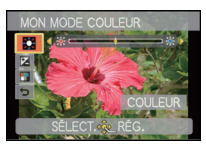

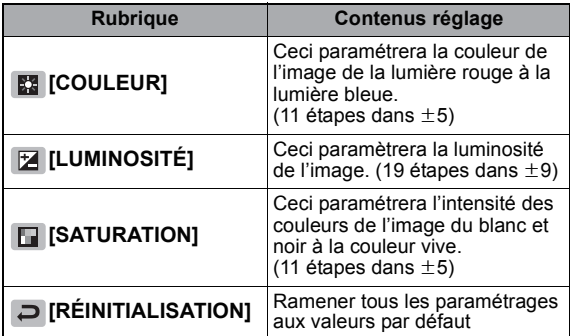

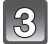

# **Appuyez sur [MENU/SET] pour paramétrer.**

- Vous pouvez également appuyer à mi-course sur la touche du déclencheur pour effectuer le réglage.
- L'écran d'enregistrement s'affiche.

#### ■ Remettez la configuration [PERSONNALISER] par défaut

- **1 Sélectionnez [RÉINITIALISATION] à la phase 2 ci-dessus.**
- **2 Appuyez sur** 2 **pour sélectionner [OUI] puis appuyez sur [MENU/SET].**
	- La valeur réglée pour chaque option revient au standard (point central).

- Les ajustements faits avec [PERSONNALISER] n'ont aucun effet sur les autres modes d'enregistrement.
- Les icônes des éléments ajustés sont affichées sur l'écran ACL/viseur lorsque [PERSONNALISER] est ajusté. L'icône affichée est celle en cours d'ajustement.
- Le suivi MPA peut ne pas fonctionner si vous paramétrer [SATURATION] pour rendre la couleur plus légère.

# Mode [ENR.]: 22 X X X

# **Portraits et paysages expressifs (Mode scène avancé)**

Vous pouvez prendre des photos de grande qualité de sujets comme des gens, des paysages, des activités et des évènements sportifs, des gens dans une scène nocturne et des fleurs en accord avec les conditions d'environnement.

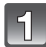

## **Réglez la molette de sélection du mode.**

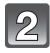

#### **Appuyez sur** 3**/**4 **pour sélectionner le Mode Scène Avancé.**

• Si vous appuyez sur [DISPLAY] en sélectionnant un Mode Scène Avancé, des explications concernant chaque Mode Scène Avancé sont affichées.

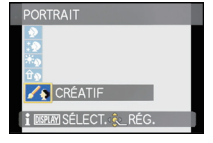

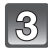

# **Appuyez sur [MENU/SET] pour paramétrer.**

• L'écran menu est remplacé par l'écran d'enregistrement dans le mode scène avancé sélectionné.

- Retournez à l'étape précédente **2** après avoir appuyé sur [MENU/SET] pour changer le Mode Scène Avancé (lorsque [REPRISE MENU[\] \(P38\)](#page-37-0) est [NON]).
- Le réglage flash du mode scène avancé est réinitialisé si le mode scène avancé est changé.
- Lorsque vous prenez des photos en utilisant un mode scène avancé qui n'est pas adapté à la situation, la teinte peut différer de la scène réelle.
- Les éléments suivants ne peuvent pas être sélectionnés en Mode Scène Avancé car l'appareil photo les ajuste automatiquement à leur réglage optimal.
	- [SENSIBILITÉ]/[RÉG. LIMITE ISO]/[MODE DE MES.]/[EXPOSITION I.]/[EFFET COUL.]/ [RÉGL.IMAGE]/[VIT. OBTU. MINI.]/[I. RÉSOLUTION]/[SYNCHRO FLASH]
- ∫ **A propos de la valeur d'ouverture et de la vitesse d'obturation lorsque vous sélectionnez une configuration créative**
- Vous pouvez changer la valeur d'ouverture et la vitesse d'obturation si vous sélectionnez une configuration créative dans le mode scène avancé.
- Il passera de l'opération de configuration de l'ouverture ou de la vitesse d'obturation ou de l'opération de compensation de l'exposition lorsque la molette arrière est pressée.

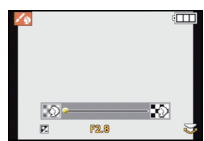

# **[PORTRAIT]**

La personne ressort de l'arrière-plan et a un beau teint sain.

#### $\mathbf D$   $\blacksquare$ [PORTRAIT NORMAL]

Assombrit l'arrière-plan et capte superbement la couleur de la peau.

#### HD. [GRAIN DE PEAU]

Ceci rend encore plus douce l'apparence de la peau.

- Lorsque [GRAIN DE PEAU] est sélectionné, si une partie de l'arrière-plan est de la même couleur que la peau de la personne, il sera également adouci.
- Lorsque [GRAIN DE PEAU] est sélectionné, ce mode peut ne pas être efficace s'il n'y a pas assez de lumière.

#### ام≭ا [PORTRAIT EXTÉRIEUR]

Empêche l'assombrissement du visage lors de prises de vues à l'extérieur.

#### اھ⊕ [PORTRAIT INTÉRIEUR]

Règle la sensibilité ISO sur le paramétrage approprié afin d'empêcher le flou du sujet en raison de la prise de vue à l'intérieur.

#### **ZO** [PORTRAIT CRÉATIFI

Vous pouvez changer la quantité de flou de l'arrière-plan en changeant la valeur d'ouvertur[e \(P80\)](#page-79-0).

#### ∫ **Technique pour le mode portrait**

Pour augmenter l'efficacité de ce mode:

- 1 Tournez le levier de zoom aussi loin que possible vers téléobjectif.
- <sup>2</sup> Rapprochez-vous du sujet pour rendre ce mode plus efficace.

- **• En enregistrant des films en [GRAIN DE PEAU], le réglage sera appliqué. [PORTRAIT NORMAL], [PORTRAIT EXTÉRIEUR], [PORTRAIT INTÉRIEUR] et [PORTRAIT CRÉATIF] produisent des films en utilisant des réglages adaptés à l'enregistrement de personnes.**
- En [PORTRAIT INTÉRIEUR], le contrôle intelligent de la sensibilité ISO fonctionne, et le niveau de sensibilité ISO maximum devient [ISO800].
- Lorsque l'appareil photo est réglé sur [STABILISAT.] et qu'il y a des très légères secousses en [PORTRAIT INTÉRIEUR], ou si [STABILISAT.] est réglé sur [NON], la vitesse d'obturation peut ralentir d'1 seconde.
- Le réglage par défaut du [MODE AF] est [**g.**].

### **[PAYSAGE]**

Ceci vous permet de photographier un paysage étendu.

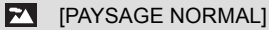

La mise au point s'effectue d'abord sur les sujets éloignés.

#### $\left| \rule{0.2cm}{0.4cm} \right|$ [NATURE]

Le réglage optimal pour les photos de nature.

#### leBi [ARCHITECTURE]

Ce réglage capte des prises de vues d'architecture bien définies. La grille de référence est affichée[. \(P32\)](#page-31-0)

#### **ZA IPAYSAGE CRÉATIFI**

La vitesse d'obturatio[n \(P80\)](#page-79-1) peut être changée dans le réglage [PAYSAGE NORMAL].

#### **Note**

- **• Cela produit des films en utilisant les réglages adaptés à l'enregistrement de paysage pendant l'enregistrement de films.**
- **• Le réglage du flash est fixé sur [**Œ**].**
- La plage de mise au point est de 5 m à  $\infty$ .

# **[SPORTS]**

Placez-vous ici lorsque vous désirez prendre des photos de scènes sportives ou d'autres évènements à déplacements rapides.

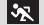

#### [SPORTS NORMAL]

Contrôle la sensibilité ISO tout en figeant l'action avec une haute vitesse d'obturation.

#### [SPORTS EXTÉRIEUR] l X I

Fourni une vitesse d'obturation rapide pour figer l'action lors de prises de vues à l'extérieur sous un ciel ensoleillé.

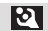

#### **FOU** ISPORTS INTÉRIEURI

Augmente la sensibilité ISO et la vitesse d'obturation pour minimiser le flou des prises de vues intérieures.

Là où une valeur ISO élevée est utilisée, la photo peut montrer plus de parasites. Ceci est normal, il ne s'agit pas d'un mauvais fonctionnement.

### **X** [SPORTS CRÉATIF]

La vitesse d'obturatio[n \(P80\)](#page-79-1) peut être changée dans le réglage [SPORTS NORMAL].

### **Note**

#### **• Ce sera un enregistrement de film normal pendant l'enregistrement de film.**

- Ce mode est pratique pour prendre des photos de sujets se trouvant à une distance de 5 m ou plus.
- Lorsque l'appareil photo est réglé sur [STABILISAT.] et qu'il y a des très légère secousses, ou si [STABILISAT.] est réglé sur [NON], la vitesse d'obturation peut ralentir d'1 seconde.

## **[GROS PLAN]**

Ce mode vous permet de prendre en gros-plan des sujets, par ex. des photos de fleurs.

### **# FLEUR**

Les fleurs en extérieur sont enregistrées avec des couleurs naturelles dans les paramétrages macro. Les lignes guide s'affichent. [\(P64\)](#page-63-0)

#### l'ioll [NOURRITURE]

Vous pouvez prendre des photos de nourriture avec une teinte naturelle sans affecter la lumière ambiante d'un restaurant, etc.

#### **O** [OBJETS]

Vous pouvez prendre des photos claires et vivaces d'accessoires ou de petits objets d'une collection.

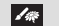

#### [GROS PLAN CRÈATIF]

Vous pouvez changer le degré de flou d'un arrière-plan en changeant la valeur d'ouverture dans la configuration macro[. \(P80\)](#page-79-2)

- **• Pendant l'enregistrement d'un film, le film répercutera la configuration de chaque mode avec [FLEUR], [NOURRITURE] et [OBJETS]. [GROS PLAN CRÈATIF] est adapté pour des enregistrements rapprochés de film.**
- Nous recommandons l'utilisation d'un trépied et du Retardateur.
- Nous vous conseillons le réglage du flash sur [Œ] en prenant des photos de sujets proches.
- Lorsque l'appareil photo se trouve à une distance du sujet qui dépasse les limites de l'objectif, il se peut que la mise au point ne soit pas adéquate même si l'indication de mise au point est affichée.
- Lorsque le sujet est proche de l'appareil photo, la plage de la mise au point est plus restreinte. Par conséquent, vous aurez des difficultés à mettre au point un sujet si la distance entre lui et l'appareil photo est changée après que la mise au point ait été faite.
- Le mode gros plan donne à l'appareil photo la priorité d'un sujet proche de lui. Cependant, si la distance entre l'appareil et le sujet est importante, la mise au point prendra plus longtemps.
- Lorsque vous prenez une photo près de la limite de la portée, la résolution de la périphérie de l'image peut légèrement diminuer. Il ne s'agit pas d'un mauvais fonctionnement.
- Si l'objectif est sali par des empreintes de doigts ou de la poussière, l'objectif peut ne pas pouvoir faire la mise au point d'un sujet correctement.
- La plage de mise au point est de 1 cm (grand-angle)/1 m (téléobjectif) à  $\infty$ .

# **[PORTRAIT NOCT.]**

Ceci vous permet de photographier une personne et l'arrière-plan avec une luminosité proche de la réalité.

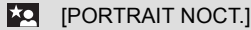

Permet la prise de vues de gens avec un paysage nocturne comme arrière-plan.

• Ouvrez le flash.

(Vous pouvez régler sur [ ].)

• Le réglage par défaut du IMODE AFI est [§].

#### **R2** [PAYSAGE NOCT.]

Permet des prises de vues nocturnes lumineuses avec la vitesse d'obturation ralentie de 8 secondes.

**• Le réglage du flash est fixé sur [**Œ**].**

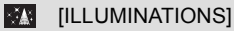

L'éclairage est capté de façon superbe.

**• Le réglage du flash est fixé sur [**Œ**].**

#### **EXECUTE PAYSAGE NOCT. CRÉATIFI**

La valeur d'ouverture [\(P80\)](#page-79-0) peut être changée dans le réglage [PAYSAGE NOCT.].

**• Le réglage du flash est fixé sur [**Œ**].**

#### ∫ **Technique pour le mode portrait nocturne**

• Lorsque vous sélectionnez [PORTRAIT NOCT.], demandez au sujet de ne pas bouger pendant la prise de vue.

- Puisque la vitesse d'obturation est ralentie, nous recommandons l'utilisation d'un trépied et du Retardateur pour prendre des photos.
- Lorsque l'appareil photo est réglé sur [STABILISAT.] et qu'il y a des très légère secousses, ou si [STABILISAT.] est réglé sur [NON], la vitesse d'obturation peut ralentir de 8 secondes.
- Il se peut que l'obturateur demeure fermé (maximum d'environ 8 secondes) à la suite d'une prise de vue à cause du traitement du signal, mais ce n'est pas un mauvais fonctionnement.
- Pendant l'enregistrement d'un film, la configuration lumière basse [ 4] est utilisée, **celle-ci produit de meilleures images dans les pièces peu éclairées ou à la nuit tombée.**
- La plage de la mise au point est indiquée ci-dessous.
- [PORTRAIT NOCT.]: 60 cm à 10 m (Grand-angle)
- $-$  [PAYSAGE NOCT.]/[ILLUMINATIONS]/[PAYSAGE NOCT. CRÉATIF]: 5 m à  $\infty$
- Des parasites peuvent devenir visibles lorsque vous prenez des photos dans des endroits sombres.

<span id="page-90-0"></span>**IENR.1** Mode: 8 6

# **Pour prendre des photos qui correspondent à la scène enregistrée (Mode Scène)**

Lorsque vous sélectionnez un mode scène faisant correspondre le sujet et la situation de l'enregistrement, l'appareil photo sélectionne l'exposition et la teinte optimales pour obtenir l'image désirée.

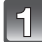

Réglez la molette de sélection du mode sur [**800**].

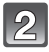

#### **Appuyez sur** 3**/**4**/**2**/**1 **pour sélectionner le Mode Scène.**

• Si vous appuyez sur [DISPLAY] en sélectionnant un mode scène, des explications concernant chaque mode sont affichées.

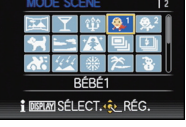

• Vous pouvez également passer d'un écran menu à l'autre à partir de n'importe quel élément de menu en faisant tourner le levier de zoom.

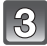

## **Appuyez sur [MENU/SET] pour paramétrer.**

• L'écran de menu est changé pour l'écran d'enregistrement du mode scène sélectionné.

## **Note**

- Pour changer le mode scène, appuyez sur [MENU/SET], puis sur  $\blacktriangleright$ , et revenez à l'étape 2 ci-dessus (lorsque [REPRISE MENU[\] \(P38\)](#page-37-0) est [NON]).
- La configuration du flash du mode scène est réinitialisé si le mode scène est changé.
- Lorsque vous prenez des photos en utilisant un mode scène qui n'est pas adapté à la situation, la teinte peut différer de la scène réelle.
- Les éléments suivants ne peuvent pas être sélectionnés en mode scène car l'appareil photo les ajuste automatiquement à leur réglage optimal.

– [SENSIBILITÉ]/[RÉG. LIMITE ISO]/[MODE DE MES.]/[EXPOSITION I.]/[EFFET COUL.]/ [RÉGL.IMAGE]/[VIT. OBTU. MINI.]/[I. RÉSOLUTION]/[SYNCHRO FLASH]

## **[AIDE PANORAMIQUE]**

Vous pouvez prendre des photos avec les connexions adaptées pour la création d'images panoramiques.

## ∫ **Configuration de la direction de l'enregistrement**

- **1 Appuyez sur** 3**/**4 **pour sélectionner la direction de l'enregistrement puis appuyez sur [MENU/SET].**
	- La grille de référence horizontale/verticale sera affichée.

### **2 Prenez la photo.**

• Vous pouvez reprendre la photo en sélectionnant [REPR.].

## **3 Appuyez sur** 3 **pour sélectionner [SUIV.], puis appuyez sur [MENU/SET].**

- Vous pouvez également appuyer à mi-course sur le déclencheur pour régler le menu.
- Une partie de l'image enregistrée sera transparente.

#### **4 Prenez la photo après avoir déplacé l'appareil photo horizontalement ou verticalement pour que les images transparentes se superposent.**

- Pour prendre la troisième photo et les photos suivantes, répétez les étapes **3** et **4**.
- Vous pouvez reprendre la photo en sélectionnant [REPR.].

#### **5** Appuyez sur **∆/**▼ pour sélectionner **[SORTIE], puis appuyez sur [MENU/SET].**

#### **Note**

#### **• Ce sera un enregistrement de film normal pendant l'enregistrement de film.**

- **• Le réglage du flash est fixé sur [**Œ**].**
- La mise au point, le zoom, l'exposition, la balance des blancs, la vitesse d'obturation et la sensibilité ISO sont fixés sur les réglages de la première photo.
- Nous vous recommandons l'utilisation d'un trépied. Lorsqu'il fait sombre, nous vous conseillons d'utiliser le Retardateur pour prendre des photos.
- Lorsque l'appareil photo est réglé sur [STABILISAT.] et qu'il y a des très légère secousses, ou si [STABILISAT.] est réglé sur [NON], la vitesse d'obturation peut ralentir de 8 secondes.
- Il se peut que l'obturateur demeure fermé (maximum d'environ 8 secondes) à la suite d'une prise de vue à cause du traitement du signal, mais ce n'est pas un mauvais fonctionnement.
- Les images enregistrées peuvent être combinées dans des images panoramiques en utilisant le logiciel "PHOTOfunSTUDIO 5.0 HD Edition" présent sur le CD-ROM (fourni).

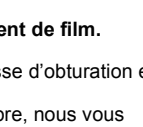

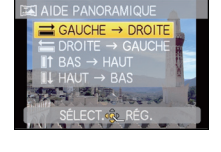

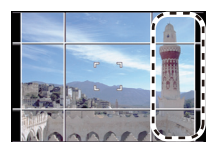

# **[FÊTE]**

Sélectionnez ceci lorsque vous désirez photographier une réception de mariage, une fête en intérieur etc. Ceci vous permet de photographier des personnes et l'arrière-plan avec une luminosité proche de la réalité.

#### ∫ **Technique pour le mode fête**

- Ouvrez le flash. (Vous pouvez sélectionner [  $$ \otimes ]$  ou [  $\sharp \otimes ]$ ).
- Nous recommandons l'utilisation d'un trépied et du Retardateur pour prendre des photos.
- Nous vous conseillons de tourner le levier de zoom vers grand-angle  $(1\times)$  et d'être à environ 1,5 m du sujet pour prendre les photos.

#### **Note**

• Le réglage par défaut du  $[MODE AF]$  est  $[s, \bullet]$ .

# **[LUMIÈRE BOUGIE]**

Ce mode vous permet de prendre des photos avec l'atmosphère d'une lumière de bougie.

#### ∫ **Technique du mode de lumière de bougie**

• Ceci est plus efficace pour prendre des photos sans utiliser le flash.

- La plage de mise au point est de 1 cm (grand-angle)/1 m (téléobjectif) à  $\infty$ .
- Nous recommandons l'utilisation d'un trépied et du Retardateur pour prendre des photos.
- Lorsque l'appareil photo est réglé sur [STABILISAT.] et qu'il y a des très légère secousses, ou si [STABILISAT.] est réglé sur [NON], la vitesse d'obturation peut ralentir d'1 seconde.
- Le réglage par défaut du [MODE AF] est [§].

# **[BÉBÉ1]/[BÉBÉ2]**

<span id="page-93-0"></span>Ce mode vous permet de prendre des photos d'un enfant ayant un beau teint sain. Lorsque vous utilisez le flash, la lumière provenant de celui-ci est plus faible que d'habitude.

Il est possible de sélectionner des dates d'anniversaire et des noms différents pour [BÉBÉ1] et [BÉBÉ2]. Vous pouvez choisir de les voir apparaître au moment de la visualisation, ou de les avoir incrustés sur l'image enregistrée en utilisant [TIMBRE CAR.] [\(P157\)](#page-156-0).

#### ∫ **Configuration de la date d'anniversaire/Nom**

- **1 Appuyez sur** 3**/**4 **pour sélectionner [ÂGE] ou [NOM], puis appuyez sur** 1**.**
- **2 Appuyez sur** 3**/**4 **pour sélectionner [RÉG.], puis appuyez sur [MENU/SET].**
- **3 Entrez la date d'anniversaire ou le nom.**

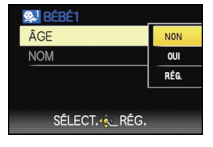

**Date** 

d'anniversaire:  $\blacktriangleleft/\blacktriangleright$ : Sélectionnez les éléments (année, mois, jour).

 $\triangle$ / $\nabla$ : Configuration.

[MENU/SET]: Sortie.

Nom: Pour avoir plus d'informations sur la manière d'entrer les caractères, référez-vous à ["Saisie d'un](#page-146-0)  [texte"](#page-146-0) à l[a P147](#page-146-0).

- Lorsque la date d'anniversaire ou le nom est réglé, [ÂGE] ou [NOM] est automatiquement réglé sur [OUI].
- Si [OUI] est sélectionné alors que ni le nom ni la date d'anniversaire n'ont été configurés, l'écran de configuration apparaît automatiquement.

### **4 Appuyez sur [MENU/SET] pour finir.**

# ∫ **Pour annuler [ÂGE] et [NOM]**

Sélectionnez le réglage [NON] à l'étape **2**.

- **• Pendant l'enregistrement d'un film, la configuration de [PORTRAIT NORMAL] est utilisée.**
- Le nom et l'âge peuvent être imprimés en utilisant le logiciel "PHOTOfunSTUDIO 5.0 HD Edition" présent sur le CD-ROM (fourni).
- Si [ÂGE] ou [NOM] est réglé sur [NON] même si la date d'anniversaire ou le nom a été sélectionné, l'age ou le nom n'apparaîtra pas. Avant de prendre des photos, réglez [ÂGE] ou [NOM] sur [OUI].
- La plage de mise au point est de 1 cm (grand-angle)/1 m (téléobjectif) à  $\infty$ .
- Lorsque l'appareil photo est réglé sur [STABILISAT.] et qu'il y a des très légère secousses, ou si [STABILISAT.] est réglé sur [NON], la vitesse d'obturation peut ralentir d'1 seconde.
- Le contrôle intelligent de la sensibilité ISO est activé, et le niveau de sensibilité ISO maximum devient [ISO1600].
- Si l'appareil photo est allumé avec [BÉBÉ1]/[BÉBÉ2] sélectionné, l'age et le nom sont affichés dans le coin inférieur gauche de l'écran pendant 5 secondes, en compagnie de l'heure et de la date du jour.
- Si l'âge n'est pas correctement affiché, vérifiez le réglage de l'horloge et de l'anniversaire.
- La configuration de la date d'anniversaire et celle du nom peuvent être réinitialisées avec [RESTAURER].
- Le réglage par défaut du [MODE AF] est [§].

# **[ANIMAL DOMES.]**

Sélectionnez cela si vous désirez prendre des photos d'un animal de compagnie tel qu'un chien ou un chat.

Vous pouvez configurer le nom et la date d'anniversaire de votre animal. Vous pouvez choisir de les voir apparaître au moment de la visualisation, ou de les avoir incrustés sur l'image enregistrée en utilisant [TIMBRE CAR.[\] \(P157\).](#page-156-0)

Pour avoir des informations sur l' [ÂGE] ou le [NOM], référez-vous à [BÉBÉ1]/[BÉBÉ2] à la [P94.](#page-93-0)

# **Note**

- **• Ce sera un enregistrement de film normal pendant l'enregistrement de film.**
- Le réglage par défaut de la lampe d'assistance pour la mise au point automatique est [NON].
- La configuration initiale pour le IMODE AFI est [ [Fetter].
- Référez-vous à [BÉBÉ1]/[BÉBÉ2] pour avoir des informations sur ce mode.

# **[CRÉPUSCULE]**

Sélectionnez ceci lorsque vous désirez prendre des photos d'un coucher de soleil. Cela permet de prendre des photos frappantes de la couleur rouge du soleil.

### **Note**

**• Le réglage du flash est fixé sur [**Œ**].**

# **[HAUTE SENS.]**

Ce mode diminue l'instabilité des sujets, et vous permet de prendre des photos de ces sujets dans des pièces faiblement éclairées. (Sélectionnez ceci pour un traitement haute sensibilité. La sensibilité change automatiquement entre [ISO1600] et [ISO6400].)

#### ∫ **Format et taille de l'image**

**1** Appuyez sur ▲/▼ pour sélectionner le format et taille de l'image et appuyez sur **[MENU/SET] pour valider.**

• 3M (4:3), 2,5M (3:2), 2M (16:9) ou 2,5M (1:1) est sélectionné comme taille de l'image.

**2 Prenez la photo.**

- [I. RÉSOLUTION] est fixée sur [OUI].
- $\cdot$  [QUALITÉ] est automatiquement fixée sur  $[-1, 1]$ .
- Vous pouvez prendre de photos pouvant être imprimées sur  $4'' \times 6''/10 \times 15$  cm.
- La plage de mise au point est de 1 cm (grand-angle)/1 m (téléobjectif) à  $\infty$ .

## **[RAFALE RAPIDE]**

Ceci est un mode qui convient pour les mouvements rapides des pieds ou pour des moments décisifs.

- ∫ **Format et taille de l'image**
- **1 Appuyez sur** 3**/**4 **pour sélectionner [PRIORITÉ VITESSE ] ou [PRIORITÉ IMAGE ] puis appuyez sur [MENU/SET] pour effectuer les réglages.**
- **2** Appuyez sur ▲/▼ pour sélectionner l'image, puis appuyez sur [MENU/SET].
- 3M (4:3), 2,5M (3:2), 2M (16:9) ou 2,5M (1:1) est sélectionné comme taille de l'image. **3 Prenez la photo.**
	- Les photos sont prises de manière continue tant que le déclencheur est enfoncé complètement.

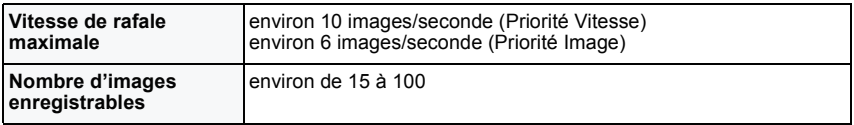

- La vitesse de rafale change selon les conditions d'enregistrement.
- Le nombre de photos enregistrées en rafale est limité par les conditions de prise de vue et par le type et/ou l'état de la carte.
- Le nombre de photos enregistrées en rafale augmente immédiatement après le formatage.

- **• Ce sera un enregistrement de film normal pendant l'enregistrement de film.**
- **• Le réglage du flash est fixé sur [**Œ**].**
- [I. RÉSOLUTION] est fixée sur [OUI].
- $\cdot$  [QUALITÉ] est automatiquement fixée sur [ $\pm$ ].
- Vous pouvez prendre de photos pouvant être imprimées sur  $4'' \times 6''/10 \times 15$  cm.
- La plage de mise au point est de 1 cm (grand-angle)/1 m (téléobjectif) à  $\infty$ .
- La mise au point, le zoom, l'exposition, la balance des blancs, la vitesse d'obturation et la sensibilité ISO sont fixés sur les réglages de la première photo.
- La sensibilité ISO est ajustée automatiquement. Notez, cependant, que la sensibilité ISO est hautement élevée pour effectuer une vitesse d'obturation rapide.
- Selon les conditions des opérations, cela peut prendre du temps d'effectuer la prochaine photo si vous répétez la prise de vue.

## **[RAFALE FLASH]**

<span id="page-96-0"></span>Les photos sont prises sans interruption avec le flash. Cela est pratique pour prendre des photos sans interruption dans des endroits sombres.

#### ∫ **Format et taille de l'image**

**1** Appuyez sur ▲/▼ pour sélectionner le format et taille de l'image et appuyez sur **[MENU/SET] pour valider.**

• 3M (4:3), 2,5M (3:2), 2M (16:9) ou 2,5M (1:1) est sélectionné comme taille de l'image.

#### **2 Prenez la photo.**

• Les photos sont prises de manière continue tant que le déclencheur est enfoncé complètement.

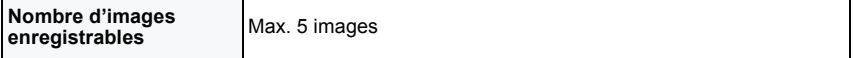

• La vitesse de rafale change selon les conditions d'enregistrement.

# **Note**

#### **• Ce sera un enregistrement de film normal pendant l'enregistrement de film.**

- [I. RÉSOLUTION] est fixée sur [NON].
- [QUALITÉ] est automatiquement fixée sur [...].
- Vous pouvez prendre de photos pouvant être imprimées sur  $4'' \times 6''/10 \times 15$  cm.
- La plage de mise au point est de 1 cm (grand-angle)/1 m (téléobjectif) à  $\infty$ .
- La mise au point, le zoom, l'exposition, la vitesse d'obturation, la sensibilité ISO, et le niveau du flash sont fixés à la configuration de la première image.
- L'ISO intelligent réglera automatiquement la sensibilité ISO maximale sur [ISO3200].
- Lisez la note à la [P70](#page-69-0) pour utiliser le IRAFALE FLASHI.

# **[PANORAMIQUE]**

<span id="page-97-0"></span>Lorsque vous déplacez l'appareil photo pour suivre un sujet qui se déplace dans une seule direction comme un coureur ou une voiture, l'arrière-plan devient flou et le sujet reste net. Cet effet est appelé "panoramique". Ce mode vous permet d'obtenir cet effet plus facilement.

#### ∫ **Technique pour le mode panoramique**

Pour obtenir de bonne photo en mode panoramique, déplacez l'appareil photo sur un plan horizontal tandis que vous prenez les photos.

• Il est recommandé de ne pas suivre le mouvement du sujet avec l'appareil seulement mais de se tenir face au sujet les épaules bien droites et de le suivre en tournant tout le haut du corps.

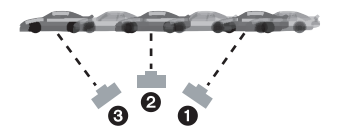

- Une fois que le sujet est bien en face, appuyez sur le déclencheur. Ne cessez pas de déplacer l'appareil même après avoir appuyé sur le déclencheur.
- 1 Déplacez l'appareil photo doucement tout en suivant le sujet dans le viseur.
- 2 Appuyez sur le déclencheur tout en déplaçant l'appareil photo.
- 3 Déplacez l'appareil photo de façon continue.
- Nous vous conseillons:
	- L'utilisation du viseur.
	- Le choix d'un sujet qui se déplace rapidement.
	- L'utilisation de la mise au point préalable.
	- Utilisez ce mode avec le mode de la prise de vues en rafale. (Vous pouvez ainsi sélectionner les meilleures photos parmi toutes celles qui ont été prises.)

#### ∫ **Réglage de la vitesse d'obturation**

- **1 Appuyez sur ▼** pour sélectionner **[PRIORITÉ OBTURATION], puis appuyez sur [MENU/SET].**
	- Si vous sélectionnez [AUTO], il ne sera pas possible de sélectionner la vitesse d'obturation.
- **2 Appuyez sur la molette arrière pour activer les opérations de réglage de la vitesse d'obturation, puis tournez la molette arrière pour régler la vitesse d'obturation.**
- **N** PANORAMIQUE **AUTO** PRIORITÉ OBTURATION ANNUL. m SÉLECT. . L RÉG.
- Il commutera entre l'opération de réglage de la vitesse d'obturation et l'opération de compensation de l'exposition chaque fois que la molette arrière est pressée.
- **3 Prenez la photo.**

- La vitesse d'obturation en mode panoramique ralentit pour accomplir l'effet panoramique. Par conséquent, des vacillements peuvent facilement survenir.
- La fonction panoramique ne fonctionne pas bien dans les situations suivantes.
- Pendant les journées très lumineuses de l'été. Nous vous conseillons d'utiliser le filtre ND (DMW-LND52; en option). [\(P192\)](#page-191-0)
- $-$  Lorsque la vitesse d'obturation est plus rapide que  $1/100^e$ .
- Lorsque vous déplacez l'appareil photo trop lentement parce que le sujet se déplace lentement. (L'arrière-plan ne deviendra pas flou.)
- Lorsque l'appareil n'arrive pas à bien suivre le sujet.
- Vous ne pouvez pas régler le Mode de la Fonction du Stabilisateur sur le [MODE2] ou sur [AUTO]. Si vous le réglez sur le [MODE1], seules les secousses verticales peuvent être compensées.

# **[CIEL ÉTOILÉ]**

Ceci vous permet de prendre des photos vives d'un ciel étoilé ou d'un sujet sombre.

#### ∫ **Réglage de la vitesse d'obturation**

Sélectionnez une vitesse d'obturation entre [15 S], [30 S] ou [60 S].<br>1 Appuyez sur A/V pour sélectionner le nombre de seconde

- **1 Appuyez sur** 3**/**4 **pour sélectionner le nombre de secondes, puis appuyez sur [MENU/SET].**
	- Il est également possible de changer le nombre de seconde en utilisant le menu rapide. [\(P29\)](#page-28-0)

#### **2 Prenez la photo.**

• Appuyez à fond sur le déclencheur pour afficher l'écran de compte à rebours. Ne bougez pas l'appareil photo après que cet écran soit affiché. À la fin du compte à rebours, [ATTENDRE SVP] est affiché pendant la même durée que la vitesse d'obturation sélectionnée pour le traitement du signal.

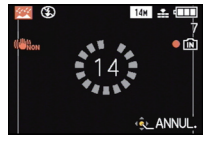

• Appuyez sur [MENU/SET] pour arrêter de prendre des photos tandis que l'écran de compte à rebours est affiché.

#### ∫ **Technique du mode ciel étoilé**

- L'obturateur s'ouvre pendant 15, 30 ou 60 secondes. Utilisez un trépied. Nous vous recommandons également d'utiliser le Retardateur pour prendre la photo.
- Nous vous conseillons d'utiliser la mise au point préalabl[e \(P74\)](#page-73-0) pour faire à l'avance la mise au point sur un sujet, telle qu'une étoile lumineuse ou un éclairage éloigné, qui est facile de mettre au point.

- Pendant l'enregistrement d'un film, la configuration lumière basse [  $\Box$  ] est utilisée, **celle-ci produit de meilleures images dans les pièces peu éclairées ou à la nuit tombée.**
- **• Le réglage du flash est fixé sur [**Œ**].**
- La Fonction de stabilisateur optique de l'image est fixée sur [NON].
- La sensibilité ISO est réglée sur [ISO80].

## **[FEU D'ARTIFICE]**

Ce mode vous permet de prendre de magnifiques photos de feux d'artifices qui explosent dans un ciel nocturne.

#### ∫ **Technique pour le mode feux d'artifices**

Nous vous conseillons d'effectuer les étapes suivantes pour effectuer la mise au point préalable sur le point de l'image qui sera prise pour ne pas manquer de prendre des photos de feux d'artifices lorsque ceux-ci sont tirés.

- 1 Dirigez l'appareil photo vers un objet, comme un éclairage distant, qui est à la même distance de l'appareil photo que le point où seront vu les feux d'artifice.
- 2 Appuyez à mi-course sur le déclencheur jusqu'à ce que l'indicateur de mise au point [\(P50\)](#page-49-0) s'allume.
- 3 Appuyez sur [AF/AF#/MF] pour sélectionner [MPM][. \(P73\)](#page-72-0)
- 4 Dirigez l'appareil photo vers la direction où les feux d'artifice seront tirés et attendez.
- **6** Appuyez à fond sur le déclencheur pour prendre la photo lorsque les feux d'artifice seront tirés.
- Si le zoom a été utilisé, la position de mise au point ne sera pas correcte. Effectuez de nouveau les étapes  $\boldsymbol{Q}$  à  $\boldsymbol{\Theta}$ .
- Nous vous conseillons l'utilisation d'un trépied.

- **• Ce sera un enregistrement de film normal pendant l'enregistrement de film.**
- **• Le réglage du flash est fixé sur [**Œ**].**
- La plage de mise au point est de 5 m à  $\infty$  dans le Mode MPA. (Nous vous conseillons d'effectuer les étapes  $\bigcirc$  à  $\bigcirc$  pour une mise au point préalable.)
- Ce mode est plus efficace lorsque le sujet se trouve à 10 m ou plus.
- La vitesse d'obturation change comme décrit ci-dessous.
	- Lorsque [OFF] est sélectionné pour la Fonction de stabilisation optique de l'image: Fixée à 2 secondes.
	- Lorsque [AUTO], [MODE1] ou [MODE2] est sélectionné pour la Fonction de stabilisateur optique de l'image: 1/4ème de seconde ou 2 secondes (La vitesse d'obturation sera de 2 secondes uniquement lorsque l'appareil photo a déterminé qu'il y a de légers vacillements comme en utilisant un trépied, etc.)
	- Vous pouvez changer la vitesse d'obturation en corrigeant l'exposition.
- La sensibilité ISO est réglée sur [ISO80].

**[PLAGE]**

Ceci vous permet de prendre des photos qui rendent encore plus vif le bleu de la mer, du ciel etc. Il permet également d'éviter la sous-exposition des gens placés sous les rayons du soleil.

#### **Note**

- Le réglage par défaut du IMODE AFI est [Sul].
- Ne touchez pas l'appareil photo avec les mains mouillées.
- Le sable ou l'eau de mer causera le mauvais fonctionnement de l'appareil photo. Assurez-vous que ni l'un ni l'autre n'entre dans l'objectif ou les connecteurs.

# **[NEIGE]**

Ceci vous permet de prendre des photos qui rendent le blanc de la neige encore plus blanc sur des pistes de ski ou une montagne enneigée.

# **[PHOTO AÉRIENNE]**

Ce mode vous permet de prendre des photos à travers le hublot d'un avion.

#### ∫ **Technique du mode photo aérienne**

• Nous vous conseillons d'utiliser cette technique s'il est difficile de faire la mise au point en prenant des photos de nuages, etc. Dirigez l'appareil photo vers quelque chose ayant un contraste élevé, appuyez à mi-course sur le déclencheur pour fixer la mise au point, puis dirigez l'appareil vers le sujet et appuyez à fond sur le déclencheur pour prendre la photo.

#### **Note**

- **• Le réglage du flash est fixé sur [**Œ**].**
- La plage de mise au point est de 5 m à  $\infty$ .
- **• Éteignez l'appareil photo durant le décollage et l'atterrissage.**
- **• Pour utiliser l'appareil photo, suivez toutes les instructions de la cabine passagers.**
- Attention aux reflets du hublot.

### <span id="page-100-0"></span>**[ENCADREMENT]**

Enregistre l'image avec un cadre tout autour d'elle.

#### ■ Configuration du cadre

- **1 Appuyez sur** 2**/**1 **pour sélectionner le cadre à utiliser, et appuyez sur [MENU/ SET].**
	- Le nombre de pixel est fixé à 2M (4:3).
- **2 Prenez la photo.**

- **• Ce sera un enregistrement de film normal pendant l'enregistrement de film. L'image ne sera pas affichée.**
- [PRÉV.AUTO] est fixée sur [2 S].
- La couleur du cadre affichée à l'écran et la couleur réelle du cadre de l'image peut être différente, mais il ne s'agit pas d'un mauvais fonctionnement.

# Mode [ENR.]: [APASM MI MI MOZ RYZ Z

# <span id="page-101-0"></span>**Pour enregistrer des films**

Ceci peut enregistrer des films en Haute définition compatibles avec le format AVCHD ou des films enregistrés en Motion JPEG.

L'audio sera enregistrée en stéréo.

• Fermez le flash. (Nous vous conseillons de fermer le flash en enregistrant un film. Cependant, laisser le flash ouvert n'aura pas de grandes conséquences sur la qualité du son).

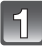

### **Sélectionnez le mode**

- A Molette de sélection du mode
- $\overline{B}$  Touche film

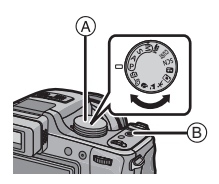

#### ∫ **Les modes qui peuvent être enregistrés pour un film**

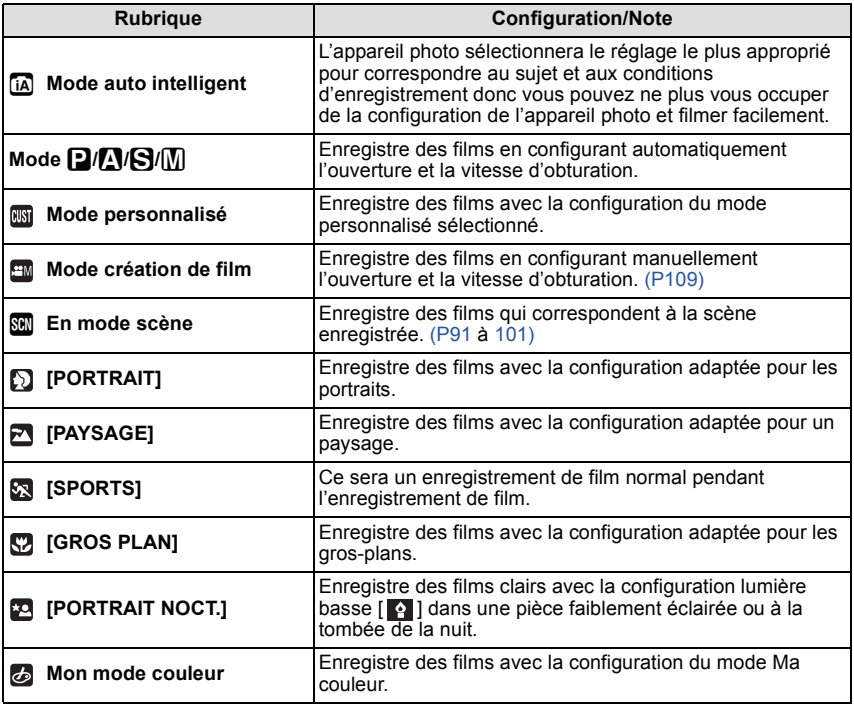

#### **Démarrez l'enregistrement en appuyant sur la touche film.**

- A Durée d'enregistrement disponible
- $\overline{B}$  Temps d'enregistrement écoulé
- Relâchez la touche image animée de suite après l'avoir appuyée.
- Le son est également enregistré en simultané par le microphone intégré de l'appareil. (Les films ne peuvent pas être enregistrés sans le son.)
- L'indicateur de l'état de l'enregistrement (rouge) C clignotera pendant l'enregistrement d'un film.
- L'écran s'assombrira momentanément, et l'enregistrement démarrera après l'aiustement de l'affichage.
- La mise au point peut être accomplie pendant l'enregistrement en appuyant sur **IFOCUSI.**
- La mise au point peut être réglée manuellement si [MPM] est affiché. [\(P73\)](#page-72-1)

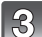

### **Arrêtez l'enregistrement en appuyant de nouveau sur la touche film.**

- Le son s'éteindra lorsqu'on appuie sur le bouton film indiquant le départ/arrêt de l'enregistrement du film.
	- Le volume du son peut être réglé sur [NIVEAU BIP] [\(P30\)](#page-29-0).
- Si la mémoire interne ou la carte est pleine en cours d'enregistrement, l'appareil photo l'arrête automatiquement.

- L'écran changera comme suit si la touche film est appuyée à l'étape **2** et **3**.
- A Enregistrement de  $photos*1$
- B Configuration du mode film $*2$
- C Écran d'enregistrement de film
- D Configuration du mode photo $*3$

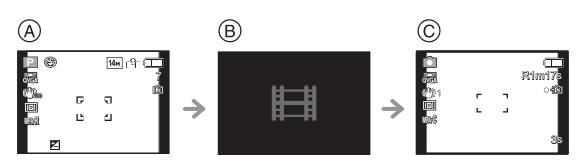

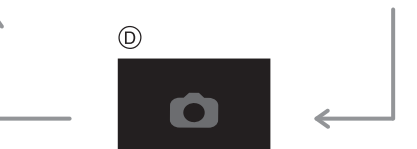

- ¢1 Réglez [AFFICH. MÉM.[\] \(P32\)](#page-31-1) sur [ ] pour afficher la durée d'enregistrement disponible avant d'enregistrer un film.
- $*$ 2 L'écran qui est affiché pendant la configuration du mode film est différent selon la configuration du [MODE ENR.].
- $*3$  [ $\bigcirc$ ] ne s'affichera pas en Mode Création de film.

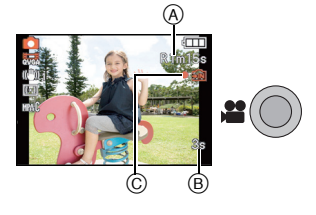

- **• Voir [P145](#page-144-0) pour le menu du mode [IMAGE ANIMÉE].**
- **• Le réglage du flash est fixé sur [**Œ**].**
- Référez-vous à l[a P222](#page-221-0) pour des informations à propos de la durée d'enregistrement disponible.
- La durée d'enregistrement disponible affichée à l'écran peut ne pas diminuer régulièrement.
- Selon le type de la carte, l'indicateur d'accès à la carte peut apparaître pendant un certain temps, après l'enregistrement des films. Il ne s'agit pas d'un mauvais fonctionnement.
- Le son du fonctionnement du zoom ou de la touche opération peut être enregistré s'il est utilisé pendant l'enregistrement du film.
- En enregistrant un film avec le cordon du capuchon d'objectif attaché, le son du cordon frottant contre l'appareil peut être enregistré.
- L'écran peut devenir momentanément noir ou bien l'appareil peut enregistrer des parasites causées par l'électricité statique ou par des ondes électromagnétiques etc. selon l'environnement de l'enregistrement du film.
- En actionnant le zoom pour enregistrer des films, la mise au point peut prendre du temps.
- Si le zoom optique Extra est utilisé avant d'avoir appuyé sur la touche film, ces configurations seront effacées, donc la plage de mise au point changera de façon drastique.
- Lorsque la configuration du format est différente pour les films et les photos, l'angle de vue change au début de l'enregistrement du film. Si [12 ZONE D'ENR.] [\(P32\)](#page-31-2) est réglée sur [OUI], l'angle de vue est affiché pendant l'enregistrement du film.
- [STABILISAT.] est fixée sur [MODE1] en enregistrement de film.
- En enregistrement de film, les fonctions suivantes ne peuvent pas être utilisées.
- Fonction de détection du sens de l'appareil
- Zoom optique étendu
- [REC. VISAGE]
- Nous vous conseillons d'utiliser une batterie complètement chargée ou l'adaptateur secteur (en option) pour enregistrer des films[. \(P21\)](#page-20-0)
- Si pendant l'enregistrement d'un film à l'aide de l'adaptateur secteur (en option) l'alimentation est coupée à cause d'une panne de courant ou parce que l'adaptateur secteur (en option) est déconnecté etc., le film en cours d'enregistrement ne sera pas enregistré.

#### **En configurant le mode auto intelligent**

• Si le mode Auto Intelligent est sélectionné à l'étape **1** à la page [102](#page-101-0), l'enregistrement de film correspondant au sujet ou l'enregistrement de situation peut être effectué.

#### ∫ **Détection de scène**

Lorsque l'appareil photo détecte la scène optimale, l'icône de la scène concernée est affichée en bleu pendant 2 secondes, après quoi sa couleur change pour redevenir rouge.

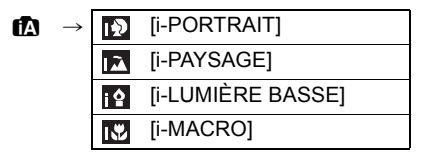

- [n] est sélectionné si aucune des scènes n'est applicable, et les réglages standards sont sélectionnés.
- Lorsque  $[\mathbb{Z}]$  est sélectionné, l'appareil photo détecte automatiquement le visage d'une personne, et il ajustera la mise au point et l'exposition. **(Détection visage)** [\(P132\)](#page-131-0)

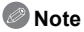

- Consultez [P47](#page-46-0) pour les réglages en Mode Auto Intelligent.
- À cause des conditions citées ci-dessous, une scène différente peut être détectée pour le même sujet.
- Conditions du sujet: Lorsque le visage est lumineux ou sombre, La taille du sujet, La couleur du sujet, La distance du sujet, Le contraste du sujet, Lorsque le sujet se déplace
- Conditions d'enregistrement: Coucher de soleil, Aube, Conditions de faible luminosité, Quand l'appareil bouge, Quand le zoom est utilisé
- Pour prendre des photos dans une scène voulue, nous vous conseillons d'utiliser le mode d'enregistrement approprié.

# **Pour changer [MODE ENR.] et [QUALITÉ ENR.]**

1

 $\mathfrak{D}$ 

#### **Sélectionnez [MODE ENR.] du menu mode [IMAGE ANIMÉE] et appuyez sur** 1**[. \(P27\)](#page-26-0)**

**Appuyez sur** 3**/**4 **pour sélectionner la rubrique,** 

**puis appuyez sur [MENU/SET].**

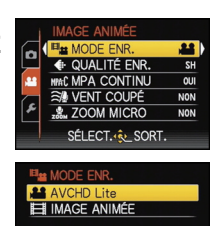

#### MODE D'ENR. IDÉAL POUR LECTURE SUR TV HD.

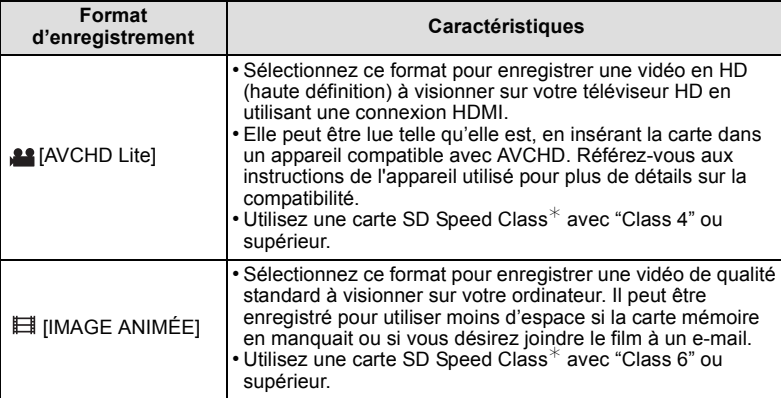

¢Le SD Speed Class Rating est la vitesse standard de l'écriture successive.

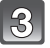

### **Appuyez sur** 3**/**4 **pour sélectionner [QUALITÉ**  ENR.], puis appuyez sur  $\blacktriangleright$ .

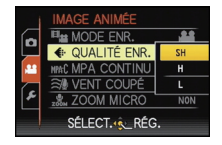

#### **Appuyez sur** 3**/**4 **pour sélectionner la rubrique, puis appuyez sur [MENU/SET].**

**Lorsque [AVCHD Lite] a été sélectionné à l'étape 2**

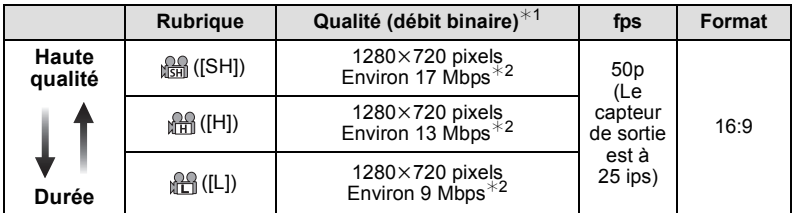

 $*1$  Qu'est ce que le débit binaire

Il s'agit du volume de donnée pour une durée définie, la qualité est plus élevée si le nombre est plus grand. Cet appareil utilise la méthode d'enregistrement "VBR". "VBR" est l'abréviation de "Variable Bit Rate", et le débit binaire (volume de donnée pour une durée définie) change automatiquement selon le sujet à enregistrer. Par conséquent, la durée d'enregistrement est raccourcie si un sujet à mouvements rapides est enregistré.

 $*2$  Qu'est ce que le Mbps

Il s'agit de l'abréviation de "Megabit Per Second", et cela représente la vitesse de transmission.

#### **Lorsque [IMAGE ANIMÉE] a été sélectionné à l'étape 2**

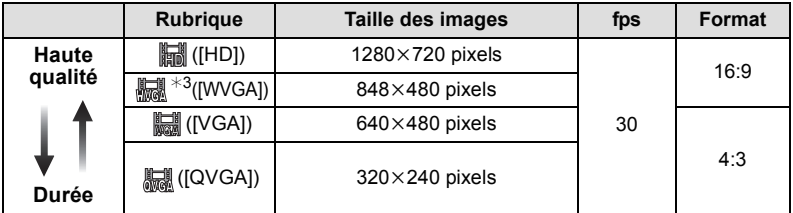

¢3 Cette rubrique ne peut pas être sélectionnée en mode auto intelligent.

- Avec le [AVCHD Lite] pour [ ] ou [IMAGE ANIMÉE], des films de haute qualité peuvent être diffusés sur le téléviseur en utilisant le mini câble HDMI (en option). Pour plus de détails, lisez ["Visualisation sur un téléviseur avec une prise HDMI"](#page-172-0) à la [P173.](#page-172-0)
- Il ne peut pas être enregistré sur la mémoire interne sauf pour le [鳳凰].

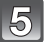

## **Appuyez sur [MENU/SET] pour fermer le menu.**

• Vous pouvez également appuyer à mi-course sur le déclencheur pour fermer le menu.

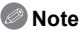

• L'enregistrement de films peut s'arrêter à mi-course si une des cartes suivantes est utilisée. – Les cartes sur lesquelles des enregistrements et des suppressions ont été répétés plusieurs fois

– Les cartes qui ont été formatées à l'aide d'un PC ou d'un autre équipement Avant une prise de vues, formate[z \(P38\)](#page-37-1) la carte à l'aide de l'appareil. Puisque le formatage supprimera toutes les données de la carte, sauvegardez à l'avance les données importantes sur un ordinateur.

- Vous pouvez être incapable d'enregistrer pendant un court moment après que l'alimentation ait été mise sur [ON] en utilisant une carte de grande capacité.
- **• Les films enregistrés en [AVCHD Lite] ou en [IMAGE ANIMÉE] peuvent être visionnés avec une qualité de son et d'image faible ou bien ne peuvent pas être lus du tout même en utilisant un matériel compatible avec ces formats. De plus, les informations d'enregistrement peuvent ne pas s'afficher correctement. Dans ce cas, utilisez cet appareil.**

**Pour avoir plus de détails sur les appareils compatibles avec le format AVCHD, référez-vous aux sites ci-dessous.**

#### **http://panasonic.jp/support/global/cs/dsc/**

(Ce site est uniquement en anglais.)

• Un film enregistré en [AVCHD Lite] n'est pas conforme avec "DCF/Exif", ce qui fait que certaines informations ne seront pas affichées durant la lecture.

**• Les caractéristiques de l'enregistrement du son sur ce modèle ont été changées pour améliorer la qualité sonore. Pour cette raison, certains films enregistrés en [IMAGE ANIMÉE] peuvent ne pas être lus avec les appareils photo numériques Panasonic (LUMIX)**¢**.**

**(Les films enregistrés avec un appareil photo numérique Panasonic (LUMIX) peuvent être lus sur ce modèle.)**

- ¢ **Les modèles lancés avant décembre 2008, et certains modèles lancés en 2009 (séries FS, LS).**
- Pour visionner un film en AVCHD Lite enregistré avec cet appareil sur un lecteur de disque Blu-ray Panasonic (DMP-BD30/DMP-BD31/DMP-BD50) il est nécessaire de mettre à jour le firmware du lecteur de disque Blu-ray.

Vous pouvez télécharger la dernière version du firmware à partir du site web suivant. **http://panasonic.net/support/**
Mode [ENR.]: EM

# **Enregistrement de Film avec Configuration Manuelle (Mode création de film)**

Il est possible de changer l'ouverture et la vitesse d'obturation manuellement et d'enregistrer un film. Le changement du [MODE EXPOSIT.] vous permet d'utiliser les même réglages que lorsque la molette des modes est commutée sur  $[\mathbf{p}], [\mathbf{w}], [\mathbf{s}]$  et  $[\mathbf{w}]$ .

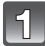

# Réglez la molette de sélection du mode sur [**[40]**.

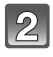

**Appuyez sur** 3**/**4 **pour sélectionner la rubrique, puis appuyez sur [MENU/SET].**

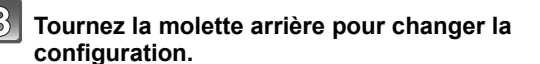

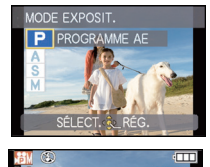

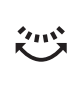

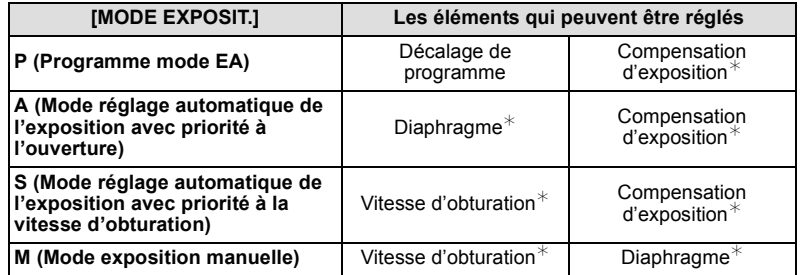

 $*$ Vous pouvez changer la configuration même pendant l'enregistrement d'un film. Cependant, veuillez prendre note que le son de fonctionnement peut être enregistré.

• Les éléments qui peuvent être réglés commuteront chaque fois que la molette arrière est appuyée.

• Lorsque [MPM] est affiché, vous pouvez également régler la mise au point manuelle en utilisant la molette arrière.

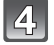

**Démarrez l'enregistrement en appuyant sur la touche film.**

#### **Arrêtez l'enregistrement en appuyant de nouveau sur la touche film.**

- Si la carte est pleine en cours d'enregistrement, l'appareil photo l'arrête automatiquement.
- Vous pouvez également lancer/arrêter l'enregistrement du film en appuyant sur l'obturateur.
- Le son se coupera lorsque vous appuierez sur la touche film ou sur le déclencheur indiquant le départ/arrêt de l'enregistrement du film. Le volume du son peut être réglé sur [NIVEAU BIP[\] \(P30\).](#page-29-0)

#### ∫ **Configuration de la valeur d'ouverture et de la vitesse d'obturation pour chaque [MODE EXPOSIT.]**

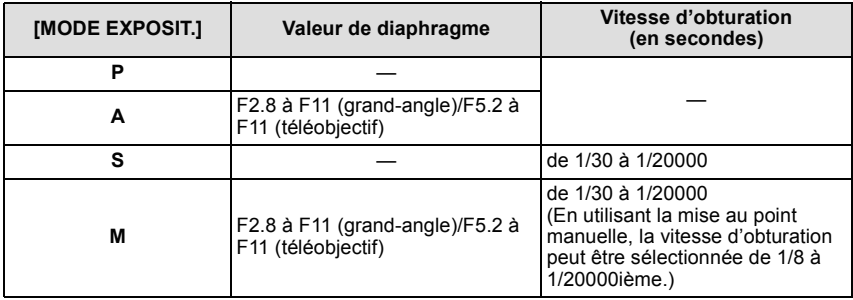

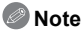

#### **• Valeur de l'ouverture**

– Réglez la valeur d'ouverture sur un chiffre plus élevé si vous désirez une mise au point nette de l'arrière-plan. Réglez la valeur d'ouverture sur un chiffre moins élevé si vous désirez une mise au point floue de l'arrière-plan.

#### **• Vitesse d'obturation**

- Si vous désirez une image nette d'un sujet se déplaçant très rapidement, réglez une vitesse d'obturation plus rapide. Si vous désirez créer un effet de traîne, réglez une vitesse d'obturation moins rapide.
- La configuration manuelle d'une vitesse d'obturation plus élevée peut augmenter les parasites à l'écran à cause de la sensibilité plus élevée.
- En enregistrant sous un éclairage comme l'éclairage fluorescent, l'éclairage au mercure et l'éclairage au sodium, la coloration et la luminosité de l'écran peut changer.
- Référez-vous à la section ["Pour enregistrer des films"](#page-101-0) de l[a P102](#page-101-0) pour d'autres configurations et d'autres opérations concernant l'enregistrement d'un film.
- **• Les caractéristiques de l'enregistrement du son sur ce modèle ont été changées pour améliorer la qualité sonore. Pour cette raison, certains films enregistrés en [IMAGE ANIMÉE] peuvent ne pas être lus avec les appareils photo numériques Panasonic (LUMIX)**¢**.**

**(Les films enregistrés avec un appareil photo numérique Panasonic (LUMIX) peuvent être lus sur ce modèle.)**

¢ **Les modèles lancés avant décembre 2008, et certains modèles lancés en 2009 (séries FS, LS).**

# Mode [ENR.]: PASM MI M M M D A R V L 6

# <span id="page-110-0"></span>**Enregistrement des réglages du menu personnel (Enregistrement des réglages personnalisés)**

Il est possible d'enregistrer jusqu'à 3 jeux de paramétrages appareil actuels comme jeux personnalisés.

- Préalablement, réglez sur la molette de sélection sur l'état qui doit être mémorisé, et sélectionnez les réglages du menu de l'appareil.
	- **Sélectionnez [MÉM. RÉG. PERS] dans le menu [CONFIG.]. [\(P27\)](#page-26-0)**
	- **Appuyez sur** 3**/**4 **pour sélectionner la configuration personnalisée à enregistrer puis appuyez sur [MENU/SET].**
		- **Appuyez sur** 3 **pour sélectionner [OUI] puis appuyez sur [MENU/SET].**

• Si [OUI] est sélectionné, les réglages qui ont été précédemment mémorisés sont écrasés.

PE CY MÉM. RÉG la EEE GRILLE DE RÉF. ECT. << RÉG. **PERS** SÉLECT & RÉG **ANNI I** 

CONFIC

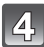

### **Appuyez sur [MENU/SET] pour fermer le menu.**

• Vous pouvez également appuyer à mi-course sur le déclencheur pour fermer le menu.

# **Note**

<span id="page-110-1"></span>• Vous ne pouvez pas sauvegarder les options de menu suivantes car elles affectent également d'autres modes d'enregistrement.

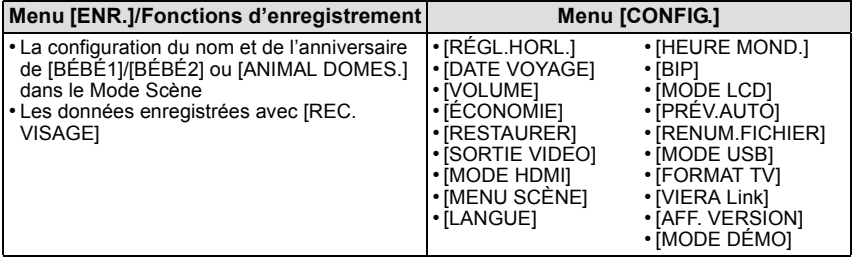

Mode [ENR.]: US

# **Prises de vues en mode personnalisé**

Vous pouvez sélectionner une de vos propres configurations personnalisées avec [MÉM. RÉG. PERS] pour correspondre aux conditions des prises de vue.

La configuration initiale du mode programme EA est enregistré comme configuration personnalisée initiale.

### **Amenez la molette de sélection sur [**  $\overline{m}$  **].**

A Affichage Configuration personnalisée

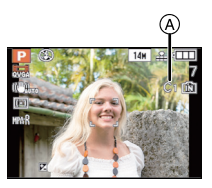

PERSONNALISER C1 RÉG C<sub>2</sub> RÉG2 C<sub>3</sub> RÉG<sub>3</sub>

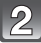

### **Appuyez sur** 3**/**4 **pour sélectionner la configuration personnalisée que vous désirez utiliser.**

- Appuyez sur IDISPLAYI pour afficher la configuration de **i DISPLAYI SÉLECT. (S\_RÉG** chaque élément. (Appuyez sur  $\blacktriangleleft/\blacktriangleright$  pour naviguer entre les écrans, et appuyez sur [DISPLAY] pour revenir à l'écran de sélection.)
- Seules les rubriques du menu principal sont affichées.
- **Appuyez sur [MENU/SET] pour entrer la configuration.**
	- A La sauvegarde de la configuration personnalisée sélectionnée est affichée à l'écran.

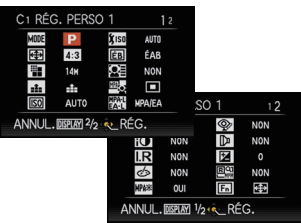

#### ∫ **Modification des réglages du menu**

Même si la configuration du menu a temporairement changé avec  $[C1]$ ,  $[C2]$  ou  $[C3]$ sélectionné, ce qui a été enregistré restera inchangé.

Pour changer celui qui a été enregistré, écrasez les données enregistrées en utilisant [MÉM. RÉG. PERS[\] \(P111\)](#page-110-0) dans le menu [CONFIG.].

### **Note**

• Consultez la note à la [P111](#page-110-1) pour les détails du menu qui n'est pas sauvegardé dans le réglage personnalisé.

# Mode [ENR.]: MPASMMMDERCB6

# <span id="page-112-0"></span>**Prendre une photo avec la fonction reconnaissance faciale**

La reconnaissance faciale est une fonction qui cherche un visage ressemblant à un visage enregistré et qui lui donne automatiquement la priorité de la mise au point et l'exposition. Même si la personne est située à l'arrière ou à la fin d'une rangée dans une photo de groupe, l'appareil peut toujours prendre une photo nette.

#### **[REC. VISAGE] est initialement réglé sur [NON] sur l'appareil. [REC. VISAGE] se mettra automatiquement sur [OUI] si l'image du visage est enregistrée.**

**• Les fonctions suivantes marcheront également avec la fonction de Reconnaissance Faciale.**

#### **En Mode Enregistrement**

- Affiche le nom correspondant si l'appareil photo détecte un visage enregistré $*$  (si le nom a été réglé pour le visage enregistré)
- L'appareil photo se souviendra du visage pris en photo plusieurs fois et affiche automatiquement l'écran d'enregistrement (si [ENREGISTR. AUTO] est réglé sur [OUI])

#### **En Mode Visualisation**

- Affiche le nom et l'âge (si l'information a été enregistrée)
- Lecture sélective des images choisies parmi les images enregistrées à l'aide de la reconnaissance faciale ([LECT. PAR CAT.] [\(P153\)](#page-152-0))
- $*$  3 noms de personnes au maximum sont affichés. La priorité des noms à afficher en prenant des photos est déterminée par l'ordre de l'enregistrement.

# **Note**

- $\cdot$  [MODE AF] est fixée sur  $\left[\frac{6}{2}\right]$ .
- Pendant le mode rafale, les informations de l'image de la [REC. VISAGE] peuvent être liées uniquement à la première image.
- Après avoir appuyé sur l'obturateur à mi-chemin, l'information de l'image d'une personne différente peut être ajoutée quand l'appareil photo est tourné vers un sujet différent pour prendre la photo.

### • [REC. VISAGE] peut être utilisée dans les modes scène avancés et modes scène suivants.

- Dans [PORTRAIT]
- Dans [PAYSAGE]
- Dans [SPORTS]
- Dans [FLEUR], [OBJETS] et [GROS PLAN CRÈATIF] dans [GROS PLAN]
- Dans [PORTRAIT NOCT.] dans [PORTRAIT NOCT.]
- Dans [FÊTE], [LUMIÈRE BOUGIE], [BÉBÉ1]/[BÉBÉ2], [ANIMAL DOMES.], [CRÉPUSCULE], [HAUTE SENS.], [PLAGE], [NEIGE] et [ENCADREMENT] en mode scène
- [REC. VISAGE] ne fonctionnera pas durant la mise au point manuelle.
- [REC. VISAGE] cherchera un visage ressemblant à celui enregistré, et ne garantit pas une reconnaissance sure de la personne.
- La reconnaissance des visages peut prendre plus de temps pour sélectionner et reconnaître les caractéristiques faciales que pour une détection de visage normale.
- Même si l'information de la Reconnaissance Faciale a été enregistrée, les images prises avec [NOM] réglé sur [NON] ne seront pas classées par catégorie par la Reconnaissance Faciale dans [LECT. PAR CAT.].
- Même lorsque l'information de la reconnaissance faciale est changé[e \(P117\)](#page-116-0), l'information des photos déjà prises ne sera pas changée.

Par exemple, si le nom est changé, les photos prises avant le changement ne seront pas classées par la reconnaissance faciale dans [LECT. PAR CAT.].

• Pour changer le nom d'une photo prise, effectuez le [REMPL.] dans [MOD. REC. VIS.[\] \(P169\)](#page-168-0).

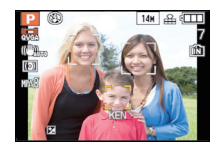

### **Configuration Visage**

Vous pouvez enregistrer des informations comme les noms et les anniversaires pour les images de visage de 6 personnes au maximum.

L'enregistrement peut être facilité en prenant plusieurs photos de chaque personne. (jusqu'à 3 photos/enregistrement)

#### ∫ **Point sur l'enregistrement en enregistrant les images des visages**

- Visage de face avec les yeux ouverts et la bouche fermée, tout en veillant à ce que le contour du visage, les yeux, ou les sourcils ne soient pas couverts par les cheveux en enregistrant.
- **[Bon exemple d'enregistrement]**
- Assurez-vous de l'absence d'ombre pendant l'enregistrement. (Il n'y aura pas de flash pendant l'enregistrement.)

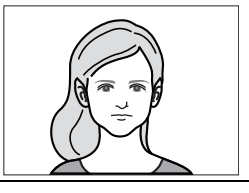

#### ∫ **S'il n'est pas reconnu pendant l'enregistrement**

- Enregistrez le visage de la même personne à l'intérieur et à l'extérieur, ou avec différentes expressions ou sous différents angles. [\(P117\)](#page-116-0)
- Enregistrez en plus l'endroit de l'enregistrement.
- Pour changer le réglage de la [SENSIBILITÉ[\] \(P117\)](#page-116-1)
- Lorsqu'une personne qui a été enregistrée n'est pas reconnue, corrigez en ré-enregistrant.

#### **Exemple de visages difficilement reconnaissables**

La reconnaissance faciale peut être impossible ou peut ne pas reconnaître correctement les visages même les visages enregistrés dans les exemples suivants, selon l'expression du visage et l'environnement.

- Les cheveux couvrent les yeux ou les sourcils  $($   $\alpha$  $)$
- Le visage est sombre/la lumière est située dans un angle (®)
- Le visage est incliné ou de coté
- Le visage est tourné vers le haut ou vers le bas
- Les yeux sont fermés
- Lorsque le visage est extrêmement lumineux ou sombre
- Caché par des lunettes de soleil, des verres réfléchissant la lumière, des cheveux, un chapeau, etc.
- Lorsque le visage apparaît petit à l'écran
- Le visage n'est pas entièrement à l'écran
- Si les caractéristiques faciales ont changées avec l'âge
- Si les parents et les enfants ou les frères et sœurs se ressemblent beaucoup
- L'expression du visage est très différente
- Lorsqu'il y a peu de contraste sur les visages
- Lorsqu'il y a des mouvements rapides
- Lorsque l'appareil photo est secoué
- Lorsque le zoom numérique est utilisé

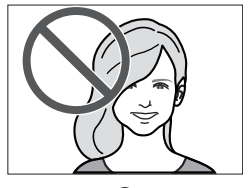

A

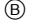

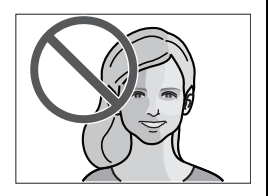

**Enregistrement de l'image d'un visage d'une nouvelle personne**

<span id="page-114-0"></span>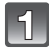

**Appuyez sur [REC. VISAGE] du menu mode [ENR.], puis appuyez sur ▶.** [\(P27\)](#page-26-0)

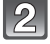

**Appuyez sur** 3**/**4 **pour sélectionner [MÉMOIRE] puis appuyez sur [MENU/SET].**

**Appuyez sur** 3**/**4**/**2**/**1 **pour sélectionner le cadre de la reconnaissance faciale qui n'a pas été enregistré, puis appuyez sur [MENU/SET].**

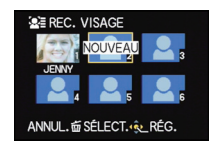

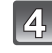

**Prenez la photo en ajustant le visage à l'aide du guide.**

- Le visage de sujets autres que des personnes (animaux domestiques, etc.) ne peut pas être enregistré.
- Si la reconnaissance échoue, un message apparaît et l'écran d'enregistrement s'affichera. Dans ce cas, réessayez de prendre la photo.

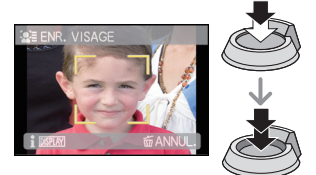

### **Appuyez sur** 3 **pour sélectionner [OUI] puis appuyez sur [MENU/ SET].**

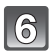

### Sélectionnez l'élément à modifier avec **△/**▼, puis appuyez sur ▶.

• Vous pouvez enregistrer jusqu'à 3 images de visage.

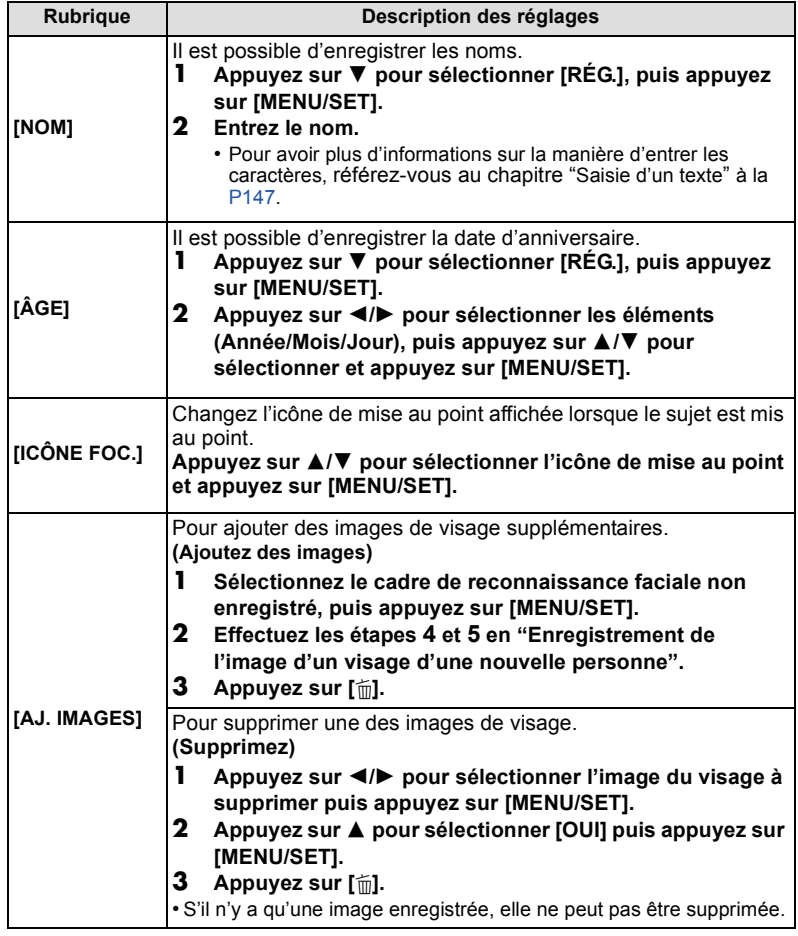

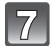

### **Appuyez à mi-course sur le déclencheur pour fermer le menu.**

#### ∫ **A propos de l'information**

• Si [DISPLAY] est pressé sur l'écran d'enregistrement décrit à l'étape **4** à la [P115,](#page-114-0) une explication apparaît pour prendre des images de visage. (Appuyez de nouveau pour revenir à l'écran d'enregistrement.)

#### **Changez ou effacez les informations d'une personne enregistrée**

<span id="page-116-0"></span> Vous pouvez modifier les images ou les informations d'une personne déjà enregistrée.Vous pouvez également supprimer les informations de la personne enregistrée.

- **1 Sélectionnez [REC. VISAGE] du Menu Mode [ENR.], puis appuyez sur ▶.** [\(P27\)](#page-26-0)
- **2 Appuyez sur ▼ pour sélectionner [MÉMOIRE] et puis appuyez sur [MENU/SET].**
- **3 Appuyez sur** 3**/**4**/**2**/**1 **pour sélectionner l'image du visage à éditer ou supprimer puis appuyez sur [MENU/ SET].**

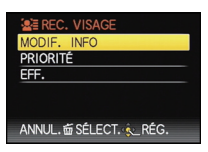

**4 Appuyez sur** 3**/**4 **pour sélectionner la rubrique, puis appuyez sur [MENU/SET].**

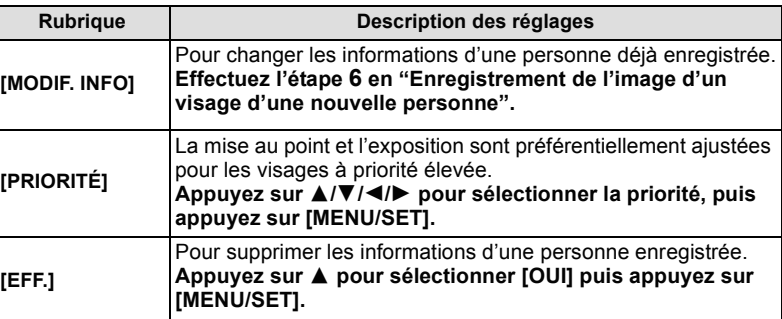

**5 Appuyez à mi-course sur le déclencheur pour fermer le menu.**

**Configuration de l'Enregistrement Automatique/Sensibilité**

La configuration de l'Enregistrement Automatique et la Sensibilité pour la Reconnaissance Faciale peut être effectuée.

- **1 Sélectionnez [REC. VISAGE] du Menu Mode [ENR.], puis appuyez sur ▶. [\(P27\)](#page-26-0)**<br>2 Appuyez sur ▼ pour sélectionner IRÉG 1 puis appuyez sur IMFNU/SFT1
- **2** Appuyez sur ▼ pour sélectionner [RÉG.], puis appuyez sur [MENU/SET].<br>3 Appuyez sur ▲/▼ pour sélectionner la rubrique, puis appuyez sur ▶.
- **Appuyez sur ▲/▼ pour sélectionner la rubrique, puis appuyez sur ▶.**

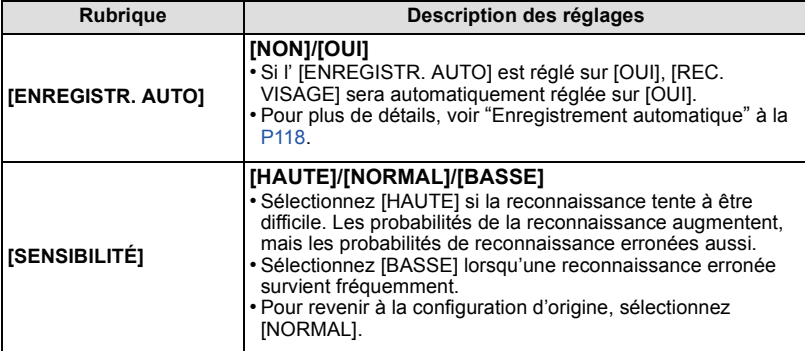

<span id="page-116-1"></span>**4 Appuyez à mi-course sur le déclencheur pour fermer le menu.**

#### **Enregistrement automatique**

<span id="page-117-0"></span>Lorsque l' [ENREGISTR. AUTO] est réglée sur [OUI], l'écran d'enregistrement s'affichera automatiquement après avoir pris une photo d'un visage qui a un grand nombre d'apparitions.

- L'écran d'enregistrement est affiché après environ 3 images. (Cela n'est pas comptabilisé si [RAFALE] et le Bracketing Auto est réglé.)
- Il peut être très difficile de reconnaître uniquement avec l' [ENREGISTR. AUTO], donc enregistrez les images des visages avec [REC. VISAGE] dans le menu du mode [ENR.] à l'avance.

### ∫ **Enregistrement à partir de l'écran d'enregistrement automatique**

- **1** Appuyez sur **A** pour sélectionner [OUI], puis appuyez sur **[MENU/SET].**
	- S'il n'y a pas de personnes enregistrées, procédez à l'étape **3**.
	- L'écran de sélection est de nouveau affiché si [NON] est sélectionné, et lorsque [OUI] est sélectionné avec  $\blacktriangle$ . [ENREGISTR. AUTO] sera réglé sur [NON].

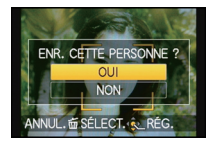

**2 Appuyez sur** 3**/**4 **pour sélectionner [NOUVELLE PERS.] ou [AJOUTER IMAGE] puis appuyez sur [MENU/SET].**

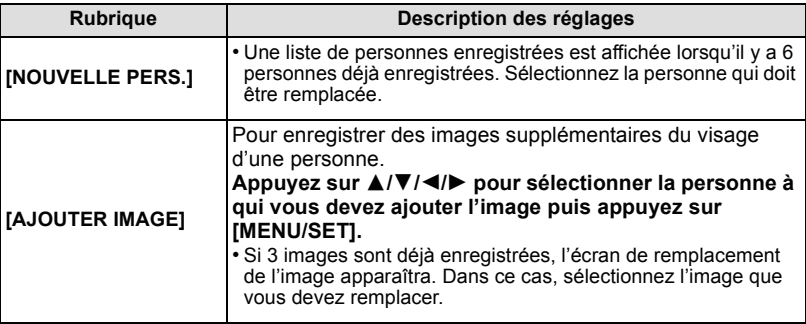

• Après des enregistrements supplémentaires ou le remplacement d'une image d'un visage, l'écran revient automatiquement sur l'écran d'enregistrement.

#### **3 Effectuez l'opération à l'étape 6 et en poursuivant dans ["Enregistrement de](#page-114-0)  [l'image d'un visage d'une nouvelle personne"](#page-114-0).**

- Si l'écran d'enregistrement n'apparaît pas, il peut facilement s'afficher en enregistrant dans les même conditions ou avec les même expressions.
- Si un visage n'est pas reconnu même s'il est enregistré, la reconnaissance sera plus facile en enregistrant de nouveau la personne à l'aide de la [REC. VISAGE] dans le menu du mode [ENR.] dans cet environnement.
- Si l'écran d'enregistrement s'affiche pour une personne déjà enregistrée, la reconnaissance sera rendue plus facile en ajoutant un enregistrement.
- La reconnaissance peut être plus difficile si une image prise avec flash est enregistrée.

# **[ENR.] Mode: APASMM HMMDZXWD6**

# **Fonctions pratiques pour les destinations de voyage**

### **Enregistrement du jour et du lieu des vacances**

**Pour plus de détails sur les réglages du menu [CONFIG.], référez-vous à la [P27.](#page-26-0)** Si vous réglez la date de départ et le lieu des vacances à l'avance, le nombre de jours passés depuis la date de départ (le jour des vacances qu'il est) est enregistré lorsque vous prenez la photo. Vous pouvez afficher le nombre de jours passés en visionnant les images et les incruster sur les images enregistrées avec [TIMBRE CAR.] [\(P157\).](#page-156-0)

- Le nombre de jours passés depuis la date de départ peut être imprimé en utilisant le logiciel "PHOTOfunSTUDIO 5.0 HD Edition" présent sur le CD-ROM (fourni).
- **• Sélectionnez [RÉGL.HORL.] pour définir à l'avance la date et l'heure en cours. [\(P24\)](#page-23-0)**

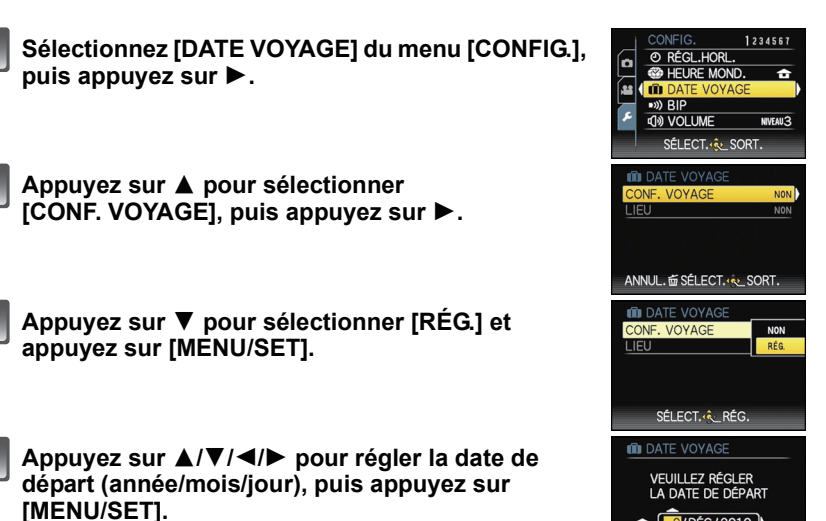

/DÉC/2010 ANNUL. m SÉLECT. & RÉG.

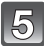

### **Appuyez sur** 3**/**4**/**2**/**1 **pour régler la date de retour (année/mois/jour), puis appuyez sur [MENU/SET].**

• Si vous ne désirez pas régler la date de retour, appuyez sur [MENU/SET] pendant que la barre de la date est affichée.

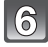

### **Appuyez sur** 4 **pour sélectionner [LIEU], puis**  appuyez sur  $\blacktriangleright$ .

### **Appuyez sur** 4 **pour sélectionner [RÉG.] et appuyez sur [MENU/SET].**

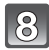

#### **Entrez le lieu.**

• Pour avoir plus d'informations sur la manière d'entrer les caractères, référez-vous à ["Saisie d'un texte"](#page-146-0) à l[a P147.](#page-146-0)

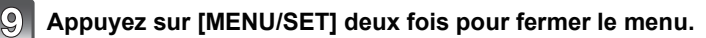

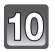

### **Prenez une photo.**

- Le nombre de jours écoulés depuis la date de départ est affiché pendant environ 5 secondes si cet appareil est allumé etc. après le réglage de la Date de voyage ou lorsque la Date de voyage est sélectionnée.
- Lorsque la Date de voyage est réglée, [n] apparaît en bas à droite de l'écran.

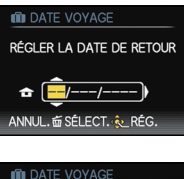

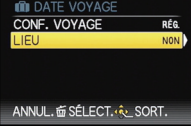

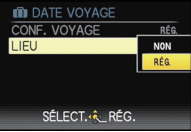

#### ∫ **Annulation de la Date de voyage**

La Date du voyage est automatiquement supprimée si la date en cours est postérieure à la date de retour. Si vous désirez annuler la Date de voyage avant la fin des vacances, sélectionnez [NON] sur l'écran montré à l'étape **3** ou **7**, puis appuyez deux fois sur [MENU/SET].

[LIEU] sera également réglé automatiquement sur [NON] si la Date de Voyage est réglée sur [NON] à l'étape **3**.

- La Date de voyage est calculée en utilisant la date de l'horloge et la date de départ que vous avez configurées. Si vous réglez [HEURE MOND.] [\(P122\)](#page-121-0) dans [ARRIVÉE], la Date de voyage est calculée en utilisant la date du lieu de destination du voyage.
- Le réglage de la Date de voyage est mémorisé même si l'appareil photo est éteint.
- Si [DATE VOYAGE] est réglé sur [NON], le nombre de jours qui se sont écoulés depuis la date de départ ne seront pas enregistrés. Même si [DATE VOYAGE] est réglée sur [RÉG.] après les prises de vues, le jour de vacances durant lequel les photos ont été prises n'est pas affiché.
- Pour la date avant la date de départ, [-] (moins) est affiché en orange et le jour des vacances n'est pas enregistré.
- Si la Date de voyage est affichée en blanc ainsi [-] (moins), il y a une différence d'heure qui implique un changement de date entre [DÉPART] et [ARRIVÉE]. (Cela sera enregistré)
- [DATE VOYAGE] ne peut pas être réglée pour des films enregistrés en [AVCHD Lite].
- [LIEU] ne peut pas être enregistré dans les cas suivants. – Pour enregistrer des films
- [DATE VOYAGE] ne peut pas être réglée dans le Mode Auto Intelligent. La configuration d'un autre mode d'enregistrement sera répercutée.

### <span id="page-121-0"></span>**Dates/Heures des Enregistrements dans des Lieux de voyages Étrangers (Heure Mondiale)**

**Pour plus de détails sur les réglages du menu [CONFIG.], référez-vous à la [P27.](#page-26-0)** Vous pouvez afficher l'heure locale des lieux de destination de voyage et les enregistrer sur la photo que vous prenez.

**• Sélectionnez [RÉGL.HORL.] pour définir à l'avance la date et l'heure en cours. [\(P24\)](#page-23-0)**

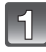

### **Sélectionnez [HEURE MOND.] du menu [CONFIG.], puis appuyez sur**  $\blacktriangleright$ **.**

• Lors de la première utilisation de l'appareil photo après son achat, le message [RÉGLER LA ZONE DE DÉPART] apparaît. Appuyez sur [MENU/SET], et réglez le lieu de résidence sur l'écran de l'étape **3**.

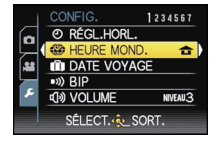

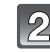

### **Appuyez sur** 4 **pour sélectionner [DÉPART], puis appuyez sur [MENU/SET].**

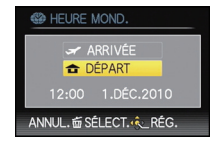

### **Appuyez sur** 2**/**1 **pour sélectionner le lieu d'origine, puis appuyez sur [MENU/SET].**

- A Heure actuelle
- $\overline{B}$  Heure de différence par rapport à l'heure GMT (Greenwich Mean Time)
- Si l'heure d'été [  $\Box$  ] est utilisée dans le lieu d'origine, appuyez sur ▲. Appuyez à nouveau sur ▲ pour revenir à l'heure d'origine.
- Le réglage de l'heure d'été du lieu d'origine n'avance pas l'horloge d'une heure. Avancez l'horloge d'une heure.

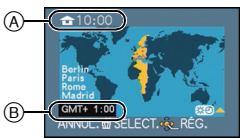

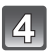

### **Appuyez sur** 3 **pour sélectionner [ARRIVÉE], puis appuyez sur [MENU/SET] pour valider.**

C Selon le réglage, l'heure du lieu de destination du voyage ou l'heure locale est affichée.

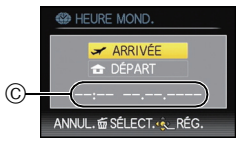

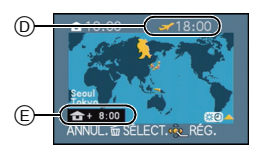

### **Appuyez sur** 2**/**1 **pour sélectionner le lieu de destination du voyage et appuyez sur [MENU/SET] pour mémoriser.**

- D Heure actuelle du lieu de destination
- E Heure de différence
- Si l'heure d'été [  $[30]$  est utilisée à la destination du voyage, appuyez sur  $\blacktriangle$ . (L'heure avance par saut d'une heure.) Appuyez sur  $\triangle$  de nouveau pour revenir à l'heure d'origine.

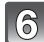

# **Appuyez sur [MENU/SET] pour fermer le menu.**

- Lorsque les vacances sont terminées, remettez le réglage sur [DÉPART] en effectuant les étapes **1**, **2** et **3**.
- Si [DÉPART] est déjà réglé, changez uniquement le lieu de destination du voyage, et utilisez-le.
- Si vous ne trouvez pas le lieu de destination parmi ceux affichés à l'écran, sélectionnez par la différence d'heure du lieu d'origine.

# **Utilisation du menu du mode [ENR.]**

# **[FORMAT]**

### **Pour des détails sur le menu du mode [ENR.], référez-vous à la [P27](#page-26-0).**

Ceci vous permet de sélectionner le format des images pour qu'il corresponde à la méthode d'impression ou de visualisation.

# **Modes applicables: PASM III SIN 2 2 2 2 3**

- **[**X**]**: [FORMAT] d'un téléviseur en 4:3
- **[**Y**]**: [FORMAT] d'un film en 35 mm
- **[**W**]**: [FORMAT] d'un téléviseur à haute-définition, etc.
- **[ ]**: Format carré

 $\begin{bmatrix} 3.2 \end{bmatrix}$  [16.9]  $\begin{bmatrix} 16.9 \end{bmatrix}$ 

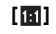

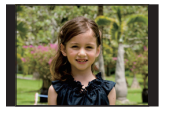

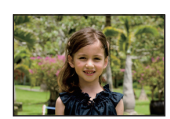

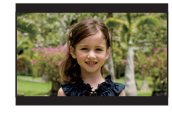

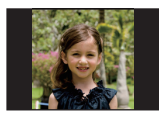

### **Note**

• Les bords des images enregistrées peuvent être coupés à l'impression donc vérifiez avant d'imprimer[. \(P211\)](#page-210-0)

### **[FORMAT IMAG]**

#### **Pour des détails sur le menu du mode [ENR.], référez-vous à la [P27](#page-26-0).**

Réglez le nombre de pixels. Plus le nombre de pixels est élevé, plus la finesse des détails de l'image apparaîtra même si elle est imprimée sur une grande feuille.

# **Modes applicables: 個PASM圖圖9乙又亞乙<del>乙</del>**

### ∫ **Lorsque le format est [**X**].**

 $*$  Cette rubrique ne peut pas être sélectionnée en mode auto intelligent.

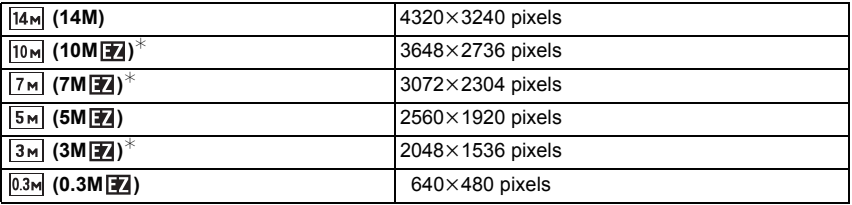

#### ∫ **Lorsque le format est [**Y**].**

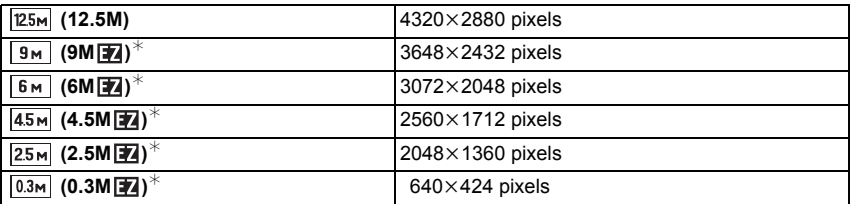

#### ∫ **Lorsque le format est [**W**].**

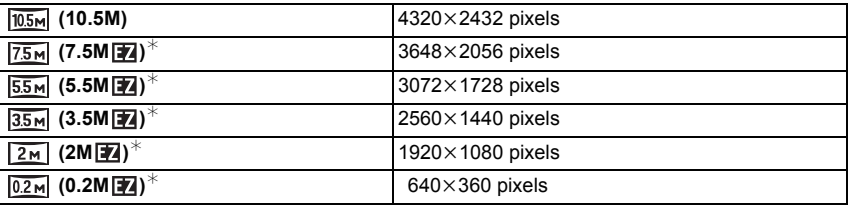

#### ∫ **Lorsque le format est [ ].**

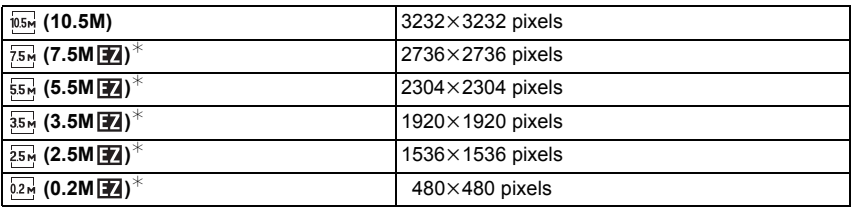

# **Note**

- "EZ" est l'abréviation de "Extra optical Zoom".
- Une image numérique est composée de nombreux points appelés pixels. Plus le nombre de pixels est élevé, plus la finesse des détails de l'image apparaîtra lorsqu'elle sera imprimée sur une grande feuille ou affichée sur un écran d'ordinateur.
	- A Beaucoup de pixels (Fin)
	- $\overline{B}$  Peu de pixels (Rugueux)
	- $\breve{\ast}$  Ces photos sont présentées à titre d'exemple pour illustrer l'effet.
- Si vous changez le format, réglez la taille de l'image de nouveau.
- Le Zoom Optique Etendu ne fonctionne pas si le Zoom Macro est réglé ou avec [HAUTE SENS.], [RAFALE RAPIDE], [RAFALE FLASH] et [ENCADREMENT] du mode Scène donc la taille de l'image pour [ 74] n'est pas affichée.
- Vous ne pouvez pas régler [FORMAT IMAG] lorsque [QUALITÉ] est réglé sur [  $\mu \Delta \nu$ ].
- Les images peuvent apparaître en mosaïque selon le sujet ou les conditions d'enregistrement.
- Référez-vous à l[a P214](#page-213-0) pour des informations à propos du nombre d'images enregistrables.

# **[QUALITÉ]**

### **Pour des détails sur le menu du mode [ENR.], référez-vous à la [P27](#page-26-0).**

Réglez le taux de compression auquel les photos doivent être sauvegardées.

# **Modes applicables: PASMMMSMAZARPI26**

- **[**A<sup> $\uparrow$ </sup> Fine (lorsque la priorité est donnée à la qualité de l'image)
- **[**›**]**: Standard (lour utiliser la qualité d'image standard et augmenter le nombre de photos qui doit être enregistré sans changer le nombre de pixels)
- [R<sup>a</sup>]: RAW+Fine (En plus des paramétrages [RAW], une image JPEG équivalente à fine est créée simultanément.)<sup>\*1</sup>
- **[<sup>R</sup><sup>2</sup>]:** RAW+Standard (En plus des paramétrages [RAW], une image JPEG équivalente à standard est créée simultanément.)<sup> $*1$ </sup>
- **[RAW]:** Fichier RAW (Quand l'image doit être éditée avec PC en haute qualité)<sup>\*2</sup>
- $*1$  Si vous supprimez un fichier RAW de l'appareil, l'image JPEG correspondante sera aussi supprimée.
- $\angle 2$  Il est fixé sur le nombre maximum de pixels enregistrables pour chaque format d'image.

- Référez-vous à l[a P214](#page-213-0) pour des informations à propos du nombre d'images enregistrables.
- Vous pouvez profiter davantage des fonctions de retouches d'image avancées si vous utilisez des fichiers RAW. Vous pouvez enregistrer les fichiers RAW dans un format de fichier (JPEG, TIFF, etc.) qui peut être affiché sur votre ordinateur, etc., les développer et les modifier en utilisant le logiciel "SILKYPIX Developer Studio" de Ichikawa Soft Laboratory sur le CD-ROM (fourni).
- [RAW] les images sont enregistrées avec un volume de données plus petit que  $\lceil \frac{R\Delta M}{2} \rceil$  ou  $\lceil \frac{R\Delta M}{2} \rceil$ .
- [RÉG. IMPR.] et [MES FAVORIS] ne peuvent pas être réglés sur une image prise par [RAW].

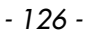

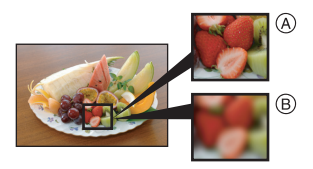

# **[SENSIBILITÉ]**

### **Pour des détails sur le menu du mode [ENR.], référez-vous à la [P27](#page-26-0).**

Ceci permet de régler la sensibilité de la lumière (sensibilité ISO). Le réglage sur un chiffre plus élevé permet à la photo d'être prise même dans un endroit sombre sans que le résultat en soit assombri.

### **Modes applicables: PASMMIEM**

### **[AUTO]/[ ]/[80]/[100]/[200]/[400]/[800]/[1600]**

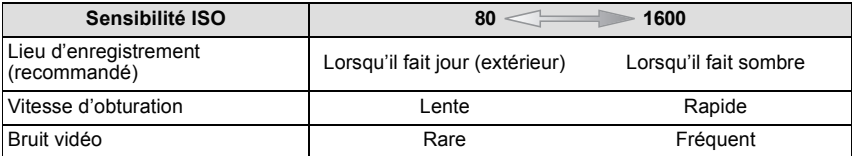

### **Note**

• Les rubriques de réglages ci-dessous pourront être sélectionnées en Mode Création de film. [AUTO]/[400]/[800]/[1600]/[3200]/[6400]

• Référez-vous à la [P78](#page-77-0) pour avoir des détails.

# **[RÉG. LIMITE ISO]**

#### **Pour des détails sur le menu du mode [ENR.], référez-vous à la [P27](#page-26-0).**

Il sélectionnera la sensibilité ISO optimale avec la valeur réglée comme limite selon la luminosité du sujet.

### **Modes applicables: PASM**

### **[AUTO]/[200]/[400]/[800]/[1600]**

- Les rubriques de réglages ci-dessous pourront être sélectionnées en Mode Création de film. [AUTO]/[800]/[1600]/[3200]/[6400]
- Plus la valeur de la sensibilité ISO est élevée, plus l'instabilité est réduite mais un plus grand nombre de parasite sera présent sur la photo.
- Il est possible de le sélectionner lorsque la [SENSIBILITÉ] est réglée sur [AUTO] ou [diso].

# **[ÉQ.BLANCS]**

### **Pour des détails sur le menu du mode [ENR.], référez-vous à la [P27](#page-26-0).**

Sous le soleil, sous des lampes à incandescence ou dans d'autres conditions où la couleur du blanc prend une teinte rougeâtre ou bleuâtre, cet élément règle la couleur du blanc de façon à ce que celle-ci soit le plus proche de ce qui est vu en s'accordant à la source de lumière.

# **Modes applicables: PASMMI EMSCN DRY**

- **[ÉAB]**: Réglage automatique
- **[**V**]**: Pour prendre des photos à l'extérieur sous un ciel bleu
- **[**Ð**]**: Pour prendre des photos à l'extérieur sous un ciel nuageux
- **[**î**]**: Pour prendre des photos à l'extérieur à l'ombre
- **[** $\frac{1}{2}$  **iii**]: Uniquement en prenant des photos avec flash
- **[**Ñ**]**: Pour prendre des photos sous des lampes à incandescence
- **[ ]**: En utilisant le préréglage de la balance des blancs **[ ]**: **1**  $\frac{1}{2}$

**[RÉGIRE]:** En utilisant le préréglage de la température couleur

- La balance des blancs optimale dépend du type d'éclairage halogène ambiant, il convient donc d'utiliser [ÉAB], [ ] ou [ ]. **1 2**
- La balance des blancs pourrait ne pas ajuster le sujet que le flash n'atteint pas, lorsque celui-ci est utilisé.
- La balance des blancs est mémorisée même si l'appareil photo est éteint, mais la [ÉQ.BLANCS] du mode scène avancé ou du mode scène est réglé sur [ÉAB] si le mode scène avancé ou le mode scène est changé.
- La balance des blancs est fixée sur [ÉAB] sous les conditions suivantes.
	- En Mode auto intelligent
	- Dans [PORTRAIT EXTÉRIEUR] et [PORTRAIT INTÉRIEUR] dans [PORTRAIT]
	- Dans [PAYSAGE]
	- Dans [SPORTS EXTÉRIEUR] et [SPORTS INTÉRIEUR] dans [SPORTS]
	- Dans [FLEUR] et [NOURRITURE] dans [GROS PLAN]
	- Dans [PORTRAIT NOCT.]
	- Dans [FÊTE], [LUMIÈRE BOUGIE], [CRÉPUSCULE], [RAFALE FLASH], [PANORAMIQUE], [CIEL ÉTOILÉ], [FEU D'ARTIFICE], [PLAGE], [NEIGE] et [PHOTO AÉRIENNE] en mode scène
	- [EXPRESSIF], [RÉTRO], [PUR], [ÉLÉGANT], [MONOCHROME], [SILHOUETTE], [SABLAGE] et [PERSONNALISER] dans Mon Mode Couleur

# ∫ **Réglage manuel de l'équilibre des blancs**

Sélectionnez la valeur de la balance des blancs. Utilisez-la pour faire correspondre les conditions en prenant des photos.

- **1** Sélectionnez [ $\mathbb{Z}_2$ ] ou [ $\mathbb{Z}_2$ ] puis appuyez sur ▶.
- **2 Dirigez l'appareil photo vers une feuille de papier blanc, etc. de façon à ce que le cadre du milieu soit entièrement rempli par l'objet blanc et appuyez sur [MENU/SET].**
	- La balance des blancs peut ne pas être définie si le sujet est trop clair ou trop sombre. Réglez de nouveau la balance des blancs après l'ajustement à la luminosité appropriée.

# **■ Réglage plus précis de l'équilibre des blancs [**  $[EB±]$ **]**

Vous pouvez ajuster l'équilibrage des blancs de manière raffinée lorsque vous ne pouvez pas acquérir la tonalité souhaitée en réglant l'équilibrage des blancs.

• Vous pouvez régler à partir du menu rapide[. \(P29\)](#page-28-0)

- **1** Sélectionnez [ÉQ.BLANCS], puis appuyez sur ▶. • Appuyez sur ▶ de nouveau si [█⊿], [ℝ⊿] ou [ ାtേ⊠] est **sélectionné.**
- **2 Appuyez sur** 3**/**4**/**2**/**1 **pour ajuster la balance des blancs puis appuyez sur [MENU/SET].**
	- $\blacktriangleleft$  : A (AMBRE: ORANGÉ)
	- $\blacktriangleright$  : B (BLEU: BLEUÂTRE)
	- $\blacktriangle$ : V + (VERT: VERDÂTRE)
	- $\Psi$  :  $M-$  (MAGENTA: ROUGEÂTRE)

- Si vous ajustez finement la balance des blancs sur A (ambre), l'icône de la balance des blancs sur l'écran ACL/Viseur deviendra orange. Si vous ajustez finement la balance des blancs sur B (bleu), l'icône de la balance des blancs sur l'écran ACL/viseur deviendra bleue.
- Si vous ajustez finement la balance des blancs sur  $V +$  (vert) ou M $-$  (magenta), [+] (vert) ou [-] (magenta) apparaît à coté de l'icône de la balance des blancs sur l'écran ACL/Viseur.
- Sélectionnez le point central si vous n'ajustez pas finement la balance des blancs.
- Les résultats obtenus lors d'un réglage fin de l'équilibre des blancs se reflètent sur l'image lorsque la prise de vue se fait avec flash.
- Il est possible de régler la valeur séparément pour chacun des modes.
- La configuration du réglage de l'équilibre des blancs est mémorisé même si l'appareil photo est éteint.
- Le réglage fin de la balance des blancs revient au paramétrage par défaut (point central) dans les cas suivants.
	- Quand vous effectuez le reset de la balance dans [<u>L</u>A] ou [LA]
- Lorsque vous réinitialisez manuellement la couleur de la température dans [REG]
- L'ajustement fin de la balance des blancs ne peut pas être sélectionné avec le [N/B], [SÉPIA], [FROID] et [CHAUD] du [EFFET COUL.].

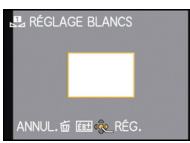

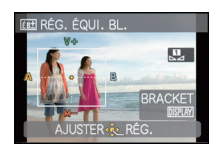

### ∫ **Bracketing de la Balance des blancs**

La configuration du Bracketing est effectuée selon les valeurs de réglage du Réglage Fin de la Balance des Blancs, et 3 photos avec des couleurs différentes sont prises automatiquement lorsque le déclencheur est pressé une seule fois.

### **1 Appuyez sur [DISPLAY] à l'étape 2 de la procédure "Réglage plus précis de l'équilibre des blancs" et appuyez sur** 3**/**4**/**2**/**1 **pour valider la plage.**

2**/**1:Horizontal (A vers B)

 $\triangle$ / $\blacktriangledown$ :Vertical (V+ vers M-)

### **2 Appuyez sur [MENU/SET].**

### **Note**

- [EB]] est affiché sur l'écran ACL/Viseur lorsqu'il est réglé.
- La configuration de la plage de la balance des blancs est annulée lorsque l'alimentation est coupée (Mode Veille inclus).
- Vous entendrez seulement le son du déclencheur une fois.
- La plage de la balance des blancs ne peut pas être réglée si la [QUALITÉ] est réglée sur  $\lceil \frac{R\Delta w}{2} \rceil$ ,  $[$ <sup>RAW</sup>] ou  $[$ RAW].
- **• Le Bracketing auto ou le Rafale sera annulé si le Bracketing de la Balance des Blancs est sélectionné.**
- La plage de la balance des blancs ne fonctionne pas pendant l'enregistrement d'un film.

### ∫ **Équilibre des blancs automatique**

Selon les conditions prédominantes lorsque la photo est prise, celle-ci pourrait comporter des teintes rougeâtre ou bleuâtre. De plus, lorsque plusieurs sources lumineuses sont utilisées ou lorsqu'il n'y a aucune couleur proche du blanc, la balance des blancs automatique peut ne pas fonctionner correctement. Dans un cas comme celui-ci, réglez la balance des blancs sur un mode autre que [ÉAB].

- 1 L'équilibre des blancs automatique fonctionnera à l'intérieur de cette étendue.
- 2 Ciel bleu<br>3 Ciel nuac
- 3 Ciel nuageux (Pluie)
- 4 Ombre<br>5 Lumière
- 5 Lumière du soleil<br>6 Lumière fluoresce
- 6 Lumière fluorescente blanche<br>7 Ampoule de lumière incandes
- 7 Ampoule de lumière incandescente<br>8 Lever et coucher de soleil
- 8 Lever et coucher de soleil<br>9 Lumière de bougie
- Lumière de bougie

K=Température Couleur Kelvin

#### ∫ **Pour configurer la température de la couleur**

Vous pouvez régler manuellement la température de la couleur pour prendre des photos naturelles sous différentes conditions lumineuses. La couleur de la lumière est mesurée en degré Kelvin.

Plus la température de la couleur augmente plus l'image devient

bleuâtre. Plus la température de la couleur diminue, plus l'image devient rougeâtre.<br>1 Sélectionnez [sɛclx] puis appuvez sur D

- **1 Sélectionnez** [  $|$  **16.[K]** puis appuyez sur  $\blacktriangleright$ .
- **2 Appuyez sur ▲/▼ pour sélectionner la température de la couleur, puis appuyez sur [MENU/SET].**

# **Note**

• Vous pouvez sélectionner une température de couleur de [2500K] à [10000K].

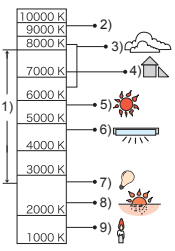

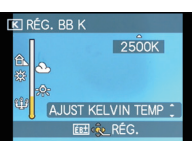

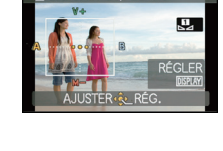

RACKET FO. BLANC

### **[REC. VISAGE]**

**Pour des détails sur le menu du mode [ENR.], référez-vous à la [P27](#page-26-0).** Spécifiez le visage d'une personne et utilisez les fonctions de reconnaissance faciale.

### Modes applicables: **[APASM wi wi MZ Z Z Z [NON]/[OUI]/[MÉMOIRE]/[SET]**

### **Note**

• Référez-vous à la [P113](#page-112-0) pour avoir des détails.

# **[MODE AF]**

#### **Pour des détails sur le menu du mode [ENR.], référez-vous à la [P27](#page-26-0).**

Ceci permet à la méthode de mise au point de s'adapter aux positions et au nombre de sujets à être sélectionnés.

# **Modes applicables: PASM MS EM SM DER RULE**

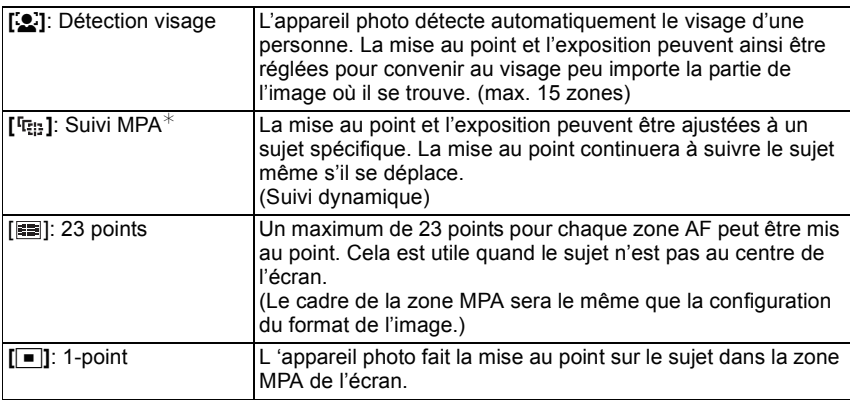

 $\mathcal{F}$  [ $\blacksquare$ ] sera utilisé durant l'enregistrement de films.

- L'appareil effectue la mise au point sur toutes les zones AF en utilisant [**i** ] quand plusieurs zones AF (maximum 23 zones) s'allument en même temps. Si vous souhaitez déterminer la position focale pour prendre des photos, amenez le mode AF sur  $[\blacksquare]$ .
- Si le mode MPA est réglé sur  $[2]$  ou  $[3]$ , la zone MPA sera affichée uniquement lorsque l'image sera mise au point.
- L'appareil photo peut reconnaître des sujets autres qu'une personne comme un visage. Dans ce cas, changez le mode MPA pour n'importe quel autre mode que [ $\epsilon$ ] et prenez une photo.
- Seuls [ $\bullet$ ] ou [ $\bullet$ ] peuvent être réglés pendant le Mode Création de film.
- Il sera fixé sur [ $\bullet$ ] si la [REC. VISAGE] est réglée sur [OUI].
- Il n'est pas possible de sélectionner [ $\cdot$ ] dans les cas suivants.
- Dans [NOURRITURE] dans [GROS PLAN]
- Dans [PAYSAGE NOCT.], [ILLUMINATIONS] et [PAYSAGE NOCT. CRÉATIF] dans [PORTRAIT NOCT.]
- Dans [AIDE PANORAMIQUE], [PANORAMIQUE], [CIEL ÉTOILÉ], [FEU D'ARTIFICE] et [PHOTO AÉRIENNE] du mode scène

### ∫ **À propos de [**š**] (Détection de visage)**

Les cadres de la zone MPA suivants sont affichés lorsque l'appareil détecte des visages.

Jaune:

Lorsque le déclencheur est appuyé à mi-course, le cadre devient vert si l'appareil photo fait la mise au point. Blanc:

Affiché si plus d'un visage sont détectés. Les autres visages se trouvant à la même distance que les visages présents dans la zone MPA jaune sont également mis au point.

- Sous certaines conditions de prises de vue incluant les cas suivants, la fonction de reconnaissance faciale peut ne pas fonctionner, lui rendant impossible la détection des visages. [MODE AF] est réglé sur [ $\equiv$ ].
	- Lorsque le visage n'est pas face à l'appareil photo
	- Lorsque le visage se situe dans un angle
	- Lorsque le visage est extrêmement lumineux ou sombre
	- Lorsqu'il y a peu de contraste sur les visages
	- Lorsque des éléments du visage sont cachés par des lunettes, etc.
	- Lorsque le visage apparaît petit à l'écran
	- Lorsqu'il y a des mouvements rapides
	- Lorsque le sujet est autre qu'un être humain
	- Lorsque l'appareil photo est secoué
	- Lorsque le zoom numérique est utilisé

### ∫ **Paramétrage [ ] (Suivi MPA)**

- **1 Amenez le sujet dans le cadre du suivi MPA, et appuyez sur [AF/AE LOCK] pour verrouiller le sujet**
	- A Image suivi MPA (Blanc)
	- B Image suivi MPA (Jaune)
	- La zone MPA sera affichée en jaune lorsqu'un sujet est reconnu, et l'exposition et la mise au point seront automatiquement ajustées en continu en suivant le mouvement du sujet (Suivi dynamique).
	- Le suivi MPA est annulé si [AF/AE LOCK] est de nouveau appuyé.

#### **2 Prenez l'image.**

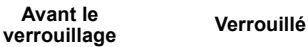

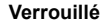

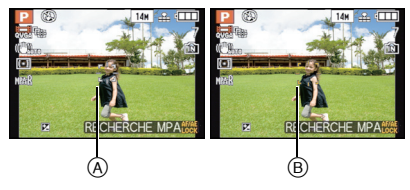

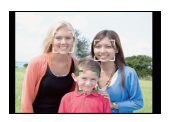

# **Note**

- Si le verrouillage échoue, la zone MPA clignotera en rouge, et disparaîtra. Essayez de verrouiller à nouveau.
- Le suivi MPA ne fonctionnera pas si le sujet n'est pas spécifié, si le sujet est perdu ou si le suivi à échoué. Dans ce cas, la photo sera prise avec [ $\blacksquare$ ] dans le [MODE AF].
- Il n'est pas possible de sélectionner [ [...] dans les cas suivants.
	- Dans [AIDE PANORAMIQUE], [CIEL ÉTOILÉ] et [FEU D'ARTIFICE] du Mode Scène
	- Dans [N/B], [SÉPIA], [FROID], ou [CHAUD] dans [MODE COULEUR]
- Dans [MONOCHROME], [DYNAMIQUE HAUTE], [ART DYNAMIQUE], [DYNAMIQUE] ( **(
(
IREB**), [PIN HOLE] et [SABLAGE] dans Mon Mode Couleur<br>• [REC. VISAGE] ne fonctionne pas si le suivi MPA est actif.
- 
- [MPAR] ne fonctionne pas avec le suivi MPA.
- La plage de mise au point est de 1 cm (grand-angle)/1 m (téléobjectif) à  $\infty$ .
- La fonction de suivi dynamique peut ne pas fonctionner suffisamment dans les cas suivants. – Lorsque le sujet est trop petit
	- Lorsque le lieu de l'enregistrement est trop sombre ou trop lumineux
	- Lorsque le sujet se déplace trop rapidement
	- Lorsque l'arrière-plan est de la même couleur ou de couleur similaire à celle du sujet.
	- Lorsqu'il y a des secousses
	- Lorsque le zoom est utilisé

### ∫ **A propos de la sélectionde la zone MPA**

Vous pouvez sélectionner la zone MPA en appuyant sur  $[FOCUS]$  si  $[□]$  est sélectionné. Il est également possible de commuter vers l'écran de sélection de la zone MPA en appuyant sur  $\blacktriangleright$  lorsque le mode MPA est sélectionné avec  $\blacktriangle/\blacktriangledown$ .

• Vous pouvez régler à partir du menu rapide[. \(P29\)](#page-28-0)

### **En sélectionnant [** $\blacksquare$ **]**

### **1 Appuyez sur** 3**/**4**/**2**/**1 **pour déplacer la zone MPA.**

- Vous pouvez sélectionner une position arbitraire de l'écran. (Elle ne peut pas être placée au bord de l'écran)
- Après le déplacement de la zone MPA, appuyez sur [DISPLAY] pour la remettre au centre.
- **2 Tournez la molette arrière pour changer la taille de la zone MPA.**

Molette arrière à droite: agrandit Molette arrière à gauche: Réduit

• elle peut être réglée sur 4 tailles différentes.

- **3 Appuyez sur [MENU/SET] pour valider.**
	- Vous pouvez également utiliser la molette arrière pour définir.

- La zone MPA ne peut être déplacée pendant l'enregistrement de films.
- Augmente la taille de la zone MPA si la mise au point est difficile en utilisant "spot".
- La cible de mesure ponctuelle peut également être déplacée afin qu'elle corresponde à l'aire de mise au point automatique lorsque  $\lceil \cdot \rceil$  est utilisé.
- La position de la zone MPA reviendra à son point de départ si l'appareil est réglé sur le mode auto intelligent, lorsque le mode veille est sélectionné, ou lorsque l'appareil est éteint.
- La MPA est effectuée au centre avec un grand cadre au lieu de la zone choisie par la sélection de la zone MPA dans les cas suivants:
	- Pendant le zoom numérique
	- Lorsqu'il est difficile de faire la mise au point à cause de l'obscurité

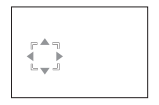

# **[PRÉ MPA]**

**Pour des détails sur le menu du mode [ENR.], référez-vous à la [P27](#page-26-0).** L'appareil photo ajustera automatiquement la mise au point selon la configuration. **Modes applicables: PASMMMMMDARCG** 

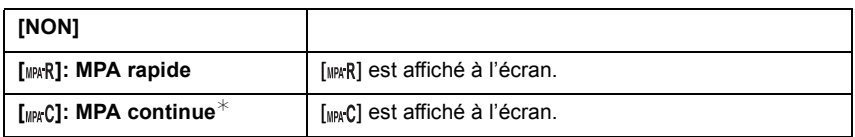

 $*$  En enregistrement de film, seule la  $_{\text{IMPK}}\text{C}$ ] (MPA continue) peut être sélectionnée.

### $\bf{A}$  propos de  ${\sf [MPA] \in \sf [MPA \cap C]}$

[wwr] ajustera la mise au point automatiquement si les secousses de l'appareil photo sont légères.  $\left[\begin{smallmatrix} w & w \end{smallmatrix}\right]$  ajustera la mise au point tout le temps (opération MPA continue). L'appareil photo ajustera la mise au point automatiquement, et si le déclencheur est appuyé l'ajustement de la mise au point deviendra plus rapide. Ceci est pratique si vous ne désirez pas rater l'opportunité d'une photo.

- L'énergie de la batterie peut être consommée plus rapidement que d'habitude.
- Appuyez à mi-course sur le déclencheur à nouveau s'il est difficile de faire la mise au point sur le sujet.
- [ww.R] ne sera pas utilisé pendant le suivi MPA.
- Lorsque [PRÉ MPA] est réglé sur [ $_{\text{IPPC}}$ ], cela peut prendre du temps pour faire la mise au point sur le sujet si vous tournez le levier de zoom de Grand-angle vers Télé ou si le sujet se rapproche soudainement.
- Dans les cas suivants, [PRÉ MPA] est fixée sur [NON].
	- Dans [PORTRAIT NOCT.]
	- Dans [PANORAMIQUE], [CIEL ÉTOILÉ] et [FEU D'ARTIFICE] du Mode Scène
	- Lorsque la mise au point manuelle est utilisée

# **[AF/AE]**

### **Pour des détails sur le menu du mode [ENR.], référez-vous à la [P27](#page-26-0).**

Prenez une photo avec la mise au point ou l'exposition verrouillée.

C'est une technique pour le réglage de la mise au point et de l'exposition à l'avance lorsque le sujet se trouve hors de la zone de mise au point ou lorsque le contraste est trop élevé et que l'exposition adéquate ne peut pas être accomplie.

# Modes applicables: **PASMMPMMDARP**RD6

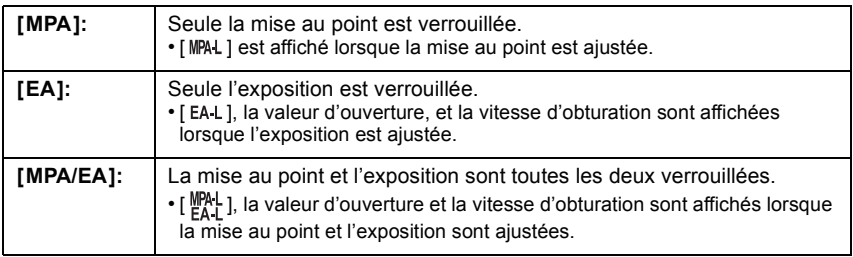

### ∫ **Configuration du verrouillage MPA/EA**

- **1 Orientez le cadre de la mise au point automatique sur le sujet.**
- **2 Appuyez sur [AF/AE LOCK] pour fixer la mise au point et l'exposition.** • Cela ne fonctionne pas si le suivi MPA est actif.
- **3 Bougez l'appareil photo pour composer l'image, puis appuyez à fond sur le déclencheur.**

### ∫ **Pour annuler le verrouillage MPA/EA**

La configuration est annulée par une nouvelle pression sur [AF/AE LOCK].

- L'exposition est réglée, même si la luminosité du sujet change.
- Le sujet peut à nouveau être mis au point en appuyant à mi-course sur le déclencheur même lorsque le réglage automatique de l'exposition est verrouillé.
- Le réglage décalé peut être sélectionné même lorsque le réglage automatique de l'exposition est verrouillé.
- Lorsque vous enregistrez des films après verrouillage, vous pouvez continuer à enregistrer en état verrouillé en Mode de Création de film. Le verrouillage sera annulé en d'autres modes que le mode de Création de films.
- Le verrouillage est annulé lorsque le zoom est effectué après le verrouillage. Effectuez le verrouillage une nouvelle fois.
- Le verrouillage EA ne fonctionnera pas en Mode d'exposition manuel (lorsque [SENSIBILITÉ] est réglé sur autre chose que [AUTO]), Mode scène avancé et Mode scène.

**[MODE DE MES.]**

**Pour des détails sur le menu du mode [ENR.], référez-vous à la [P27](#page-26-0).** Le type de mesure optique pour mesurer la luminosité peut être changé.

# **Modes applicables: PASM** CUST **EM**  $\phi$

 $[[\cdot]]$ : Multiple

Il s'agit de la méthode par laquelle l'appareil photo mesure l'exposition la plus adéquate en déterminant automatiquement les endroits lumineux sur l'écran entier. Nous vous conseillons l'utilisation de cette méthode.

[  $\Box$ ]: Pondérée centrale

Il s'agit de la méthode utilisée pour mettre au point le sujet au centre de l'écran et pour mesurer l'écran entier de façon égale.

 $[\lceil \cdot \rceil]$ : Spot

Il s'agit de la méthode pour mesurer le sujet sur une cible de mesure spot (petite zone) (A).

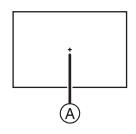

# **Note**

• Si [[·]] est sélectionné et que [MODE AF] est réglé sur [[e]], l'appareil photo règlera l'exposition qui conviendra au visage de la personne.

# **[EXPOSITION I.] (Réglage de l'exposition intelligente)**

#### **Pour des détails sur le menu du mode [ENR.], référez-vous à la [P27](#page-26-0).**

Le contraste et l'exposition seront automatiquement ajustés s'il y a une grande différence entre l'arrière-plan et le sujet, pour rendre l'image le plus semblable possible de ce que vous voyez.

### **Modes applicables: PASM UST = 6 [NON]/[BAS]/[STANDARD]/[ÉLEVÉ]**

- [iO] est affiché s'il est réglé sur [BAS], [STANDARD], ou sur [ÉLEVÉ].
- Même lorsque la [SENSIBILITÉ] est réglée sur [ISO80]/[ISO100], [SENSIBILITÉ] peut être réglée à un niveau plus élevé que [ISO80]/[ISO100] si l'image est prise avec [EXPOSITION I.] réglée sur valide.
- L'effet de compensation peut ne pas être accompli selon certaines conditions.
- [ $\cdot$ [ $\cdot$ ] à l'écran devient jaune si [EXPOSITION I.] est effectif.
- [BAS], [STANDARD], ou [ÉLEVÉ] représente la portée maximale de l'effet.
- $\cdot$  Le réglage est fixé sur [NON] si la [QUALITÉ] est réglée sur [RAW].

### **[VIT. OBTU. MINI.]**

#### **Pour des détails sur le menu du mode [ENR.], référez-vous à la [P27](#page-26-0).**

Vous pouvez prendre une photo claire dans un endroit sombre en réglant [VIT. OBTU. MINI.] plus lentement. Vous pouvez également la régler plus rapidement pour réduire le flou du suiet.

### **Modes applicables: [AUTO], [1/250], [1/125], [1/60], [1/30], [1/15], [1/8], [1/4], [1/2], [1]**

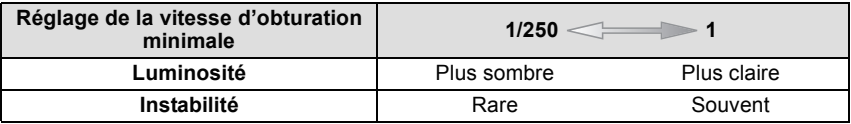

- Ceci devrait être habituellement réglé sur [AUTO] pour prendre des photos. (Lorsque vous sélectionnez une vitesse d'obturation minimale autre que [AUTO], [ MIN ] apparaît à l'écran.)
- Lorsque [AUTO] est sélectionné, la vitesse d'obturation peut être réglée sur 1 seconde s'il n'y a pas beaucoup de secousse à ajuster avec le [STABILISAT.], ou si le [STABILISAT.] est réglé sur [OFF].
- Le réglage de [VIT. OBTU. MINI.] sur une vitesse plus lente peut augmenter les chances d'instabilité, nous vous conseillons donc l'utilisation d'un trépied et du Retardateur pour prendre des photos.
- Le réglage de [VIT. OBTU. MINI.] sur une vitesse plus rapide peut rendre les photos plus sombres, nous vous conseillons donc de prendre des photos dans un endroit bien éclairé. Si une exposition correcte ne peut pas être effectuée, [WW] clignotera en rouge lorsque le déclencheur est appuyé à mi-course.

### **[RAFALE]**

### **Pour des détails sur le menu du mode [ENR.], référez-vous à la [P27](#page-26-0).**

Les photos sont prises de façon continue tant que le déclencheur est tenu appuyé. Sélectionnez celles que vous désirez parmi les photos que vous avez prises.

#### **Modes applicables: [A P A S M MS SO D A R P 26 [NON]/[**˜**]**

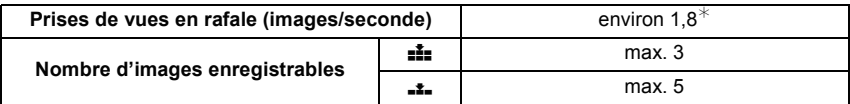

 $*$  La vitesse de la prise de vues en rafale est constante, indépendamment de la vitesse de transfert de la carte.

• Les valeurs de la vitesse de rafale données ci-dessus s'applique lorsque la vitesse d'obturation est de 1/60 ou plus rapide et lorsque le flash n'est pas activé.

### **Note**

- La mise au point, l'exposition et la balance des blancs sont fixés lorsque la première photo est prise. Selon les changements de la luminosité du sujet, l'enregistrement peut être plus clair ou plus sombre que la deuxième photo.
- Lorsque le retardateur est utilisé, le nombre d'images enregistrables en mode de prises de vues en rafale est fixé à 3.
- Si vous suivez un sujet se déplaçant tout en prenant des photos à l'intérieur (paysage), extérieur etc. là où il y a une grande différence entre la lumière et l'ombre, l'exposition peut ne pas être optimale.
- La vitesse de rafale (images/seconde) peut ralentir selon l'environnement d'enregistrement comme des endroits sombres, si la sensibilité ISO est élevée etc.
- Le mode de prises de vues en rafale n'est pas annulé lorsque l'appareil photo est mis hors tension.
- Si vous prenez des photos en mode rafale avec la mémoire interne, cela prendra du temps d'écrire les données.
- **• [**Œ**] est réglé pour le flash si rafale est sélectionné.**
- **• Le Bracketing Auto ou le Bracketing de la Balance des Blancs s'annule lorsque Rafale est sélectionné.**
- La rafale ne peut pas être utilisée avec [AIDE PANORAMIQUE], [RAFALE RAPIDE], [RAFALE FLASH], [CIEL ÉTOILÉ] ou [ENCADREMENT] du mode scène.

# **[I. RÉSOLUTION]**

#### **Pour des détails sur le menu du mode [ENR.], référez-vous à la [P27](#page-26-0).**

Des images avec résolution et profil aigus peuvent être prises en utilisant la Technologie de Résolution Intelligente.

# **Modes applicables: PASM US EM &**

#### **[NON]/[OUI]**

**[i.ZOOM]**: [I. RÉSOLUTION] est activée, et l'agrandissement du zoom est augmentée d'environ  $1.3\times$  sans détérioration notable de l'image.

**Note**

• Référez-vous [à P53](#page-52-0) pour avoir des informations sur le Zoom Intelligent.

### **[ZOOM NUM.]**

#### **Pour des détails sur le menu du mode [ENR.], référez-vous à la [P27](#page-26-0).**

Ceci peut agrandir les sujets encore plus que le Zoom Optique, le Zoom Optique Extra ou le Zoom Intelligent.

# **Modes applicables: PASM ISM = SM DEN R V 26**

### **[NON]/[OUI]**

### **Note**

- Référez-vous à la [P53](#page-52-1) pour avoir des détails.
- Si les secousses de l'appareil (instabilité) est un problème pendant les opérations de zoom, nous vous conseillons de mettre [STABILISAT.] sur [AUTO] ou [MODE 1].
- La configuration est fixée sur [OUI] en mode zoom macro.

# **[EFFET COUL.]**

#### **Pour des détails sur le menu du mode [ENR.], référez-vous à la [P27](#page-26-0).**

Réglage de l'effet chromatique pour les images enregistrées.

# **Modes applicables: <b>APASM** IS

**[STANDARD]:** Il s'agit de la configuration de base. **[Happy]**<sup>\*1</sup>: Image avec vivacité et luminosité augmentées. **[N/B]:** L'image devient noire et blanche.

**[SÉPIA]:** L'image devient sépia.

**[FROID]**¢2**:** L'image devient bleuâtre.

**[CHAUD]**¢2**:** L'image devient rougeâtre.

 $*1$  Ceci ne peut être réglé que si le Mode Auto Intelligent est sélectionné.

¢2 Ceci ne peut pas être réglé lorsque le Mode Auto Intelligent est sélectionné.

### **Note**

• Le mode auto intelligent se règle séparément des autres modes d'enregistrement.

### **[RÉGL.IMAGE]**

**Pour des détails sur le menu du mode [ENR.], référez-vous à la [P27](#page-26-0).** Réglage de la qualité d'image pour les images enregistrées.

# **Modes applicables: PASM**

### **[CONTRASTE]:**

- **[+]:** Augmente la différence entre la luminosité et l'obscurité de l'image.
- **[-]:** Diminue la différence entre la luminosité et l'obscurité de l'image.

### **[NETTETÉ]:**

- **[+]:** L'image est définie plus nettement.
- **[-]:** L'image est légèrement mise au point.

### **[SATURATION]:**

- **[+]:** Les couleurs de l'image deviennent plus vives.
- **[-]:** Les couleurs de l'image deviennent plus naturelles.

### **[RÉDUC. BRUIT]:**

- **[**r**]:** L'effet de réduction des parasites est amélioré. La résolution de l'image peut être légèrement détériorée.
- **[-]:** L'effet de réduction des parasites est diminué. Vous pouvez obtenir des images ayant une plus haute résolution.

# **Note**

• Lorsque vous prenez des photos dans des endroits sombres, les parasites de l'image peuvent être plus visibles. Si les parasites de l'image deviennent un problème, nous vous conseillons de prendre des photos après avoir augmenté le réglage de [RÉDUC. BRUIT] ou baissé le réglage de tous les éléments autre que [RÉDUC. BRUIT].

# **[STABILISAT.]**

### **Pour des détails sur le menu du mode [ENR.], référez-vous à la [P27](#page-26-0).**

En utilisant un de ces modes, l'instabilité pendant la prise de vue sera détectée, et l'appareil photo fait automatiquement la compensation, permettant à des photos sans tremblements d'être prises.

# **Modes applicables: PASM MS EM SON DEN RULLE**

### **[NON]**

- **[AUTO]**¢: La compensation d'instabilité optimale est sélectionnée selon les conditions.
- **[MODE1]**: L'instabilité sera toujours compensée pendant le mode [ENR.].

**[MODE2]**¢: L'instabilité sera compensée lorsque le déclencheur est appuyé.

 $*$  [MODE1] sera sélectionné pendant l'enregistrement de films.

- La Fonction de stabilisation peut ne pas fonctionner suffisamment bien dans les cas suivants.
	- Lorsqu'il y a beaucoup d'instabilité.
	- Lorsque l'agrandissement du zoom est élevé.
	- Dans la plage du zoom numérique.
	- En suivant des sujets en mouvement rapide.
	- Lorsque la vitesse d'obturation ralentit pour prendre des photos à l'intérieur ou dans des endroits sombres.
- Soyez attentif aux tremblements en appuyant sur le déclencheur.
- Seuls [NON] ou [MODE1] peuvent être réglés en Mode Création de films et [PANORAMIQUE] en Mode scène.
- Le réglage est fixé sur [NON] dans le mode scène [CIEL ÉTOILÉ].

# **[LAMPE ASS. AF]**

**Pour des détails sur le menu du mode [ENR.], référez-vous à la [P27](#page-26-0).** Cette lampe facilite la mise au point dans un endroit sombre en éclairant le sujet.

# **Modes applicables: PASMMIRMSNARP126**

- **[NON]:** La lampe d'assistance pour la mise au point automatique ne s'allume pas.
- **[OUI]:** Pour prendre des photos dans des endroits sombres, la lampe d'assistance MPA s'allume pendant que le déclencheur est appuyé. (De grandes zones MPA sont affichées selon les conditions d'enregistrement.)

# **Note**

- La portée efficace de la lampe d'assistance MPA est de 1,5 m.
- Si vous ne voulez pas utiliser la lampe d'assistance pour la mise au point automatique (A) (même si la scène est sombre), réglez [LAMPE ASS. AF] sur [NON]. Par contre, l'obtention d'une mise au point adéquate sera plus difficile.
- Détachez d'abord le parasoleil.
- Un effet de vignetage peut apparaître à la circonférence de la lampe d'assistance MPA car celle-ci peut être obscurcie par l'objectif, cependant, cela ne pose pas de problème avec la performance de l'appareil photo.
- Dans les cas suivants, [LAMPE ASS. AF] est fixée sur [NON].
	- Dans [PAYSAGE]
	- Dans [PAYSAGE NOCT.], [ILLUMINATIONS] et [PAYSAGE NOCT. CRÉATIF] dans [PORTRAIT NOCT.]
	- Dans [CRÉPUSCULE], [PANORAMIQUE], [FEU D'ARTIFICE] et [PHOTO AÉRIENNE] du Mode Scène

# **[FLASH]**

#### **Pour des détails sur le menu du mode [ENR.], référez-vous à la [P27](#page-26-0).** Vous pouvez modifier le réglage du flash.

# **Modes applicables: PASM WEISM DER We**

**[**‡**]/[ ]/[**‰**]/[ ]/[ ]**

**Note**

• Voir [P66](#page-65-0) pour plus de détails.

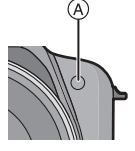

# **[SYNCHRO FLASH]**

### **Pour des détails sur le menu du mode [ENR.], référez-vous à la [P27](#page-26-0).**

[2E] (2nde synchro) active le flash juste avant la fermeture de l'obturateur en prenant en photo un sujet qui se déplace et en utilisant une vitesse d'obturation lente.

# Modes applicables: **PASM**

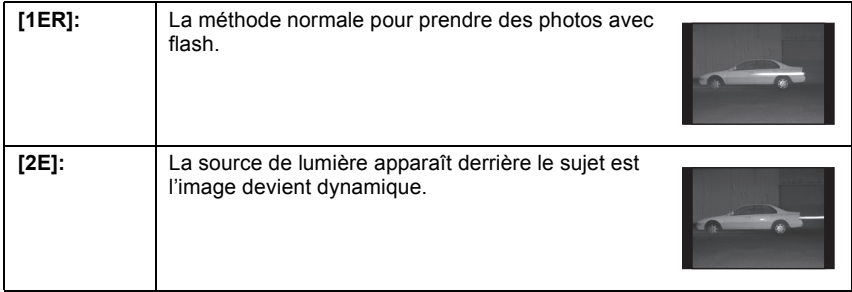

### **Note**

- Réglez-le sur [1ER] normalement.
- [2E] est affiché dans l'icône du flash sur l'écran ACL/Viseur si vous réglez [SYNCHRO FLASH] sur [2E].
- Lorsqu'une vitesse d'obturation rapide est réglée, l'effet du [SYNCHRO FLASH] peut être détérioré.

# **[SANS YEUX R.]**

#### **Pour des détails sur le menu du mode [ENR.], référez-vous à la [P27](#page-26-0).**

Si le flash est utilisé avec la réduction yeux-rouges ( $[\frac{1}{40} , [\frac{1}{80} ], [\frac{1}{80} ]$ ) sélectionnée, il détectera et corrigera automatiquement les yeux-rouges de l'image.

# **Modes applicables: PASMMMMMDRCAA**

### **[NON]/[OUI]**

- Il peut ne pas être capable de corriger les yeux-rouges selon les conditions d'enregistrement.
- Lorsque la correction numérique des yeux rouges est réglée sur  $[OUI], [\mathcal{N}]$  apparaît sur l'icône clignotante.
- Référez-vous à la [P67](#page-66-0) pour avoir des détails.

### **[CONVERSION]**

### **Pour des détails sur le menu du mode [ENR.], référez-vous à la [P27](#page-26-0).**

Avec l'optionnel convertisseur d'objectif, vous pouvez même prendre des photos plus éloignées et prendre en gros-plan des photos de petits sujets.

# **Modes applicables: PASMM-MMMDARPA6**

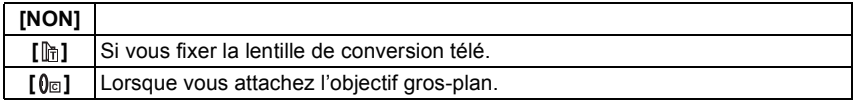

# **Note**

#### **• Référez-vous à la [P190](#page-189-0) pour des détails sur la manière de fixer l'objectif.**

- Soyez sûr que [CONVERSION] est placé sur [NON] si vous n'utilisez pas de lentille de conversion.
- Lisez le manuel d'utilisation de la lentille de conversion pour plus de détails.

# **[RÉGL.HORL.]**

#### **Pour des détails sur le menu du mode [ENR.], référez-vous à la [P27](#page-26-0).**

Pour régler l'année, le mois, le jour et l'heure.

Il fonctionne exactement de la même manière que [RÉGL.HORL.] [\(P30\)](#page-29-1) du menu [CONFIG.].
# **Utilisation du menu du mode [IMAGE ANIMÉE]**

• Les menus Mode[ENR.] ci-dessous seront également affichés en Mode Création de films. – [SENSIBILITÉ]/[RÉG. LIMITE ISO]/[ÉQ.BLANCS]/[MODE AF]/[MODE DE MES.]/ [EXPOSITION I.]/[ZOOM NUM.]/[EFFET COUL.]/[RÉGL.IMAGE]/[STABILISAT.]/[LAMPE ASS. AF]/[CONVERSION]

# **[MODE ENR.]**

#### **Pour des détails sur la configuration du menu du mode [IMAGE ANIMÉE], référez-vous à la [P27.](#page-26-0)**

Ceci configure les données du format des films.

# **Modes applicables: ED PIAIS M CON EM** SCN **PIAIX ED**  $\sim$

#### **[ [AVCHD Lite]]/[ [IMAGE ANIMÉE]]**

**Note**

• Référez-vous à la [P106](#page-105-0) pour avoir des détails.

# **[QUALITÉ ENR.]**

#### **Pour des détails sur la configuration du menu du mode [IMAGE ANIMÉE], référez-vous à la [P27.](#page-26-0)**

Ceci configure la qualité de l'image d'un film.

# **Modes applicables: EQPASM EM EM SM DE EX CO**

#### ∫ **Lorsque le [MODE ENR.] est [ [AVCHD Lite]]. [SH]/[H]/[L]** ∫ **Lorsque le [MODE ENR.] est [ [IMAGE ANIMÉE]]. [HD]/[WVGA]/[VGA]/[QVGA]**

**Note**

• Référez-vous à la [P106](#page-105-0) pour avoir des détails.

# **[MODE EXPOSIT.]**

#### **Pour des détails sur la configuration du menu du mode [IMAGE ANIMÉE], référez-vous à la [P27.](#page-26-0)**

Ceci change la configuration du mode création de film.

**Modes applicables:**

# **[P]/[A]/[S]/[M]**

# **Note**

• Référez-vous à la [P109](#page-108-0) pour avoir des détails.

# **[MPA CONTINU]**

#### **Pour des détails sur la configuration du menu du mode [IMAGE ANIMÉE], référez-vous à la [P27.](#page-26-0)**

Une fois la mise au point définie, il la fera sur le sujet de façon continue.

# **Modes applicables: PASM** WST = SCN 2 **x** x + 2 6 **[NON]/[OUI]**

#### **Note**

- Lorsque réglé sur [NON], l'enregistrement d'un film peut prendre du temps pour démarrer.
- Réglez cette fonction sur [NON] si vous voulez fixer la mise au point sur la position où vous avez commencé à enregistrer le film.
- Dans [CIEL ÉTOILÉ] et [FEU D'ARTIFICE] du mode scène, ce réglage est fixé sur [NON].

# **[VENT COUPÉ]**

#### **Pour des détails sur la configuration du menu du mode [IMAGE ANIMÉE], référez-vous à la [P27.](#page-26-0)**

Ceci réduit le bruit du vent pour l'enregistrement du son.

#### **Modes applicables:** PASM**M EM SCM PA**  $\mathbb{Z}$  **E [NON]/[OUI]**

# **Note**

- La qualité du son sera différente de la qualité habituelle si [VENT COUPÉ] est réglé.
- Il sera réglé sur [NON] si la [ZOOM MICRO] est réglée sur [OUI].

# **[ZOOM MICRO]**

#### **Pour des détails sur la configuration du menu du mode [IMAGE ANIMÉE], référez-vous à la [P27.](#page-26-0)**

Couplé avec l'opération de zoom, il enregistrera clairement les sons lointains à l'aide de Télé et les sons environnants à l'aide de Wide.

# **Modes applicables: PASMME 2MSMAZERVE**

# **[NON]/[OUI]**

- Lorsqu'il est réglé sur [OUI] et en effectuant un zoom, le son de l'opération peut être enregistré amélioré selon les sons environnants. De plus, le niveau d'enregistrement du son sera plus bas comparé à lorsqu'il est sur [NON].
- L'effet stéréo du son est réduit si l'image est agrandie.

# <span id="page-146-0"></span>**Saisie d'un texte**

Il est possible de saisir le nom des enfants ou des animaux domestiques et le nom des lieux de destination de voyage en enregistrant. (Seuls les symboles et les caractères alphabétiques peuvent être saisi.)

#### Affichez l'écran de saisie et appuyez sur ▼ pour déplacer la section **de sélection de caractère.**

- Vous pouvez afficher l'écran de saisie via les opérations suivantes.
	- [NOM] de [BÉBÉ1]/[BÉBÉ2] ou [ANIMAL DOMES.[\] \(P94\)](#page-93-0) dans le Mode Scène.
	- [NOM] en [REC. VISAGE[\] \(P116\)](#page-115-0)
	- [LIEU] dans [DATE VOYAGE[\] \(P119\)](#page-118-0)
	- [ÉDIT. TITRE] [\(P155\)](#page-154-0)

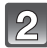

#### **Appuyez sur** 3**/**4**/**2**/**1 **pour sélectionner le texte, puis appuyez sur [MENU/SET] pour valider.**

• Appuyez sur [DISPLAY] pour changer le texte entre [A] (majuscules), [a] (minuscules) et [&/1] (caractères spéciaux et numériques).

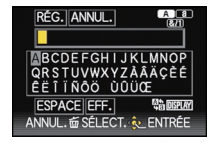

- La position d'entrée du curseur peut être déplacée vers la gauche et vers la droite à l'aide du levier de zoom.
- Pour entrer un espace, déplacez le curseur sur [ESPACE], pour supprimer un caractère, déplacez le curseur sur [EFF.], ou pour arrêter l'édition pendant la saisie d'un texte, déplacez le curseur sur [ANNUL.], et appuyez sur [MENU/SET].
- 30 caractères maximum peuvent être entrés. (9 caractères au maximum pour enregistrer les noms dans [REC. VISAGE])

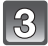

# **Appuyez sur** 3**/**4**/**2**/**1 **pour déplacer le curseur vers [RÉG.] et appuyez sur [MENU/SET] pour terminer l'entrée de texte.**

• L'affichage reviendra sur l'écran de configuration approprié.

#### **Note**

• Le texte peut être défilé s'il n'entre pas complètement à l'écran.

## $Mode$  [LECT.]:  $\Box$

# **Photos avec piste sonore**

- Cet appareil a été conçu pour lire les films aux formats QuickTime Motion JPEG et AVCHD Lite qui ont été pris avec ce modèle (uniquement).
- Seuls les films [AVCHD Lite] enregistrés avec cet appareil et les appareils photo numériques Panasonic (LUMIX) peuvent être lus avec cet appareil en format AVCHD Lite.

#### **Images animées**

[IMAGE ANIMÉE] [AVCHD Lite]  $\qquad \qquad \textcircled{a} \qquad \qquad \textcircled{b} \qquad \qquad \textcircled{b}$ 

#### **Appuyez sur** 2**/**1 **pour sélectionner une image avec une icône de film (comme [ MUIIIIIIIIIIIIIIIIIIIII A pour visualiser.**

- A Icône image animées
- $\overline{B}$  Temps d'enregistrement d'image animée
- Après le démarrage de la visualisation, la durée de lecture écoulée est affichée en haut à droite de l'écran.

Par exemple, 8 minutes et 30 secondes est affiché ainsi [8m30s].

• Certaines informations (informations d'enregistrement, etc.) ne sont pas affichées pour les films enregistrés en [AVCHD Lite].

#### ∫ **Opérations effectués pendant la visualisation de film**

Le curseur affiché pendant la visualisation correspond à l'indicateur  $\triangle$ / $\P$ / $\triangle$ / $\triangleright$ .

- A Lecture/Pause
- B Stop
- $\overline{C}$  Retour rapide, Image par image arrière<sup>\*</sup>
- $\overline{D}$  Avance rapide, Image par image avant<sup>\*</sup>
- ¢ Ces opérations peuvent être effectuées uniquement en mode pause.
- E Réduit le niveau du volume
- $\overline{F}$  Augmente le niveau du volume

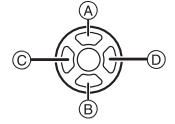

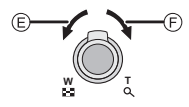

#### **• A propos de la lecture avance rapide/arrière**

- $-\overline{A}$ ppuyez sur  $\blacktriangleright$  pendant la lecture pour avancer rapidement (appuyez sur  $\blacktriangleleft$  pour faire un retour arrière rapide). La vitesse d'avance rapide/arrière augmente si vous appuyez de nouveau sur  $\blacktriangleleft$ / $\blacktriangleright$ . (L'affichage à l'écran change de  $\blacktriangleright$  à  $\blacktriangleright$ ).
- $-$  Appuyez sur  $\triangle$  pour reprendre la vitesse de lecture normale.
- Lorsque vous utilisez une carte mémoire à grande capacité, la marche arrière rapide peut être plus lente que d'habitude.

- Le son peut être entendu à travers les haut-parleurs. Référez-vous à [VOLUME] [\(P30\)](#page-29-0) pour avoir des informations sur la manière de régler le volume dans le menu [CONFIG.].
- Pour visionner sur un ordinateur les films enregistrés avec cet appareil, utilisez "QuickTime" ou le logiciel "PHOTOfunSTUDIO 5.0 HD Edition" présent sur le CD-ROM (fourni).
- Les films au format QuickTime Motion JPEG qui sont enregistrés à l'aide d'un ordinateur ou d'un autre appareil peuvent avoir une faible qualité d'image ou peuvent ne pas pouvoir être lus avec cet appareil.

 $Mode [LECT]$ :  $\Box$ 

# **Création de photos à partir d'un film**

Vous pouvez créer une simple photo à partir d'un film enregistré.

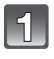

**Appuyez sur** 3 **pour mettre en pause la lecture des films.**

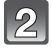

**Appuyez sur [MENU/SET].**

**Appuyez sur** 3 **pour sélectionner [OUI] puis appuyez sur [MENU/SET].**

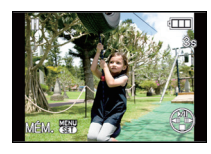

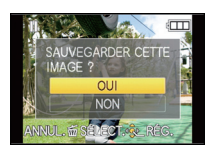

#### **Taille des images**

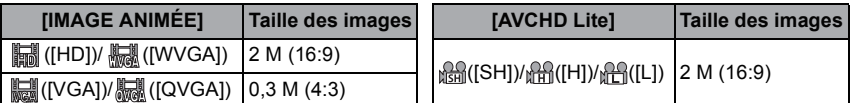

• [QUALITÉ] est fixée sur  $[\cdot,\cdot]$ .

• Les images fixes créées à partir d'un film peuvent avoir un grain plus gros qu'avec une qualité d'image normale.

# **Note**

• Vous pouvez ne pas être capable de sauvegarder des photos à partir d'un film effectué par un autre appareil.

## $Mode$  [LECT.]:  $\Box$

# **Visualisation des images à la suite une de l'autre (Diaporama)**

Vous pouvez visionner les photos que vous avez prises en synchronisation avec de la musique, et vous pouvez faire ceci à la suite tout en laissant un intervalle fixé entre chaque images.

Vous pouvez également assembler un diaporama composé uniquement de photos, uniquement de films, uniquement de photos d'une catégorie particulière, ou uniquement des favoris.

Nous vous conseillons cette fonction lorsque vous visionnez vos photos en connectant l'appareil photo au téléviseur.

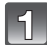

# **Sélectionnez [DIAPORAMA] dans le menu du Mode Lecture.**

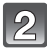

#### **Appuyez sur** 3**/**4 **pour sélectionner la rubrique, puis appuyez sur [MENU/SET].**

- IMES FAVORISI peut être sélectionné uniquement lorsque [MES FAVORIS] dans le menu [LECT.] [\(P165\)](#page-164-0) est sur [OUI] et s'il y a des photos déjà réglées comme favorites.
- Pendant la [SÉLECTION CATÉGORIE], appuyez sur  $\triangle$ / $\nabla$ / $\triangleleft$ / $\triangleright$  pour sélectionner une catégorie, puis appuyez sur [MENU/SET] pour procéder à l'étape **3**. Pour des détails sur les chapitres, référez-vous à la [P153](#page-152-0).

**Appuyez sur** 3 **pour sélectionner [DÉMARRER] puis appuyez sur [MENU/SET].**

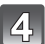

# **Appuyez sur** 4 **pour terminer le diaporama.**

• La lecture normale reprend après la fin du diaporama.

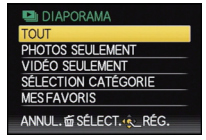

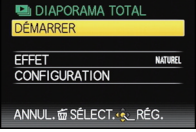

### ∫ **Opérations effectuées avec le pendant le diaporama**

Le curseur affiché pendant la visualisation correspond à l'indicateur  $\triangle/\blacktriangledown/\blacktriangle/\blacktriangleright$ . • L'écran de menu est restauré si [fi] est pressé.

- A Lecture/Pause
- B Stop
- $\overline{C}$  Arrière pour photo précédente<sup>\*</sup>
- $\circledcirc$  Avant pour photo suivante<sup>\*</sup>
- $\bar{*}$  Ces opérations peuvent être effectuées uniquement en Mode Pause ou pendant la lecture d'un film.
- E Réduit le niveau du volume
- $(F)$  Augmente le niveau du volume

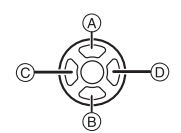

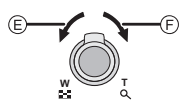

#### ∫ **Changement des réglages du diaporama**

Vous pouvez changer les réglages de visualisation du diaporama en sélectionnant [EFFET] ou [CONFIGURATION] sur l'écran de menu du diaporama.

#### **[EFFET]**

Cela vous permet de sélectionner les effets d'écran lors du changement d'une photo à la suivante.

[NATUREL], [DÉTENTE], [SWING], [CONTEMP.], [NON], [AUTO]

- Lorsque [CONTEMP.] a été sélectionné, l'image peut apparaître en noir et blanc comme effet d'écran.
- [AUTO] peut être utilisé uniquement lorsque [SÉLECTION CATÉGORIE] a été sélectionné. Les images sont visionnées avec les effets recommandés pour chaque catégorie.
- [EFFET] est réglé sur [NON] uniquement en visionnant un diaporama avec film.
- Certains [EFFET] ne fonctionneront pas si les photos visionnées sont affichées verticalement.

#### **[CONFIGURATION]**

[DURÉE] ou [RÉPÉTITION] peut être sélectionné.

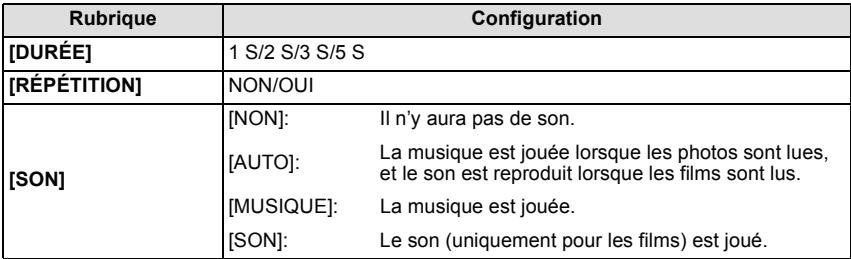

• [DURÉE] peut être réglé uniquement lorsque [NON] a été sélectionné comme réglage [EFFET].

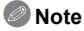

• Il n'est pas possible d'ajouter de nouvelles musiques.

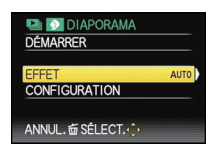

 $Mode [LECT.] :  $\Box$ ]$ 

# **Sélection des photos et visualisation de celles-ci ([MODE LECT.]/[LECT. PAR CAT.]/[LECT. FAV.])**

# **[MODE LECT.]**

La lecture dans [IMAGE], [AVCHD Lite], ou [IMAGE ANIMÉE] peut être sélectionnée.

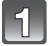

**Sélectionnez [MODE LECT.] dans le menu du Mode Lecture.**

**Appuyez sur** 3**/**4 **pour sélectionner la rubrique, puis appuyez sur [MENU/SET].**

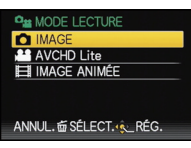

# **[LECT. PAR CAT.]**

<span id="page-152-0"></span>Ce mode vous permet de rechercher des images par mode scène ou autres catégories (telles que [PORTRAIT], [PAYSAGE] ou [PAYSAGE NOCT.]) et de trier les images à l'intérieur de chaque catégorie. Vous pouvez alors visionner les images dans chaque catégorie.

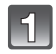

# **Sélectionnez [LECT. PAR CAT.] dans le menu du Mode Lecture.**

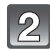

#### **Appuyez sur** 3**/**4**/**2**/**1 **pour sélectionner la catégorie puis appuyez sur [MENU/SET] pour valider.**

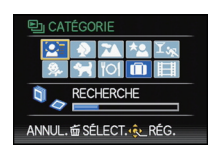

- Si une photo est trouvée dans une catégorie, l'icône de la catégorie devient bleu.
- Cela peut prendre un certain temps de rechercher des photos s'il y en a beaucoup sur la carte ou dans la mémoire interne.
- Si vous appuyez sur  $[\bar{m}]$  pendant la recherche, celle-ci s'arrêtera à mi-course.
- Les photos sont triées dans les catégories comme montré ci-dessous.

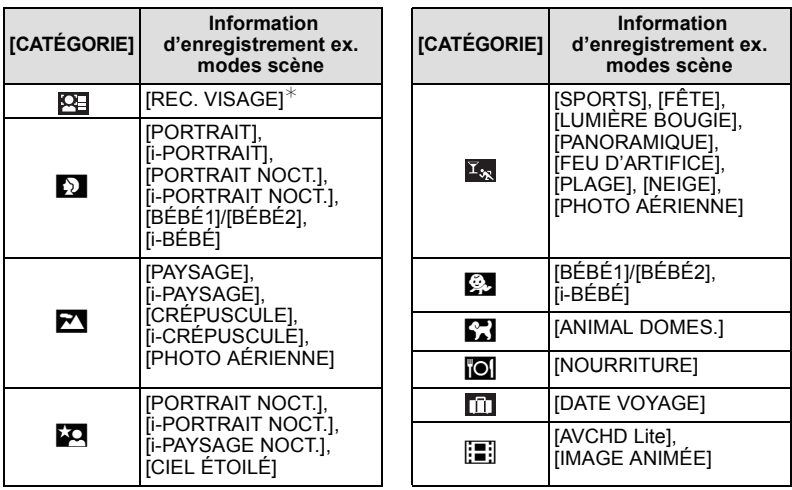

 $*$  Appuyez sur  $\triangle$ / $\nabla$ / $\blacktriangleleft$ / $\blacktriangleright$  pour sélectionner la personne à lire puis appuyez sur [MENU/SET].

La reconnaissance du visage peut ne pas être possible ou peut mal reconnaître les visages même si ceux-ci sont enregistrés, selon leur expression et l'environnement. De plus, s'il y a plusieurs visages déjà enregistrés sur la photo, elle sera classée qu'une seule fois pour la première personne trouvée dans l'enregistrement.

# **[LECT. FAV.]**

Vous pouvez visualiser les photos que vous avez sélectionnées comme [MES FAVORIS] [\(P165\)](#page-164-0) (Uniquement lorsque [MES FAVORIS] est réglé sur [OUI] et s'il y a des photos réglées comme [MES FAVORIS]).

# **Sélectionnez [LECT. FAV.] dans le menu du Mode Lecture.**

#### $Mode$  [LECT.]:  $\Box$

# **Utilisation du menu du mode [LECT.]**

Vous pouvez utiliser des fonctions différentes en mode lecture pour faire pivoter les images, régler leur protection, etc.

• Avec [TIMBRE CAR.], [REDIMEN.], [CADRAGE] ou [ÉGALIS.], une nouvelle image éditée est créée. De nouvelles images ne peuvent pas être créées s'il n'y a pas assez d'espace libre dans la mémoire interne ou sur la carte donc nous vous conseillons de vérifier avant l'édition d'une image.

# **[CALENDRIER]**

Vous pouvez afficher les photos par date d'enregistrement.

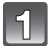

# **Sélectionnez [CALENDRIER] dans le menu du mode [LECT.][. \(P27\)](#page-26-0)**

• Vous pouvez également tourner le levier de zoom plusieurs fois vers [EE] (W) pour afficher l'écran du calendrier[. \(P57\)](#page-56-0)

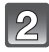

#### **Appuyez sur** 3**/**4**/**2**/**1 **pour sélectionner la date qui doit être lue.**

• Si aucune image n'a été enregistrée durant le mois, ce mois ne sera pas affiché.

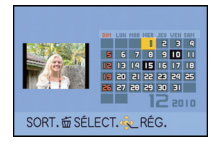

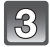

#### **Appuyez sur [MENU/SET] pour afficher les photos prises à la date sélectionnée.**

• Appuyez sur [mm] pour revenir à l'écran du calendrier.

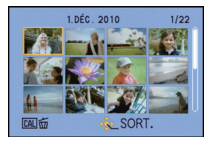

#### **Appuyez sur** 3**/**4**/**2**/**1 **pour sélectionner une image, puis appuyez sur [MENU/SET].**

• La photo qui a été sélectionnée apparaîtra.

- La date d'enregistrement de l'image sélectionnée dans l'écran de lecture deviendra la date sélectionnée si l'écran du calendrier est affiché en premier.
- S'il y a plusieurs images avec la même date d'enregistrement, la première image enregistrée du jour est affichée.
- Vous pouvez afficher le calendrier entre janvier 2000 et décembre 2099.
- Si la date n'est pas définie sur l'appareil photo, la date d'enregistrement sera le 1er janvier, 2010.
- Lorsque vous prenez des photos après avoir fait le réglage de la destination du voyage dans [HEURE MOND.], les photos sont affichées avec la date de la destination du voyage sur l'écran de lecture du calendrier.

# **[ÉDIT. TITRE]**

<span id="page-154-0"></span>Vous pouvez ajouter un texte (commentaires) aux photos. Après l'enregistrement du texte, il peut être inclus à l'impression avec [TIMBRE CAR.] [\(P157\).](#page-156-0) (Seuls les symboles et les caractères alphabétiques peuvent être entrés.)

Les noms configurés dans [BÉBÉ1]/[BÉBÉ2] et [ANIMAL DOMES.] du mode Scène ou [LIEU] dans la Date du voyage sont également enregistrés comme des titres.

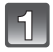

# **Sélectionnez [ÉDIT. TITRE] dans le menu du mode [LECT.]. [\(P27\)](#page-26-0)**

**Appuyez sur** 3**/**4 **pour sélectionner [SIMPLE] ou [MULTI], puis appuyez sur [MENU/SET].**

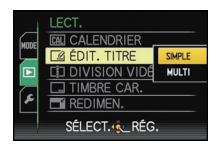

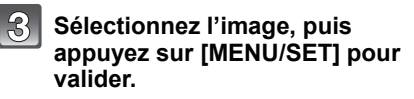

• [Max] est affiché pour des images avec titre déjà enregistrées.

#### **Réglage [MULTI]**

**Appuyez sur [DISPLAY] pour sélectionner (répétition), et appuyez sur [MENU/SET] pour valider.**

[SIMPLE] [MULTI]

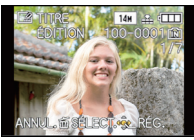

Appuyez sur  $\blacktriangleleft$ / $\blacktriangleright$ pour sélectionner l'image.

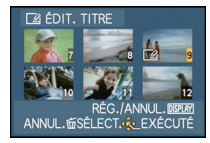

Appuyez sur  $\triangle$ / $\nabla$ / $\blacktriangle$ / $\triangleright$  pour sélectionner les images.

• Le réglage est annulé si [DISPLAY] est de nouveau appuyé.

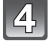

#### **Entrez le texte[. \(P147\)](#page-146-0)**

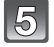

# **Appuyez sur [**'**] pour revenir sur l'écran de menu.**¢

- $*$  L'écran de menu est automatiquement restauré lorsque [MULTI] est sélectionné.
- Appuyez sur [MENU/SET] pour fermer le menu.

- Pour supprimer le titre, effacez tout le texte présent dans l'écran de saisie.
- Le texte peut être défilé s'il n'entre pas complètement à l'écran.
- Vous pouvez imprimer les textes (commentaires) en utilisant le logiciel "PHOTOfunSTUDIO 5.0 HD Edition" présent sur le CD-ROM (fourni).
- Vous pouvez sélectionner jusqu'à 50 images en même temps avec [MULTI].
- Vous ne pouvez pas utiliser l'édition des titres pour les images suivantes. – Images animées
	- Images protégées
	- $-$  Photos prises avec  $[$ <sup> $R_2$  $M_2$ </sup>],  $[$  $R_2$  $M_3$  ou [RAW]
	- Les images enregistrées avec un autre équipement

# **[DIVISION VIDÉO]**

Les films enregistrés peuvent être divisés en deux. Ceci est conseillé si vous désirez séparer une partie dont vous avez besoin d'une partie dont vous n'avez pas besoin. **Une fois divisé, il ne peut pas être restauré.**

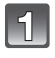

#### **Sélectionnez [DIVISION VIDÉO] dans le menu du Mode [LECT.][. \(P27\)](#page-26-0)**

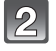

#### **Appuyez sur** 2**/**1 **pour sélectionner le film à diviser, puis appuyez sur [MENU/SET].**

• Le film est lu.

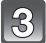

# **Appuyez sur** 3 **sur l'endroit à diviser.**

• Le film est mis en pause. Le film est lu à partir du même endroit si  $\triangle$  est de nouveau appuyé.

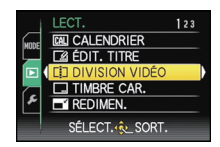

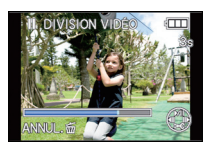

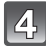

# **Appuyez sur ▼.**

#### **Appuyez sur** 2 **pour sélectionner [OUI] puis appuyez sur [MENU/SET].**

• Le film peut être perdu si la carte ou la batterie est retirée pendant le processus de division.

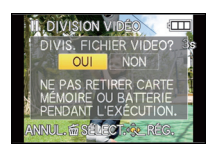

# **Appuyez sur [**'**] pour revenir sur l'écran de menu.**

• Appuyez sur [MENU/SET] pour fermer le menu.

- Les films ne peuvent pas être divisés aux endroits proches du début ou de la fin du film.
- [DIVISION VIDÉO] peut ne pas être effectué sur des films enregistrés avec un autre appareil. • Avec des films en [IMAGE ANIMÉE], l'ordre des images changera s'il est divisé.
- Nous vous conseillons d'afficher ces films en utilisant [CALENDRIER] ou [IMAGE ANIMÉE] dans le [MODE LECT.].
- Avec des films en [AVCHD Lite], l'ordre des images ne changera pas.
- Les films ne peuvent pas être divisés dans les cas suivants.
- Films définis comme [MES FAVORIS]
- Films protégés
- Films avec une courte durée d'enregistrement

# **[TIMBRE CAR.]**

<span id="page-156-0"></span>Vous pouvez incruster le jour/heure de l'enregistrement, le nom, le lieu, la Date du voyage ou le titre sur les photos enregistrées.

Il convient pour l'impression à une taille régulière. (Les photos ayant une taille supérieure  $\hat{a}$  [ $\hat{a}$ ] seront redimensionnées lorsque la date etc. y sera incrustée.)

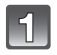

# **Sélectionnez [TIMBRE CAR.] dans le menu du mode [LECT.][. \(P27\)](#page-26-0)**

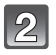

# **Appuyez sur** 3**/**4 **pour sélectionner [SIMPLE] ou [MULTI], puis appuyez sur [MENU/SET].**

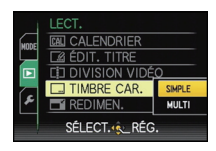

#### **Sélectionnez l'image, puis appuyez sur [MENU/SET] pour valider.**

• [ $\leq$ ] apparait à l'écran si l'image est incrustée d'un texte.

**Réglage [MULTI] Appuyez sur [DISPLAY] pour sélectionner (répétition), et appuyez sur [MENU/SET] pour valider.**

• Le réglage est annulé si [DISPLAY] est de nouveau appuyé.

[SIMPLE] [MULTI]

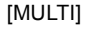

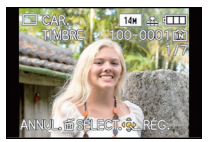

Appuyez sur  $\blacktriangleleft/\blacktriangleright$ pour sélectionner l'image.

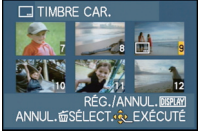

Appuyez sur  $\triangle$ / $\nabla$ / $\blacktriangleleft$ / $\triangleright$  pour sélectionner les images.

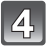

**Appuyez sur** 3**/**4 **pour sélectionner les éléments d'incrustation du texte, puis appuyez sur** 1**.**

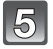

**Appuyez sur** 3**/**4 **pour sélectionner les réglages, puis appuyez sur [MENU/SET].**

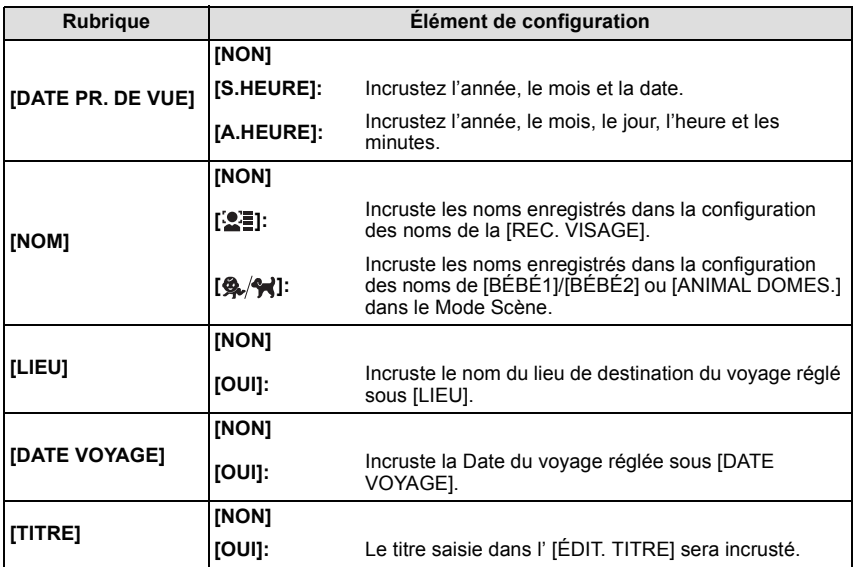

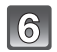

# **Appuyez sur [MENU/SET].**

• Si vous sélectionnez [TIMBRE CAR.] pour une photo qui a une taille plus grande que  $[3<sub>M</sub>]$ , la photo deviendra plus petite comme montré ci-dessous.

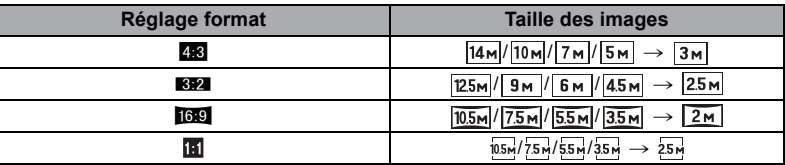

- Pour sélectionner le [2日] ou [象/今], appuyez sur ▲ pour sélectionner [OUI] pour l'estampillage de [ÂGE], puis appuyez sur [MENU/SET] et procédez à l'étape **7**.
- 

#### **Appuyez sur** 3 **pour sélectionner [OUI] puis appuyez sur [MENU/SET].**

• Le message [SAUV. NOUVELLES PHOTOS?] apparaît si la photo a été enregistrée avec une taille de  $\sqrt{3m}$  ou moins.

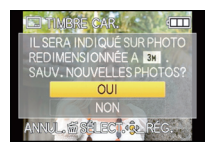

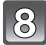

#### **Appuyez sur [**'**] pour revenir sur l'écran de menu.**¢

- $*$  L'écran de menu est automatiquement restauré lorsque [MULTI] est sélectionné.
- Appuyez sur [MENU/SET] pour fermer le menu.

- Lorsque vous imprimez des photos incrustées d'un texte, la date sera imprimée par-dessus le texte incrusté si vous demandez l'impression de la date au laboratoire photo ou à l'imprimante.
- Vous pouvez sélectionner jusqu'à 50 images en même temps avec [MULTI].
- La qualité de l'image peut se détériorer lorsque l'incrustation du texte est effectuée.
- Selon l'imprimante qui est utilisée, certains caractères peuvent être coupés à l'impression. Vérifiez avant d'imprimer.
- Lorsque le texte est estampillé sur les images  $\frac{1}{2m}$   $\frac{1}{2m}$   $\frac{1}{2m}$ ,  $\frac{1}{2m}$ , il est difficile de le lire.
- Ni les textes ni les dates ne peuvent être estampillés sur des photos prises dans les cas suivants.
	- Images animées
	- Images enregistrées sans le réglage de l'horloge et titre
	- Photos qui ont été précédemment estampillées avec [TIMBRE CAR.]
	- $-$  Photos prises avec  $\left[\frac{R\cdot \Psi}{2}\right]$ ,  $\left[\frac{R\cdot \Psi}{2}\right]$  ou [RAW]
	- Les images enregistrées avec un autre équipement

# **[REDIMEN.] Réduction de la taille de l'image (nombre de pixels)**

Pour faciliter le postage des pages web, des pièces jointes d'e-mails etc., la taille de l'image (nombre de pixels) est réduite.

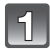

**Sélectionnez [REDIMEN.] dans le menu du mode [LECT.][. \(P27\)](#page-26-0)**

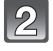

# **Appuyez sur** 3**/**4 **pour sélectionner [SIMPLE] ou [MULTI], puis appuyez sur [MENU/SET].**

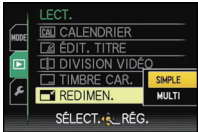

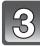

**Sélectionnez l'image et la taille. Réglage [SIMPLE]**

- **1 Appuyez sur** 2**/**1 **pour sélectionner l'image, puis appuyez sur [MENU/SET].**
- **2 Appuyez sur** 2**/**1 **pour sélectionner la taille**¢**1, puis appuyez sur [MENU/SET].**
- $*1$  Seules les tailles auxquelles les photos peuvent être redimensionnées sont affichées.

#### **Réglage [MULTI]**

- **1** Appuyez sur **∆**/▼ pour sélectionner la **taille, puis appuyez sur [MENU/SET].**
	- Si [DISPLAY] est appuyé, une explication sur le redimensionnement est affichée.
- **2 Appuyez sur** 3**/**4**/**2**/**1 **pour sélectionner l'image, puis appuyez sur [DISPLAY].**
	- Répétez cette étape pour chaque photo, et appuyez sur [MENU/SET] pour valider.

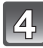

#### **Appuyez sur** 3 **pour sélectionner [OUI] puis appuyez sur [MENU/SET].**

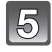

#### **Appuyez sur [**'**] pour revenir sur l'écran de menu.**¢**<sup>2</sup>**

 $*2$  L'écran de menu est automatiquement restauré lorsque [MULTI] est sélectionné.

• Appuyez sur [MENU/SET] pour fermer le menu.

# **Note**

- Vous pouvez sélectionner jusqu'à 50 images en même temps avec [MULTI].
- La qualité de l'image redimensionnée sera altérée.
- Il pourrait ne pas être possible de redimensionner les images enregistrées sur d'autres appareils.
- Les films, les images estampillées avec [TIMBRE CAR.] et les images prises avec  $\lceil \frac{R\Delta M}{2} \rceil$ ,  $\lceil \frac{R\Delta M}{2} \rceil$ ou [RAW] ne peuvent pas être retaillées.

**ISIMPLEI** 

[MULTI]

TAILLE REDIM.

 $0.3M$  $0.2M$ Pour impressions jusqu'à 13x18 cm ANNUL. TO SÉLECT. . RÉG.

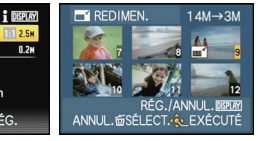

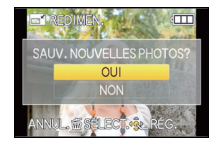

**[CADRAGE]**

Vous pouvez élargir, puis extraire la partie importante de l'image enregistrée.

**Sélectionnez [CADRAGE] dans le menu du Mode [LECT.][. \(P27\)](#page-26-0)**

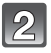

#### **Appuyez sur** 2**/**1 **pour sélectionner l'image, puis appuyez sur [MENU/SET].**

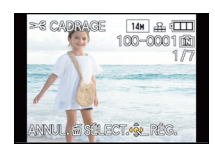

 $\vert 3 \vert$ **Utilisez le levier du zoom et appuyez sur**  3**/**4**/**2**/**1 **pour sélectionner les parties qui doivent être recadrées.**

Réduction Agrandissement

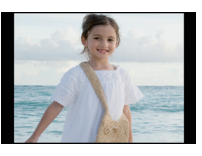

Déplacez la position

 $\longleftrightarrow$ 

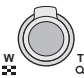

Levier du zoom (T): Agrandissement Levier du zoom (W): Réduction ▲/▼/◀/▶: Déplacez

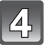

# **Appuyez sur [MENU/SET].**

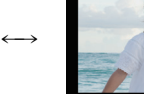

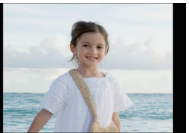

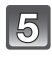

#### **Appuyez sur** 3 **pour sélectionner [OUI] puis appuyez sur [MENU/SET].**

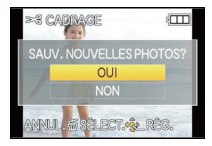

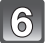

# **Appuyez sur [**'**] pour revenir sur l'écran de menu.**

• Appuyez sur [MENU/SET] pour fermer le menu.

- En fonction de la taille de la coupure, la taille de l'image recadrée peut devenir plus petite que celle de l'image originale.
- La qualité d'image de l'image recadrée sera altérée.
- Il pourrait ne pas être possible de recadrer des images enregistrées à l'aide d'autres appareils.
- Les films, les images estampillées avec [TIMBRE CAR.] et les images prises avec  $\lceil \frac{R\Delta W}{2} \rceil$ ,  $\lceil \frac{R\Delta W}{2} \rceil$ ou [RAW] ne peuvent pas être recadrées.
- Les informations concernant la Reconnaissance Faciale dans l'image originale ne seront pas copiées sur les images ayant subi un [CADRAGE].

# **[ÉGALIS.]**

La moindre inclinaison de l'image peut être ajustée.

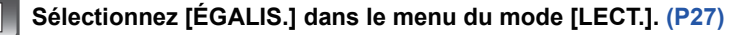

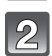

#### **Appuyez sur** 2**/**1 **pour sélectionner l'image, puis appuyez sur [MENU/SET].**

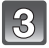

# **Appuyez sur** 2**/**1 **pour ajuster l'inclinaison, et appuyez sur [MENU/SET].**

- 1**: sens horaire**
- 2**: sens anti-horaire**
- Il est possible d'ajuster jusqu'à 2°.

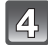

#### **Appuyez sur** 3 **pour sélectionner [OUI] puis appuyez sur [MENU/SET].**

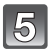

# **Appuyez sur [**'**] pour revenir sur l'écran de menu.**

• Appuyez sur [MENU/SET] pour fermer le menu.

- La qualité de l'image peut devenir brute quand l'égalisation est effectuée.
- Les pixels enregistrés peuvent diminuer comparé à l'image originale quand légalisation est effectuée.
- L'égalisation ne peut être effectuée sur des images enregistrées avec un autre équipement.
- Les films, les images estampillées avec [TIMBRE CAR.] et les images prises avec [QUALITÉ] réglée sur [ $^{R4W}_{2}$ ], [ $^{R4W}_{3}$ ] ou [RAW] ne peuvent pas être nivelées.
- Les informations concernant la reconnaissance faciale dans l'image originale ne seront pas copiées sur les images ayant subi un [ÉGALIS.].

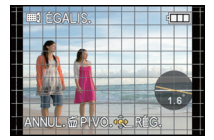

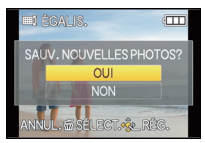

# **[ROTATION AFF]**

Ce mode vous permet d'afficher automatiquement des images verticales si elles ont été enregistrées en tenant l'appareil photo verticalement.

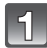

# **Sélectionnez [ROTATION AFF] dans le menu du Mode [LECT.][. \(P27\)](#page-26-0)**

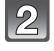

#### **Appuyez sur** 4 **pour sélectionner [OUI], puis appuyez sur [MENU/SET].**

• Les images sont affichées sans être pivotées si vous sélectionnez [NON].

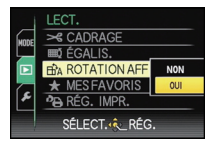

#### 3 **Appuyez sur [MENU/SET] pour fermer le menu.**

- Lorsque vous visualisez des images sur un ordinateur, elles ne peuvent pas être affichées dans leur sens de rotation sauf si le SE ou le logiciel est compatible avec Exif. Exif est un format de fichier pour les images fixes qui permet aux informations d'enregistrement etc. d'être ajoutées. Il a été établi par la "JEITA (Japan Electronics and Information Technology Industries Association)".
- Il peut ne pas être possible de pivoter les images enregistrées avec un autre appareil.
- L'affichage n'est pas pivoté pendant la lecture multi [\(P57\)](#page-56-0).

# **[MES FAVORIS]**

<span id="page-164-0"></span>Vous pouvez effectuer les choses suivantes si une marque a été ajoutée à la photo et qu'elles ont été configurées comme favoris.

- Visualisation des images uniquement configures comme favoris. ([LECT. FAV.])
- Visualisation des images uniquement sélectionnées comme favoris dans un diaporama.
- Effacement de toutes les images qui ne sont pas définies comme favoris. ([TOUT EFFACER  $SAUF<sub>1</sub>$

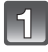

# **Sélectionnez [MES FAVORIS] dans le menu du mode [LECT.]. [\(P27\)](#page-26-0)**

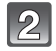

#### **Appuyez sur** 4 **pour sélectionner [OUI], puis appuyez sur [MENU/SET].**

• Vous ne pouvez pas sélectionner de favoris si [MES FAVORIS] est réglé sur [NON]. De plus, [ $\bigstar$ ] n'apparaîtra pas si [MES FAVORIS] est réglé sur [NON] même si était précédemment réglé sur [OUI].

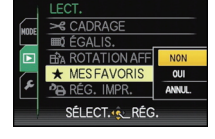

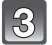

**Appuyez sur [MENU/SET] pour fermer le menu.**

- **Appuyez sur** 2**/**1 **pour sélectionner l'image, puis appuyez sur** 4**.**
	- Répétez la procédure décrite ci-dessus.
	- Si  $\blacktriangledown$  est appuyée de nouveau, la configuration des favoris est annulée.

#### ∫ **Annulation de tous les réglages [MES FAVORIS]**

- **1 Sélectionnez [ANNUL.] sur l'écran illustré à l'étape 2, puis appuyez sur [MENU/SET].**
- **2** Appuyez sur ▲ pour sélectionner [OUI] puis appuyez sur [MENU/SET].
- **3 Appuyez sur [MENU/SET] pour fermer le menu.**
- Vous ne pouvez pas sélectionner [ANNUL.] si pas une seule photo n'a été configurée comme favoris.

- Vous pouvez sélectionner jusqu'à 999 images comme favoris.
- Avant d'aller dans un laboratoire photo pour l'impression numérique, il est utile d'utiliser [TOUT EFFACER SAUF $\bigstar$ ] [\(P61\)](#page-60-0) car, de cette façon, seules les images que vous désirez imprimer restent sur la carte.
- Les photos prises avec un équipement différent peuvent ne pas être en mesure d'être sélectionnées en tant que favoris.
- Les photos prises avec la [QUALITÉ] réglée sur [RAW] ne peuvent pas être définies comme [MES FAVORIS].

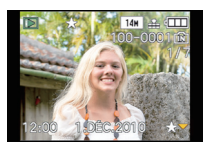

# **[RÉG. IMPR.]**

Le système DPOF "Digital Print Order Format" (instructions numériques pour commande d'impression) permet à l'utilisateur de choisir les photos qui doivent être imprimées, combien de copies de chaque image doivent être imprimées ou si la date d'enregistrement doit être imprimée par des imprimantes photo compatibles ou par un laboratoire de photos. Pour plus de détails, renseignez-vous auprès d'un laboratoire de photo.

Lorsque vous désirez vous servir d'un laboratoire d'impression photo pour imprimer les images enregistrées sur la mémoire interne, copiez-les sur une cart[e \(P170\),](#page-169-0) puis sélectionnez les paramètres d'impression.

# **Sélectionnez [RÉG. IMPR.] dans le menu du mode [LECT.]. [\(P27\)](#page-26-0)**

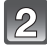

**Appuyez sur** 3**/**4 **pour sélectionner [SIMPLE] ou [MULTI], puis appuyez sur [MENU/SET].**

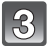

**Sélectionnez l'image, puis appuyez sur [MENU/SET].**

[SIMPLE] [MULTI]

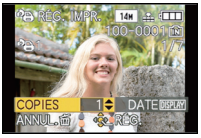

Appuyez sur  $\blacktriangleleft/\blacktriangleright$ pour sélectionner l'image.

ADRAGE SÉLECT. RÉG.

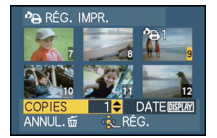

Appuyez sur  $\triangle$ / $\nabla$ / $\triangleleft$ / $\triangleright$  pour sélectionner les images.

#### **Appuyez sur** 3**/**4 **pour sélectionner le nombre d'impression, puis appuyez sur [MENU/SET] pour valider.**

• Lorsque [MULTI] a été sélectionné, répétez les étapes **3** et **4** pour chaque photo. (Il n'est pas possible d'utiliser le même réglage pour plusieurs nombre d'images.)

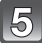

# **Appuyez sur [**'**] pour revenir sur l'écran de menu.**

• Appuyez sur [MENU/SET] pour fermer le menu.

#### ∫ **Annulation de tous les réglages [RÉG. IMPR.]**

- **1 Sélectionnez [ANNUL.] sur l'écran illustré à l'étape 2, puis appuyez sur [MENU/SET].**
- **2 Appuyez sur ▲ pour sélectionner [OUI] puis appuyez sur [MENU/SET].**
- **3 Appuyez sur [MENU/SET] pour fermer le menu.**

• Vous ne pouvez pas sélectionner [ANNUL.] si aucune image n'a été réglée pour l'impression.

#### ∫ **Pour imprimer la date**

Vous pouvez régler/annuler l'impression de la date de prise de vue en appuyant sur la touche [DISPLAY] après la sélection du nombre de copies.

- Lorsque vous allez dans un laboratoire d'impression photo pour une impression numérique, assurez-vous de commander l'impression de la date en supplément si cela est requis.
- Selon le laboratoire d'impression photo ou l'imprimante, la date peut ne pas être imprimée même si vous avez sélectionné l'impression de la date. Pour de plus amples informations, demandez à votre laboratoire d'impression photo ou référez-vous au manuel d'utilisation de l'imprimante.
- La date ne peut pas être imprimée sur les images incrustée d'un texte.

- Le nombre d'impressions peut être réglé de 0 à 999.
- Avec une imprimante prenant en charge PictBridge, le réglage de l'impression de la date de l'imprimante peut primer donc veuillez vérifier si c'est le cas.
- Il peut être impossible d'utiliser les réglages de l'impression avec un autre appareil. Dans ce cas, supprimez tous les réglages, et réinitialisez-les.
- [RÉG. IMPR.] ne peut pas être sélectionné pour les films et les images qui ont été prises avec [QUALITÉ] réglée sur [ RAW ].
- Si le fichier n'est pas conforme à la norme DCF, le réglage de l'impression DPOF ne peut pas être sélectionné.

**[PROTÉGER]**

Vous pouvez régler la protection des images que vous ne souhaitez pas effacer par erreur.

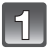

**Sélectionnez [PROTÉGER] dans le menu du mode [LECT.]. [\(P27\)](#page-26-0)**

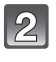

**Appuyez sur** 3**/**4 **pour sélectionner [SIMPLE] ou [MULTI], puis appuyez sur [MENU/SET].**

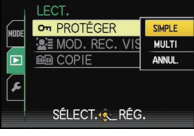

# **Sélectionnez l'image, puis appuyez sur [MENU/SET] pour valider.**

#### **Lorsque [MULTI] a été sélectionné**

- Répétez ces étapes pour chaque photo.
- Les réglages sont annuléssi [MENU/ SET] est de nouveau appuyé.

[SIMPLE] [MULTI]

Appuyez sur  $\blacktriangleleft/\blacktriangleright$ pour sélectionner l'image.

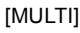

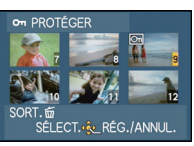

Appuyez sur  $\triangle$ / $\nabla$ / $\triangleleft$ / $\triangleright$  pour sélectionner les images.

# **Appuyez sur [**'**] pour revenir sur l'écran de menu.**

• Appuyez sur [MENU/SET] pour fermer le menu.

#### ∫ **Annulation de tous les réglages [PROTÉGER]**

- **1 Sélectionnez [ANNUL.] sur l'écran illustré à l'étape 2, puis appuyez sur [MENU/SET].**
- **2** Appuyez sur ▲ pour sélectionner [OUI] puis appuyez sur [MENU/SET].
- **3 Appuyez sur [MENU/SET] pour fermer le menu.**
- Si vous appuyez sur [MENU/SET] pendant l'annulation de la protection, l'annulation s'arrêtera à mi-course.

- Le réglage de protection peut ne pas fonctionner sur d'autres appareils.
- Même si cette fonction protège les photos de la mémoire interne ou d'une carte contre un effacement accidentel, le formatage de la mémoire interne ou de la carte supprime irrémédiablement toutes les données qui y étaient enregistrées.
- Même si vous ne protégez pas les photos de la carte, elles ne sont pas effacées si la languette de protection contre l'écriture de la carte est placée sur [LOCK].

**[MOD. REC. VIS.]**

Vous pouvez supprimer ou changer les informations concernant la reconnaissance faciale de l'image sélectionnée.

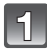

**Sélectionnez [MOD. REC. VIS.] dans le menu du Mode [LECT.]. [\(P27\)](#page-26-0)**

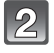

**Appuyez sur** 3**/**4 **pour sélectionner [REMPL.] ou [EFF.], puis appuyez sur [MENU/SET].**

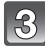

**Appuyez sur** 2**/**1 **pour sélectionner l'image, puis appuyez sur [MENU/SET].**

• Vous ne pouvez pas sélectionner les images auxquelles des informations de reconnaissance faciale n'ont pas été enregistrées.

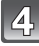

#### **Appuyez sur** 2**/**1 **pour sélectionner la personne, puis appuyez sur [MENU/SET].**

- $\cdot$  [EFF.]  $\rightarrow$  étape 6.
- Vous ne pouvez pas sélectionner une personne qui n'a pas été enregistrée.
- **Appuyez sur** 3**/**4**/**2**/**1 **pour sélectionner la personne à remplacer, puis appuyez sur [MENU/SET].**

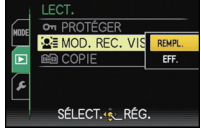

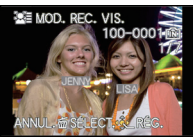

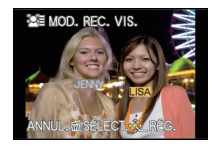

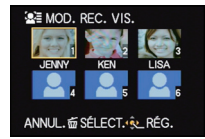

2 MOD. REC. VIS. EMPLACER LES DONNÉES VISAG

ANNUL. @ SÉLECT. & RÉG.

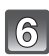

**Appuyez sur** 3 **pour sélectionner [OUI] puis appuyez sur [MENU/SET].**

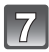

# **Appuyez sur [**'**] pour revenir sur l'écran de menu.**

• Appuyez sur [MENU/SET] pour fermer le menu.

- Les informations effacées à propos de la [REC. VISAGE] ne peuvent pas être restaurées.
- Lorsque toutes les informations de reconnaissance faciale d'une image ont été annulées, l'image ne sera plus catégorisée en utilisant la reconnaissance faciale dans [LECT. PAR CAT.].
- Vous ne pouvez pas éditer les informations de la reconnaissance faciale d'une image protégée.

 **[COPIE]**

<span id="page-169-0"></span>Vous pouvez copier les données des photos que vous avez prise de la mémoire interne vers la carte ou de la carte vers la mémoire interne.

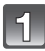

**Sélectionnez [COPIE] dans le menu du mode [LECT.][. \(P27\)](#page-26-0)**

**Appuyez sur** 3**/**4 **pour sélectionner la destination de la copie, puis appuyez sur [MENU/ SET].**

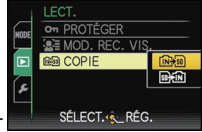

- nantison: Toutes les images sur la mémoire interne sont copiées sur la carte en une seule fois.  $\rightarrow$  étape 4.
- **EDAM**: Une image à la fois est copiée de la carte vers la mémoire interne.  $\rightarrow$  étape **3**.

#### **Appuyez sur** 2**/**1 **pour sélectionner l'image, puis appuyez sur [MENU/SET].**

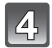

 $\overline{5}$ 

# **Appuyez sur** 3 **pour sélectionner [OUI] puis appuyez sur [MENU/SET].**

- Une pression sur [MENU/SET] pendant la copie annulera la copie en cours.
- N'éteignez pas l'appareil photo pendant le processus de copie.

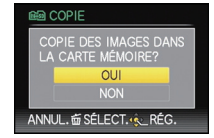

# **Appuyez sur [**'**] pour revenir sur l'écran de menu.**

- Appuyez sur [MENU/SET] pour fermer le menu.
- Si vous copiez à partir de la mémoire interne vers la carte, toutes les images sont copiées et l'écran repasse automatiquement à l'écran de visualisation.

# **Note**

- Les images ne peuvent être copiées que partiellement lorsqu'il n'y a pas assez d'espace sur la carte quand [  $\widehat{[N\#_{30}]}$  est sélectionné. Nous préconisons l'emploi d'une carte qui dispose de plus d'espace libre que la mémoire interne (environ 40 Mo).
- S'il existe une photo portant le même nom (numéro de dossier/numéro de fichier) que la photo qui doit être copiée dans la destination de la copie lorsque [[n] est sélectionné, un nouveau dossier est créé et la photo est copiée. S'il existe une photo portant le même nom (numéro de dossier/numéro de fichier) que la photo qui doit être copiée dans la destination de la copie lorsque [ $\sqrt{P201}$ ] est sélectionné, cette photo n'est pas copiée. [\(P201\)](#page-200-0)
- La copie des images peut prendre un certain temps.
- Seules les images enregistrées avec un appareil photo numérique Panasonic (LUMIX) seront copiées.

(Même si les images sont enregistrées avec un appareil photo numérique Panasonic, vous pouvez ne pas être en mesure de les copier si elles ont été éditées avec un ordinateur.)

- La configuration des [RÉG. IMPR.], [PROTÉGER] ou de la [MES FAVORIS] ne sera pas copiée. Effectuez de nouveau la configuration à la fin de la copie.
- Un film enregistré en [AVCHD Lite] ne peut pas être copié.

# $Mode$  [LECT.]:  $\Box$

# **Visualisation des images sur un téléviseur**

#### **Visualisation des images à l'aide du câble AV (fourni)**

Préparatifs:

Réglez [FORMAT TV]. [\(P36\)](#page-35-0)

Mettez cet appareil et le téléviseur hors marche.

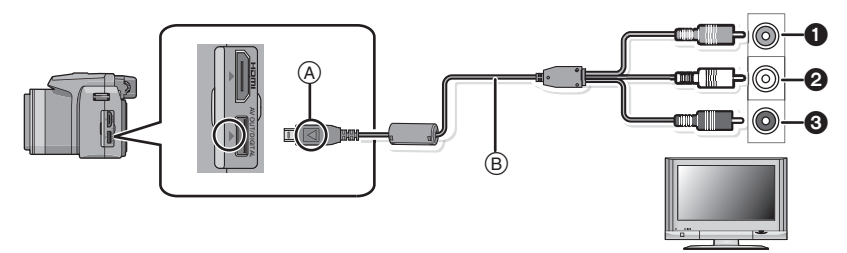

- **1** Jaune: dans la prise d'entrée vidéo
- 2 Blanc: dans la prise d'entrée audio
- <sup>3</sup> Rouge: pour la prise entrée audio
- A Alignez les symboles, et insérez-le.
- $\overline{B}$  Câble AV (fourni)
- Vérifiez le sens et la forme de la borne et insérez-la ou retirez-la en tenant la prise tout droite. (Autrement les connecteurs pourraient se plier et être déformés ce qui peut causer des problèmes.)

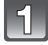

**Branchez le câble AV** B **(fourni) aux prises d'entrée vidéo et d'entrée audio du téléviseur.**

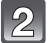

**Branchez le câble AV à la prise [AV OUT] de l'appareil photo.**

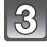

**Mettez le téléviseur en marche et sélectionnez la source d'entrée externe appropriée.**

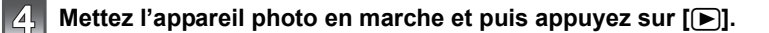

- Selon le [FORMAT], des bandes noires peuvent être affichées en haut et en bas ou à droite et à gauche de la photo.
- N'utilisez pas d'autres câbles AV à l'exception de celui fourni.
- Lisez le manuel d'utilisation du téléviseur.
- Lorsque vous visionnez une image verticalement, elle peut être floue.
- Lors du réglage de [SORTIE VIDEO] au menu [CONFIG.], vous pouvez sélectionner NTSC ou PAL selon le système de télévision utilisé à l'étranger.
- Le son sera reproduit en stéréo (2 ca).

**Visualisation des images sur un téléviseur acceptant la carte mémoire SD**

Une carte mémoire SD enregistrée peut être lue sur un téléviseur possédant un logement de carte mémoire SD.

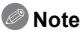

- Selon le modèle du téléviseur, les images peuvent ne pas être affichées en plein écran.
- Les films enregistrés avec [AVCHD Lite] peuvent être visionnés sur un téléviseur (VIERA) Panasonic ayant le logo AVCHD. Dans tous les autres cas, connectez l'appareil photo au téléviseur en utilisant le câble AV (fourni) et visionnez le film.
- Les cartes mémoire SDHC ne peuvent pas être lues sauf s'il s'agit d'un téléviseur prenant en charge les cartes mémoire SDHC et les cartes mémoire SDXC.
- Les cartes mémoire SDXC ne peuvent pas être lues sauf s'il s'agit d'un téléviseur prenant en charge les cartes mémoire SDXC.

#### **Visualisation sur un téléviseur avec une prise HDMI**

Vous pouvez profiter d'images et de films de haute qualité en connectant l'appareil photo à un téléviseur haute définition prenant en charge le HDMI à l'aide du mini câble HDMI (en option).

#### **Qu'est-ce que HDMI?**

HDMI est l'interface pour les dispositifs numériques. Lorsque cet appareil est connecté à un autre prenant en charge le HDMI, l'image et le son peuvent être émis par signal numérique. S'il est connecté à un téléviseur haute définition qui prend en charge le HDMI pour visionner des images enregistrées en haute définition, celles-ci peuvent être visionnées en haute résolution avec un son de grande qualité.

Si vous connectez cet appareil à un téléviseur Panasonic TV compatible avec VIERA Link, les opérations liées (VIERA Link) sont possibles. [\(P175\)](#page-174-0)

Préparatifs: Vérifiez le [MODE HDMI][. \(P37\)](#page-36-0)

Mettez cet appareil et le téléviseur hors marche.

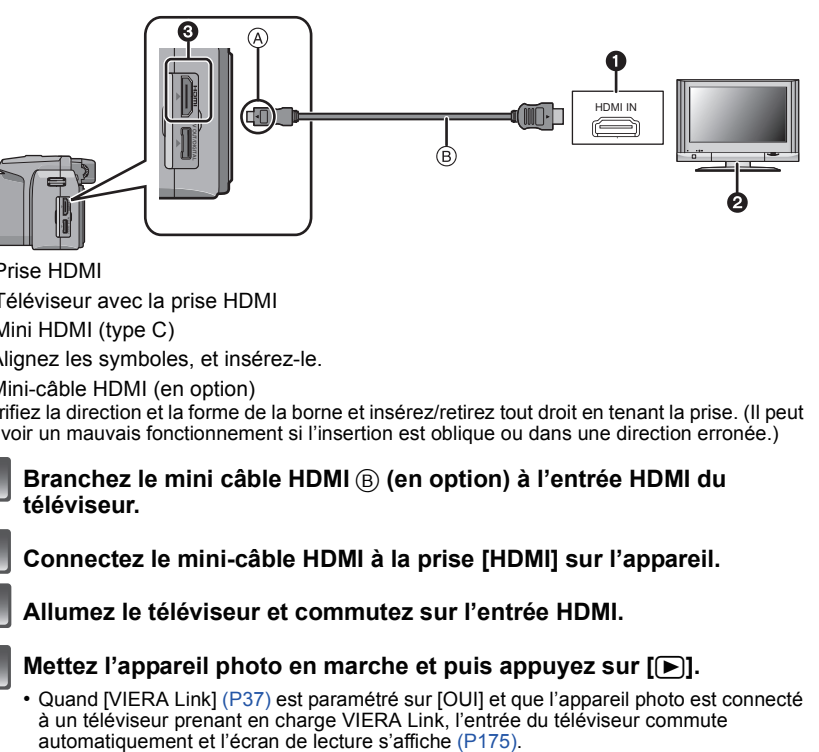

- **O** Prise HDMI
- **2** Téléviseur avec la prise HDMI
- 3 Mini HDMI (type C)
- A Alignez les symboles, et insérez-le.
- B Mini-câble HDMI (en option)

• Vérifiez la direction et la forme de la borne et insérez/retirez tout droit en tenant la prise. (Il peut y avoir un mauvais fonctionnement si l'insertion est oblique ou dans une direction erronée.)

<span id="page-172-0"></span>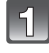

#### **Branchez le mini câble HDMI** <sup>®</sup> (en option) à l'entrée HDMI du **téléviseur.**

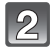

# **Connectez le mini-câble HDMI à la prise [HDMI] sur l'appareil.**

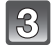

#### **Allumez le téléviseur et commutez sur l'entrée HDMI.**

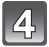

#### **Mettez l'appareil photo en marche et puis appuyez sur [** $\blacktriangleright$ **].**

• Quand [VIERA Link[\] \(P37\)](#page-36-1) est paramétré sur [OUI] et que l'appareil photo est connecté à un téléviseur prenant en charge VIERA Link, l'entrée du téléviseur commute

- Selon le [FORMAT], des bandes peuvent s'afficher en haut et en bas ou à droite et à gauche des images.
- Assurez-vous de toujours utiliser un véritable mini câble HDMI de Panasonic (RP-CDHM15, RP-CDHM30; en option).
- Numéro de pièce: RP-CDHM15 (1,5 m), RP-CDHM30 (3,0 m)
- Durant une sortie HDMI, aucune image n'est affichée sur l'écran ACL ou le viseur.
- La sortie provenant du mini câble HDMI est prioritaire si le câble AV et le mini câble HDMI mini sont tous les deux connectés.
- La sortie HDMI n'est pas possible même si vous connectez le mini-câble HDMI pendant que l'appareil est connecté au PC ou à l'imprimante.
- La connexion HDMI est coupée et la connexion au câble de connexion USB aura la priorité quand vous connecterez le câble déconnexion USB lorsque le mini câble HDMI est connecté.
- Lorsque les images sont affichées, elles peuvent ne pas l'être correctement selon le type du téléviseur.
- Lisez le manuel d'utilisation du téléviseur.
- Le son sera reproduit en stéréo (2 ca).
- Les fonctions suivantes ne peuvent pas être sélectionnées en mode lecture. [ÉDIT. TITRE], [DIVISION VIDÉO], [TIMBRE CAR.], [REDIMEN.], [CADRAGE], [ÉGALIS.], [MOD. REC. VIS.], [COPIE], sélection multiple etc.

#### **Lecture avec VIERA Link (HDMI) (HDAVI Control™)**

#### <span id="page-174-0"></span>**Qu'est-ce que VIERA Link?**

- Cette fonction vous permet d'utiliser votre télécommande pour Panasonic le téléviseur pour un fonctionnement facile quand cet appareil a été connecté à un dispositif compatible VIERA Link en utilisant un mini-câble HDMI (en option) pour les opérations automatiques liées. (Toutes les opérations ne sont pas possibles.)
- VIERA Link est une fonction Panasonic unique construite sur une fonction de commande HDMI en utilisant la spécification du standard HDMI CEC (Consumer Electronics Control). Les opérations liées avec les dispositifs compatibles HDMI CEC fabriqués par d'autres sociétés ne sont pas garanties. Quand on utilise des dispositifs fabriqués par d'autres sociétés qui sont compatibles avec VIERA Link, voir le mode d'emploi pour les dispositifs respectifs.
- Cet appareil est compatible avec VIERA Link Ver.5. VIERA Link Ver.5 est la version de Panasonic la plus récente et elle est compatible également avec les appareils Panasonic VIERA Link déjà existants. (A compter de décembre 2009)

#### Préparatifs: Paramétrez [VIERA Link] sur [OUI]. [\(P37\)](#page-36-1)

**Connectez cet appareil à un téléviseur Panasonic prenant en charge le VIERA Link à l'aide d'un mini câble HDMI (en option) [\(P173\)](#page-172-0).**

**Mettez l'appareil photo en marche et puis appuyez sur [** $\blacktriangleright$ **].** 

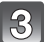

#### **Effectuez le contrôle avec la télécommande du téléviseur.**

Panasonic compatible avec le téléviseur prenant en charge le VIERA Link

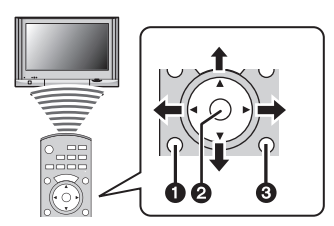

**0** [OPTION]  $Q$  [OK] **6 IRETURNI** 

 $*$  La forme de la télécommande change selon la région. Actionnez en suivant le TV guide affiché à l'écran.

# ∫ **Fonctions utilisables**

Effectuez le contrôle avec la télécommande du téléviseur.

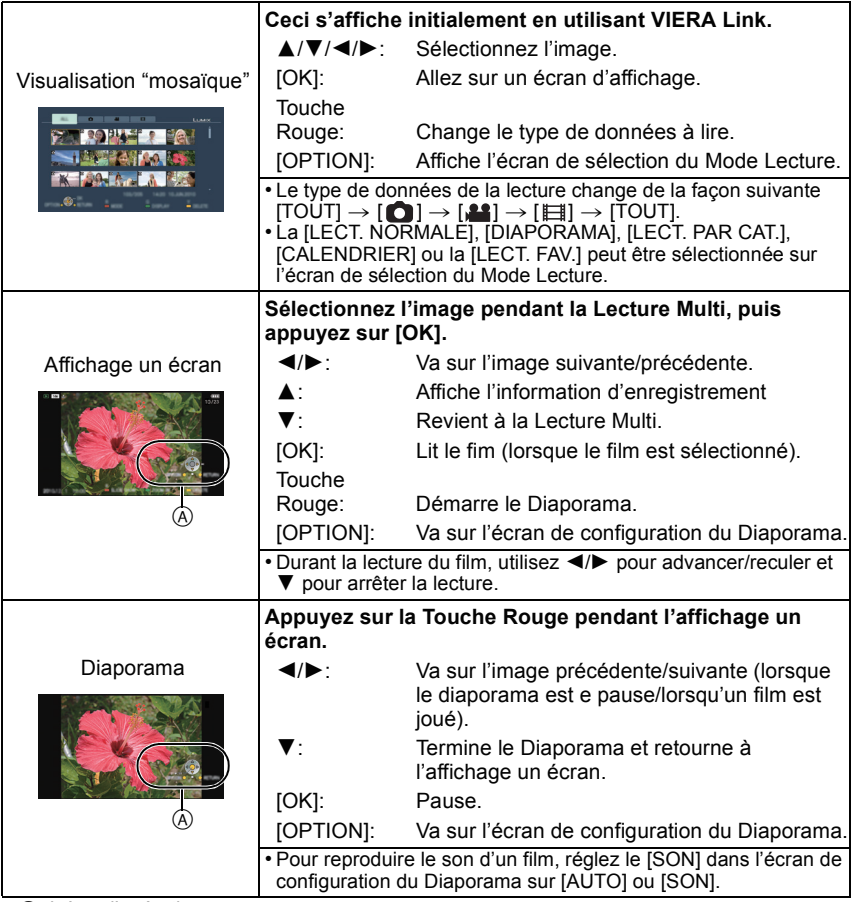

A Icône d'opération

# **Note**

- Les icônes d'opération sont cachées en appuyant sur [RETURN], ou si aucune opération n'est effectuée pendant un moment alors que les icônes d'opération sont affichées. Les icônes d'opération sont affichées si une des touches suivantes est appuyée alors que les icônes ne sont pas affichées.
- ▲/▼/◀/▶, [OK], [OPTION], [RETURN], Touche Rouge, Touche Verte, Touche Jaune
- Il est conseillé de connecter cet appareil à une prise HDMI autre que HDMI1 s'il y a 2 ou plusieurs prises d'entrée HDMI sur le téléviseur.
- Quand le [VIERA Link[\] \(P37\)](#page-36-1) de cet appareil est paramétré sur [OUI], le fonctionnement au moyen du bouton présent sur l'appareil est limité.
- VIERA Link doit être activé sur le téléviseur connecté. (Voir le mode d'emploi du téléviseur pour plus d'informations sur les modalités de paramétrage etc.)
- Si vous n'utilisez pas VIERA Link, paramétrez [VIERA Link] [\(P37\)](#page-36-1) sur [NON].

#### ∫ **Autres opérations associées**

#### **Eteindre l'appareil:**

Si vous utilisez la télécommande du téléviseur pour l'éteindre, cet appareil s'éteindra également.

#### **Commutation entrée automatique:**

- Si vous connectez un mini-câble HDMI et allumez cet appareil, puis appuyez sur [ $\blacktriangleright$ ], le canal d'entrée du téléviseur commute automatiquement sur l'écran de cet appareil. Si le téléviseur est en veille, il s'allumera automatiquement (si [Set] a été sélectionné pour la configuration [Power on link] du téléviseur).
- Selon la prise du HDMI téléviseur, le canal d'entrée pourrait ne pas commuter automatiquement. Dans ce cas, utilisez la télécommande du téléviseur pour commuter le canal d'entrée. (Pour plus d'informations sur les modalités de commutation de l'entrée, voir le mode d'emploi du téléviseur.)
- Si la fonction VIERA Link ne fonctionne pas correctement, consultez la page [211](#page-210-0).

# **Note**

- Si vous n'êtes pas sûr de la compatibilité VIERA Link du téléviseur que vous utilisez, lisez le mode d'emploi du téléviseur.
- Les opérations liées disponibles entre cet appareil et un téléviseur Panasonic est différent selon les types de téléviseurs Panasonic même s'ils sont compatibles avec VIERA Link. Voir le mode d'emploi du téléviseur pour les opérations prises en charge sur le téléviseur.
- Le fonctionnement n'est pas possible avec un câble non conforme au standard HDMI.
- Assurez-vous de toujours utiliser un véritable mini câble HDMI de Panasonic (RP-CDHM15, RP-CDHM30; en option).

Numéro de pièce: RP-CDHM15 (1,5 m), RP-CDHM30 (3,0 m)

- VIERA Link ne fonctionnera pas même si vous connectez le mini-câble HDMI pendant que l'appareil est connecté au PC ou à l'imprimante.
- [MODE HDMI[\] \(P37\)](#page-36-0) de cet appareil est automatiquement déterminé lorsque VIERA Link est utilisé.
- La résolution peut changer automatiquement si un film [AVCHD Lite] qui a été enregistré avec un autre appareil photo est lu sur cet appareil. L'écran peut devenir noir pendant un instant lorsque cela survient, mais il ne s'agit pas d'un mauvais fonctionnement.

# **Pour sauvegarder les photos et les films enregistrés**

Les méthodes d'exportation des photos et des films vers d'autres appareils varieront selon les formats. (JPEG, RAW, AVCHD Lite, ou Motion JPEG). Voici quelques suggestions.

#### **Copiez l'image de lecture en utilisant le câble AV**

Les formats de fichier qui peuvent être utilisés: [AVCHD Lite], [Motion JPEG] Copiez les images lues avec cet appareil sur un DVD, un disque dur, en utilisant un enregistreur DVD recorder, ou vidéo.

Ceci peut être lu avec un équipement qui n'est pas compatible avec la haute définition (AVCHD), donc il est pratique pour la distribution des images. La qualité de l'image sera standard au lieu d'être de haute qualité.

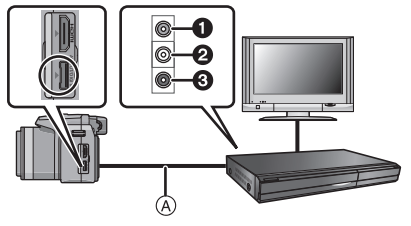

- **1** Jaune: dans la prise d'entrée vidéo
- **2** Blanc: dans la prise d'entrée audio
- **3** Rouge: pour la prise entrée audio
- A Câble AV (fourni)
- **1 Connectez cet appareil à l'équipement d'enregistrement à l'aide du câble AV (fourni).**
- **2 Démarrez la lecture de cet appareil.**
- **3 Démarrez l'enregistrement sur l'équipement d'enregistrement.**
	- A la fin de l'enregistrement (copie), arrêtez la lecture sur cet appareil après avoir arrêté l'enregistrement sur l'équipement d'enregistrement.

- Si vous visionnez des films au format 4:3, vous devez régler le [FORMAT TV[\] \(P36\)](#page-35-0) de cet appareil sur [4:3] avant de démarrer une copie. L'image sera longue verticalement si vous visionnez des films copiés au format [16:9] sur un téléviseur au format [4:3].
- N'utilisez pas d'autres câbles AV à l'exception de celui fourni.
- Il est recommandé d'étendre l'affichage de l'écran en appuyant sur [DISPLAY] de l'appareil photo pendant la copie[. \(P62\)](#page-61-0)
- Lisez le mode d'emploi de l'équipement d'enregistrement pour avoir plus de détails sur la copie et la lecture.

#### **Pour copier sur un ordinateur en utilisant "PHOTOfunSTUDIO 5.0 HD Edition"**

Les formats de fichier qui peuvent être utilisés: [JPEG], [RAW], [AVCHD Lite], [Motion JPEG]

Il est possible d'acquérir des photos et des films enregistrés au format [AVCHD Lite] ou [IMAGE ANIMÉE], ou de créer des DVD de qualité standard conventionnels à partir d'un film enregistré en [AVCHD Lite], en utilisant le logiciel "PHOTOfunSTUDIO 5.0 HD Edition" présent sur le CD-ROM (fourni). [\(P180\)](#page-179-0)

De plus, vous pouvez graver les images sur un DVD, combiner plusieurs images pour créer une seule image panoramique, ou créer un diaporama en ajoutant du son et/ou de la musique. Ces images peuvent être sauvegardées sur un DVD.

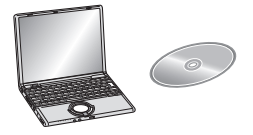

- **1 Installez le logiciel "PHOTOfunSTUDIO 5.0 HD Edition" sur l'ordinateur.**
	- Lisez le mode d'emploi séparé sur le logiciel fourni pour avoir plus d'information sur le logiciel présent sur le CD-ROM (fourni) et sur la manière de l'installer.
- **2 Connectez l'appareil photo sur l'ordinateur.**
	- Pour des détails sur la connexion, référez-vous au chapitre ["Connexion à un ordinateur"](#page-179-0) [\(P180\)](#page-179-0).
- **3 Copiez les images sur un ordinateur en utilisant le logiciel "PHOTOfunSTUDIO 5.0 HD Edition".**
	- Pour plus de détails, référez-vous au mode d'emploi du logiciel "PHOTOfunSTUDIO 5.0 HD Edition" (PDF).

# **Note**

• Vous ne pourrez plus lire les films [AVCHD Lite] acquis si les fichiers ou les dossiers relatifs aux films sont supprimés, modifiés, ou déplacés à l'aide de Windows Explorer ou similaire, donc soyez sûr d'acquérir les films [AVCHD Lite] en utilisant le logiciel "PHOTOfunSTUDIO 5.0 HD Edition".

# <span id="page-179-0"></span>**Connexion à un ordinateur**

Vous pouvez faire l'acquisition d'images enregistrées sur un ordinateur en connectant l'appareil photo et l'ordinateur.

- Certains ordinateurs peuvent lire directement depuis la carte retirée de l'appareil photo. Pour plus de détails, référez-vous au mode d'emploi de votre ordinateur.
- **• Si votre ordinateur ne prend pas en charge les cartes mémoire SDXC, un message peut apparaître vous demandant le formatage. (Cela provoquera l'effacement des images enregistrées, n'optez donc pas pour cette solution.) Si la carte n'est pas reconnue, veuillez consulter le site d'assistance ci-dessous. http://panasonic.net/avc/sdcard/information/SDXC.html**
- Vous pouvez facilement imprimer ou envoyer par e-mail les images que vous avez importées. Utiliser le logiciel "PHOTOfunSTUDIO 5.0 HD Edition" présent sur le CD-ROM (fourni) est un moyen pratique de le faire.
- Lisez le mode d'emploi séparé sur le logiciel fourni pour avoir plus d'information sur le logiciel présent sur le CD-ROM (fourni) et sur la manière de l'installer.

#### ∫ **L'ordinateur qui peut être utilisé**

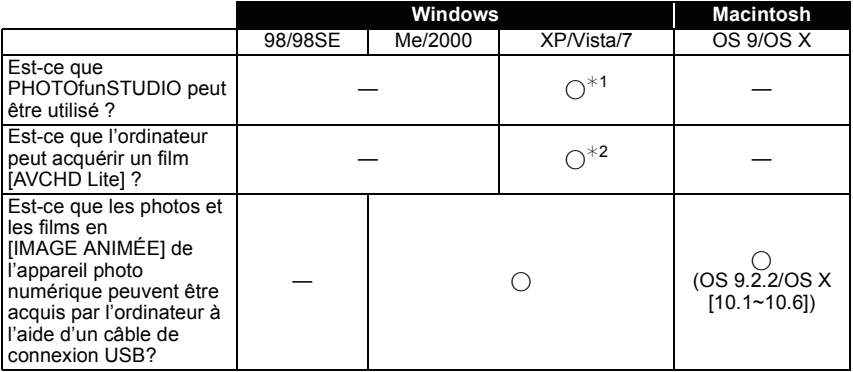

• Un ordinateur possédant Windows 98/98SE ou antérieur, ou un Mac OS 8.x ou antérieur ne peut pas être connecté via le port USB, mais il peut acquérir les images si un lecteur/graveur de carte mémoire SD peut être utilisé.

- ¢1 Il est nécessaire qu'Internet Explorer 6.0 ou supérieur soit installé. Un ordinateur avec un processeur de haute performance est nécessaire selon les fonctions qui seront utilisées. Il peut ne pas lire correctement ou ne pas fonctionner correctement selon l'environnement de l'ordinateur utilisé.
- ¢**2 Toujours acquérir les films [AVCHD Lite] en utilisant "PHOTOfunSTUDIO 5.0 HD Edition".**
## **Pour acquérir les photos et les films [IMAGE ANIMÉE] (autre que les films [AVCHD Lite])**

Préparatifs:

Mettez l'appareil photo et le PC en marche.

Retirez la carte avant d'utiliser les photos de la mémoire interne.

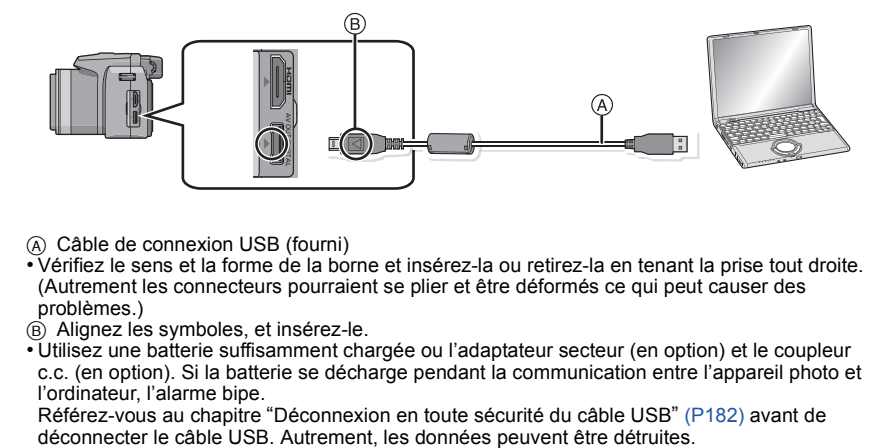

- A Câble de connexion USB (fourni)
- Vérifiez le sens et la forme de la borne et insérez-la ou retirez-la en tenant la prise tout droite. (Autrement les connecteurs pourraient se plier et être déformés ce qui peut causer des problèmes.)
- $\circledR$  Alignez les symboles, et insérez-le.
- Utilisez une batterie suffisamment chargée ou l'adaptateur secteur (en option) et le coupleur c.c. (en option). Si la batterie se décharge pendant la communication entre l'appareil photo et l'ordinateur, l'alarme bipe.

Référez-vous au chapitre ["Déconnexion en toute sécurité du câble USB"](#page-181-0) [\(P182\)](#page-181-0) avant de

## **Connectez l'appareil photo à un ordinateur à l'aide du câble de connexion USB** A **(fourni).**

**• N'utilisez pas d'autres câbles de connexion USB que celui fourni. L'utilisation d'autres câbles de connexion USB que celui fourni peut causer des mauvais fonctionnements.**

<span id="page-180-0"></span>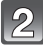

## **Appuyez sur** 3**/**4 **pour sélectionner [PC], puis appuyez sur [MENU/SET].**

• Si [MODE USB[\] \(P36\)](#page-35-0) est réglé à l'avance sur [PC] dans le menu [CONFIG.], l'appareil photo sera automatiquement connecté à l'ordinateur sans afficher l'écran de sélection [MODE USB]. Puisqu'il n'est pas nécessaire de configurer cela chaque fois que vous connectez l'ordinateur, cela est pratique.

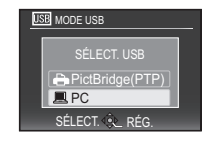

• Si l'appareil photo est connecté à l'ordinateur avec [MODE USB] réglé sur [PictBridge(PTP)], un message peut apparaître sur l'écran de l'ordinateur. Sélectionnez [Cancel] pour fermer l'écran, et déconnecter l'appareil photo de l'ordinateur. Puis réglez [MODE USB] sur [PC] de nouveau.

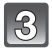

# **Double-cliquez sur [Removable Disk] dans [My Computer].**

• En utilisant un Macintosh, le lecteur est affiché sur le bureau. ("LUMIX", "NO\_NAME" ou "Untitled" est affiché.)

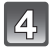

# **Double-cliquez sur le dossier [DCIM].**

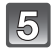

## **Par glisser-déposer, déplacez les photos à acquérir ou le dossier les contenant dans un autre dossier de l'ordinateur.**

## <span id="page-181-0"></span>∫ **Déconnexion en toute sécurité du câble USB**

• Procédez avec le logiciel de désinstallation en utilisant "Safely Remove Hardware" dans la barre des tâches de l'ordinateur. Si l'icône n'est pas affichée, vérifiez que [ACCÈS] n'est pas affiché sur l'écran ACL de l'appareil photo numérique avant de retirer le composant.

## **Note**

- Éteignez l'appareil avant de connecter ou de déconnecter l'adaptateur secteur (en option).
- Avant d'introduire ou de retirer une carte, éteignez l'appareil photo, et débranchez le câble USB. Autrement, les données peuvent être détruites.

## <span id="page-182-0"></span>∫ **Visualisation du contenu de la mémoire interne ou de la carte en utilisant l'ordinateur (composition des dossiers)**

Les dossiers et images présent dans l'ordinateur ne peuvent pas être lus par l'appareil photo. Nous vous conseillons d'utiliser "PHOTOfunSTUDIO 5.0 HD Edition" présent sur le CD-ROM (fourni) pour écrire une image d'un ordinateur vers une carte.

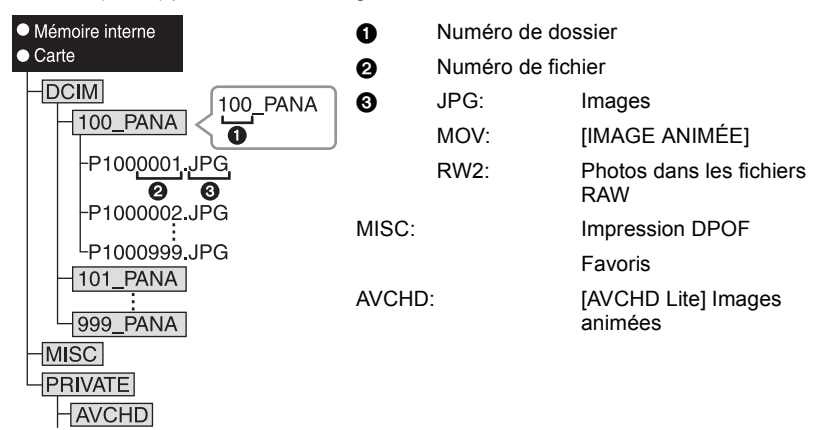

Un nouveau dossier est créé lorsque des photos sont prises dans les situations suivantes.

- Après que [RENUM.FICHIER[\] \(P35\)](#page-34-0) dans le menu [CONFIG.] a été exécuté
- Lorsqu'une carte contenant un dossier portant le même numéro a été insérée (lorsque des photos ont été prises avec un appareil photo d'une autre marque)
- Lorsqu'il y a une photo portant le numéro de fichier 999 dans le dossier

## ∫ **Connexion en mode PTP (Windows**R **XP, Windows Vista**R**, Windows**R **7 et Mac OS X uniquement)**

Réglez [MODE USB] à [PictBridge(PTP)].

Les données peuvent maintenant uniquement être lues à partir de la carte dans l'ordinateur.

- S'il y a 1000 photos ou plus sur une carte, il pourrait être impossible de les importer en mode PTP.
- Un film en [AVCHD Lite] ne peut pas être visionné en mode PTP.

# <span id="page-183-1"></span>**Impression des photos**

Si vous branchez l'appareil photo à une imprimante prenant en charge PictBridge, vous pouvez sélectionner les image à être imprimée et demander que l'impression soit démarrée sur l'écran ACL de l'appareil photo.

• Certaines imprimantes peuvent lire directement depuis la carte retirée de l'appareil photo. Pour plus de détails, référez-vous au mode d'emploi de votre imprimante. Préparatifs:

Mettez l'appareil photo et l'imprimante en marche.

Retirez la carte avant l'impression des photos présentes dans la mémoire interne. Effectuez les réglages de la qualité d'impression et autres sur l'imprimante avant d'imprimer les photos.

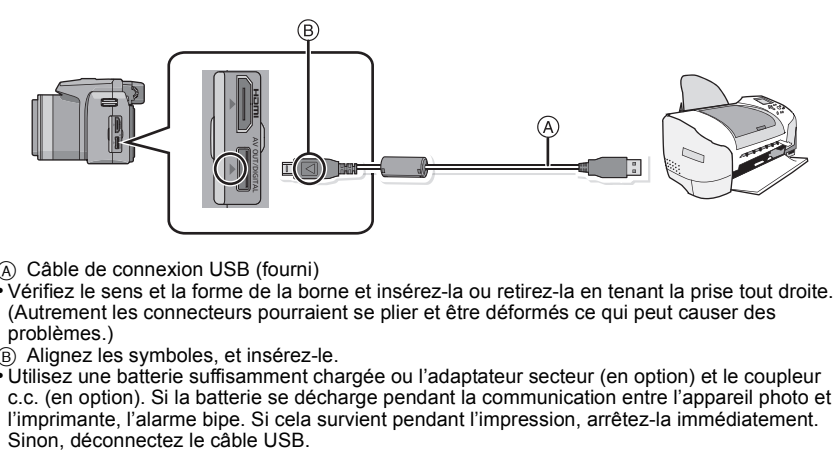

A Câble de connexion USB (fourni)

• Vérifiez le sens et la forme de la borne et insérez-la ou retirez-la en tenant la prise tout droite. (Autrement les connecteurs pourraient se plier et être déformés ce qui peut causer des problèmes.)

 $(B)$  Alignez les symboles, et insérez-le.

• Utilisez une batterie suffisamment chargée ou l'adaptateur secteur (en option) et le coupleur c.c. (en option). Si la batterie se décharge pendant la communication entre l'appareil photo et l'imprimante, l'alarme bipe. Si cela survient pendant l'impression, arrêtez-la immédiatement.

<span id="page-183-0"></span>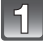

# **Connectez l'appareil photo à une imprimante à l'aide du câble USB** A **(fourni).**

• Lorsque l'appareil photo est connecté à une imprimante, l'icône d'interdiction de déconnexion [ $\otimes$ ] apparaît. Ne débranchez pas le câble USB tant que [ $\otimes$ ] est affiché.

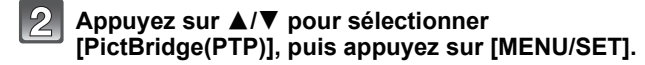

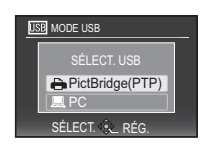

# **Note**

- N'utilisez pas d'autres câbles de connexion USB que celui fourni. L'utilisation d'autres câbles de connexion USB que celui fourni peut causer des mauvais fonctionnements.
- Éteignez l'appareil avant de connecter ou de déconnecter l'adaptateur secteur (en option).
- Avant d'introduire ou de retirer une carte, éteignez l'appareil photo, et débranchez le câble USB.
- Vous ne pouvez pas commuter le support d'enregistrement entre la mémoire interne et la carte pendant que l'appareil photo est connecté à l'imprimante. Débranchez le câble USB, insérez (ou retirez) la carte, puis branchez à nouveau le câble USB à l'imprimante.
- <span id="page-184-0"></span>• Les films enregistrés ne peuvent pas être imprimés.

## **Pour sélectionner une seule photo et l'imprimer**

- **Appuyez sur** 2**/**1 **pour sélectionner l'image, puis appuyez sur [MENU/SET].**
	- Le message disparaît au bout d'environ 2 secondes.

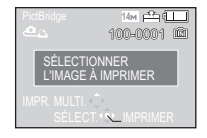

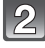

# **Appuyez sur** 3 **pour sélectionner [DÉPART IMPRESS.] puis appuyez sur [MENU/SET].**

- Référez-vous à la [P187](#page-186-0) pour connaître les éléments qui peuvent être réglés avant le démarrage de l'impression des photos.
- Appuyez sur [MENU/SET] pour annuler l'impression en cours.
- Déconnectez le câble de connexion USB après l'impression.

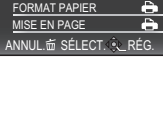

DÉPART IMPRESS. **AVEC DAT** NOMB. D'IMPRESS.

SÉLECTION SIMPLE

NON

## **Pour sélectionner plusieurs photos et les imprimer**

<span id="page-185-0"></span>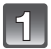

**Appuyez sur ▲.** 

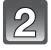

## **Appuyez sur** 3**/**4 **pour sélectionner une rubrique, puis appuyez sur [MENU/SET].**

• Si l'écran de contrôle de l'impression est apparût, sélectionnez [OUI], et imprimez les photos.

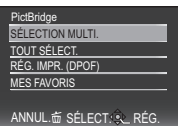

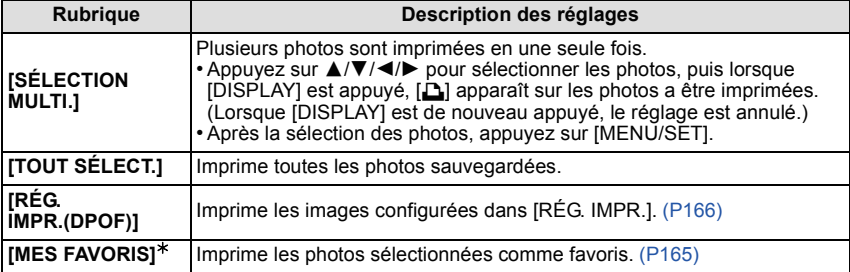

 $*$  Uniquement lorsque [MES FAVORIS] est sur [OUI] et lorsqu'il y a des images sélectionnées comme favoris. [\(P165\)](#page-164-0)

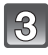

## **Appuyez sur** 3 **pour sélectionner [DÉPART IMPRESS.] puis appuyez sur [MENU/SET].**

- Référez-vous à la [P187](#page-186-0) pour connaître les éléments qui peuvent être réglés avant le démarrage de l'impression des photos.
- Appuyez sur [MENU/SET] pour annuler l'impression.
- Déconnectez le câble de connexion USB après l'impression.

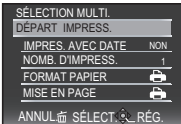

# **Configuration de l'impression**

<span id="page-186-0"></span>**Sélectionnez et réglez les rubriques à l'écran à l'étape 2 de la procédure ["Pour sélectionner une seule photo et l'imprimer"](#page-184-0)  et à l'étape 3 de la procédure ["Pour sélectionner plusieurs](#page-185-0)  [photos et les imprimer".](#page-185-0)**

• Lors de l'impression d'images dans un format ou avec une mise en page non prise en charge par l'appareil photo, réglez [FORMAT PAPIER] ou [MISE EN PAGE] à [e], puis réglez le format ou la mise en page du papier sur l'imprimante. (Pour plus de détails, référez-vous au manuel d'utilisation de l'imprimante.)

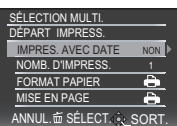

• Lorsque [RÉG. IMPR.(DPOF)] a été sélectionné, les rubriques [IMPRES.AVEC DATE] et [NOMB. D'IMPRESS.] ne sont pas affichées.

## **[IMPRES.AVEC DATE]**

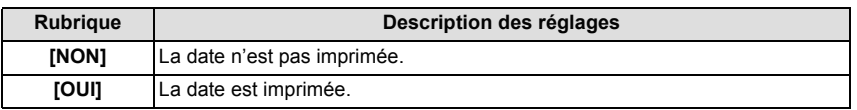

- Si l'imprimante ne prend pas en charge l'impression de la date, il ne sera pas possible de l'imprimer sur la photo.
- Puisque la configuration de l'imprimante prime sur les réglages de l'impression de la date, vérifiez que les réglages de l'impression de la date sont corrects.
- Pour imprimer des images ayant un texte estampillé, veuillez vous souvenir de mettre l'impression de la date sur [NON] sinon celle-ci sera imprimée sur le texte.

# **Note**

### **En demandant à un laboratoire photo d'imprimer les photos**

• En estampillant la date en utilisant [TIMBRE CAR.] [\(P157\)](#page-156-0) ou en réglant l'impression au moment du réglage de [RÉG. IMPR.[\] \(P166\)](#page-165-0) avant d'aller au laboratoire photo, les dates peuvent être imprimées par celui-ci.

## **[NOMB. D'IMPRESS.]**

Vous pouvez régler le nombre d'impressions jusqu'à 999.

## **[FORMAT PAPIER]**

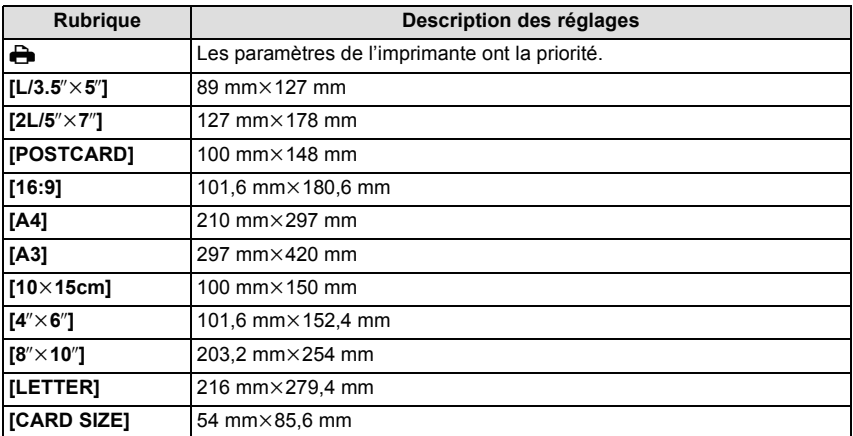

• Les tailles de papier qui ne sont pas prises en charge par l'imprimante ne seront pas affichées.

## **[MISE EN PAGE] (Mises en page pour impression pouvant être sélectionnées avec cet appareil)**

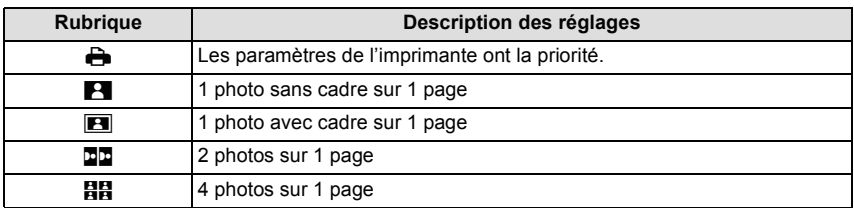

• La rubrique ne peut pas être sélectionnée si l'imprimante ne prend pas en charge la mise en page.

### ∫ **Mise en page de l'impression**

### **Lors de l'impression répétée d'une photo sur une même page**

Par exemple, si vous désirez imprimer la même photo 4 fois sur une même page, réglez [MISE EN PAGE] sur [**日日**], puis réglez [NOMB. D'IMPRESS.] sur 4 pour la photo que vous désirez imprimer.

## **Pour imprimer des photos différentes sur 1 page**

Par exemple, si vous désirez imprimer 4 photos différentes sur 1 même page, réglez [MISE EN PAGE] sur [HH], puis réglez [NOMB, D'IMPRESS.] sur 1 pour chacune des 4 photos.

# **Note**

- Lorsque l'indicateur  $\bigcirc$ ] devient orange durant l'impression, l'appareil photo recoit un message d'erreur venant de l'imprimante. À la fin de l'impression, assurez-vous qu'il n'y a aucun mauvais fonctionnement.
- Si le nombre d'impressions est élevé, les photos peuvent être imprimées en plusieurs fois. Dans ce cas, le nombre d'impressions restantes indiqué peut être différent du nombre configuré.
- Lorsque les photos des fichiers RAW doivent être imprimées, les images JPEG enregistrées simultanément par l'appareil photo seront imprimées. Si l'image JPEG n'existe pas, les photos du fichier RAW ne peuvent pas être imprimées.

# **Utilisation du convertisseur d'objectif (en option)**

Avec l'optionnel convertisseur d'objectif, vous pouvez même prendre des photos plus éloignées et prendre en gros-plan des photos de petits sujets. Référez-vous à la [P144](#page-143-0) pour avoir des détails.

Préparations: Retirez le capuchon d'objectif et le parasoleil.

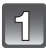

# **Attachez l'adaptateur d'objectif.**

• Tournez l'adaptateur d'objectif lentement et avec précaution.

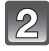

## **Attachez le convertisseur d'objectif télé.**

- A Adaptateur d'objectif (DMW-LA5; en option)
- $\overline{B}$  Convertisseur télé (DMW-LT55; en option)
- L'objectif Gros-plan (DMW-LC55; en option) peut être attaché de la même manière.

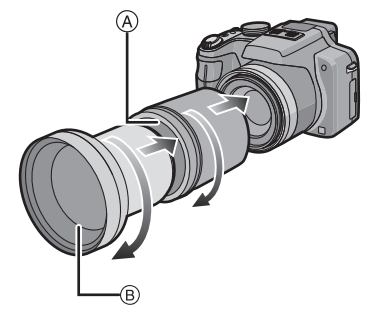

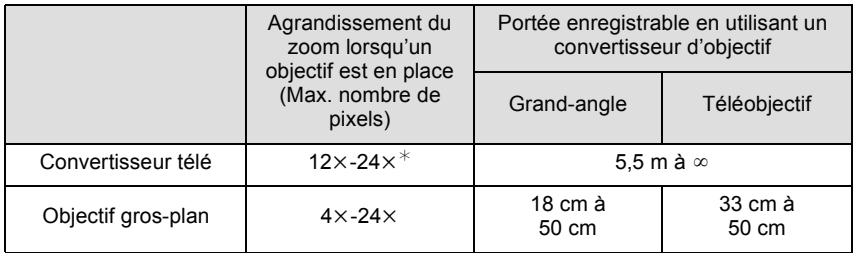

 $*$  L'agrandissement réel lorsque le zoom est utilisé sera de 1,7 fois l'affichage.

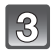

# **Sélectionnez [CONVERSION] dans le menu [ENR.][. \(P27\)](#page-26-0)**

• Référez-vous à la [P144](#page-143-0) pour le [CONVERSION].

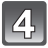

# **Appuyez sur** 3**/**4 **pour sélectionner [ ], puis appuyez sur [MENU/SET] pour valider.**

- Réglez de la même manière pour sélectionner [ $\theta$ <sub>III</sub>] aussi.
- Réglez toujours sur [NON] lorsque le convertisseur d'objectif est retiré.

# **Note**

- **• Un adaptateur d'objectif (DMW-LA5; en option) est nécessaire pour utiliser un objectif de conversion.**
- Le protecteur MC (DMW-LMC52; en option) ou les filtres ND (DMW-LND52; en option) ne peuvent pas être utilisés en même temps que l'objectif de conversion. Retirez-les avant d'installer l'objectif de conversion.
- S'il y a de la saleté (eau, huile, et traces de doigt, etc.) sur la surface de l'objectif, l'image peut en être affectée. Essuyez légèrement la surface de l'objectif avec un chiffon sec et doux avant et après les prises de vues.
- En utilisant le convertisseur d'objectif télé:
	- Nous vous conseillons l'utilisation d'un trépied.
	- La Fonction de stabilisateur peut ne pas fonctionner correctement.
	- L'indicateur de mise au point peut s'allumer à cause des secousses même si le sujet est mis au point.
	- La durée requise pour la mise au point peut devenir plus longue que d'habitude.

# **Utilisation du Protecteur/Filtre (en option)**

Le protecteur MC (DMW-LMC52; en option) est un filtre transparent qui n'affecte ni les couleurs ni la quantité de lumière, il peut toujours être utilisé pour protéger l'objectif de l'appareil photo.

Le filtre ND (DMW-LND52; en option) réduit la quantité de lumière d'environ 1/8ième (équivalent à 3 incrémentations de la valeur d'ouverture) sans affecter la balance des couleurs.

Le filtre PL (DMW-LPL52; en option) supprimera la lumière réfléchie d'un métal ou d'une surface non sphérique (surfaces planes non métalliques, vapeur d'eau ou particules invisibles dans l'air), rendant ainsi possible la prise d'une photo en améliorant le contraste.

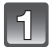

# **Mettez l'appareil photo en marche.**

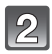

# **Tournez le levier du zoom vers [**L**] (W), puis réglez le barillet d'objectif sur Grand-angle (1**k**).**

- Réglez [CONVERSION] sur [NON]. [\(P144\)](#page-143-0)
- Fermez le flash.

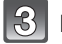

# **Installez le filtre.**

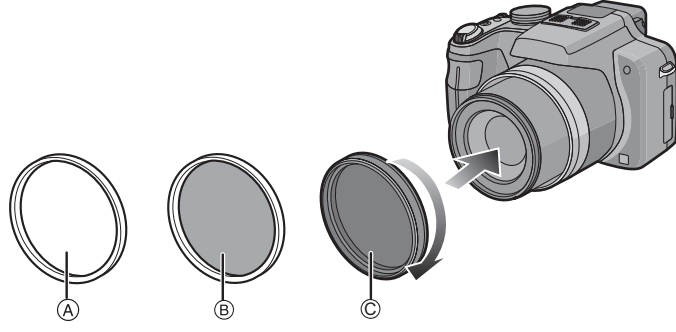

- A Protecteur MC
- B Filtre ND
- $\tilde{\odot}$  Filtre PL

# **Note**

- N'installez pas plusieurs filtres en même temps.
- Si le filtre est trop serré vous pourriez ne plus pouvoir le retirer. Ne le serrez pas trop.
- Vous ne pouvez pas installer de filtre si le parasoleil est installé.
- Si le filtre tombe, il peut se casser. Faites attention de ne pas le faire tomber en l'installant sur l'appareil photo.
- Faites attention de ne pas laisser d'empreintes de doigt, de saleté, etc., sur le filtre lorsqu'il est installé car autrement la mise au point peut s'effectuer sur l'objectif, laissant le sujet en dehors de la mise au point.
- Référez-vous aux instructions accompagnant chaque filtre pour plus de détails.

# **Affichage à l'écran**

## ∫ **À l'enregistrement**

## **Enregistrement en mode programme EA [ ] (Configuration initiale)**

- 1 Mode d'enregistrement
- 2 Mode flash [\(P66\)](#page-65-0)
- 3 Zone de mise au point automatique [\(P50\)](#page-49-0)
- 4 Format de l'image [\(P125\)](#page-124-0)
- 5 Qualit[é \(P126\)](#page-125-0)
- 6 Indicateur de l'état de la batteri[e \(P17\)](#page-16-0)
- 7 Nombre d'images enregistrables  $*1$ [\(P214\)](#page-213-0) Mise au poin[t \(P50\)](#page-49-0)
- 8 Mémoire interne [\(P22\)](#page-21-0)  $\Box$ : Cart[e \(P22\)](#page-21-0) (affiché uniquement pendant l'enregistrement)
- 9 État de l'enregistrement
- 10 Molette arrièr[e \(P52](#page-51-0)[, 57](#page-56-0)[, 58](#page-57-0)[, 73](#page-72-0)[, 76](#page-75-0)[, 80](#page-79-0), [81](#page-80-0)[, 109\)](#page-108-0)
- 11 Vitesse d'obturation [\(P50\)](#page-49-0)
- 12 Valeur de l'ouverture [\(P50\)](#page-49-0)
- 13 Compensation de l'expositio[n \(P76\)](#page-75-0)
- 14 MPA rapide [\(P134\)](#page-133-0)
- 15 Mode photométriqu[e \(P136\)](#page-135-0)
- 16 Stabilisateur optique de l'imag[e \(P141\)/](#page-140-0) : Indicateur d'instabilité [\(P51\)](#page-50-0)
- 17 MODE ENR (en enregistrant un film) [\(P106\)/](#page-105-0)Qualité d'enregistremen[t \(P106\)](#page-105-0)

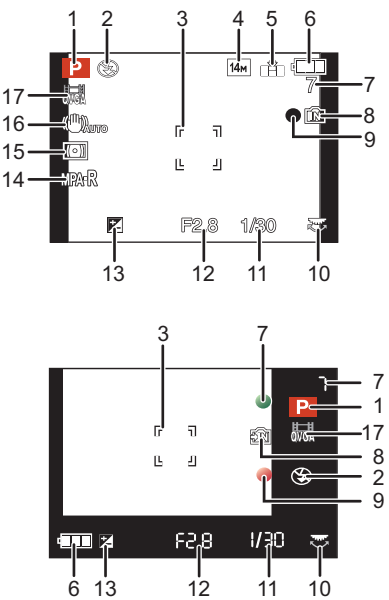

*Autres*

# ∫ **En enregistrement (après configuration)**

- 18 Microphone zoo[m \(P146\)](#page-145-0) : Coupe-vent [\(P146\)](#page-145-1)
- 19 Enregistrement MPA macr[o \(P71\)](#page-70-0) **R:** Mode zoom macr[o \(P72\)](#page-71-0) : Suivi MPA [\(P132\)](#page-131-0) **MPM: MP[M \(P73\)](#page-72-0)**
- 20 Équilibre des blanc[s \(P128\)](#page-127-0) Réglage fin de l'équilibre des blancs [\(P129\)](#page-128-0)
- 21 Sensibilité IS[O \(P127\)](#page-126-1) Réglage limite IS[O \(P127\)](#page-126-0)
- 22 Effet couleur [\(P47\)](#page-46-0)
- 23 Suivi MP[A \(P132\)](#page-131-0)
- 24 Ajustement de la sortie du flas[h \(P69\)](#page-68-0)
- 25 Temps d'enregistrement disponible  $(P103)$ : R8m30s
- 26 Configurations personnalisée[s \(P112\)](#page-111-0)
- 27 Cible de la mesure spot [\(P136\)](#page-135-0)
- 28 Nom<sup> $*3$ </sup> [\(P94\)](#page-93-0) Lieu $*4$  [\(P119\)](#page-118-0)
- 29 Histogramm[e \(P65\)](#page-64-0)
- 30 Date du voyage [\(P119\)](#page-118-0) Temps d'enregistrement écoulé [\(P103\)](#page-102-0)
- 31 Suivi MP[A \(P46](#page-45-0)[, 132\)](#page-131-0)
- 32 Configuration Date et heure actuelles/  $\rightarrow$ : lieu de destination du voyage<sup>\*4</sup> [\(P122\)](#page-121-0) Zoom/Zoom optique étendu [\(P53\)/](#page-52-0)Zoom Intelligent [\(P53\)/](#page-52-1)Zoom Numérique [\(P53,](#page-52-2) [139\)](#page-138-0) **EZ 1.200M** W
- 33 Vitesse d'obturation minimal[e \(P137\)](#page-136-0)
- 34 Mode retardateu[r \(P75\)](#page-74-0)
- 35  $\text{Age}^{*3}$  [\(P94\)](#page-93-0)
- 36 Décalage de programme [\(P52\)](#page-51-0)
- 37 Compensation de l'expositio[n \(P76\)](#page-75-0)
- 38 Mode ACL [\(P31\)](#page-30-0)
- 39 Exposition intelligent[e \(P136\)](#page-135-1)
- 40 Résolution Intelligente [\(P138\)](#page-137-0)
- 41 MPA continue  $(P134)/$   $M$ <sub> $M$ </sub>: Lampe d'assistance pour la mise au point automatique [\(P142\)](#page-141-0)
- 42 Verrouillage de la mise au point automatique/Exposition automatique [\(P135\)](#page-134-0)
- 43 Nombre de jours passés depuis la Date de voyage [\(P119\)](#page-118-0)
- 44 Rafale [\(P138\)](#page-137-1)/ $\mathbb{Z}_0$ : Bracketing auto [\(P77\)/](#page-76-0) $\mathbb{E}$ . Bracketing de la balance des blancs [\(P130\)](#page-129-0)
- $*1$  [+99999] s'affiche s'il reste plus de 100000 photos. Toutefois, lorsqu'il s'agit d'un affichage hors cadre, [+999] s'affiche s'il reste plus de 1000 photos.
- $*2$  "m" est l'abréviation de minute et "s" de seconde.
- $\ast$ 3 Ceci est affiché pendant environ 5 secondes si cet appareil est allumé en [BÉBÉ1]/[BÉBÉ2] ou [ANIMAL DOMES.] dans le mode scène.
- $*$ 4 La date et l'heure s'affichent pendant environ 5 secondes après la mise en marche de l'appareil, en réglant l'heure et après être passé du mode visualisation au mode enregistrement.

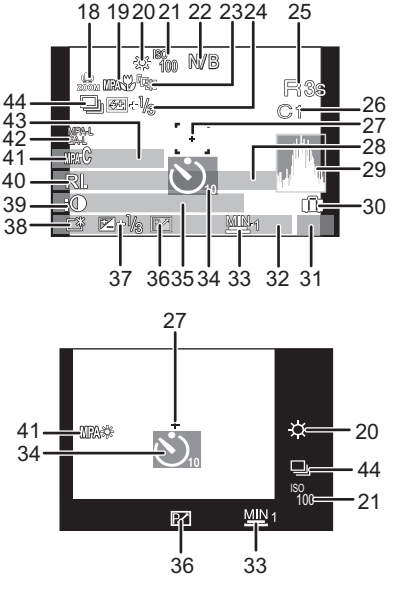

# ∫ **À la visualisation**

- 1 Mode lecture [\(P56\)](#page-55-0)
- 2 Image protégée [\(P168\)](#page-167-0)
- 3 Favoris [\(P165\)](#page-164-0)
- 4 Incrustation avec indicateur de texte [\(P157\)](#page-156-0)
- 5 Format de l'image [\(P125\)](#page-124-0)
- 6 Qualit[é \(P126\)](#page-125-0)
- 7 Indicateur de l'état de la batteri[e \(P17\)](#page-16-0)
- 8 Numéro Dossier/Fichier [\(P183\)](#page-182-0) Mémoire interne [\(P22\)](#page-21-0) Temps de lecture écoulé  $(P148)$ :  $8m30s*1$
- 9 Numéro de l'image/Images totales
- 10 Temps d'enregistrement d'image animée [\(P148\):](#page-147-0)  $8 \text{ m} \cdot 30 \text{s}^{1/3}$
- 11 Histogramm[e \(P65\)](#page-64-0)
- 12 Compensation de l'expositio[n \(P76\)](#page-75-0)
- 13 Données d'enregistrement [\(P62\)](#page-61-0)
- 14 Réglages des favori[s \(P165\)](#page-164-0)
- 15 Configuration Date et heure enregistrées/Destination du lieu de voyag[e \(P122\)/](#page-121-0) Nom<sup> $*$ 2</sup> [\(P94\)](#page-93-0)/Lieu<sup>\*2</sup> [\(P119\)](#page-118-0)/Titre<sup> $*$ 2</sup> [\(P155\)](#page-154-0)
- 16 Âge [\(P94\)](#page-93-0)
- 17 Nombre de jours passés depuis la Date de voyage [\(P119\)](#page-118-0)
- 18 Accentuation ACL [\(P31\)](#page-30-0)
- 19 Effet couleur [\(P47\)](#page-46-0)
- 20 Nombre d'impressio[n \(P166\)](#page-165-0)
- 21 Welle / Bulle : Visualisation fil[m \(P148\)](#page-147-0)/ Well / Bulle d'enregistrement [\(P106\)](#page-105-0) Icône d'avertissement de déconnexion du câble [\(P184\)](#page-183-0)
- $*1$  "m" est l'abréviation de minute et "s" de seconde.
- ¢2 Il est affiché dans l'ordre suivant [TITRE], [LIEU], [NOM] ([BÉBÉ1]/[BÉBÉ2], [ANIMAL DOMES.]), [NOM] ([REC. VISAGE]).

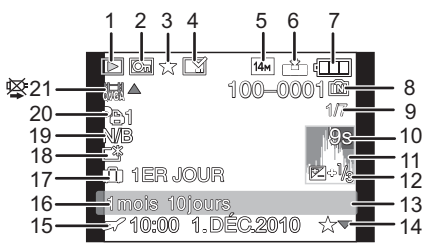

# **Précautions à prendre**

## **Utilisation optimale de l'appareil**

### **Prenez soin de ne pas faire tomber l'appareil et de ne pas le soumettre à de fortes pressions.**

- Veillez à ne pas faire tomber ou heurter l'étui dans lequel se trouve l'appareil photo. Le choc pourrait endommager l'appareil photo, l'objectif ou l'écran ACL.
- Évitez l'utilisation de sac en papier; l'appareil photo pourrait chuter et être endommagé si le sac se déchire.
- Nous recommandons l'achat d'un sac ou d'un étui de transport robuste chez votre détaillant afin de protéger votre appareil photo contre tout choc.

## **Gardez cet appareil aussi loin que possible des appareils électromagnétiques (comme les fours à micro-onde, les téléviseurs, les consoles vidéo etc.).**

- Si vous utilisez cet appareil au-dessous ou à proximité d'un téléviseur, les ondes électromagnétiques pourraient nuire aux images et/ou au son.
- N'utilisez pas cet appareil à proximité d'un téléphone cellulaire car cela pourrait créer des parasites nuisibles aux images et/ou au son.
- Le puissant champ magnétique de haut-parleurs ou de moteurs peut endommager les données enregistrées sur support magnétique et distordre les images.
- Les ondes électromagnétiques émises par un microprocesseur peuvent nuire à cet appareil, en perturbant les images et/ou le son.
- Si cet appareil est perturbé par des ondes électromagnétiques et s'arrête de fonctionner correctement, éteignez cet appareil et retirez la batterie ou débranchez l'adaptateur secteur (modèle en option). Puis remettez la batterie en place ou rebranchez l'adaptateur secteur et rallumez l'appareil.

## **Ne pas utiliser l'appareil près d'un émetteur radio ou de lignes à haute-tension.**

• L'utilisation de cet appareil à proximité d'un émetteur radio ou de lignes à haute tension pourrait nuire à l'image et/ou au son.

#### **Utilisez toujours les cordons et câbles fournis. Si vous utilisez des accessoires en option, utilisez les cordons et les câbles fournis avec ceux-ci. Ne tirez pas sur les câbles et les cordons.**

## **Ne répandez pas d'insecticides ou de substances chimiques volatiles sur l'appareil.**

- De telles substances répandues sur l'appareil pourraient déformer le boîtier ou endommager le fini.
- Évitez tout contact prolongé de l'appareil avec des matières plastiques ou du caoutchouc.

#### **Nettoyage**

**Avant de nettoyer l'appareil photo, retirez la batterie ou le coupleur c.c. (en option), ou débranchez la prise électrique. Puis essuyez l'appareil photo avec un chiffon doux et sec.**

- Lorsque l'appareil photo est très sale, il peut être nettoyé en enlevant la saleté avec un chiffon humide essoré, puis avec un chiffon sec.
- N'utilisez pas de solvants comme le benzène, diluant, alcool, détergent de cuisine, etc., pour nettoyer l'appareil, car cela peut abîmer le boîtier externe ou écailler le revêtement.
- En utilisant une lingette chimique, assurez-vous de suivre les instructions qui l'accompagnent.

#### **A propos de l'écran ACL/Viseur**

- N'appliquez pas de pression trop forte sur l'écran; cela pourrait entraîner des distorsions chromatiques ou un mauvais fonctionnement.
- Si l'appareil photo est froid lorsque vous l'allumez, l'image affichée sur l'écran ACL/Viseur sera, au début, légèrement plus sombre que d'ordinaire. Toutefois, à mesure que l'appareil se réchauffe, l'image redevient normale.

Une technologie de très grande précision est utilisée pour la production de l'écran ACL/Viseur. Cependant il peut y avoir des points lumineux ou sombres (rouge, bleu ou vert) à l'écran. Il ne s'agit pas d'un mauvais fonctionnement. Il en résulte que le taux de pixels efficients atteint 99,99% avec seulement 0,01% de pixels inactifs ou toujours éclairés. Les points ne seront pas enregistrés sur les photos de la mémoire interne ou d'une carte.

#### **Précautions à prendre avec l'objectif**

- N'appuyez pas avec force sur l'objectif.
- Évitez de laisser l'objectif de l'appareil photo orienté vers le soleil car cela pourrait entraîner des problèmes de fonctionnement. Soyez également attentif si l'appareil est laissé à l'extérieur ou sur le bord d'une fenêtre.
- Lorsqu'il y a de la saleté (eau, huile, et traces de doigts, etc.) sur la surface de l'objectif, l'image peut en être affectée. Essuyez légèrement la surface de l'objectif avec un chiffon sec et doux avant et après les prises de vues.
- Rétractez l'objectif en transportant l'appareil photo.

#### **Batterie**

**La batterie est une batterie de type lithium-ion rechargeable. Sa capacité à générer du courant provient d'une réaction chimique qui a lieu à l'intérieur. Cette réaction est sensible à la température ambiante et à l'humidité. Si la température est trop élevée ou trop basse, la durée de fonctionnement de la batterie sera plus courte.**

**Retirez toujours la batterie après l'usage.**

#### **Si vous faites accidentellement tomber la batterie, vérifiez si le corps de la batterie et les bornes ne soient pas abîmés.**

• La mise en place de batterie abîmée peut endommager l'appareil photo.

### **Emmenez des batteries de réserve chargées en voyage.**

- Sachez que la durée de fonctionnement de la batterie diminue sous de basses températures comme celles des pistes de ski.
- Lorsque vous voyagez, n'oubliez pas d'emporter le chargeur de la batterie (fourni) afin que vous puissiez recharger la batterie dans le pays où vous voyagez.

### **Mise au rebut de batteries inutilisables.**

- Les batteries ont une durée de vie limitée.
- Ne jetez pas les batteries dans le feu car cela pourrait provoquer une explosion.

### **Ne mettez pas les bornes de la batterie en contact avec des objets métalliques (comme des colliers, épingles, etc.).**

• Ceci peut causer des courts-circuits ou générer de la chaleur et vous pouvez être sévèrement brûlé si vous touchez une batterie.

## **Chargeur**

- Si vous utilisez le chargeur de la batterie près d'une radio, la réception de la radio peut être dérangée.
- Gardez le chargeur à 1 m ou plus des radios.
- Le chargeur peut générer des bourdonnements lorsqu'il est en cours d'utilisation. Il ne s'agit pas d'un mauvais fonctionnement.
- Après utilisation, assurez-vous de débrancher le câble d'alimentation de la prise électrique. (Une très faible quantité de courant est consommée, s'il est laissé branché.)
- Conservez les bornes du chargeur et de la batterie propres.

#### **Carte**

## **Évitez d'exposer la carte à une température élevée ou aux rayons directs du soleil ou encore de la laisser dans un endroit où peuvent être facilement générées des ondes électromagnétiques ou de l'électricité statique.**

## **Évitez de plier ou de laisser tomber la carte.**

- Cela pourrait l'endommager de même qu'effacer les données qui y sont enregistrées.
- Rangez la carte dans son boîtier ou dans le sac de rangement après usage et lorsque vous l'entreposez ou la transportez.
- Ne touchez pas les bornes de la carte avec les doigts. Protégez la carte de la saleté, de la poussière et de l'eau.

## <span id="page-198-0"></span>**Informations sur le passage à un tiers ou sur l'élimination de la carte mémoire.**

• Le "Formatage" ou la "Suppression" en utilisant l'appareil photo ou un ordinateur modifiera uniquement les informations de gestion du fichier, et cela n'effacera pas complètement les données présentes sur la carte mémoire.

Il est recommandé de détruire physiquement la carte mémoire ou d'utiliser un logiciel de suppression de données disponible dans le commerce pour effacer complètement les données de la carte mémoire avant de donner l'appareil à une autre personne ou la dépose. La gestion des données présentes sur la carte mémoire est sous la responsabilité de l'utilisateur.

## **A propos des informations personnelles**

Si un nom ou une date anniversaire est réglé pour [BÉBÉ1]/[BÉBÉ2]/fonction de la reconnaissance visage, cette information personnelle est laissée dans l'appareil photo et enregistrée dans l'image.

#### **Clause de non-responsabilité**

• L'information incluant des informations personnelles peut être altérée ou disparaître à cause d'une opération erronée, de l'électricité statique, d'un incident, d'un mauvais fonctionnement, d'une réparation, ou d'autres manipulations.

Veuillez noter à l'avance que Panasonic n'est en aucun cas lié aux dommages directs et indirects provenant de l'altération ou de la disparition des données ou des informations personnelles.

## **Lors d'une demande de réparation, d'un don à une autre personne ou de la dépose**

- Réinitialisez la configuration pour protéger les données personnelles. [\(P35\)](#page-34-1)
- Si des images sont sauvegardées dans la mémoire interne, copiez-les sur la carte mémoire [\(P170\)](#page-169-0) avant le formatage de la mémoire interne [\(P38\)](#page-37-0) si nécessaire.
- Retirez la carte mémoire de l'appareil photo lors d'une demande de réparation.
- La mémoire interne et la configuration peuvent revenir à la configuration par défaut si l'appareil photo est réparé.
- Veuillez contacter le vendeur auprès duquel vous avez acheté l'appareil photo ou le service après vente le plus proche si les opérations ci-dessus ne sont pas possibles à cause d'un mauvais fonctionnement.

**Pour faire don à un tiers, ou pour mettre au rebus la carte mémoire, veuillez vous référer au chapitre ["Informations sur le passage à un tiers ou sur l'élimination de la](#page-198-0)  [carte mémoire."](#page-198-0) ci-dessus.**

### **Si vous prévoyez ne pas utiliser l'appareil pendant un certain temps**

- Rangez la batterie dans un endroit frais et sec, où la température est relativement stable: (Température recommandée:15 °C à 25 °C. Humidité recommandée: 40%RH à 60%RH)
- Retirez la carte mémoire et la batterie de l'appareil.
- Si la batterie est laissée dans l'appareil photo elle se déchargera même si l'appareil est éteint. Si la batterie continue à être laissée dans l'appareil photo, elle se déchargera excessivement et peut devenir inutilisable même si elle est chargée.
- Lors du rangement de la batterie pour une longue période, nous recommandons de la charger une fois par an. Retirez la batterie de l'appareil photo et rangez-la à nouveau après qu'elle ait été complètement déchargée.
- Si l'appareil est rangé dans un garde-robe ou une commode, il est recommandé de le ranger accompagné du gel dessiccatif.

#### **A propos de données de l'image**

• Les données enregistrées peuvent être endommagées ou perdues si l'appareil photo tombe en panne à cause d'une mauvaise manipulation. Panasonic ne sera pas tenu pour responsable des dommages causés par la perte des données enregistrées.

### **À propos des trépieds ou des pieds**

- Lorsque vous utilisez un trépied, assurez-vous qu'il est stable lorsque cet appareil est fixé dessus.
- Vous pouvez être incapable de retirer la carte ou la batterie lorsqu'un trépied ou un pied est utilisé.
- Assurez-vous que la vis du trépied ou du pied ne se trouve pas dans l'angle pendant l'installation ou le retrait de l'appareil photo. Vous pouvez endommager la vis de l'appareil photo si vous forcez trop en la tournant. Le boîtier de l'appareil photo et la plaque peuvent également être endommagés si l'appareil est fixé de façon trop serrée au trépied ou au pied.
- Lisez le mode d'emploi du trépied ou du pied avec attention.

# **Affichage des messages**

Des messages de confirmation ou d'erreur seront affichés à l'écran dans certains cas. La majorité des messages sont décrits ci-dessous comme exemple.

## **[CETTE CARTE MÉMOIRE EST PROTÉGÉE CONTRE L'ÉCRITURE.]**

 $\rightarrow$  La languette de protection contre l'écriture de la carte est placée sur [LOCK]. Déplacez la languette pour la déverrouiller[. \(P23\)](#page-22-0)

## **[AUCUNE IMAGE VALABLE À LIRE]**

 $\rightarrow$  Visualisez après une prise de vue ou après avoir inséré une carte contenant une image.

## **[CETTE IMAGE EST PROTÉGÉE]**

 $\rightarrow$  Effacez l'image après avoir annulé le réglage de protection[. \(P168\)](#page-167-0)

## **[CETTE IMAGE NE PEUT PAS ÊTRE EFFACÉE]/[CERTAINES IMAGES NE PEUVENT PAS ÊTRE EFFACÉES]**

- Les photos non conformes à la norme DCF ne peuvent pas être supprimées.
	- $\rightarrow$  Si vous souhaitez effacer ces images, formatez la carte après avoir sauvegardé les données désirées sur un ordinateur, etc[. \(P38\)](#page-37-0)

## **[AUCUNE NOUVELLE SELECTION POSSIBLE]**

- Le nombre d'images, qui peut être sélectionné en une seule fois lorsque [MULTI] a été réglé pour [EFFACEM. MULTIPLE[\] \(P61\),](#page-60-0) [MES FAVORIS[\] \(P165\),](#page-164-0) [ÉDIT. TITRE[\] \(P155\),](#page-154-0) [TIMBRE CAR.] [\(P157\)](#page-156-0) ou [REDIMEN.] [\(P160\)](#page-159-0) a été dépassé.
- $\rightarrow$  Diminuez le nombre de photos sélectionnées, puis répétez l'opération.

## **[NE PEUT PAS ÊTRE RÉGLÉ SUR CETTE IMAGE]**

• [ÉDIT. TITRE], [TIMBRE CAR.] ou [RÉG. IMPR.] ne peut pas être sélectionné pour des photos non compatibles avec la norme DCF.

## **[PAS ASSEZ D'ESPACE SUR MÉMOIRE INTERNE]/[MÉMOIRE INSUFFISANTE DANS LA CARTE]**

• Il n'y a plus d'espace libre sur la mémoire interne ou la carte.

– Lorsque vous copiez des images de la mémoire interne vers la carte (copie groupée), les images sont copiées jusqu'à ce que la carte soit pleine.

## **[CERTAINES IMAGES NE PEUVENT PAS ÊTRE COPIÉES]/[LA COPIE NE PEUT PAS ÊTRE ACHEVÉE]**

- Les images suivantes ne peuvent pas être copiées.
- Si une image ayant le même nom que l'image qui doit être copiée existe déjà dans la destination de la copie. (Uniquement en copiant à partir d'une carte vers la mémoire interne.)
- Les fichiers ne sont pas conformes à la norme DCF.
- De plus, les images enregistrées ou éditées avec un autre appareil peuvent ne pas être copiées.

# **[ERREUR MÉMOIRE INTERNE FORMATER MÉM. INT. ?]**

- Ce message est affiché lorsque vous formatez la mémoire interne sur un ordinateur.
	- $\rightarrow$  Formatez de nouveau la mémoire interne sur l'appareil photo. [\(P38\)](#page-37-0) Les données de la mémoire interne seront supprimées.

# **[ERREUR CARTE MÉMOIRE FORMATER CETTE CARTE?]**

- Il s'agit d'un format qui ne peut pas être utilisé avec cet appareil.
	- $\rightarrow$  Formatez la carte de nouveau avec l'appareil photo après avoir sauvegardé les données nécessaires sur un ordinateur, etc. [\(P38\)](#page-37-0)

# **[ÉTEIGNEZ PUIS RALLUMEZ L'APPAREIL PHOTO]**

- Ce message apparaître lorsque l'objectif ne fonctionnera pas correctement à cause de la force appliquée par la main, ou si le parasoleil n'est pas bien attaché.
	- $\rightarrow$  Mettez l'appareil hors marche, puis en marche. Si le message persiste, contactez votre revendeur ou le service après-vente le plus proche.

## **[ERREUR DE PARAMÈTRE DE LA CARTE MÉMOIRE]/ [CETTE CARTE MÉMOIRE N'EST PAS UTILISABLE.]**

- $\rightarrow$  Utilisez une carte prise en charge par cet appareil[. \(P23\)](#page-22-1)
- Carte mémoire SD (de 8 Mo à 2 Go)
- Carte mémoire SDHC (de 4 Go à 32 Go)
- Carte mémoire SDXC (48 Go, 64 Go)

# **[RÉINSÉRER LA CARTE SD]/[ESSAYER AVEC UNE AUTRE CARTE]**

- Une erreur est survenue en accédant à la carte.
	- $\rightarrow$  Réinsérez la carte.
	- $\rightarrow$  Introduisez une carte différente.

## **[ERREUR LECTURE/ERREUR ÉCRITURE VEUILLEZ VÉRIFIER LA CARTE]**

- La lecture ou l'écriture des données a échoué.
	- $\rightarrow$  Retirez la carte après avoir mis l'alimentation sur [NON]. Réintroduisez la carte, rallumez, et essayez de nouveau de lire ou d'écrire des données.
- La carte peut être cassée.
	- $\rightarrow$  Introduisez une carte différente.

## **[LE FILM ENREGISTRÉ A ÉTÉ EFFACÉ À CAUSE DE LA LIMITATION DE LA VITESSE D'ÉCRITURE DE LA CARTE]**

• Utilisez une carte SD Speed Class<sup>\*</sup> avec "Class 4" ou supérieur pour enregistrer un film en [AVCHD Lite].

Egalement, utilisez une carte SD Speed Class avec "Class 6" ou supérieur pour enregistrer un film en [IMAGE ANIMÉE].

- $*$  SD speed class est une norme de vitesse d'écriture en continu.
- S'il s'arrête même après avoir utilisé une carte "Class 4" ou supérieure, la vitesse d'écriture des données a été détériorée il est donc recommandé d'effectuer une sauvegarde et de formate[r \(P38\).](#page-37-0)
- Selon le type de la carte, l'enregistrement de film peut s'arrêter en cours.

## **[ENREG. DE FILM IMPOSSIBLE, CAR CARTE NON FORMATÉE SUR CET APPAREIL.]**

• La vitesse d'écriture est plus lente si la carte a été formatée à l'aide d'un ordinateur ou d'un autre appareil. En conséquence, l'enregistrement d'un film peut s'arrêter à mi-course. Si cela arrive, effectuez une sauvegarde des données et formatez [\(P38\)](#page-37-0) la carte à l'aide de cet appareil.

## **[ENREGISTREMENT IMPOSSIBLE À CAUSE DE DONNÉES DE FORMAT INCOMPATIBLE (NTSC/PAL) SUR LA CARTE.]**

- $\rightarrow$  Si vous souhaitez effacer ces images, formatez la carte après avoir sauvegardé les données désirées sur un ordinateur, etc[. \(P38\)](#page-37-0)
- $\rightarrow$  Introduisez une carte différente.

## **[UN DOSSIER NE PEUT PAS ÊTRE CRÉÉ]**

- Plus aucun dossier ne peut être créé car il n'y a plus de numéro de dossier qui peut être utilisé. [\(P183\)](#page-182-0)
	- $\rightarrow$  Formatez la carte après avoir sauvegardé les données nécessaires sur un ordinateur etc. [\(P38\)](#page-37-0) Si vous exécutez [RENUM.FICHIER] dans le menu [CONFIG.] après le formatage, le numéro de dossier est remis à 100. [\(P35\)](#page-34-0)

## **[L'IMAGE EST AFFICHÉE AU FORMAT 16:9]/[L'IMAGE EST AFFICHÉE AU FORMAT 4:3]**

- Le câble AV est connecté à l'appareil photo.
	- $\rightarrow$  Appuyez sur [MENU/SET] si vous désirez supprimer ce message.
	- $\rightarrow$  Sélectionnez [FORMAT TV] dans le menu [CONFIG.] si vous désirez changer le format du téléviseur[. \(P36\)](#page-35-1)
- Ce message apparaît également lorsque le câble USB est uniquement connecté à l'appareil photo.

Dans ce cas, connectez l'autre coté du câble USB à l'ordinateur ou à l'imprimante[. \(P180](#page-179-0), [184\)](#page-183-1)

## **[IMPRIMANTE OCCUPÉE]/[VÉRIFIER L'IMPRIMANTE]**

- L'imprimante ne peut pas imprimer.
	- $\rightarrow$  Vérifiez l'imprimante.

## **[LA BATTERIE EST ÉPUISÉE]**

- La charge de la batterie est faible.
	- $\rightarrow$  Chargez la batterie.

## **[CETTE BATTERIE NE PEUT PAS ÊTRE UTILISÉE]**

- La batterie ne peut pas être reconnue par l'appareil photo.
	- $\rightarrow$  Utilisez une véritable batterie Panasonic. Si ce message s'affiche même lorsqu'une véritable batterie Panasonic est utilisée, contactez le revendeur ou le service après vente le plus proche.
- La batterie ne peux pas être reconnue car sa borne est sale.
	- $\rightarrow$  Retirez toute la saleté etc. de la borne.

# **En cas de problème**

D'abord, essayez les procédures suivantes ([P204](#page-203-0) à [213\)](#page-212-0).

## Si le problème n'est pas résolu, **il peut être amélioré en sélectionnant [RESTAURER] [\(P35\)](#page-34-1) dans le menu [CONFIG.] pour prendre des photos**.

# **Batterie et source d'énergie**

## <span id="page-203-0"></span>**L'appareil photo ne peut pas être utilisé même s'il est allumé.**

- La batterie n'est pas correctement mise en place[. \(P20\)](#page-19-0)
- La batterie est déchargée.
- Chargez la batterie.

## **L'écran à cristaux liquides s'éteint alors que l'appareil photo est allumé.**

- Est-ce que l'affichage est réglé sur Viseur ?  $\rightarrow$  Appuyez sur IEVF/LCDI pour commuter vers l'écran ACL.
- Est-ce que [DESACT.AUTO] [\(P34\)](#page-33-1) dans le mode [ÉCONOMIE] est activé?
- $\rightarrow$  Appuyez à mi-course sur le déclencheur pour annuler ces modes.
- La batterie est déchargée.
- Chargez la batterie.

## **L'appareil photo s'éteint immédiatement après qu'il ait été allumé.**

- La batterie est déchargée.
- Chargez la batterie.
- Si vous laissez l'appareil photo allumé, la batterie se déchargera.
	- $\rightarrow$  Éteignez souvent l'appareil photo en utilisant le mode [ÉCONOMIE] etc[. \(P34\)](#page-33-0)

## **L'appareil s'éteint automatiquement.**

• Si vous connectez à un téléviseur compatible avec VIERA Link avec un mini-câble HDMI (en option) et que vous éteignez le téléviseur avec la télécommande du téléviseur, cet appareil s'éteint également.

 $\rightarrow$  Si vous n'utilisez pas VIERA Link, paramétrez [VIERA Link] sur [NON][. \(P37\)](#page-36-0)

## **Le témoin [CHARGE] clignote.**

- Est-ce que la température de la batterie est trop élevée ou trop basse? Si oui, cela prendra un temps plus long que d'habitude de charger la batterie ou la charge sera incomplète.
- Est-ce que les bornes du chargeur ou de la batterie sont propres?
	- $\rightarrow$  Essuvez la saleté en utilisant un chiffon sec.

## **Enregistrement**

## **Impossible d'enregistrer l'image.**

- La molette de sélection est-elle bien positionnée?
- Reste-t-il de l'espace sur la mémoire interne ou sur la carte?
	- $\rightarrow$  Supprimez les photos qui ne sont pas nécessaires pour augmenter l'espace mémoire disponible[. \(P60\)](#page-59-0)

## **L'image enregistrée est blanchâtre.**

- Le photo peut être blanchâtre s'il y a de la saleté comme des empreintes de doigt sur l'objectif.
	- $\rightarrow$  Si l'objectif est sale, éteignez l'appareil photo, rétractez le barillet d'objecti[f \(P10\)](#page-9-0) et essuyez doucement la surface de l'objectif avec un chiffon doux et sec.

#### **La zone tout autour de l'endroit où la photo est prise devient sombre.**

- Est-ce que la photo a été prise avec le flash à une courte portée alors que le zoom était près de  $[W]$  (1 $\times$ )?
	- $\rightarrow$  Faites un léger zoom avant, et prenez la photo. [\(P53\)](#page-52-3)
	- $\rightarrow$  Est-ce une photo prise en [PIN HOLE] dans Mon Mode Couleur ?

### **L'image enregistrée est trop claire ou trop sombre.**

- $\rightarrow$  Vérifiez que la compensation de l'exposition est correcte[. \(P76\)](#page-75-0)
- Le réglage de [VIT. OBTU. MINI.] sur une vitesse plus rapide peut rendre l'image plus sombre.
	- $\rightarrow$  Réglez la [VIT. OBTU. MINI.] [\(P137\)](#page-136-0) sur une vitesse plus lente.

### **Plusieurs photos sont prises en une seule fois.**

- $\rightarrow$  Désactivez les paramétrages de la plage balance des blancs [\(P130\)](#page-129-0).
- $\rightarrow$  Réglez le Bracketing Aut[o \(P77\)](#page-76-0) ou [RAFALE[\] \(P138\)](#page-137-1) du Menu du Mode [ENR.] sur [OFF].
- Est-ce que le Retardateur [\(P75\)](#page-74-0) est réglé sur [10 S/3 PHOTOS], ou est-ce qu'il est réglé sur [RAFALE RAPIDE[\] \(P96\)](#page-95-0) ou [RAFALE FLASH[\] \(P97\)](#page-96-0) dans le mode scène?

### **Le sujet n'est pas correctement mis au point.**

- La plage de mise au point change selon le mode d'enregistrement.
	- $\rightarrow$  Réglez le mode approprié pour la distance du sujet.
- Le sujet se trouve au-delà de la plage de mise au point de l'appareil photo.
- L'appareil photo est secoué (instabilité) ou le sujet bouge légèrement. [\(P51\)](#page-50-0)

### **L'image enregistrée est trouble. Le stabilisateur d'image optique n'est pas efficace.**

- $\rightarrow$  La vitesse d'obturation ralentit lorsque les photos sont prises dans des endroits sombres donc tenez fermement l'appareil photo dans vos mains pour prendre des photos. [\(P43\)](#page-42-0)
- $\rightarrow$  Pour prendre des photos en utilisant la vitesse d'obturation lente, utilisez le retardateur. [\(P75\)](#page-74-0)

### **Les prises de vues en rafale avec réglage automatique de l'exposition ne sont pas possible.**

• Est-ce que le nombre de photos enregistrables est 2 ou moins?

#### **L'image enregistrée semble irrégulière. Des parasites apparaissent sur l'image.**

- Est-ce que la sensibilité ISO est élevée ou la vitesse d'obturation lente? (La sensibilité ISO est réglée sur [AUTO] lorsque l'appareil photo est acheté. C'est pourquoi, en prenant des photos en plein air, etc. des parasites apparaissent.)
	- $\rightarrow$  Diminuez la sensibilité ISO[. \(P127\)](#page-126-1)
	- → Augmentez le réglage de [RÉDUC. BRUIT] dans [RÉGL.IMAGE] ou baissez le réglage de chaque élément autre que [RÉDUC. BRUIT]. [\(P140\)](#page-139-0)
	- $\rightarrow$  Prenez des photos dans des endroits lumineux.
- Est-ce que [HAUTE SENS.] ou [RAFALE RAPIDE] dans le mode scène a été sélectionné? Si oui, la résolution de l'image enregistrée diminue légèrement à cause du traitement de la sensibilité élevée. Il ne s'agit pas d'un mauvais fonctionnement.

### **La luminosité ou la teinte de l'image enregistrée est différente de la scène réelle.**

• En enregistrant sous la lumière fluorescente, la luminosité ou la teinte peut changer légèrement lorsque la vitesse d'obturation augmente. Ceci survient à cause des caractéristiques de la lumière fluorescente. Il ne s'agit pas d'un mauvais fonctionnement.

 **Lorsque des images sont enregistrées ou lorsque le déclencheur est appuyé à mi-course, des rayures rougeâtres peuvent apparaître sur l'écran ACL. Alternativement, une partie ou la totalité de l'écran ACL peut prendre une couleur rougeâtre.**

- Cela est une caractéristique du DCC, et apparaît lorsque le suiet contient des endroits brillants. Un certain déséquilibre peut survenir autour de la zone, mais il ne s'agit pas d'un mauvais fonctionnement. C'est enregistré sur les films mais pas sur les photos.
- Nous vous conseillons de prendre des photos en ayant soin de ne pas exposer l'écran à la lumière du soleil ou une autre source lumineuse forte.

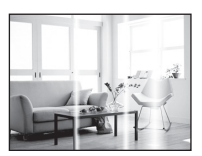

## **L'enregistrement d'images animées s'arrête en plein milieu.**

• Utilisez une carte SD Speed Class<sup>\*</sup> avec "Class 4" ou supérieur pour enregistrer un film en [AVCHD Lite].

Egalement, utilisez une carte SD Speed Class avec "Class 6" ou supérieur pour enregistrer un film en [IMAGE ANIMÉE].

- $*$  SD speed class est une norme de vitesse d'écriture en continu.
- Selon le type de la carte, l'enregistrement peut s'arrêter en cours.
	- $\rightarrow$  Si l'enregistrement d'un film s'arrête pendant l'utilisation d'une carte de moins de "Class 4" ou si vous utilisez une carte qui a été formatée à l'aide d'un ordinateur ou d'un autre appareil, la vitesse d'écriture des données est plus lente. Dans ce cas, nous vous conseillons d'effectuer une sauvegarde des données puis de formate[r \(P38\)](#page-37-0) la carte à l'aide de cet appareil.

### **Le zoom ne fonctionne pas correctement.**

• Est-ce que [CONVERSION[\] \(P144\)](#page-143-0) est réglée sur [h] ou [0a]?

#### **Le sujet ne peut pas être verrouillé. (Le suivi MPA n'est pas possible)**

• Réglez la zone MPA sur une couleur distincte du sujet s'il y a une partie différente de la couleur de l'environnement[. \(P132\)](#page-131-0)

# **Objectif**

#### **L'image enregistrée peut être déformée, ou une absence de couleur peut entourer le sujet.**

• Il est possible que le sujet soit légèrement déformé, ou que les bords soient colorés, selon l'agrandissement du zoom, à cause des caractéristiques de l'objectif. De plus, les contours de l'image peuvent sembler déformés à cause de la perspective qui augmente lorsque le grand angle est utilisé. Il ne s'agit pas d'un mauvais fonctionnement.

## **Ecran ACL/Viseur**

## **L'écran ACL/Viseur s'éteint alors que l'appareil photo est mis en marche.**

• L'écran ACL s'éteindra si [DESACT.AUTO] [\(P34\)](#page-33-1) dans le Mode [ÉCONOMIE] est activé. [Cela ne survient pas en utilisant l'adaptateur secteur (en option).]

#### **L'écran à cristaux liquides/Viseur s'assombrit ou s'éclaircit pendant un moment.**

- Ce phénomène se produit lorsque vous appuyez à mi-course sur le déclencheur pour régler la valeur de l'ouverture et n'affecte pas les images enregistrées.
- Ce phénomène apparaît également lorsque la luminosité change, lorsque l'appareil photo zoome ou lorsque l'appareil photo est déplacé. Cela est causé par l'ouverture automatique de l'appareil photo et il ne s'agit pas d'un mauvais fonctionnement.

#### **L'écran ACL clignote à l'intérieur.**

• L'écran ACL peut clignoter pendant quelques secondes après avoir allumé l'appareil photo à l'intérieur sous un éclairage fluorescent. Ce n'est pas un mauvais fonctionnement.

#### **L'écran à cristaux liquides est trop lumineux ou trop sombre.**

• [ACCENTU. ACL] est activé[. \(P31\)](#page-30-0)

#### **L'image n'est pas affichée sur l'écran ACL.**

- Est-ce que l'image apparaît dans le viseur ?
	- $\rightarrow$  Appuyez sur la touche [EVF/LCD] pour commuter vers l'affichage sur l'écran ACL.

#### **Des points noirs, rouges, bleus et verts apparaissent sur l'écran à cristaux liquides.**

• Ce n'est pas un mauvais fonctionnement. Ces pixels n'affectent pas les images enregistrées.

#### **Des parasites apparaissent sur l'écran à cristaux liquides.**

• Dans les endroits sombres, des parasites peuvent apparaître pour maintenir la luminosité de l'écran ACL. Cela n'a aucun effet sur les photos que vous prenez.

## **Flash**

## **Le flash n'est pas activé.**

- Est-ce que le flash est fermé ?
	- $\rightarrow$  Appuyez sur [ $\frac{1}{2}$  OPEN] pour ouvrir le flash. [\(P66\)](#page-65-0)
- Le mode flash n'est pas disponible lorsque le bracketing aut[o \(P77\)](#page-76-0) ou [RAFALE] [\(P138\)](#page-137-1) dans [ENR.] a été sélectionné.

### **Le flash est activé plusieurs fois.**

• Le flash est activé deux fois si la réduction yeux-rouge[s \(P67\)](#page-66-0) a été sélectionnée.

• Est-ce qu'il est réglé sur [RAFALE FLASH] [\(P97\)](#page-96-0) dans le mode scène?

#### *Autres*

## **Visualisation**

## **Les images visualisées sont pivotées et affichées dans une direction inattendue.**

• [ROTATION AFF] [\(P164\)](#page-163-0) est réglée sur [OUI].

#### **L'image n'est pas visualisée. Il n'y a aucune image enregistrée.**

- Avez-vous appuyé sur  $[$ [ $\blacktriangleright$ ]?
- Y a t-il des images sur la mémoire interne ou sur la carte?
	- $\rightarrow$  Les images de la mémoire interne apparaissent s'il n'y a pas de carte insérée. Les données images de la carte apparaissent lorsqu'il y a une carte insérée.
- Est-ce une image dont le nom a été changé à l'aide d'un ordinateur? Si oui, elle ne peut pas être visionnée par cet appareil.
- Est-ce que [MODE LECT.], [LECT. PAR CAT.] ou [LECT. FAV.] a été sélectionné pour la visualisation?
	- $\rightarrow$  Changez pour [LECT. NORMALE][. \(P59\)](#page-58-0)

### **Le numéro de dossier et le numéro de fichier sont affichés ainsi [—] et l'écran devient noir.**

- Est-ce une photo non standard, une photo qui a été éditée en utilisant un ordinateur ou une photo qui a été prise par un autre moyen qu'un appareil photo numérique?
- Avez-vous retiré la batterie immédiatement après la prise de vue ou avez-vous pris la photo en utilisant une batterie déchargée?
	- $\rightarrow$  Formatez les données pour supprimer les images mentionnées ci-dessus. [\(P38\)](#page-37-0) (Les autres images seront aussi bien supprimées et il ne sera pas possible de les récupérer. Par conséquent, vérifiez bien avant de formater.)

#### **Avec une recherche du calendrier, les photos sont affichées à une date différentes des dates auxquelles elles ont été réellement prises.**

- Est-ce que l'horloge de l'appareil a été réglée correctement? [\(P24\)](#page-23-0)
- Lorsque des photos éditées en utilisant un ordinateur ou des photos prises par un autre appareil sont recherchées, elles peuvent être affichées à une date différentes des dates auxquelles elles ont été réellement prises.

### **Des points ronds blancs ressemblant à des bulles de savon apparaissent sur la photo enregistrée.**

• Si vous prenez une photo avec flash dans un endroit sombre ou à l'intérieur, des point ronds blancs apparaissent sur la photo causés par le reflet du flash sur les grains de poussière présents dans l'air. Il ne s'agit pas d'un mauvais fonctionnement.

Une des caractéristiques de cela est que le nombre de points ronds et leur position sont différent sur chaque photo.

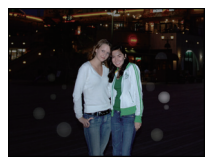

## **La partie rouge de l'image enregistrée est devenue noire.**

• Si la Réduction Numérique des Yeux Rouges ([  $\#$  ), [  $\#$  ), [  $\#$  ) est active et si vous prenez la photo d'un sujet avec la couleur rouge entourée par une couleur de peau, cette partie rouge peut être corrigée en noir par la fonction de Réduction Numérique des Yeux Rouges.  $\rightarrow$  Nous vous conseillons de prendre la photo avec le mode flash réglé sur  $[4A]$ ,  $[4]$  ou sur

[Œ] ou [SANS YEUX R.] du menu du mode [ENR.] réglé sur [NON][. \(P143\)](#page-142-0)

## **[LA VIGNETTE EST AFFICHÉE] apparaît à l'écran.**

• Est-ce une photo qui a été prise avec un autre appareil? Dans ce cas, ces images peuvent être affichées avec une mauvaise qualité d'image.

#### **Un cliquetis est enregistré avec les films.**

• L'appareil ajuste automatiquement l'ouverture pendant l'enregistrement d'un film. A ce moment-là, un cliquetis est entendu, et ce son peut être enregistré avec le film. Il ne s'agit pas d'un mauvais fonctionnement.

## **Téléviseur, ordinateur et imprimante**

### **L'image n'apparaît pas sur le téléviseur.**

- Est-ce que l'appareil photo est correctement connecté au téléviseur?
	- $\rightarrow$  Placez l'entrée du téléviseur au mode entrée externe.
- La sortie de la prise [HDMI] n'est pas possible quand elle est connectée au PC ou à l'imprimante.
	- $\rightarrow$  Connectez-le uniquement au téléviseur.

#### **La zone d'affichage de l'écran télé et de l'écran à cristaux liquides de l'appareil photo sont différentes.**

• Selon le modèle du téléviseur, les photos peuvent être étirées horizontalement ou verticalement ou bien elles peuvent être affichées avec les bords coupés.

#### **Les images animées ne peuvent pas être visualisées sur un téléviseur.**

- Avez-vous essayé de visualiser des images animées en ayant inséré directement la carte dans le logement de la carte du téléviseur?
	- $\rightarrow$  Connectez l'appareil photo au téléviseur à l'aide du câble AV (fourni), ou à l'aide du mini câble HDMI (en option), puis visionnez le film sur l'appareil photo[. \(P171](#page-170-0)[, 173\)](#page-172-0)
	- $\rightarrow$  Les films enregistrés en [AVCHD Lite] peuvent être visionnés sur des téléviseurs Panasonic (VIERA) ayant le logo AVCHD.

### **L'image n'est pas affichée complètement sur le téléviseur.**

 $\rightarrow$  Vérifiez le réglage de IFORMAT TV1. [\(P36\)](#page-35-1)

#### **VIERA Link ne fonctionne pas.**

- Est-il connecté correctement avec le mini-câble HDMI (en option)? [\(P173\)](#page-172-0)
	- $\rightarrow$  Assurez-vous que le mini-câble HDMI (en option) est bien branché.
	- $\rightarrow$  Appuyez sur  $[$ **F** $]$ l sur cet appareil.
- Le [VIERA Link] présent sur cet appareil est-il paramétré sur [OUI]? [\(P37\)](#page-36-0)
	- $\rightarrow$  Selon le terminal du HDMI téléviseur, le canal d'entrée pourrait ne pas commuter automatiquement. Dans ce cas, utilisez la télécommande du téléviseur pour commuter l'entrée. (Pour plus d'informations sur les modalités de commutation de l'entrée, voir le mode d'emploi du téléviseur.)
	- $\rightarrow$  Contrôlez le paramétrage VIERA Link sur le dispositif connecté.
	- $\rightarrow$  Eteignez l'appareil puis rallumez-le.
	- $\rightarrow$  Paramétrez [VIERA Link] sur [Off] sur le téléviseur puis ramenez-le à [On]. (Voir le mode d'emploi du téléviseur pour plus d'informations.)
	- $\rightarrow$  Vérifiez le réglage de [SORTIE VIDEO][. \(P36\)](#page-35-2)

#### **La photo ne peut pas être transférée lorsque l'appareil photo est connecté à un ordinateur.**

• Est-ce que l'appareil photo est correctement connecté à l'ordinateur?

- Est-ce que l'appareil photo est reconnu par l'ordinateur?
	- $\rightarrow$  Sélectionnez [PC] dans [MODE USB][. \(P36](#page-35-0)[, 181\)](#page-180-0)

#### **La carte n'est pas reconnue par l'ordinateur. (La mémoire interne est reconnue.)**

 $\rightarrow$  Débranchez le câble USB. Branchez-le à nouveau tandis que la carte est insérée dans l'appareil photo.

#### **La carte n'est pas reconnue par l'ordinateur. (La carte mémoire SDXC est utilisée)**

- $\rightarrow$  Vérifiez si votre ordinateur est compatible avec les cartes mémoire SDXC. **http://panasonic.net/avc/sdcard/information/SDXC.html**
- $\rightarrow$  Un message vous incitant à formater la carte peut s'afficher pendant la connexion, mais ne formatez pas.
- $\rightarrow$  Si l' [ACCÈS] affiché sur l'écran ACL ne disparaît pas, déconnectez le câble USB après avoir éteint.

#### **La photo ne peut pas être imprimée alors que l'appareil photo est connecté à une imprimante.**

- Les photos ne peuvent pas être imprimées en utilisant une imprimante qui ne prend pas en charge PictBridge.
	- $\rightarrow$  Sélectionnez [PictBridge(PTP)] dans [MODE USB]. [\(P36](#page-35-0)[, 184\)](#page-183-1)

#### **Les côtés des photos sont rognés à l'impression.**

- $\rightarrow$  Si votre imprimante est dotée d'une fonction de recadrage ou de suppression des bordures, annulez cette fonction avant l'impression. (Pour plus de détails, référez-vous au mode d'emploi de l'imprimante.)
- $\rightarrow$  Lorsque vous demandez au photographe d'imprimer les images, demandez-lui si les images peuvent être imprimées avec les deux marges.

*Autres*

## **Autres**

## **Une langue incompréhensible a été sélectionnée par erreur.**

 $\rightarrow$  Appuyez sur [MENU/SET], sélectionnez l'icône [ $\bigtriangleup$ ] du menu [CONFIG.], puis sélectionnez l'icône [ $\%$ ] pour sélectionner la langue désirée. [\(P39\)](#page-38-0)

### **Un voyant rouge s'allume parfois lorsque le déclencheur est appuyé à mi-course.**

• Dans les endroits sombres, la lampe d'assistance [\(P142\)](#page-141-0) pour la mise au point automatique s'allume en rouge pour rendre plus facile la mise au point d'un sujet.

## **Une partie de l'image clignote en noir et blanc.**

- Il s'agit d'une fonction qui surligne la zone saturée de blanc. [\(P33\)](#page-32-0)
- Est-ce que [HAUTE LUMIÈRE] est réglé sur [OUI]?

## **La lampe d'assistance pour la mise au point automatique ne s'allume pas.**

- Est-ce que [LAMPE ASS. AF] dans le menu du mode [ENR.] est réglé sur [OUI][? \(P142\)](#page-141-0)
- La lampe d'assistance pour mise au point automatique ne s'allume pas dans les endroits lumineux.

## **L'appareil photo devient chaud.**

• La surface de l'appareil photo peut devenir chaude durant l'utilisation. Cela n'affecte pas les performances ou la qualité de l'appareil.

## **L'objectif produit un bruit.**

• Lorsque la luminosité est brusquement modifiée à la suite d'un zoom, d'un mouvement de l'appareil ou pour toute autre raison, l'objectif peut produire un bruit et l'image affichée peut être modifiée. Toutefois, cela n'est le signe d'aucune anomalie. Le bruit est produit par le réglage automatique de l'ouverture ce qui est tout à fait normal. Ce n'est pas un mauvais fonctionnement.

### **L'horloge est réinitialisée.**

- Si vous ne devez pas utiliser l'appareil photo pendant un long moment.
	- $\rightarrow$  [VEUILLEZ RÉGLER L'HEURE] le message sera affiché; veuillez reconfigurer l'horloge. En prenant des photos, il n'est pas possible d'enregistrer l'heure exacte sans configuration de l'horloge. [\(P24\)](#page-23-0)

## **Si des photos sont prises en utilisant le zoom, il y a une légère déformation et la zone autour du sujet contient des couleurs qui ne sont pas réellement présentes.**

• A certains niveaux d'agrandissement, les photos prises sont légèrement déformées ou bien les bords et les autres zones des photos prises sont colorées, mais il ne s'agit pas d'un mauvais fonctionnement.

#### **Le zoom s'arrête instantanément.**

• En utilisant le Zoom Optique Etendu ou le Zoom Intelligent, l'action de zoom s'arrêtera temporairement. Ce n'est pas un mauvais fonctionnement.

#### **Le zoom ne va pas jusqu'à son agrandissement maximum.**

• Est-ce que l'appareil photo est réglé sur le mode zoom macro? [\(P72\)](#page-71-0) Le zoom maximum pendant le mode zoom macro est de  $3\times$  zoom numérique.

#### **Les numéros de fichier ne sont pas enregistrés consécutivement.**

• Lorsque vous effectuez une opération après avoir fait une certaine action, les images peuvent être enregistrées dans des dossiers avec des numéros différents de ceux utilisés avant l'opération[. \(P183\)](#page-182-0)

### **Les numéros de fichiers sont enregistrés dans l'ordre croissant.**

• Si la batterie a été introduite ou retirée sans que l'appareil photo n'ait été d'abord éteint, les numéros de dossiers et de fichiers des photos prises ne seront pas mémorisés. Lorsque l'appareil est remis en marche et les photos sont prises, elles peuvent être mémorisées sous les numéros de fichiers qui avaient été assignés aux photos précédentes.

## **[ÂGE] n'est pas affiché correctement.**

• Vérifiez la configuration de l'horlog[e \(P24\)](#page-23-0) et de la date d'anniversaire [\(P94\)](#page-93-0).

### **La barillet d'objectif est rétracté.**

<span id="page-212-0"></span>• Le barillet d'objectif se rétracte pendant environ 15 secondes après le changement du mode [ENR.] vers le mode [LECT.].

### **Alors que l'appareil photo est laissé seul, le diaporama s'affiche soudainement.**

• Il s'agit du mode [DÉMO AUTO] qui présente les caractéristiques de l'appareil photo. Appuyez sur une touche pour retourner sur l'écran d'origine.

# **Nombre d'images enregistrables et durée d'enregistrement disponible**

- Le nombre d'images enregistrables et le temps d'enregistrement disponible sont approximatifs. (Ils varient selon les conditions d'enregistrement et le type de carte.)
- Le nombre d'images enregistrables et la durée d'enregistrement disponible varient selon les sujets.

## <span id="page-213-0"></span>∫ **Nombre d'images enregistrables**

• [+99999] s'affiche s'il reste plus de 100000 photos. Toutefois, lorsqu'il s'agit d'un affichage hors cadre, [+999] s'affiche s'il reste plus de 1000 photos.

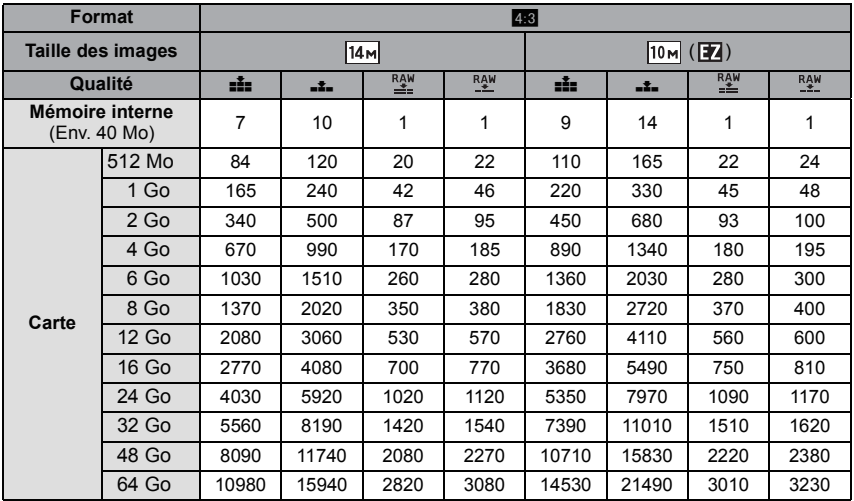

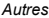

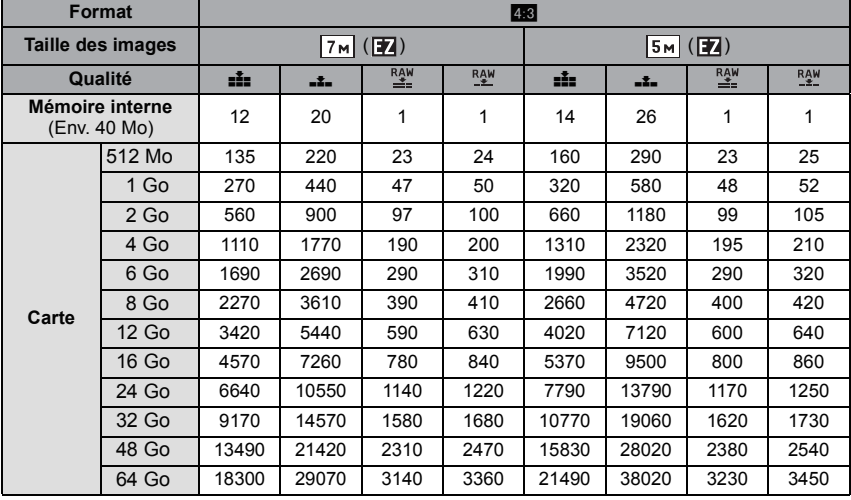

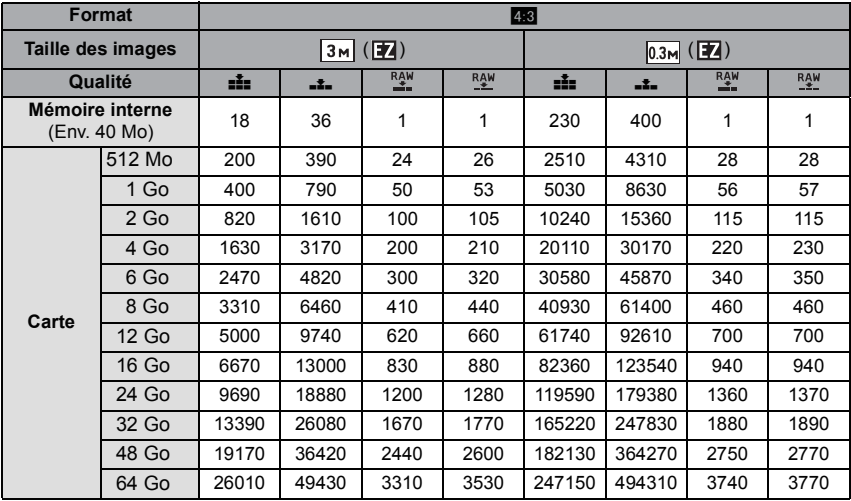

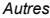

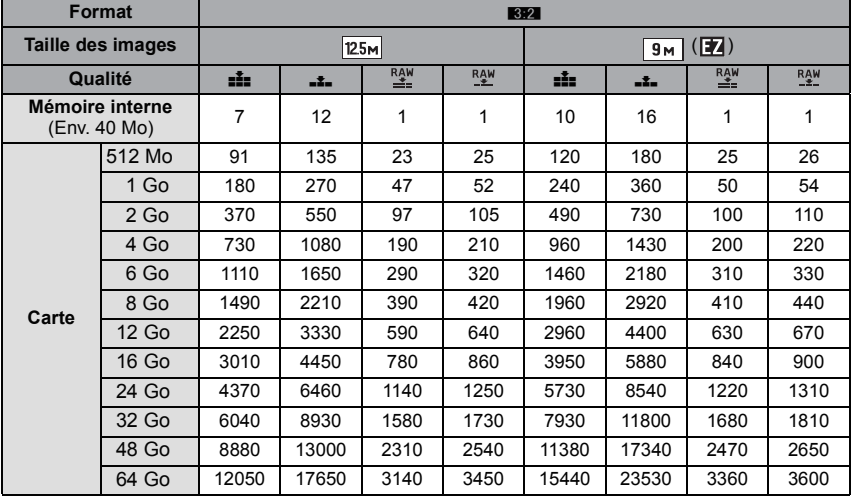

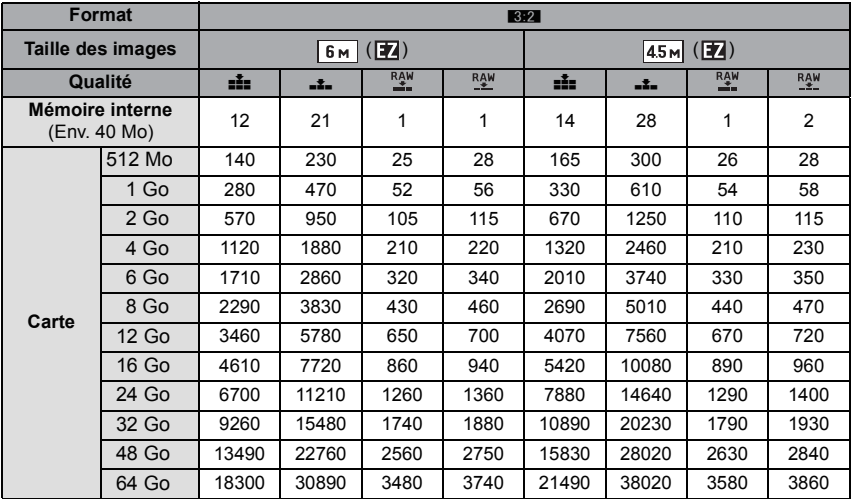
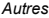

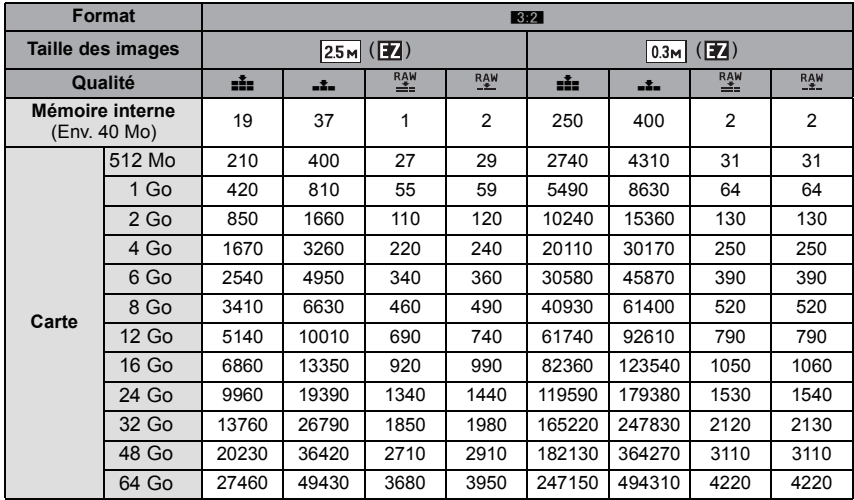

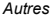

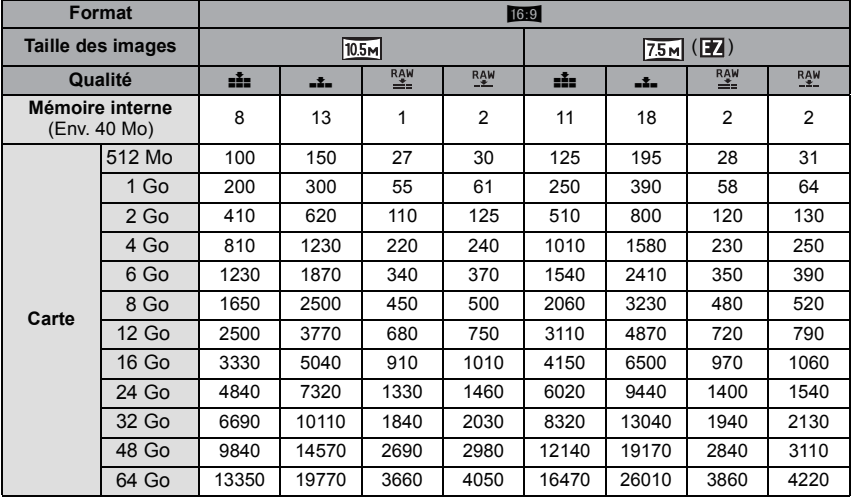

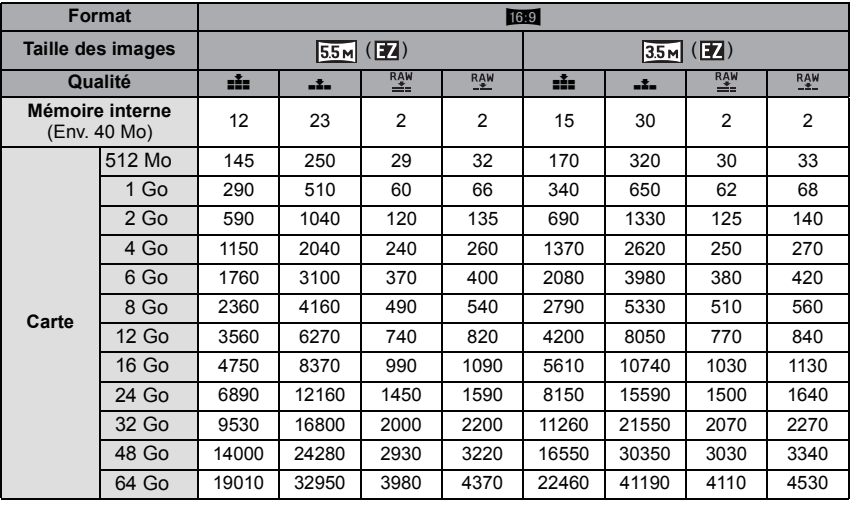

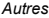

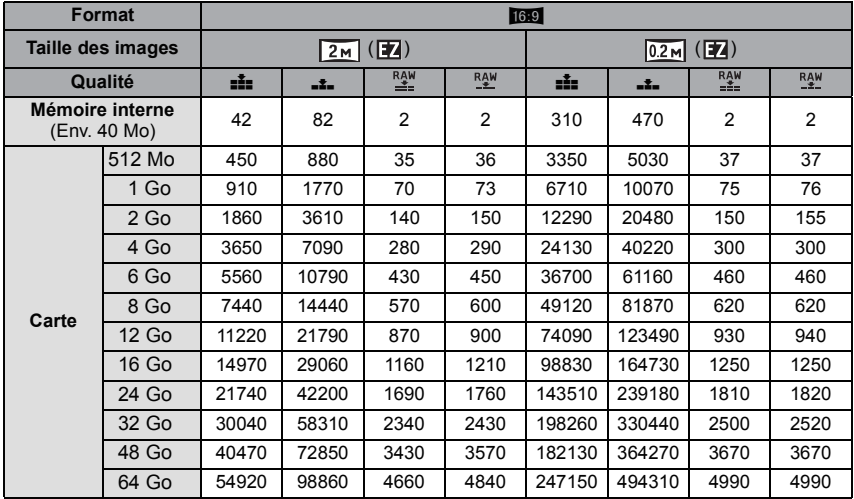

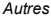

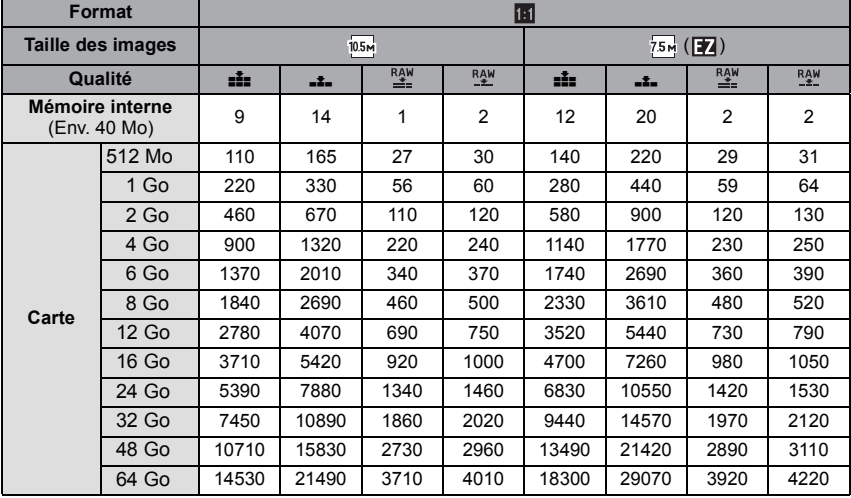

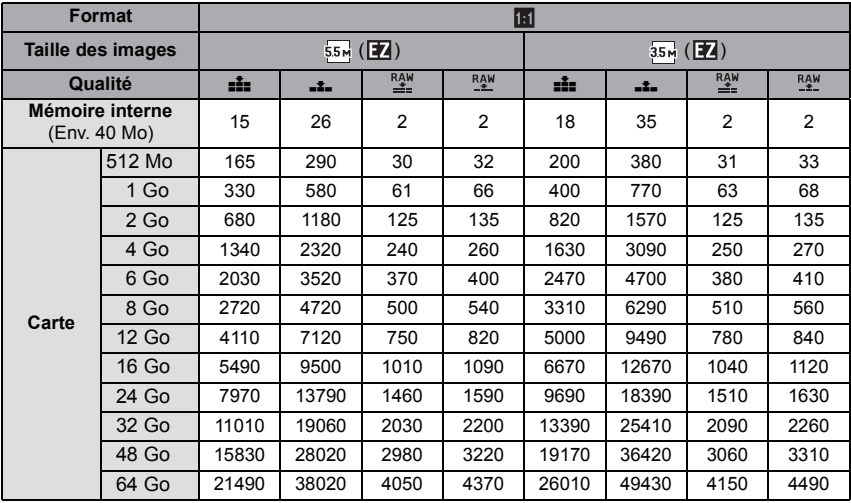

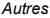

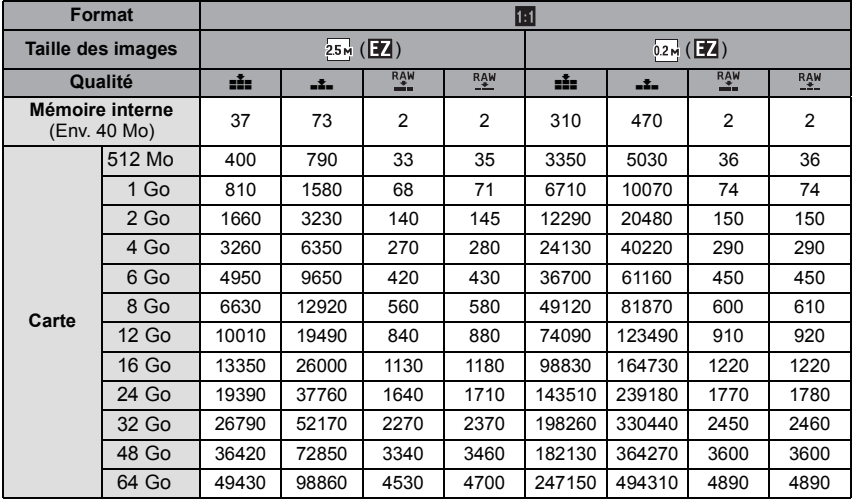

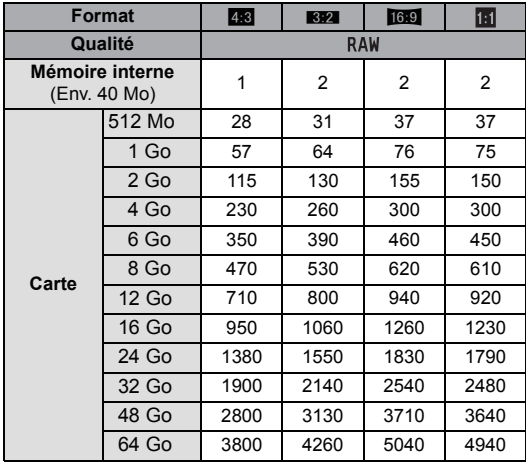

## *Autres*

## ∫ **Durée d'enregistrement disponible (En enregistrant des films)**

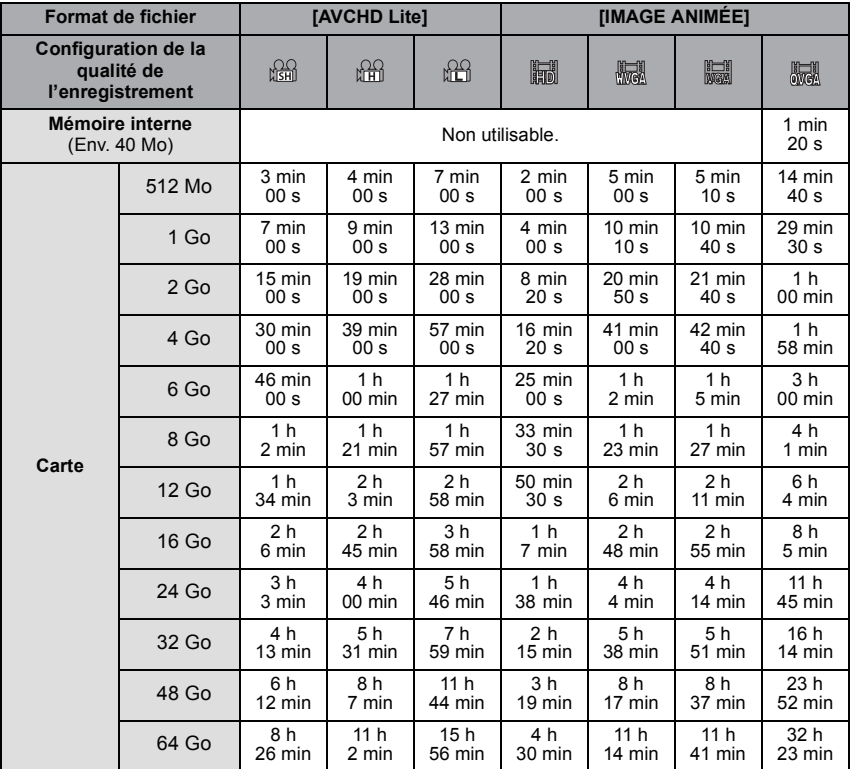

• Un film peut être enregistré sans interruption pendant 29 minutes 59 secondes. De plus, un film enregistré sans interruption en [IMAGE ANIMÉE] peut aller jusqu'à 2 Go. (Exemple: [8m 20s] avec [ ]) La durée restante pour un enregistrement sans interruption est affichée à l'écran.

## **Note**

- Le nombre d'images enregistrables et la durée d'enregistrement disponible affichés à l'écran peuvent ne pas diminuer correctement.
- Le Zoom Optique Etendu ne fonctionne pas si [ZOOM MACRO] est sélectionné ou avec [HAUTE SENS.], [RAFALE RAPIDE], [RAFALE FLASH] et [ENCADREMENT] du mode Scène donc la taille de l'image pour [77] n'est pas affichée.
- Le logo SDXC est une marque déposée de SD-3C, LLC.
- "AVCHD", "AVCHD Lite" et le logo "AVCHD", "AVCHD Lite" sont des marques commerciales de Panasonic Corporation et Sony Corporation.
- Fabriqué sous licence de Dolby Laboratories. Le terme Dolby et le sigle double D sont des marques commerciales de Dolby Laboratories.
- HDMI, le logo HDMI et High-Definition Multimedia Interface sont des marques déposées ou enregistrées de HDMI Licensing LLC aux Etats-Unis et dans d'autres pays.
- HDAVI Control™ est une marque de commerce de Panasonic Corporation.
- QuickTime et le logo QuickTime sont des marques de commerce ou des marques déposées de Apple Inc. et sont utilisées sous licence.
- Reproduction des écrans des produits Microsoft avec la permission de Microsoft Corporation.
- Les autres noms, raisons sociales et appellations de produits cités dans ce manuel sont des marques de commerce ou des marques déposées de leurs détenteurs respectifs.

Ce produit est sous licence AVC Patent Portfolio License pour un usage personnel et non commercial par le consommateur de (i) l'encodage vidéo en conformité avec la norme AVC ("AVC Video") et/ou du (ii) décodage d'une vidéo AVC encodée par un consommateur agissant dans le cadre d'une activité personnelle et non commerciale et/ou obtenue par un fournisseur vidéo autorisé à fournir des vidéos AVC. Aucun permis n'est accordé ou sera implicite pour n'importe quel autre usage. Des informations supplémentaires peuvent être obtenues auprès de MPEG LA, LLC. Visiter le site http://www.mpegla.com.

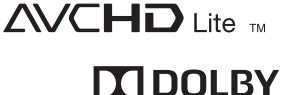

**DIGITAL STERED CREATOR** 

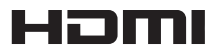

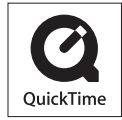